## HP Designjet T1100 프린터 시리즈

프린터 사용 방법

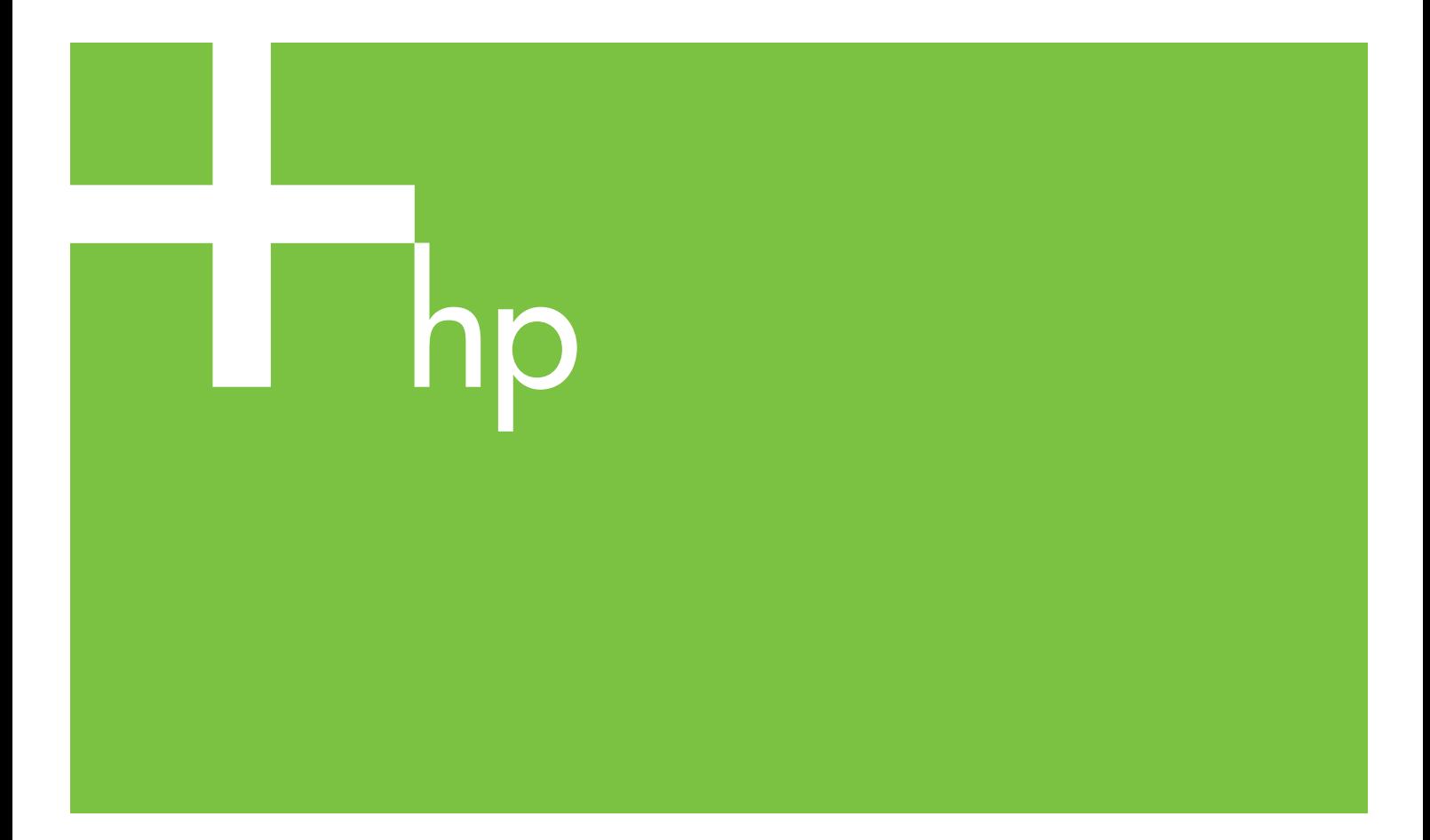

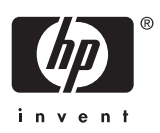

## HP Designjet T1100 프린터 시리즈

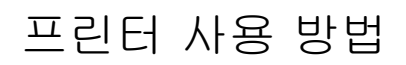

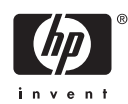

#### 법적 고지사항

© 2006 Hewlett-Packard Development Company, L.P.

여기에 수록된 정보는 예고 없이 변경될 수 있습니다.

HP 는 HP 제품 및 서비스와 함께 제공된 보 증서에 명시된 사항에 대해서만 보증합니 다. 이 문서의 어떤 내용도 추가 보증으로 간 주되어서는 안 됩니다. HP 는 이 문서에 포함 된 기술 또는 편집상의 오류나 누락된 내용 에 대해 책임지지 않습니다.

#### 상표

Adobe®, Acrobat®, Adobe Photoshop® 및 Adobe® PostScript® 3™은 Adobe Systems Incorporated 의 등록 상표입니다.

Corel®은 Corel Corporation 또는 Corel Corporation Limited 의 상표 또는 등록 상표 입니다.

Energy Star®는 미국에서 미합중국 환경 보 호국의 등록 상표입니다.

Microsoft® 및 Windows®는 미국에서 Microsoft Corporation 의 등록 상표입니다.

PANTONE®은 Pantone, Inc.의 색상 검사 표 준 상표입니다.

## 목차

#### 1 소개

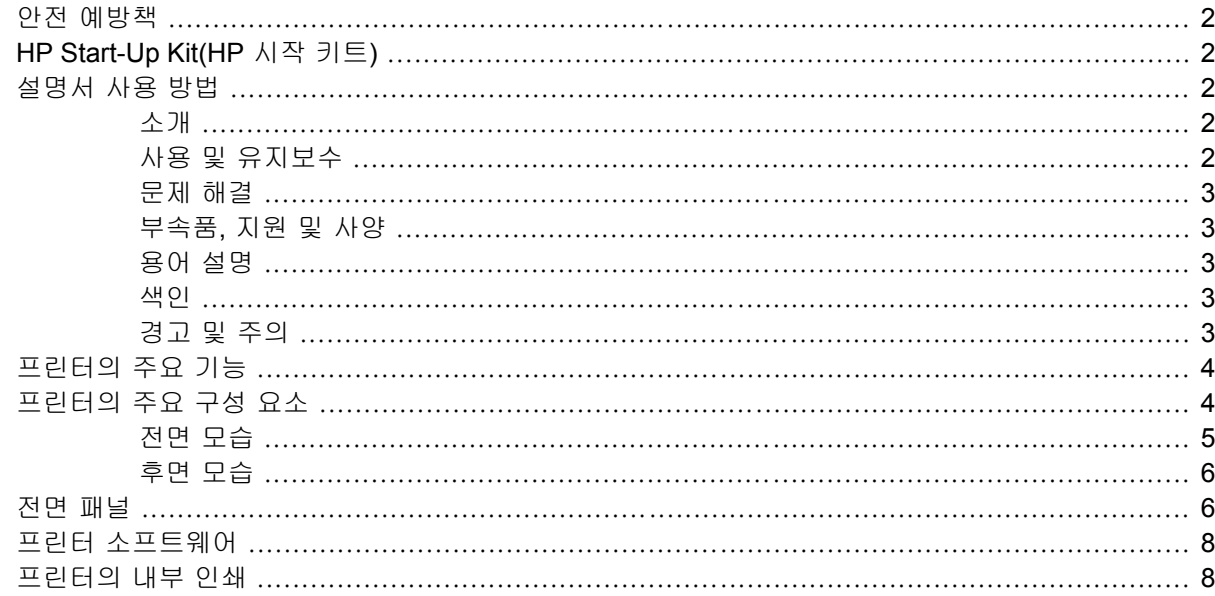

#### 2 소프트웨어 설치

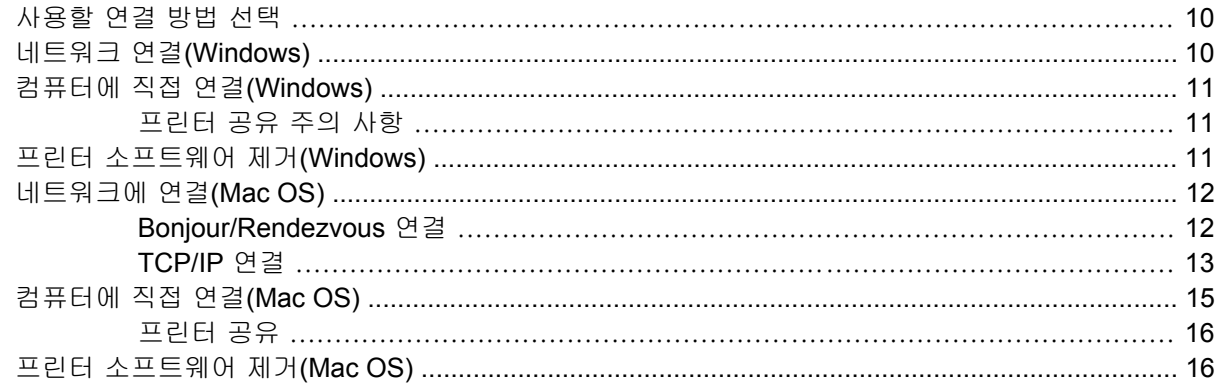

#### 3 프린터 설정

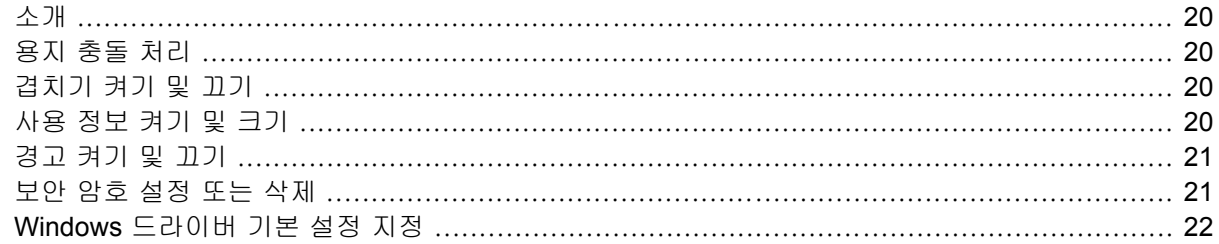

#### 4 프린터 개인 설정

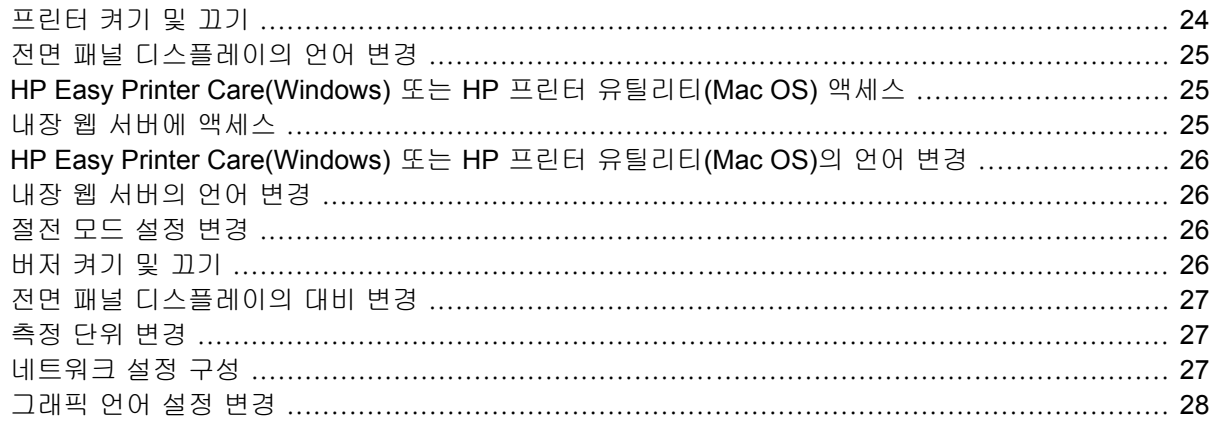

#### 5 용지 처리

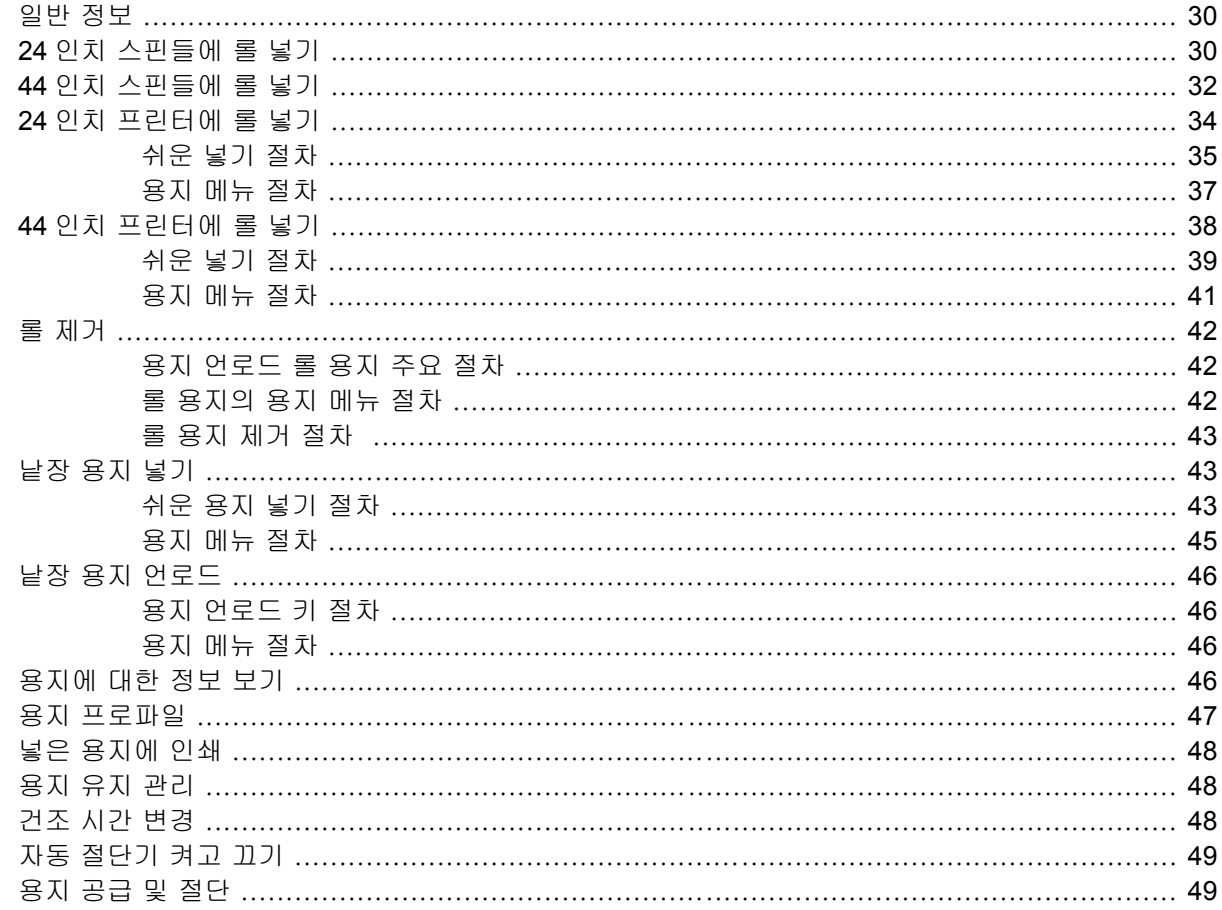

#### 6 인쇄

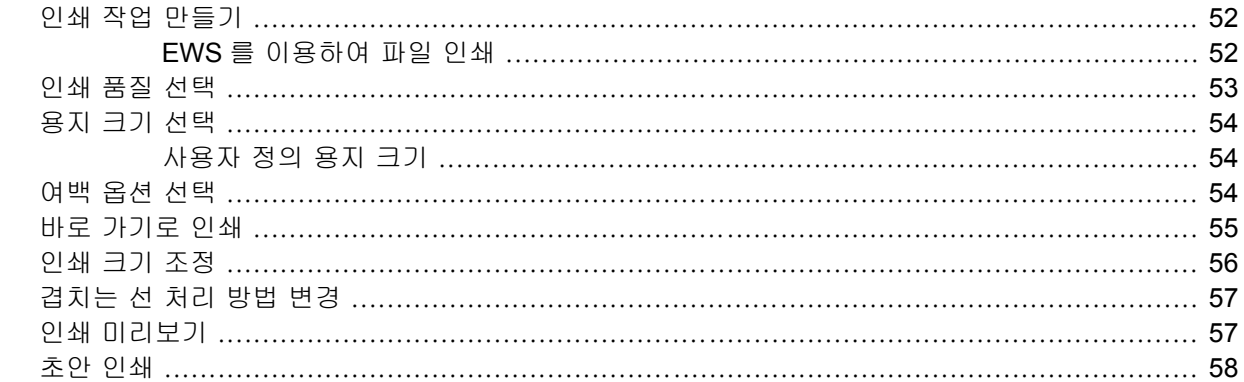

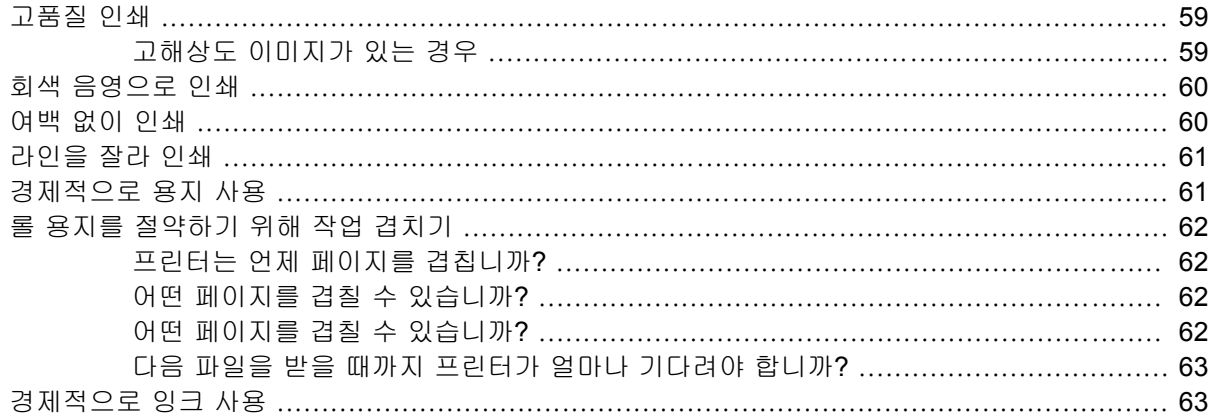

#### 7 색상 관리

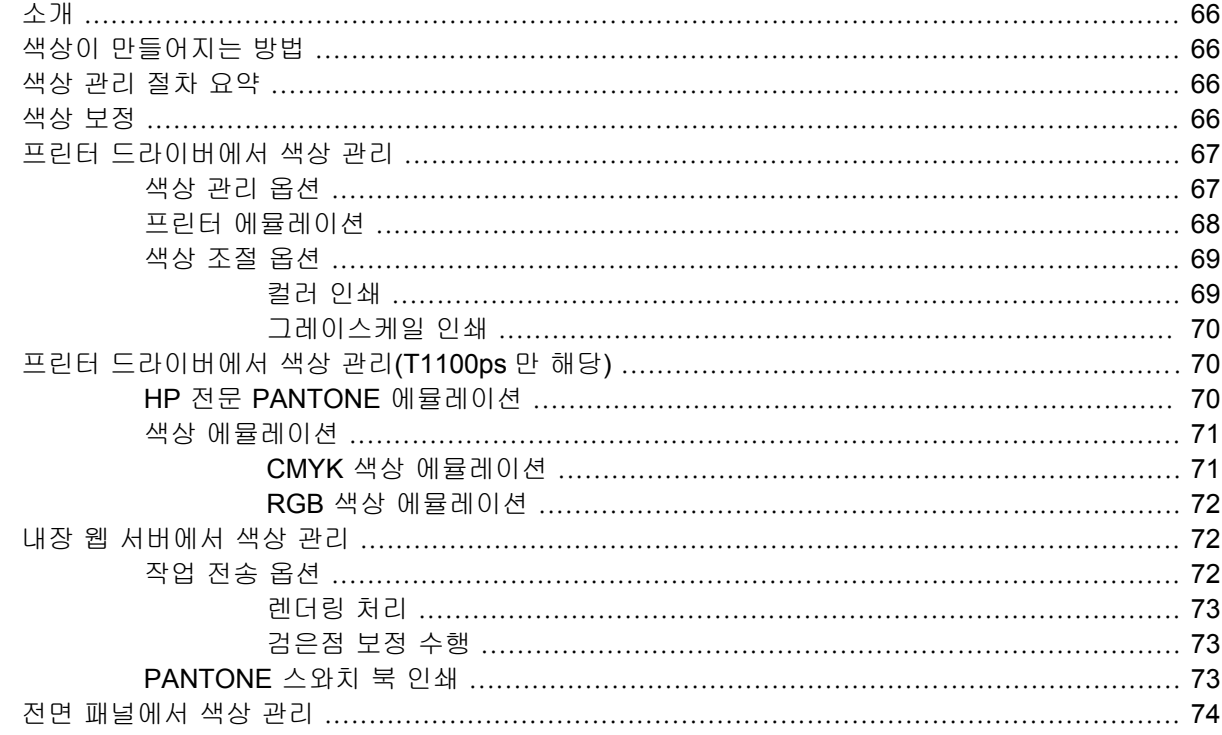

#### 8 실용적인 인쇄 예제

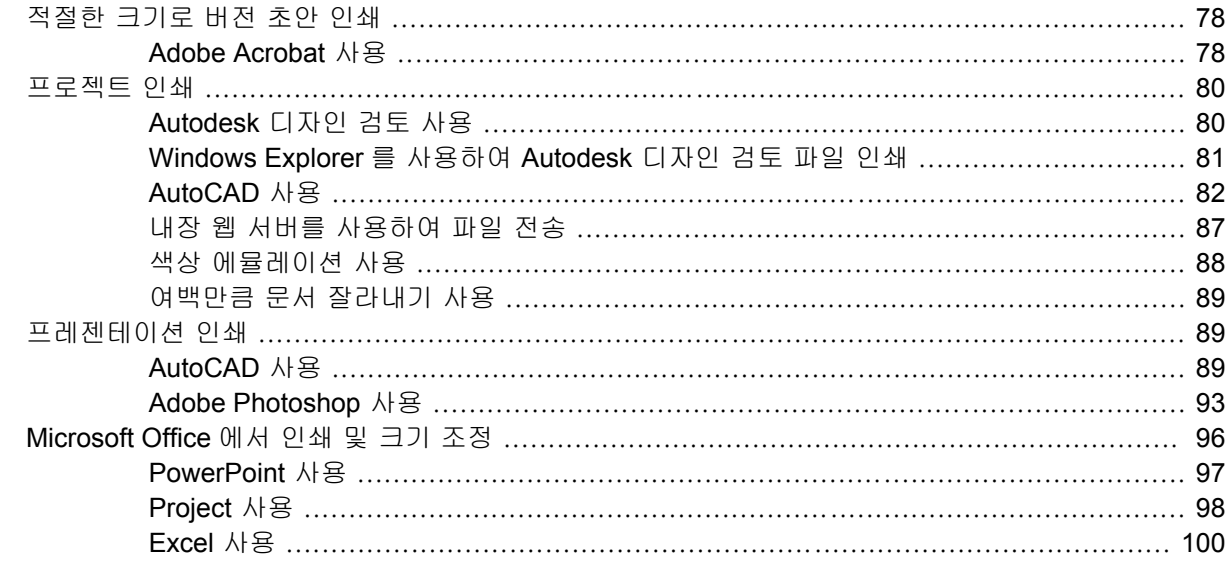

#### 9 작업 대기열 관리

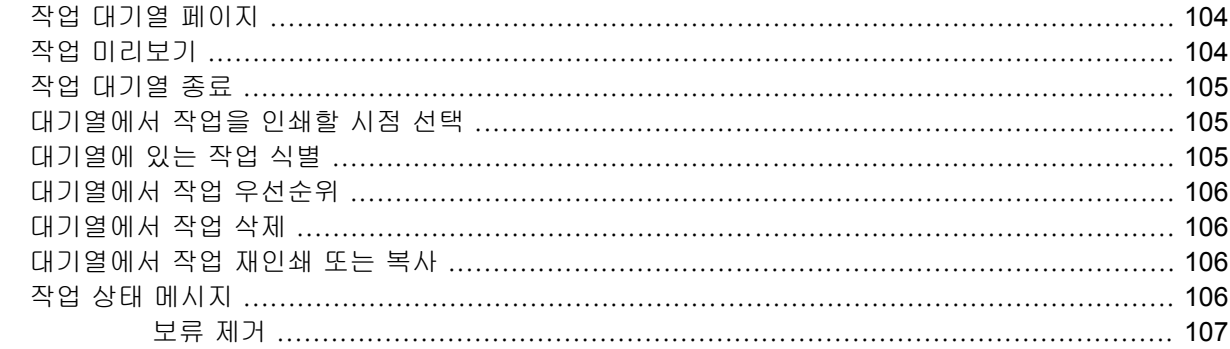

#### 10 프린터 사용 정보 검색

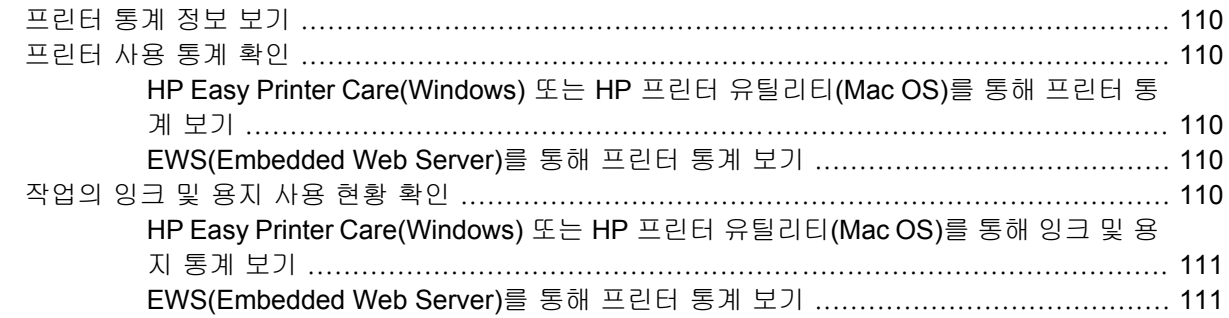

#### 11 잉크 카트리지 및 프린트 헤드 처리

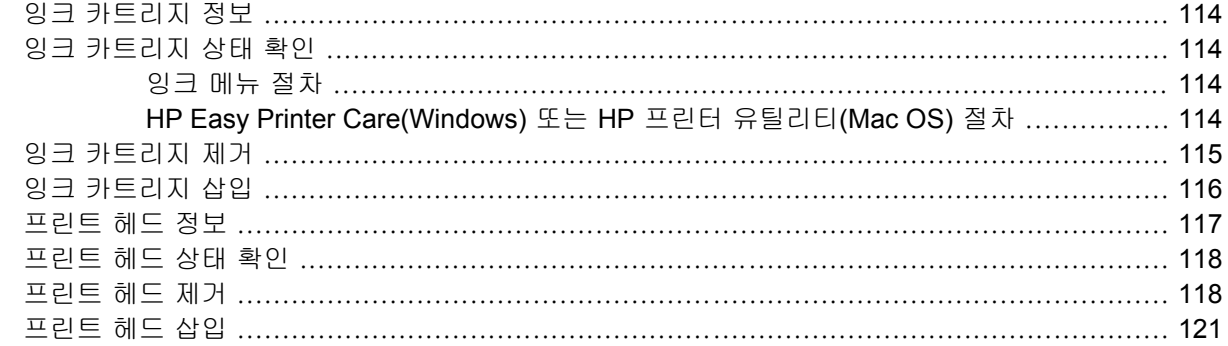

#### 12 프린터 유지 관리

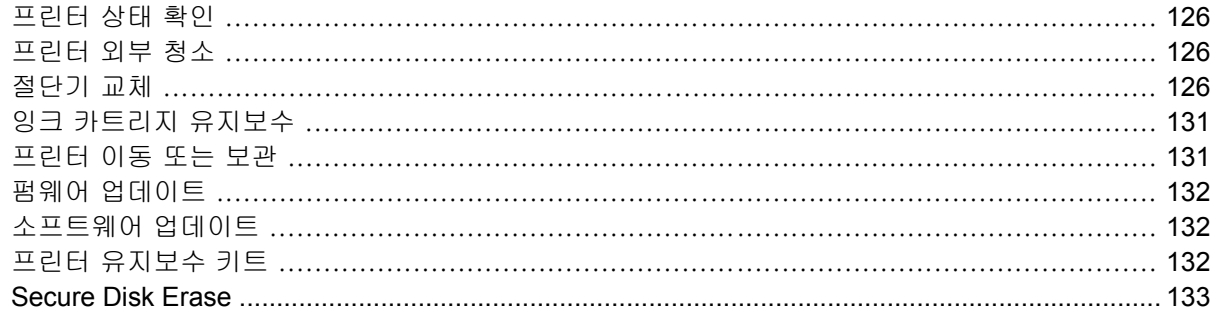

#### 13 부속품

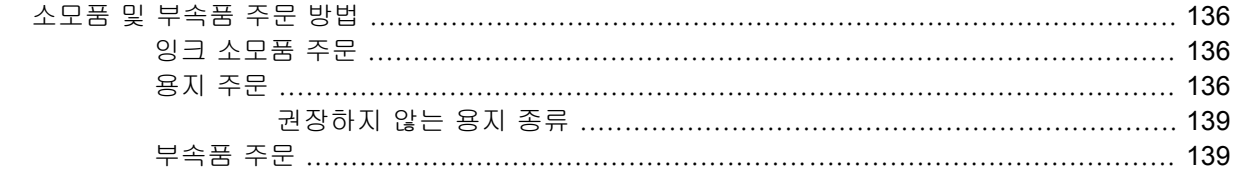

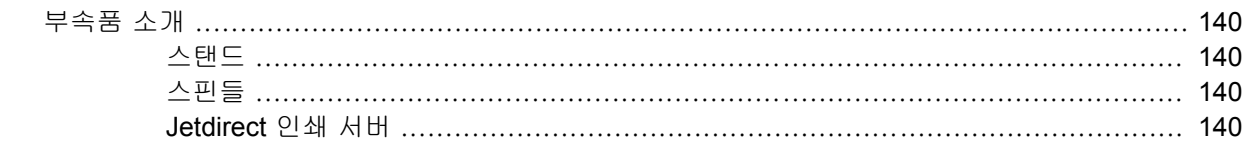

#### 14 용지 문제 해결

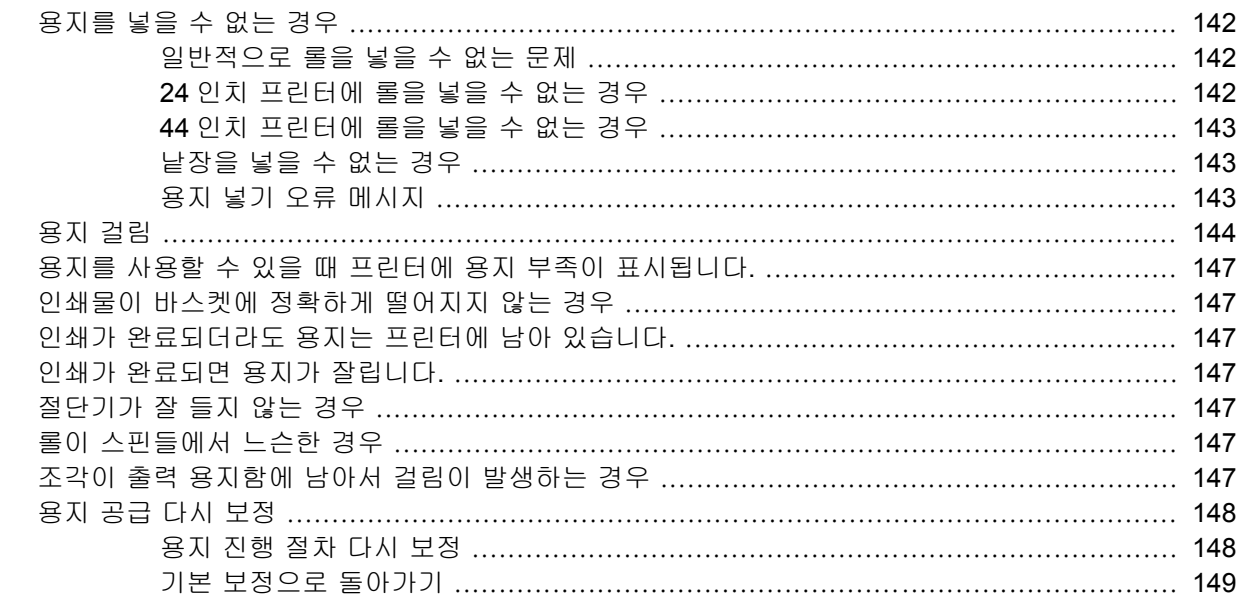

#### 15 인쇄 품질 문제 해결

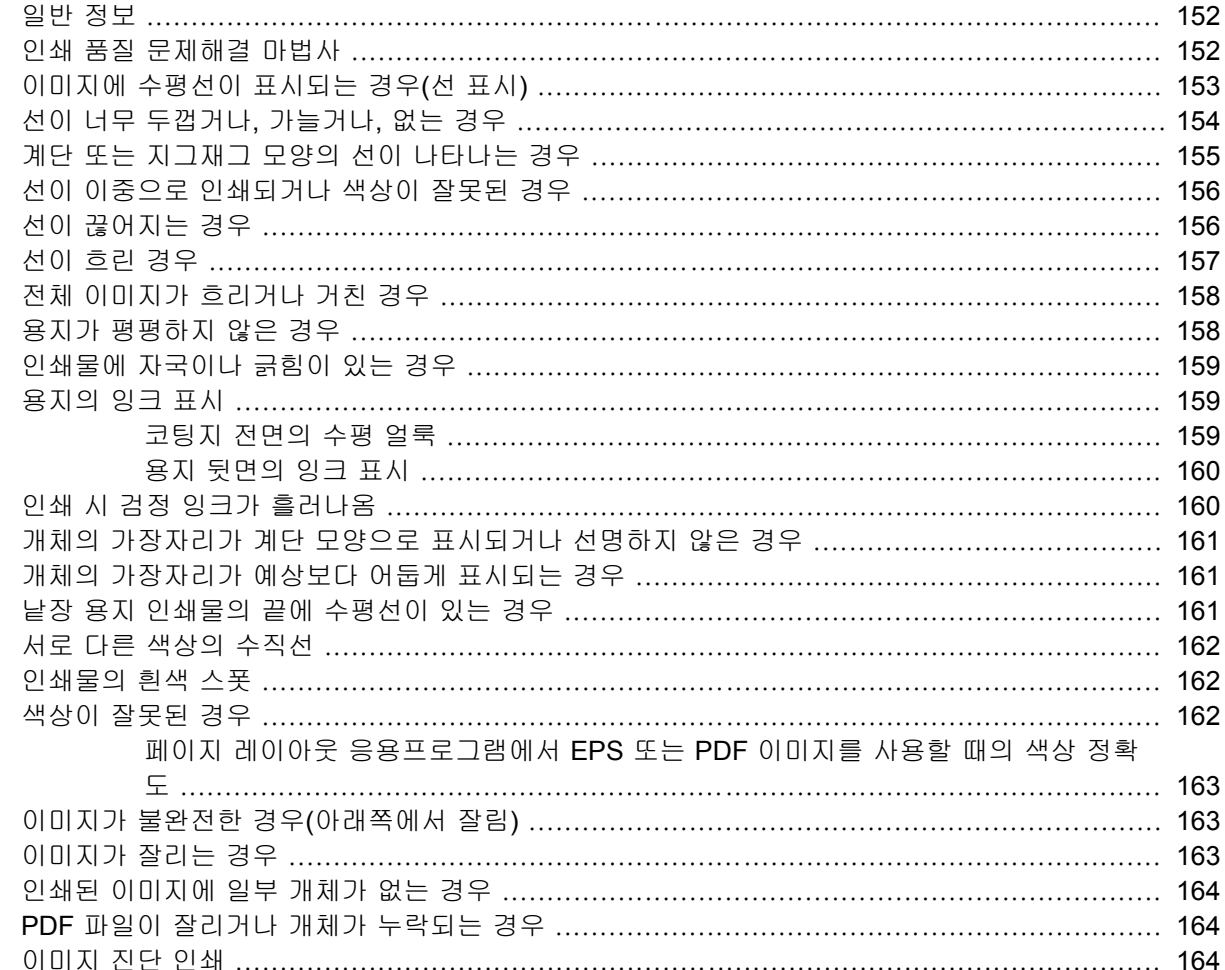

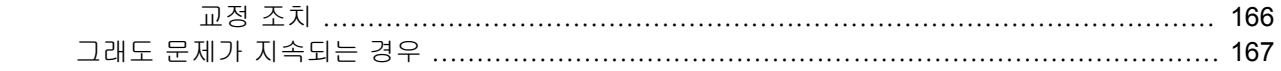

#### 16 잉크 카트리지 및 프린트 헤드 문제 해결

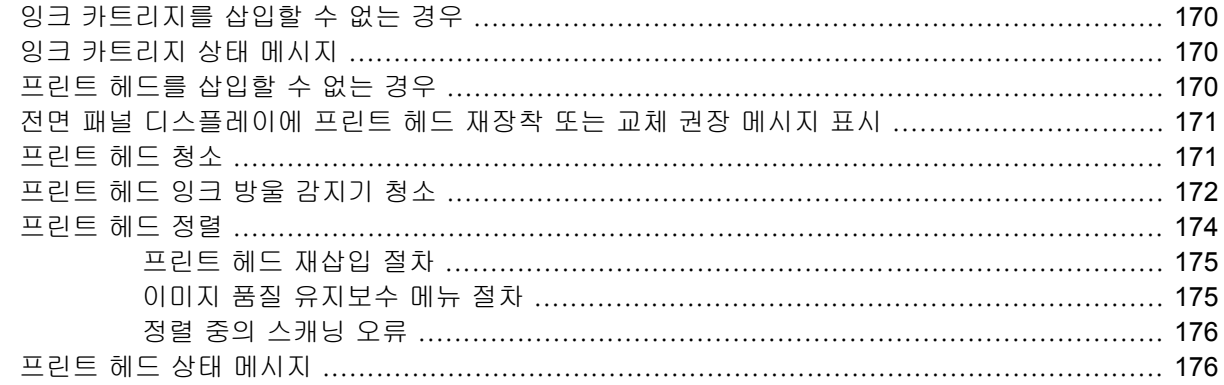

#### 17 일반 프린터 문제 해결

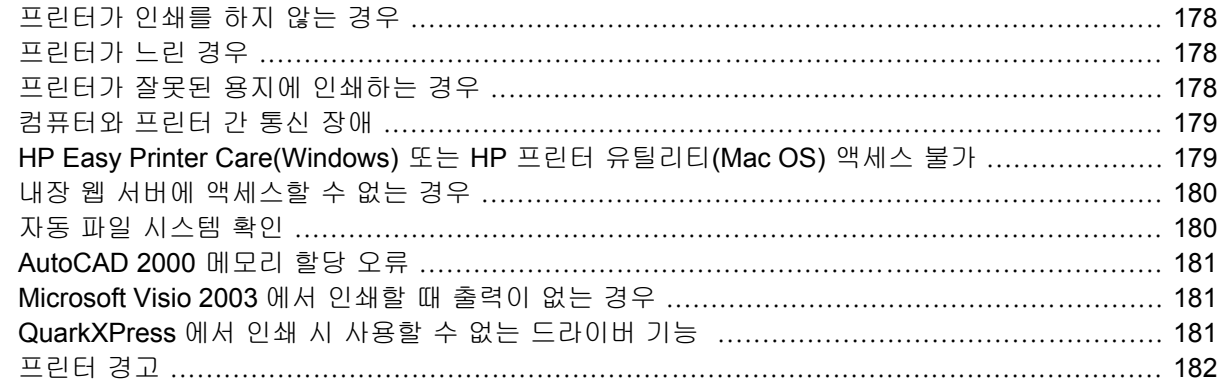

#### 18 전면 패널 오류 메시지

#### 19 HP 고객지원센터

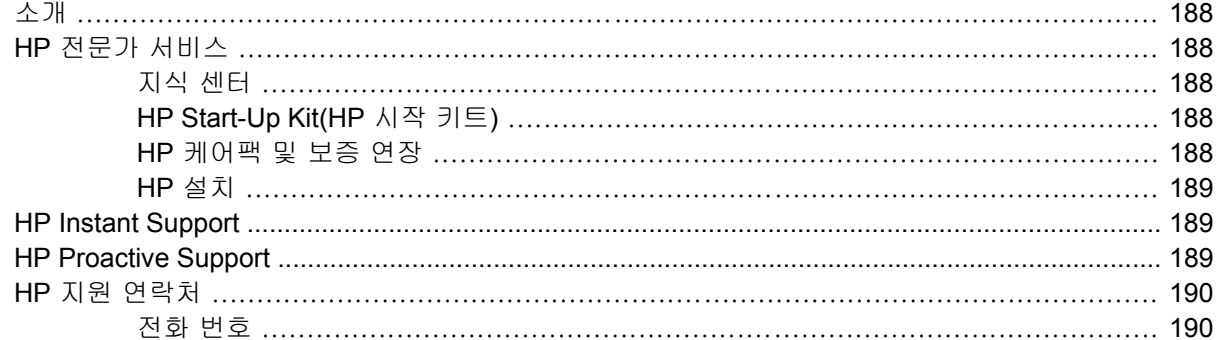

#### 20 프린터 사양

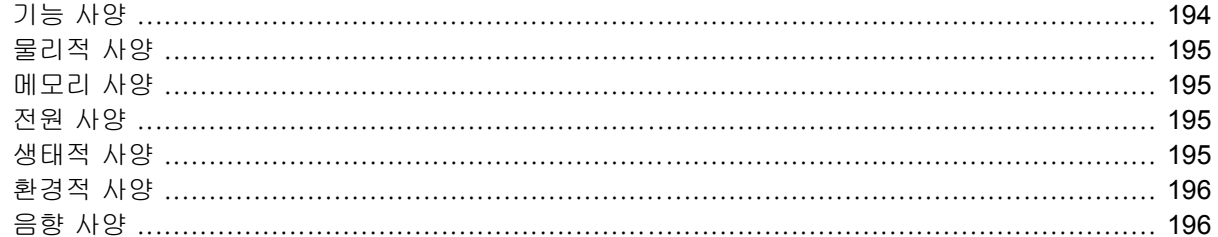

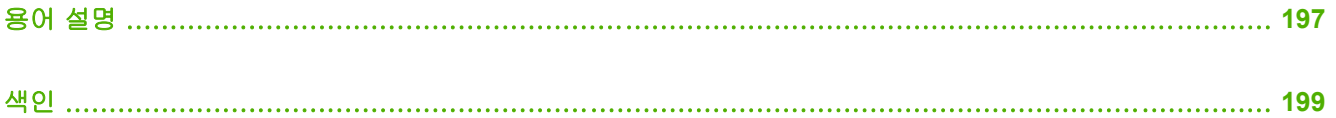

# <span id="page-12-0"></span>**1** 소개

- [안전 예방책](#page-13-0)
- HP Start-Up Kit(HP [시작 키트](#page-13-0))
- $\bullet$  [설명서 사용 방법](#page-13-0)
- [프린터의 주요 기능](#page-15-0)
- $\bullet$  [프린터의 주요 구성 요소](#page-15-0)
- [전면 패널](#page-17-0)
- [프린터 소프트웨어](#page-19-0)
- <u>[프린터의 내부 인쇄](#page-19-0)</u>

### <span id="page-13-0"></span>안전 예방책

다음 예방책을 따르면 프린터를 적절하게 사용할 수 있고 프린터 손상이 방지됩니다. 항상 이 예방책 을 따르십시오.

- 네임플레이트에 지정된 전원 공급 장치 전압을 사용하십시오. 프린터 전기 콘센트에 여러 장치를 연결하지 마십시오. 과부하가 발생할 수 있습니다.
- 프린터를 적절하게 접지하십시오. 프린터를 접지하지 않을 경우 전기 단락, 화재 및 전자기 간섭 에 대한 자화율이 발생할 수 있습니다.
- 프린터를 직접 분해하거나 수리하지 마십시오. 서비스는 해당 지역의 HP 서비스 담당자에게 문 의하십시오. 190페이지의 HP [지원 연락처를](#page-201-0) 참조하십시오.
- HP 에서 프린터와 함께 제공한 전기 코드만 사용하십시오. 전기 코드를 파손, 절단 또는 수리하지 마십시오. 손상된 전원 코드는 화재 및 감전의 위험이 있습니다. 손상된 전원 코드는 HP 승인 전 원 코드로 교체하십시오.
- 프린터 내부에 금속 또는 액체(HP 청소 키트에 사용되는 액체 제외)가 닿지 않도록 하십시오. 화 재, 감전 또는 기타 심각한 위험의 원인이 될 수 있습니다.
- 다음과 같은 경우에는 프린터의 전원을 끄고 전원 콘센트에서 전원 케이블을 제거하십시오.
	- 프린터 내부에 손을 넣을 경우
	- 프린터에서 연기가 나거나 이상한 냄새가 나는 경우
	- 정상 작동 상태에서는 나지 않는 이상한 소리가 프린터에서 나는 경우
	- 청소 및 유지보수 작업의 일부가 아닌 금속 조각이나 액체가 프린터의 내부 부품에 닿은 경 우
	- 뇌우(천둥/번개)가 칠 경우
	- 정전된 경우

### **HP Start-Up Kit(HP** 시작 키트**)**

HP Start-Up Kit(HP 시작 키트)는 프린터와 함께 제공되는 CD 또는 DVD 이며, 인쇄 품질 향상을 위한 멀티미디어 자습서를 포함한 프린터 소프트웨어와 설명서가 포함되어 있습니다.

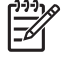

주: HP Start-Up Kit(HP 시작 키트)는 일본에서는 CD 로 제공되며 전세계 다른 지역에서는 DVD 로 제공됩니다. 이 안내서의 나머지 부분에서는 DVD 버전에 대해서만 알아봅니다.

### 설명서 사용 방법

프린터 사용 방법(CD 에 들어 있음) 및 빠른 참조 안내서(인쇄된 설명서)는 다음과 같은 장으로 구성되 어 있습니다. 거의 모든 내용이 프린터 사용 방법에 들어 있습니다.

#### 소개

1[페이지의 소개](#page-12-0) 장에서는 신규 사용자를 위해 프린터에 대해 간략하게 소개하고 설명을 제공합니다.

#### 사용 및 유지보수

일반 프린터 절차에 대해 설명하는 이 장은 다음과 같은 내용으로 구성되어 있습니다.

- 9[페이지의 소프트웨어 설치](#page-20-0)
- 19[페이지의 프린터 설정](#page-30-0)
- <span id="page-14-0"></span>23[페이지의 프린터 개인 설정](#page-34-0)
- 29[페이지의 용지 처리](#page-40-0)
- 51[페이지의 인쇄](#page-62-0)
- 65[페이지의 색상 관리](#page-76-0)
- 77[페이지의 실용적인 인쇄 예제](#page-88-0)
- $\bullet$  103[페이지의 작업 대기열 관리](#page-114-0)
- 109[페이지의 프린터 사용 정보 검색](#page-120-0)
- 113[페이지의 잉크 카트리지 및 프린트 헤드 처리](#page-124-0)
- 125[페이지의 프린터 유지 관리](#page-136-0)

#### 문제 해결

이 장은 인쇄 중에 발생하는 문제를 해결할 수 있도록 도와주며 다음과 같은 내용으로 구성되어 있습 니다.

- 141[페이지의 용지 문제 해결](#page-152-0)
- 151[페이지의 인쇄 품질 문제 해결](#page-162-0)
- 169[페이지의 잉크 카트리지 및 프린트 헤드 문제 해결](#page-180-0)
- 177[페이지의 일반 프린터 문제 해결](#page-188-0)
- 185[페이지의 전면 패널 오류 메시지](#page-196-0)

#### 부속품**,** 지원 및 사양

135[페이지의 부속품](#page-146-0), 187페이지의 HP [고객지원센터](#page-198-0), 193[페이지의 프린터 사양](#page-204-0) 장에는 고객 관리, 프린터 사양 그리고 용지 종류와 잉크 소모품 및 부속품의 부품 번호 등 참조 정보가 들어 있습니다.

#### 용어 설명

197[페이지의 용어 설명](#page-208-0) 장에서는 인쇄를 정의하고 이 설명서에 사용된 HP 용어에 대해 설명합니다.

#### 색인

목차 이외에 항목을 빠르게 찾을 수 있도록 도와주는 사전식 색인이 있습니다.

#### 경고 및 주의

다음은 프린터의 적절한 사용을 보장하고 프린터 손상 방지를 위해 이 설명서에 사용되는 기호입니 다. 이 기호가 표시된 곳의 지침을 준수해야 합니다.

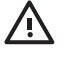

경고! 이 기호가 표시된 곳의 지침을 따르지 않을 경우 심각한 부상이나 사망의 원인이 될 수 있습니다.

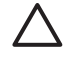

주의: 이 기호가 표시된 곳의 지침을 따르지 않을 경우 경미한 부상이나 제품 손상의 원인이 될 수 있습니다.

### <span id="page-15-0"></span>프린터의 주요 기능

이 프린터는 프린터의 너비에 따라 최대 61cm(24 인치) 또는 1.12m(44 인치) 너비의 용지에 고품질 이 미지를 인쇄하도록 설계된 컬러 잉크젯 프린터입니다. 프린터의 몇 가지 주요 기능은 다음과 같습니 다.

- 1200 × 1200dpi 부터 최대 2400 × 1200dpi 까지의 해상도로 인쇄하며 **고품질** 인쇄 품질 옵션, **가** 장 섬세하게 옵션, 인화지 옵션을 제공합니다.
- HP Easy Printer Care(Windows) 및 HP 프린터 유틸리티(Mac OS)(25[페이지의](#page-36-0) HP Easy Printer Care(Windows) 또는 HP [프린터 유틸리티](#page-36-0)(Mac OS) 액세스 참조)는 다음과 같은 간편한 인터페이스를 제공합니다.
	- 작업 관리, 103[페이지의 작업 대기열 관리](#page-114-0) 참조.
	- 프린터 보정
	- 온라인 HP 인쇄 지식 센터 액세스
- 자동 색상 보정으로 정확하고 일관된 색상 재현
- 경제적으로 인쇄하기 위한 절약 모드
- 6 개 잉크 시스템
- 색상 에뮬레이션, 68[페이지의 프린터 에뮬레이션](#page-79-0) 참조.
- HP Easy Printer Care(Windows) 또는 HP 프린터 유틸리티(Mac OS)를 이용한 다중 파일 작업 전 송, 작업 미리보기 및 겹치기와 같은 고생산성 기능 또는 프린터의 내장 웹 서버(EWS)
- 웹 및 내장 웹 서버에서 사용 가능한 잉크 및 용지 사용 정보(25[페이지의 내장 웹 서버에 액세](#page-36-0) [스](#page-36-0) 참조)
- 용지 유연성 및 간편한 자동 공급(29[페이지의 용지 처리](#page-40-0) 참조), 전면 패널, HP Easy Printer Care(Windows) 및 HP 프린터 유틸리티(Mac OS)에서 액세스 가능한 정보 및 프로파일 제공

### 프린터의 주요 구성 요소

다음은 프린터의 주요 구성 요소를 보여 주는 전면 및 후면 모습입니다.

<span id="page-16-0"></span>전면 모습

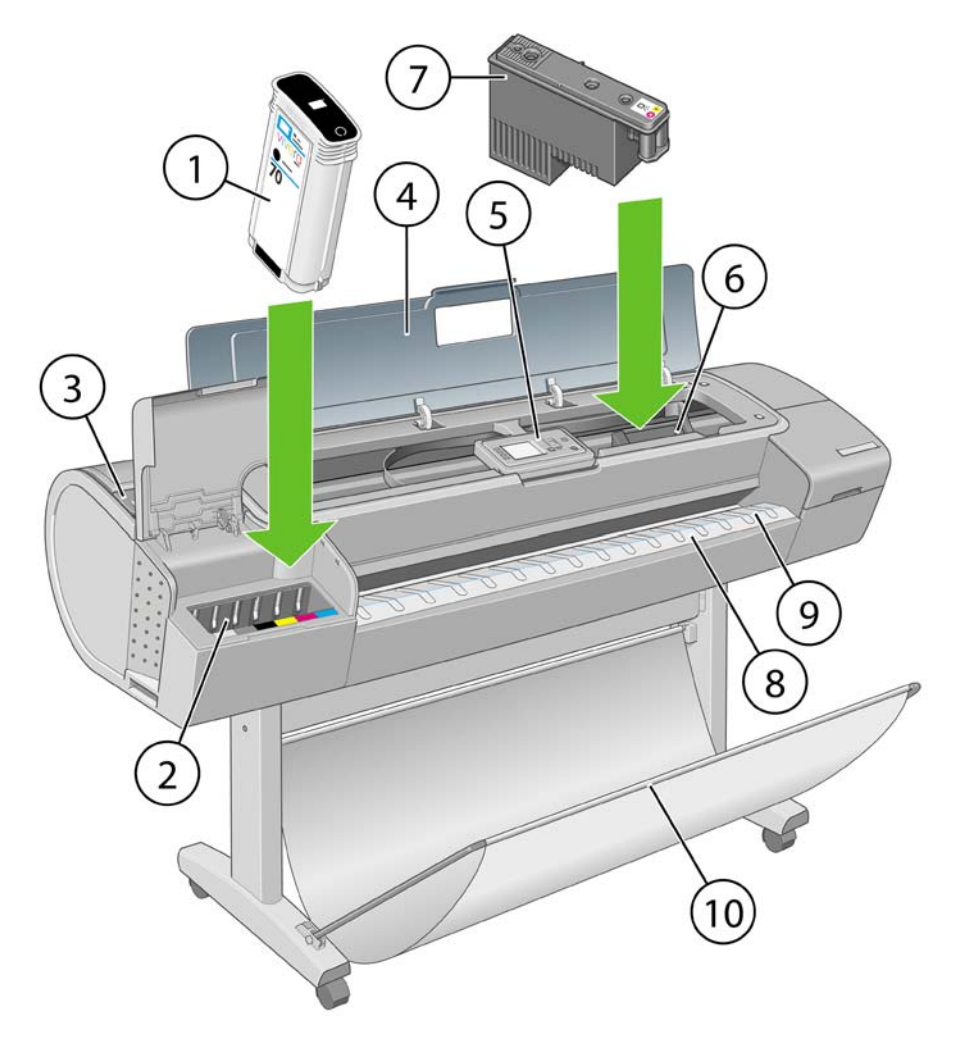

- **1.** 잉크 카트리지
- **2.** 잉크 카트리지 슬롯
- **3.** 파란색 레버
- **4.** 창
- **5.** 전면 패널
- **6.** 프린트 헤드 캐리지
- **7.** 프린트 헤드
- **8.** 출력 용지함
- **9.** 용지 정렬 선
- **10.** 바스켓

소개

<span id="page-17-0"></span>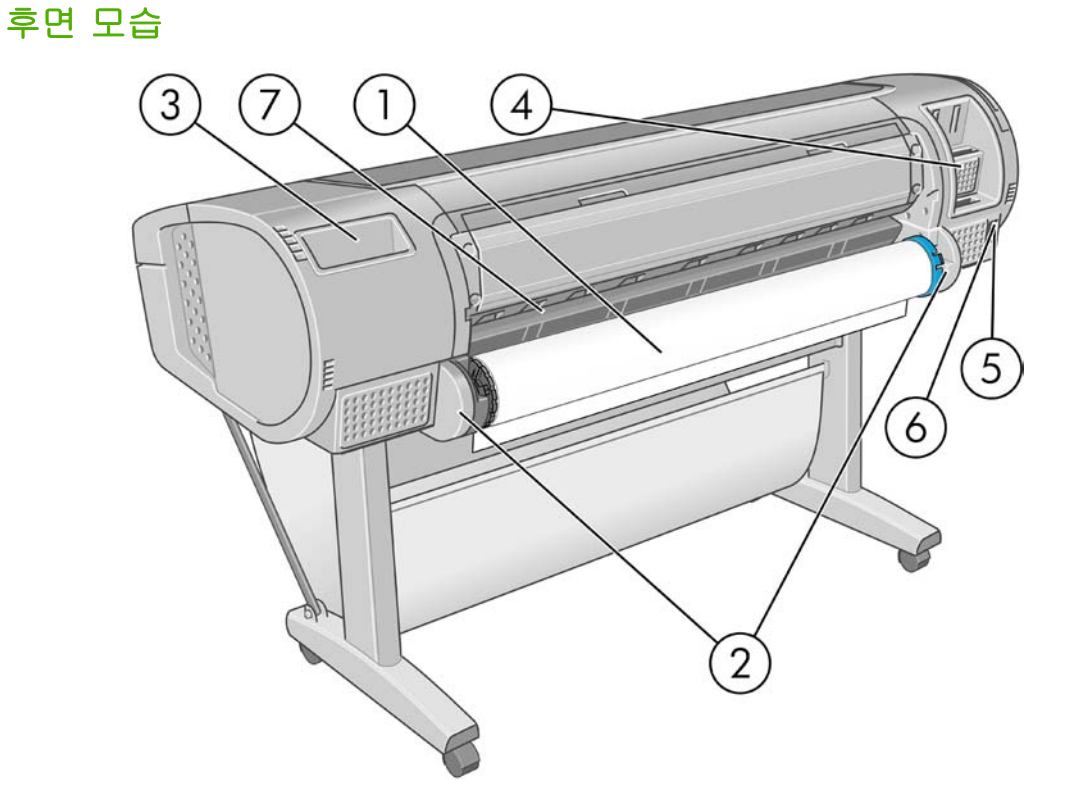

- **1.** 스핀들
- **2.** 스핀들 홀더
- **3.** 빠른 참조 안내서 홀더
- **4.** 통신 케이블 및 옵션 부속품 소켓
- **5.** 하드 전원 스위치
- **6.** 전원 코드 플러그 인
- **7.** 용지 공급기

### 전면 패널

프린터의 전면 패널은 프린터 전면 중앙에 있습니다. 전면 패널에는 다음과 같은 중요한 기능이 있습 니다.

- 문제 해결 지원
- 용지 절단 및 제거와 같은 특정 절차 수행
- 절차를 안내하는 유용한 애니메이션 표시
- 잉크 카트리지, 프린트 헤드, 용지, 인쇄 작업 등과 같은 프린터 상태에 대한 최신 정보 표시
- 경고 또는 메시지에 대한 주의를 환기시키는 오디오 경고와 함께 경고 및 오류 메시지 표시
- 프린터 설정 값 변경 및 프린터 작업 변경. 프린터 드라이버 설정이 전면 패널의 설정에 우선합니 다. 9[페이지의 소프트웨어 설치](#page-20-0) 참조.

전면 패널에는 다음과 같은 구성 요소가 있습니다.

- **1.** 직접 액세스 키:
	- <u>첫 번째 키 <mark>년31</mark>. 잉크</u> 수준 보기, <u>114페이지의 잉크 카트리지 상태 확인</u> 참조
	- 두 번째 키 <mark>년</mark>]. <sub>용지 정보 보기, <u>46[페이지의 용지에 대한 정보 보기](#page-57-0)</u> 참조</sub>
	- .<br>세 번째 키 <mark>나]</mark> 용지 언로드, 42[페이지의 롤 제거](#page-53-0) 및 46[페이지의 낱장 용지 언로드](#page-57-0) 참 조
	- 네 번째 키 <mark>[1]</mark> 용지 공급 및 절단, <u>49[페이지의 용지 공급 및 절단](#page-60-0)</u> 참조
- **2.** 메뉴 키 전면 패널 디스플레이의 주 메뉴로 돌아가려면 누릅니다. 이미 주 메뉴에 있는 경우 상 태 화면이 표시됩니다.
- **3.** 확인 키 절차 또는 상호 작용이 진행되는 동안 조치를 확인합니다. 메뉴의 하위 메뉴를 시작합 니다. 옵션을 지정한 경우에 값을 선택합니다.
- **4.** 뒤로 키 절차 또는 상호 작용의 이전 단계로 이동합니다. 상위 단계로 이동합니다. 또는 옵션을 지정한 경우 메뉴에서 옵션을 그대로 둡니다.
- **5.** 아래로 키 메뉴 또는 옵션에서 아래로 이동하거나 전면 패널 디스플레이의 대비나 IP 주소를 구 성할 때 값을 줄입니다.
- **6.** 위로 키 메뉴 또는 옵션에서 위로 이동하거나 전면 패널 디스플레이의 대비나 IP 주소를 구성할 때 값을 늘립니다.
- **7.** 취소 키 절차 또는 상호 작용을 중지합니다.
- **8.** 전원 키 프린터를 켜거나 끕니다. 또한 프린터의 상태를 나타내는 표시등이 있습니다. 전원 키 표시등이 꺼져 있으면 장치의 전원이 꺼진 것입니다. 전원 키 표시등이 녹색으로 깜박이면 장치 가 시작되고 있는 것입니다. 전원 키 표시등이 녹색으로 켜지면 장치가 켜진 것입니다. 전원 키 표 시등이 황색으로 켜지면 장치가 대기 상태인 것입니다. 전원 키 표시등이 황색으로 깜박이면 장 치를 살펴보아야 함을 의미합니다.
- **9.** LED 표시등 프린터의 상태를 나타냅니다. LED 표시등이 녹색으로 켜지면 장치가 준비된 상태 입니다. 녹색으로 깜박이면 장치가 사용 중인 것입니다. 황색으로 켜지면 시스템 오류가 있는 것 입니다. 황색으로 깜박이면 프린터를 살펴보아야 함을 의미합니다.

**10.** 전면 패널 디스플레이 - 프린터 사용 관련 정보와 오류 및 경고를 표시합니다.

전면 패널 디스플레이에서 항목을 강조 표시하려면 위로 또는 아래로 키를 해당 항목이 강조 표시될 때 까지 누릅니다.

전면 패널 디스플레이에서 항목을 선택하려면 해당 항목을 강조 표시한 다음 확인 키를 누릅니다.

이 설명서에서 전면 패널 디스플레이 항목이 **Item1** > **Item2** > **Item3** 과 같은 형식으로 나와 있는 경우 이는 **Item1** 을 선택한 다음 **Item2** 를 선택하고, 다시 **Item3** 을 선택하라는 의미입니다.

소개

### <span id="page-19-0"></span>프린터 소프트웨어

다음 소프트웨어는 프린터와 함께 제공됩니다.

- Windows 용 RTL 및 HP-GL/2 드라이버
- HP Designjet T1100ps 전용 PostScript 드라이버
- T1100 용 PCL3 래스터 드라이버
- HP Easy Printer Care(Windows) 또는 HP 프린터 유틸리티(Mac OS)(25[페이지의](#page-36-0) HP Easy Printer Care(Windows) 또는 HP [프린터 유틸리티](#page-36-0)(Mac OS) 액세스 참조)를 사용하여 다음을 수행 할 수 있습니다.
	- 작업 대기열 관리(103[페이지의 작업 대기열 관리](#page-114-0) 참조)
	- HP Color Center 를 사용하여 색상을 포함한 프린터 관리
	- HP 인쇄 지식 센터에 액세스
	- 잉크 카트리지, 프린트 헤드 및 용지의 상태 보기
	- 통계 정보 보기, 109[페이지의 프린터 사용 정보 검색](#page-120-0) 참조
	- 프린터 펌웨어 업데이트, 132[페이지의 펌웨어 업데이트](#page-143-0) 참조
	- 설정 탭에서 다양한 프린터 설정 변경
	- 교정 수행 및 문제 해결
- 내장 웹 서버(EWS) 프린터에서 실행되며 컴퓨터의 웹 브라우저를 사용하여 잉크 수준 및 프린 터 상태를 확인할 수 있습니다. 25[페이지의 내장 웹 서버에 액세스](#page-36-0) 참조.
- Autodesk 디자인 검토

### 프린터의 내부 인쇄

내부 인쇄를 통해 프린터에 대한 다양한 정보를 얻을 수 있습니다. 컴퓨터 없이 전면 패널을 사용하여 내부 인쇄를 수행할 수 있습니다.

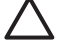

주의: 내부 인쇄를 시작하기 전에 용지(롤 또는 시트)가 들어 있는지 및 전면 패널에 준비 메시 지가 표시되는지 확인합니다. 가로로 A3(폭이 16.53 인치 또는 42cm) 이상인 용지를 넣어야 합 니다. 그렇지 않으면 인쇄 내용이 잘려 나갈 수 있습니다..

내부 인쇄를 수행하려면 <mark>메뉴</mark> 키를 눌러 주 메뉴로 돌아가서 내부 인쇄 메뉴 아이콘 <mark>를 -</mark> 음 원하는 내부 인쇄를 선택합니다. 내부 인쇄로 다음과 같은 정보를 인쇄할 수 있습니다.

- 메뉴 맵: 모든 전면 패널 디스플레이 메뉴 정보를 표시합니다.
- 구성: 현재의 전면 패널 표시 설정을 모두 표시합니다.
- 사용 보고서: 총 인쇄 횟수, 용지별 인쇄 횟수, 인쇄 품질 옵션별 인쇄 횟수, 사용된 색상별 총 잉 크 양 등에 대한 예상치를 보여 줍니다. 이러한 예상치는 정확성을 보장할 수 없습니다.
- HP-GL/2 팔레트: 현재 선택된 색상표의 컬러/그레이스케일 정의를 보여 줍니다.
- 서비스 정보: 서비스 엔지니어에게 필요한 정보를 제공합니다.

## <span id="page-20-0"></span>**2** 소프트웨어 설치

- [사용할 연결 방법 선택](#page-21-0)
- [네트워크 연결](#page-21-0)(Windows)
- [컴퓨터에 직접 연결](#page-22-0)(Windows)
- $\bullet$  [프린터 소프트웨어 제거](#page-22-0)(Windows)
- $\bullet$   $\blacksquare$  [네트워크에 연결](#page-23-0)(Mac OS)
- [컴퓨터에 직접 연결](#page-26-0)(Mac OS)
- $\bullet$  [프린터 소프트웨어 제거](#page-27-0)(Mac OS)

### <span id="page-21-0"></span>사용할 연결 방법 선택

다음 방법을 사용하여 프린터를 연결할 수 있습니다.

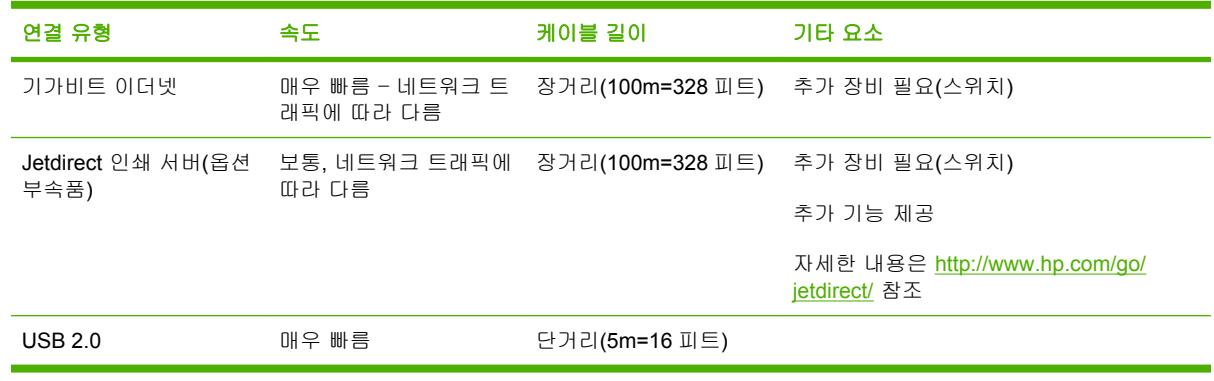

₽ 주: 네트워크 연결 속도는 네트워크 인터페이스 카드, 허브, 라우터, 스위치, 케이블 등 네트워 크에 사용된 모든 구성요소에 따라 다릅니다. 이러한 구성요소 중 하나라도 고속에서 작동하지 않는 경우 저속으로 연결됩니다. 네트워크에 있는 다른 장치의 총 트래픽 양 또한 네트워크 연 결 속도에 영향을 줄 수 있습니다.

## 네트워크 연결**(Windows)**

시작하기 전에 장비를 확인하십시오.

- 프린터가 설치되고 켜져 있어야 합니다.
- 이더넷 허브 또는 라우터가 켜져 있고 제대로 작동해야 합니다.
- 네트워크의 모든 컴퓨터가 켜져 있고 네트워크에 연결되어 있어야 합니다.
- 프린터가 네트워크에 연결되어 있어야 합니다.

이제 프린터 소프트웨어를 설치하고 프린터를 연결할 수 있습니다.

**1.** 프린터 전면 패널의 상태 화면에서 IP 주소를 메모합니다(이 예제의 경우 192.168.1.1).

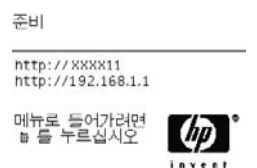

- **2.** *HP* 시작 키트 DVD 를 컴퓨터에 삽입합니다. DVD 가 자동으로 실행되지 않는 경우 DVD 의 루트 폴더에서 START.EXE 프로그램을 실행합니다.
- **3.** 설치를 클릭합니다. 프린터 드라이버, HP Easy Printer Care 및 HP Color Center 가 설치됩니다.
- **4.** 화면의 지침에 따라 프린터를 설정합니다. 다음 몇 가지 참고 사항은 화면을 이해하고 적절하게 선택하는 데 도움을 줍니다.
	- 프린터 연결 방법을 묻는 메시지가 표시되면 **네트워크를 통해 연결**을 선택합니다.
	- 구성 프로그램이 네트워크에 연결된 프린터를 찾습니다. 검색이 완료되면 프린터 목록이 나 타납니다. IP 주소를 기준으로 프린터를 식별하여 목록에서 선택합니다.
	- 구성 프로그램이 네트워크 및 프린터를 분석합니다. 프로그램이 네트워크 설정을 검색한 다 음 프린터를 구성할 때 사용할 설정을 제안합니다. 일반적으로 이러한 설정을 변경할 필요는 없지만 원하는 경우 변경할 수 있습니다.

<span id="page-22-0"></span>컴퓨터가 네트워크에서 프린터를 찾지 못하면 프린터 없음 창이 표시됩니다. 이 창은 사용자가 프린터 를 찾도록 도와 줍니다. 방화벽이 있는 경우 방화벽을 일시적으로 비활성화해야 프린터를 찾을 수 있 습니다. 또한 URL, IP 주소 또는 MAC 주소를 기준으로 프린터를 검색하는 옵션이 있습니다.

### 컴퓨터에 직접 연결**(Windows)**

Windows 2000, XP 및 2003 Server 에서 지원되는 프린터의 기본 제공 USB 2.0 소켓을 사용하여 네트 워크에 연결하지 않고 프린터를 컴퓨터에 직접 연결할 수 없습니다.

힌트: USB 연결은 네트워크 연결보다 더 빠르지만 케이블의 길이가 제한되므로 프린터를 공 유하기가 더 어렵습니다.

- **1.** 아직 컴퓨터를 프린터에 연결하지 마십시오**.** 먼저 프린터 드라이버 소프트웨어를 컴퓨터에 다음과 같이 설치해야 합니다.
- **2.** *HP Start-Up Kit(HP* 시작 키트*)* DVD 를 DVD 드라이브에 삽입합니다. DVD 가 자동으로 실행되지 않는 경우 DVD 의 루트 폴더에서 START.EXE 프로그램을 실행합니다.
- **3.** 설치를 클릭합니다. 프린터 드라이버, HP Easy Printer Care 및 HP Color Center 가 설치됩니다.
- **4.** 화면의 지침에 따라 프린터를 설정합니다. 다음 몇 가지 참고 사항은 화면을 이해하고 적절하게 선택하는 데 도움을 줍니다.
	- 프린터 연결 방법을 묻는 메시지가 표시되면 **이 컴퓨터에 직접 연결**을 선택합니다.
	- 네트워크에 연결된 다른 사람과 프린터를 공유하려면 **설치 준비** 창에서 **프린터 속성** 버튼을 누르고 공유 탭을 선택한 다음 프린터를 공유할 이름을 입력합니다.
	- 컴퓨터를 프린터에 연결하라는 메시지가 표시되면 공인된 USB 케이블로 연결합니다. 프린 터가 켜져 있는지 확인하십시오.
		- ≫رډډب 주: 원한다면 프린터를 연결하지 않고도 설치를 완료할 수 있습니다. 그러려면 설치 M 마법사를 완료한 다음 프린터 연결 상자를 선택합니다.

주: 공인되지 않은 USB 케이블을 사용하면 연결 문제가 발생할 수 있습니다. 이 프 린터에는 USB 구현자 포럼[\(http://www.usb.org/\)](http://www.usb.org/)에서 공인한 케이블만 사용하십시오.

#### 프린터 공유 주의 사항

- 컴퓨터에서 사용하려면 HP Easy Printer Care 가 설치되어 있어야 합니다.
- 직접 연결된 컴퓨터를 공유하는 다른 사용자는 인쇄 작업을 보낼 수 있지만 프린터 경고, 프린터 상태 보고서, 용지 관리, 프린터 관리 및 문제 해결에 영향을 미치는 프린터 정보는 받을 수 없습 니다.
- 직접 연결된 컴퓨터를 공유하는 다른 사용자는 응용프로그램의 인쇄 미리보기는 여전히 사용할 수 있어도 프린터 자체 인쇄 미리보기 기능은 사용할 수 없습니다. 57[페이지의 인쇄 미리보기](#page-68-0) 참조.

힌트: 네트워크를 통해 프린터를 공유하는 가장 좋은 방법은 프린터를 컴퓨터에 연결하는 것 이 아니라 네트워크에 연결하는 것입니다. 10[페이지의 네트워크 연결](#page-21-0)(Windows) 참조.

### 프린터 소프트웨어 제거**(Windows)**

- **1.** *HP Start-Up Kit(HP* 시작 키트*)* DVD 를 DVD 드라이브에 삽입합니다. DVD 가 자동으로 실행되지 않는 경우 DVD 의 루트 폴더에서 START.EXE 프로그램을 실행합니다.
- **2.** 설치를 선택하고 화면의 지침에 따라 프린터 소프트웨어를 제거합니다.

### <span id="page-23-0"></span>네트워크에 연결**(Mac OS)**

다음 방법을 사용하여 Mac OS X 에서 네트워크에 프린터를 연결할 수 있습니다.

- Bonjour/Rendezvous
- TCP/IP
- ਵਿੰ 주: 이 프린터는 AppleTalk 를 지원하지 않습니다.

시작하기 전에 장비를 확인하십시오.

- 프린터가 설치되고 켜져 있어야 합니다.
- 이더넷 허브 또는 라우터가 켜져 있고 제대로 작동해야 합니다.
- 네트워크의 모든 컴퓨터가 켜져 있고 네트워크에 연결되어 있어야 합니다.
- 프린터가 네트워크에 연결되어 있어야 합니다.

이제 프린터 소프트웨어를 설치하고 프린터를 연결할 수 있습니다.

#### **Bonjour/Rendezvous** 연결

**1.**

프린터 전면 패널로 이동하여 연결 메뉴 아이콘 LE - 선택한 다음 **기가비트 이더넷 > 구성 보** 기를 선택합니다. 프린터의 mDNS 서비스 이름을 메모합니다.

- **2.** *HP Start-Up Kit(HP* 시작 키트*)* DVD 를 DVD 드라이브에 삽입합니다.
- **3.** 바탕 화면에서 DVD 아이콘을 엽니다.

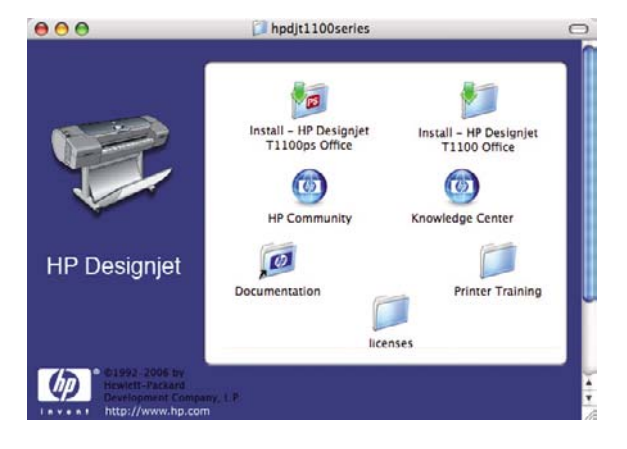

**4.** 프린터에 해당하는 설치 아이콘을 엽니다(HP Designjet T1100ps 또는 T1100).

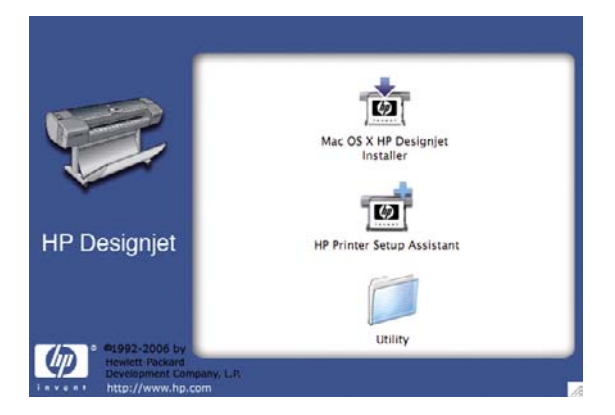

- <span id="page-24-0"></span>**5. Mac OS X HP Designjet** 설치 프로그램 아이콘을 엽니다.
- **6.** 화면의 지침을 따릅니다. 손쉬운 설치 옵션을 사용하는 것이 좋습니다.
- **7.** 프린터 드라이버, HP 프린터 유틸리티 및 HP Color Center 와 같은 프린터 소프트웨어가 설치됩 니다.
- **8.** 소프트웨어가 설치되면 프린터에 대한 연결을 설정하도록 HP 프린터 설정 도우미가 자동으로 시 작됩니다. 화면의 지침을 따릅니다.
- **9.** 프린터 선택 화면이 표시되면 프린터 이름 열에서 1 단계에서 메모한 프린터의 mDNS 서비스 이 름을 찾습니다.

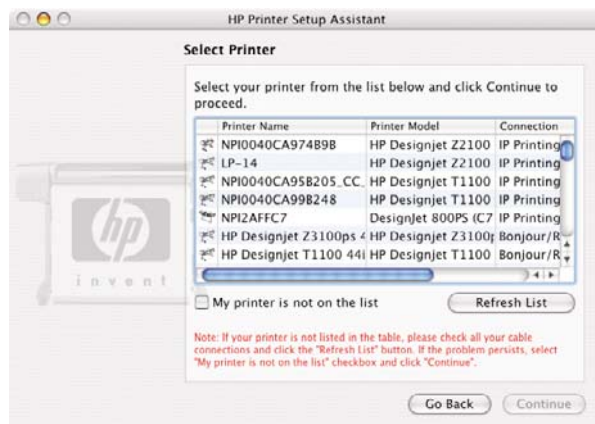

- 해당 프린터 이름을 찾은 경우 필요에 따라 가장자리에서 스크롤하여 연결 유형 열로 이동한 다음 해당 프린터 이름이 **Bonjour/Rendezvous** 로 표시되는지 확인합니다. 프린터 이름이 있는 행을 강조 표시합니다. 그렇지 않으면 목록을 아래로 이동하면서 검색을 계속합니다.
- 연결 유형이 **Bonjour/Rendezvous** 인 프린터 이름을 찾을 수 없는 경우 내 프린터가 목록에 없음 상자를 선택합니다.

계속을 클릭합니다.

- **10.** 화면의 지침을 따릅니다. 프린터 대기열 생성됨 화면이 표시되면 종료를 클릭하여 종료합니다. 다 른 프린터를 네트워크에 연결하려면 새 대기열 만들기를 클릭합니다.
- **11.** HP 프린터 설정 도우미를 완료한 후 DVD 드라이브에서 DVD 를 제거할 수 있습니다.

프린터 드라이버가 이미 설치되어 있는 경우 DVD 로부터 언제든지 HP 프린터 설정 도우미를 실행할 수 있습니다.

#### **TCP/IP** 연결

 $\pm$  0.00

**1.** 프린터 전면 패널로 이동하여 메뉴 키를 계속 눌러 상태 화면을 표시합니다.

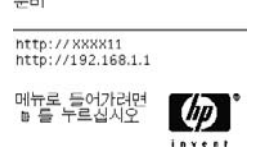

프린터의 URL 을 메모합니다(이 예제의 경우 http://XXXX11).

**2.** *HP Start-Up Kit(HP* 시작 키트*)* DVD 를 DVD 드라이브에 삽입합니다.

**3.** 바탕 화면에서 DVD 아이콘을 엽니다.

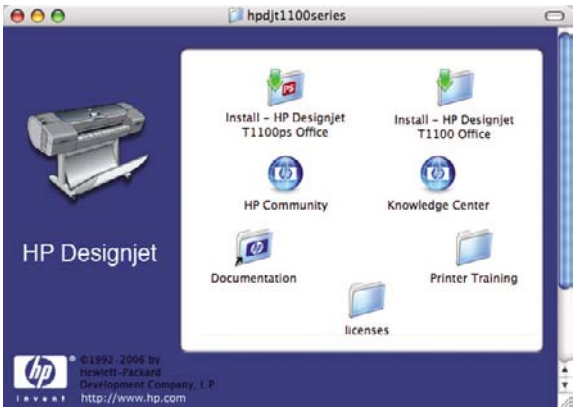

**4.** 프린터에 해당하는 설치 아이콘을 엽니다(HP Designjet T1100ps 또는 T1100).

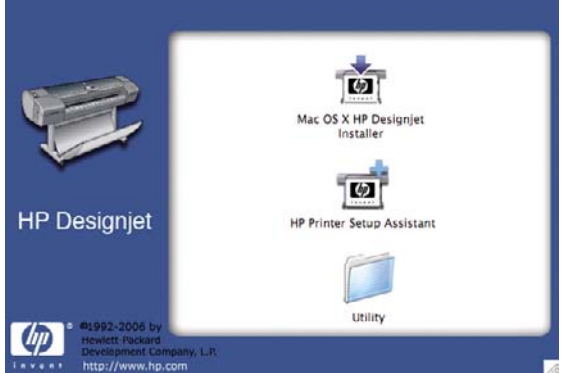

- **5. Mac OS X HP Designjet** 설치 프로그램 아이콘을 엽니다.
- **6.** 화면의 지침을 따릅니다. 손쉬운 설치 옵션을 사용하는 것이 좋습니다.
- **7.** 프린터 드라이버, HP 프린터 유틸리티 및 HP Color Center 와 같은 프린터 소프트웨어가 설치됩 니다.
- **8.** 소프트웨어가 설치되면 프린터에 대한 연결을 설정하도록 HP 프린터 설정 도우미가 자동으로 시 작됩니다. 화면의 지침을 따릅니다.
- **9.** 프린터 선택 화면이 표시되면 프린터 이름 열에서 1 단계에서 메모한 프린터의 URL 을 찾습니 다.
	- 해당 프린터 이름을 찾은 경우 필요에 따라 가장자리에서 스크롤하여 연결 유형 열로 이동한 다음 해당 프린터 이름이 **IP Printing** 으로 표시되는지 확인합니다. 프린터 이름이 있는 행을 강조 표시합니다. 그렇지 않으면 목록을 아래로 이동하면서 검색을 계속합니다.
	- 연결 유형이 **IP Printing** 인 프린터 이름을 찾을 수 없는 경우 내 프린터가 목록에 없음 상자 를 선택합니다.

계속을 클릭합니다.

- **10.** 화면의 지침을 따릅니다. 프린터 대기열 생성됨 화면이 표시되면 종료를 클릭하여 종료합니다. 다 른 프린터를 네트워크에 연결하려면 새 대기열 만들기를 클릭합니다.
- **11.** HP 프린터 설정 도우미를 완료한 후 DVD 드라이브에서 DVD 를 제거할 수 있습니다.

프린터 드라이버가 이미 설치되어 있는 경우 DVD 로부터 언제든지 HP 프린터 설정 도우미를 실행할 수 있습니다.

## <span id="page-26-0"></span>컴퓨터에 직접 연결**(Mac OS)**

프린터의 기본 제공 USB 2.0 소켓을 사용하여 네트워크에 연결하지 않고 프린터를 컴퓨터에 직접 연 결할 수 없습니다.

- **1.** 프린터가 꺼져 있거나 컴퓨터에서 분리되어 있는지 확인합니다.
- **2.** *HP Start-Up Kit(HP* 시작 키트*)* DVD 를 DVD 드라이브에 삽입합니다.
- **3.** 바탕 화면에서 DVD 아이콘을 엽니다.

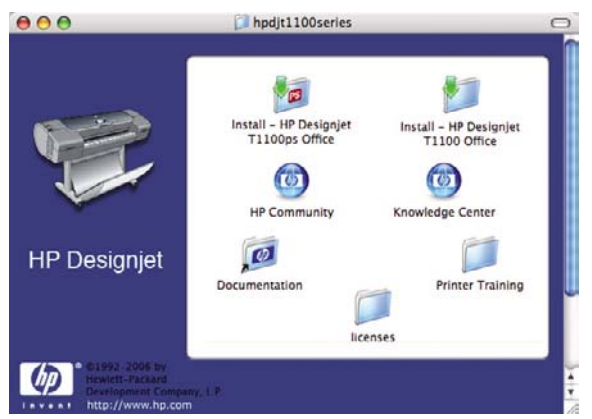

**4.** 프린터에 해당하는 설치 아이콘을 엽니다(HP Designjet T1100ps 또는 T1100).

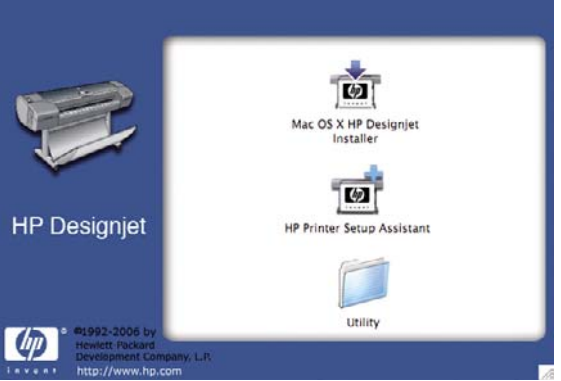

- **5. Mac OS X HP Designjet** 설치 프로그램 아이콘을 엽니다.
- **6.** 화면의 지침을 따릅니다. 손쉬운 설치 옵션을 사용하는 것이 좋습니다.
- **7.** 프린터 드라이버, HP 프린터 유틸리티 및 HP Color Center 와 같은 프린터 소프트웨어가 설치됩 니다.
- **8.** 소프트웨어가 설치되면 프린터에 대한 연결을 설정하도록 HP 프린터 설정 도우미가 자동으로 시 작됩니다.
- **9.** 프린터가 켜져 있고 공인된 USB 케이블로 컴퓨터에 연결되어 있는지 확인합니다.

 $\frac{1}{2}$ 주: 공인되지 않은 USB 케이블을 사용하면 연결 문제가 발생할 수 있습니다. 이 프린터 에는 USB 구현자 포럼([http://www.usb.org/\)](http://www.usb.org/)에서 공인한 케이블만 사용하십시오.

- **10.** HP Printer Setup Assistant 에서 계속을 클릭합니다.
- **11.** 나열된 프린터 목록에서 연결 유형으로 'USB'를 사용하는 항목을 선택한 다음 계속을 누릅니다.
- **12.** 이어지는 화면에는 프린터의 설치에 관한 정보가 표시됩니다. 여기서 프린터 이름을 수정할 수 있 습니다. 원하는 대로 변경한 다음 계속을 클릭합니다.
- <span id="page-27-0"></span>**13.** 이제 프린터가 연결됩니다. 프린터 대기열 생성됨 화면에서 끝내기를 눌러 종료합니다. 다른 프린 터를 연결하려면 새 대기열 만들기를 클릭합니다.
- **14.** HP 프린터 설정 도우미를 완료한 후 DVD 드라이브에서 DVD 를 제거할 수 있습니다.

프린터 드라이버가 이미 설치되어 있는 경우 DVD 로부터 언제든지 HP 프린터 설정 도우미를 실행할 수 있습니다.

### 프린터 공유

주: 사용자 간의 프린터 공유는 Mac OS X 10.2 이상 버전에서 지원됩니다.

컴퓨터가 네트워크에 연결되어 있는 경우 동일한 네트워크의 다른 컴퓨터에서 직접 연결된 프린터를 사용할 수 있습니다.

- **1.** 바탕 화면의 도킹 메뉴 모음에 있는 시스템 기본 설정 아이콘을 두 번 클릭합니다.
- **2.** 공유 > 서비스 > 프린터 공유로 이동하여 프린터 공유를 활성화합니다.
- **3.** 이제 Mac OS 를 실행 중이며 동일한 로컬 네트워크에 연결되어 있는 다른 컴퓨터에 표시되는 공 유 프린터 목록에 프린터가 자동으로 나타납니다.
- ₩ 주: 프린터를 공유하려는 다른 사용자는 자신의 컴퓨터에 프린터 소프트웨어를 설치해야 합니 다.

직접 연결된 컴퓨터를 공유하는 다른 사용자는 인쇄 작업을 보낼 수 있지만 프린터 경고, 프린 터 상태 보고서, 용지 관리, 프린터 관리 및 문제 해결에 영향을 미치는 프린터 정보를 받을 수 는 없습니다.

Mac OS 10.2 사용자는 공유 프린터를 보려면 Print Center 에서 다른 컴퓨터에 연결된 프린터 표 시 옵션을 선택해야 합니다.

직접 연결된 프린터를 다른 사용자와 공유하면 컴퓨터가 매우 느려집니다.

힌트: 네트워크를 통해 프린터를 공유하는 가장 좋은 방법은 프린터를 컴퓨터에 연결하는 것 이 아니라 네트워크에 연결하는 것입니다. 12[페이지의 네트워크에 연결](#page-23-0)(Mac OS) 참조.

### 프린터 소프트웨어 제거**(Mac OS)**

- **1.** *HP Start-Up Kit(HP* 시작 키트*)* DVD 를 DVD 드라이브에 삽입합니다.
- **2.** 바탕 화면에서 DVD 아이콘을 엽니다.

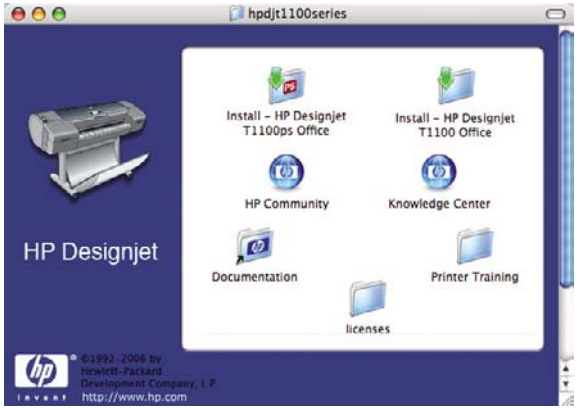

**3.** 프린터에 해당하는 설치 아이콘을 엽니다(HP Designjet T1100ps 또는 T1100).

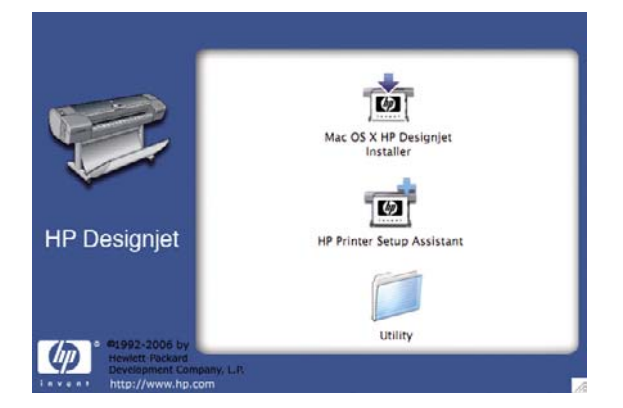

- **4. Mac OS X HP Designjet** 설치 프로그램 아이콘을 엽니다.
- **5.** 제거를 선택하고 화면의 지침에 따라 프린터 소프트웨어를 제거합니다.

## <span id="page-30-0"></span>**3** 프린터 설정

- [소개](#page-31-0)
- [용지 충돌 처리](#page-31-0)
- [겹치기 켜기 및 끄기](#page-31-0)
- <u>[사용 정보 켜기 및 크기](#page-31-0)</u>
- [경고 켜기 및 끄기](#page-32-0)
- [보안 암호 설정 또는 삭제](#page-32-0)
- Windows [드라이버 기본 설정 지정](#page-33-0)

### <span id="page-31-0"></span>소개

이 장에서는 새 프린터가 조립된 후 사용할 준비가 되었을 때 프린터 관리자가 제어할 수 있는 다양한 프린터 설정에 대해 설명합니다.

### 용지 충돌 처리

특정 작업에 지정된 용지 종류가 현재 프린터에 넣어져 있지 않은 경우 프린터는 올바른 용지 종류를 넣을 때까지 작업을 보류하거나 프린터에 넣어 둔 용지 종류에 관계 없이 작업을 인쇄할 수 있습니다. 그러한 경우 프린터의 전면 패널에서 프린터의 반응을 설정할 수 있습니다.

- 그러한 작업을 보류하려는 경우 설정 메뉴 아이콘 을 선택한 후 작업 관리 > **Enable on hold for paper(**용지에 대해 보류 사용**)** > **When needed(**필요할 경우**)**를 차례로 선택합니다. 작업 이 보류될 때마다 프린터에서 경고를 보냅니다.
- 프린터에 넣은 용지 종류에 관계 없이 그러한 작업을 인쇄하려는 경우 설정 메뉴 아이콘 선택한 후 작업 관리 > **Enable on hold for paper(**용지에 대해 보류 사용**)** > **Never(**사용 안 함**)**를 차례로 선택합니다.

작업이 용지에 대해 보류된 경우 적합한 용지를 넣을 때까지 프린터 대기열에 남아 있습니다. 요구 사 항이 다른 기타 작업의 인쇄는 계속할 수 있습니다.

### 겹치기 켜기 및 끄기

겹치기란 용지에서 이미지나 문서 페이지를(있는 경우) 한 장씩 인쇄하는 것이 아니라 자동으로 나란 히 인쇄하는 것을 말합니다. 이 기능은 용지를 절약합니다. 62[페이지의 롤 용지를 절약하기 위해 작](#page-73-0) [업 겹치기](#page-73-0) 참조.

겹치기를 켜거나 끄려면 다음과 같이 하십시오.

- **HP Easy Printer Care** 에서**:** 설정 > 작업 관리 > 겹치기를 선택합니다.
- 내장 웹 서버**(EWS)**에서**:** 설정 > 프린터 설정 > 겹치기를 선택합니다.
- 전면 패널을 사용에서**:** 설정 메뉴 아이콘 을 선택한 후 작업 관리 > 겹치기 옵션 > 겹치기 활 성화를 차례로 선택합니다.

### 사용 정보 켜기 및 크기

프린터는 사용 정보를 주기적으로 이메일로 보낼 수 있습니다. 다음과 같은 방식으로 요청할 수 있습 니다.

- **HP Easy Printer Care** 에서**:** 설정 > 통계를 선택합니다.
- 내장 웹 서버**(EWS)**에서**:** 설정 > 프린터 설정 > 통계를 선택합니다.

그 중 어느 경우에도 다음 옵션을 설정해야 합니다.

- 통계 파일 보내기: 켜기
- 통계 파일 보내기 대상: 유효한 이메일 주소
- 통계 파일을 매 **\_\_**마다 전송: 일수(1–60) 또는 인쇄 횟수(1–500) 선택

<span id="page-32-0"></span>또한 이메일 서버가 구성되어 있는지 확인해야 합니다. 내장 웹 서버(EWS)를 사용하여 이메일 서버를 구성하려면 설정 > 이메일 서버를 선택하고 다음 입력란을 채웁니다.

- **SMTP server(SMTP** 서버**)**: 프린터의 모든 이메일 메시지를 처리하는 발송 메일 서버(SMTP)의 IP 주소. 메일 서버에 인증이 필요한 경우 이메일 알림이 작동하지 않습니다.
- 프린터 이메일 주소: 프린터가 전송한 각 이메일 메시지에 포함해야 하는 반환 주소는 실제 기능 하는 이메일 주소가 아니어도 되지만 메시지 수신자가 메시지를 보내는 프린터를 식별할 수 있도 록 고유해야 합니다.

### 경고 켜기 및 끄기

프린터 경고는 조치를 취해 해결할 수 있는 프린터 문제가 있거나 인쇄 작업 중 하나의 상태를 변경해 야 하는 경우 경고를 보냅니다. 경고는 프린터의 전면 패널, HP Easy Printer Care(Windows) 또는 HP 프린터 유틸리티(Mac OS), 프린터 드라이버 및 내장 웹 서버에 표시됩니다.

표시할 경고의 종류를 프린터에 지정할 수 있습니다(있는 경우). 경고 설정에 액세스하려면 다음과 같 이 하십시오.

- HP Easy Printer Care 또는 HP 프린터 유틸리티의 장치 목록에서 경고 설정을 선택합니다.
- HP Easy Printer Care 에 표시되는 모든 경고 페이지에 경고 설정을 선택합니다.
- HP Easy Printer Care 시스템 용지함 아이콘을 마우스 오른쪽 버튼으로 클릭하고 경고 설정을 선 택합니다.

다음과 같은 방법으로 설정을 변경할 수 있습니다.

- 모든 경고를 켜거나 끕니다.
- 작업 상태 경고를 켜거나 끕니다.
- 프린터 인쇄가 중단되는 문제에 대한 프린터 경고를 켜거나 끕니다.
- 프린터 인쇄가 중단되지 않는 문제에 대한 프린터 경고를 켜거나 끕니다.
- 모든 환경 또는 문제의 영향을 받는 프린터에 인쇄하려고 하는 경우에만 프린터 경고를 켭니다.

### 보안 암호 설정 또는 삭제

내장 웹 서버에서 설정 > 보안을 선택하여 다음 프린터 기능 및 설정에 액세스를 제한하는 보안 암호 를 설정(또는 삭제)할 수 있습니다.

- 작업 대기열에서 작업 취소, 삭제, 미리보기
- 저장된 작업 삭제
- 통계 정보 지우기
- 설정 페이지에서 프린터 설정 변경
- 프린터 펌웨어 및 용지 프로파일 업데이트

암호가 설정된 후에는 암호를 입력하지 않고는 이러한 모든 작업을 할 수 없습니다.

암호를 잊은 경우 다음과 같이 전면 패널에서 현재 암호를 삭제할 수 있습니다. 연결성 메뉴 아이콘을 선택한 다음 고급 > 내장 웹 서버 > **EWS** 암호 재설정을 선택합니다.

네트워킹 페이지 액세스는 다른 암호(관리자 암호)로 보호됩니다.

### <span id="page-33-0"></span>**Windows** 드라이버 기본 설정 지정

고유한 기본 설정에 따라 색상 에뮬레이션 또는 용지 절약 옵션 설정 등 프린터 드라이버의 일부 기본 설정을 변경할 수 있습니다. 이렇게 하려면 컴퓨터 화면의 시작 버튼을 누른 다음 프린터 및 팩스를 선 택합니다. 프린터 및 팩스 창에서 프린터 아이콘을 마우스 오른쪽 버튼으로 클릭하고 인쇄 기본 설정 을 선택합니다. 인쇄 기본 설정 창에서 변경하는 모든 설정은 기본값으로 저장됩니다.

## <span id="page-34-0"></span>**4** 프린터 개인 설정

- [프린터 켜기 및 끄기](#page-35-0)
- [전면 패널 디스플레이의 언어 변경](#page-36-0)
- HP Easy Printer Care(Windows) 또는 HP [프린터 유틸리티](#page-36-0)(Mac OS) 액세스
- $\bullet$  [내장 웹 서버에 액세스](#page-36-0)
- HP Easy Printer Care(Windows) 또는 HP [프린터 유틸리티](#page-37-0)(Mac OS)의 언어 변경
- [내장 웹 서버의 언어 변경](#page-37-0)
- [절전 모드 설정 변경](#page-37-0)
- <u>[버저 켜기 및 끄기](#page-37-0)</u>
- [전면 패널 디스플레이의 대비 변경](#page-38-0)
- [측정 단위 변경](#page-38-0)
- [네트워크 설정 구성](#page-38-0)
- [그래픽 언어 설정 변경](#page-39-0)

### <span id="page-35-0"></span>프린터 켜기 및 끄기

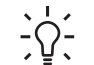

힌트: 이 프린터는 Energy Star 호환 프린터이므로 전원을 켠 상태에서도 에너지가 낭비되지 않습니다. 프린터의 전원을 켠 상태로 두면 응답 시간 및 전체 시스템 안정성이 향상됩니다. 프 린터를 특정 시간(기본적으로 30 분) 동안 사용하지 않을 경우 절전 모드로 전환되어 전원을 절 약합니다. 그러나 프린터 전면 패널 디스플레이를 작동하면 활성 모드로 전환되어 인쇄를 즉시 시작할 수 있습니다. 절전 모드 시간을 변경하려면 26[페이지의 절전 모드 설정 변경을](#page-37-0) 참조하 십시오.

न्द्रि 주: 절전 모드로 되어 있는 프린터는 24 시간마다 프린트 헤드 유지보수 서비스를 수행하는 데 이때 잉크 0.088cc 를 사용합니다. 하지만 프린터 전원이 꺼져 있을 경우 전원을 켤 때 프린터에 서 적극적인 유지보수 서비스가 수행되며, 이때 잉크가 2cc~4cc 사용되고 시간은 5 분~40 분이 소요됩니다. 따라서 절전 모드에서 잉크 및 시간을 낭비하지 않으려면 프린터 전원을 반드시 켜 두십시오.

프린터에는 세 가지 전원 소비 수준이 있습니다.

- 연결: 전원 코드를 프린터 뒷면에 연결합니다.
- 스위치 켜기: 프린터 뒷면의 스위치를 on 위치로 전환합니다.
- 전원 켜기: 전면 패널의 전원 키에 녹색 표시등이 나타납니다.

프린터를 재설정하거나 켜고 끌 때에는 일반적으로 전면 패널의 전원 키를 사용하는 것이 좋습니다.

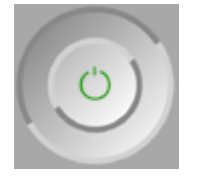

그러나 장기간 프린터를 보관하려는 경우나 <mark>전원</mark> 키가 작동되지 않는 경우에는 전원 키로 프린터 전원 을 끄고 나서 후면의 전원 스위치도 끄는 것이 좋습니다.

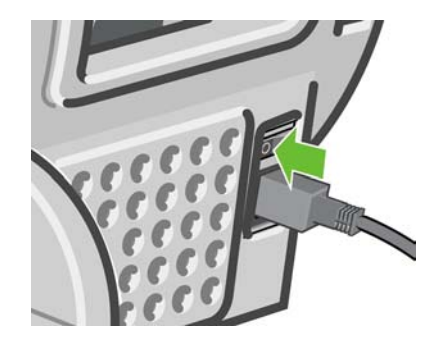

전원을 다시 켜려면 후면의 전원 스위치를 사용합니다.

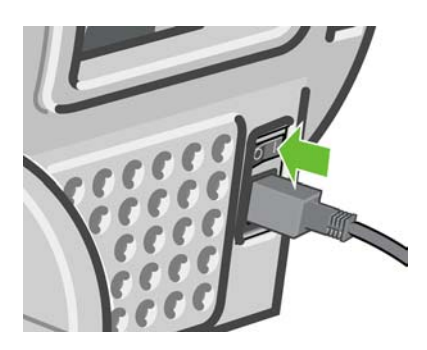
프린터가 다시 켜지면 초기화 과정을 거치고 프린트 헤드를 검사하고 준비하는 데 약 3 분 정도 걸립니 다. 프린트 헤드를 준비하는 데 약 1 분 15 초 정도 걸립니다. 그러나 프린터를 6 주 이상 꺼둔 경우에 는 프린트 헤드를 준비하는 데 최대 45 분이 걸릴 수도 있습니다.

## 전면 패널 디스플레이의 언어 변경

전면 패널 메뉴 및 메시지의 언어는 두 가지 방법으로 변경할 수 있습니다.

- 현재 전면 패널 디스플레이 언어를 이해할 수 있는 경우 메뉴 키를 눌러 주 메뉴로 돌아간 다음 설 정 메뉴 아이콘 ██, **전면 패널 옵션 > 언어 선택**을 차례로 선택합니다.
- 현재 전면 패널 디스플레이 언어를 이해할 수 없으면 프린터 전원을 끈 상태에서 시작합니다. 전 면 패널의 확인 키를 누른 상태로 기다립니다. 확인 키를 누른 상태에서 전원 키를 누릅니다. 두 키를 계속 누른 상태에서 전면 패널 디스플레이 오른쪽의 녹색 표시등이 깜박이면 키를 놓습니 다. 약 1 초 정도 지연될 수 있습니다. 지연되지 않고 녹색 표시등이 깜박일 경우 다시 시작해야 합 니다.

어떤 방법을 사용하든 언어 선택 메뉴가 전면 패널 디스플레이에 표시되어야 합니다. 위로 및 아래로 키를 사용하여 원하는 언어를 강조 표시한 다음 확인 키를 누릅니다.

### **HP Easy Printer Care(Windows)** 또는 **HP** 프린터 유틸리티 **(Mac OS)** 액세스

HP Easy Printer Care(Windows) 또는 HP 프린터 유틸리티(Mac OS)를 사용하면 USB 연결 또는 TCP/IP 를 통해 컴퓨터에서 프린터를 관리할 수 있습니다.

- Windows 에서는 바탕 화면 바로 가기에서 HP Easy Printer Care 를 시작하거나 **시작 > 모든 프로** 그램 > **Hewlett-Packard** > **HP Easy Printer Care** > **HP Easy Printer Care** 시작을 선택합니다. 그러면 HP Easy Printer Care 가 시작되고 설치된 프린터가 표시됩니다.
- Mac OS 에서는 **STARTUP\_DISK** > 라이브러리 > 프린터 > **hp** > 유틸리티 > **HP** 프린터 유틸리티 를 선택하여 Mac 프린터 유틸리티를 시작합니다. 그러면 HP Printer Selector 가 시작되고 여 기서 프린터 추가를 클릭하여 프린터를 추가해야 합니다.

프린터를 선택하고 유틸리티 시작을 클릭합니다. 그러면 HP 프린터 유틸리티가 시작됩니다.

이러한 지침에 따라 HP Easy Printer Care(Windows) 또는 HP 프린터 유틸리티 (Mac OS)에 연결할 수 없는 경우 179페이지의 HP Easy Printer Care(Windows) 또는 HP [프린터 유틸리티](#page-190-0)(Mac OS) 액세스 [불가](#page-190-0)를 참조하십시오.

# 내장 웹 서버에 액세스

내장 웹 서버에서는 컴퓨터에서 실행되는 일반 웹 브라우저를 사용하여 프린터를 원격으로 관리할 수 있습니다.

주: 내장 웹 서버를 사용하려면 프린터에 TCP/IP 연결이 있어야 합니다.

내장 웹 서버와 호환되는 브라우저는 다음과 같습니다.

- Windows 용 Internet Explorer 5.5 이상
- Mac OS X 용 Internet Explorer 5.1 이상
- Netscape Navigator 6.01 이상
- Mozilla 1.5 이상
- Mozilla Firefox 1.0 이상
- Safari

컴퓨터에서 내장 웹 서버에 액세스하려면 웹 브라우저를 열고 프린터의 주소를 입력합니다. 전면 패널 디스플레이의 상태 화면을 보면 프린터 주소를 확인할 수 있습니다(**http:**로 시작함).

준비

http://XXXX11<br>http://192.168.1.1

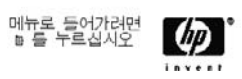

이 지침을 따랐지만 내장 웹 서버에 연결되지 않는 경우 180[페이지의 내장 웹 서버에 액세스할 수 없](#page-191-0) [는 경우](#page-191-0)를 참조하십시오.

### **HP Easy Printer Care(Windows)** 또는 **HP** 프린터 유틸리티 **(Mac OS)**의 언어 변경

HP Easy Printer Care(Windows) 또는 HP 프린터 유틸리티(Mac OS)는 영어, 포르투갈어, 스페인어, 카 탈로니아어, 프랑스어, 이탈리아어, 독일어, 러시아어, 중국어(간체), 중국어(번체), 한국어, 일본어 등 으로 사용할 수 있습니다.

- Windows 에서 도구 > 언어 설정을 선택하고 목록에서 언어를 선택합니다.
- Mac OS 에서는 다른 응용프로그램에서와 같은 방법으로 언어를 변경합니다. 시스템 환경설정에서 국가별 설정을 선택하고 응용프로그램을 다시 시작합니다.

# 내장 웹 서버의 언어 변경

내장 웹 서버는 영어, 포르투갈어, 스페인어, 카탈로니아어, 프랑스어, 이탈리아어, 독일어, 러시아어, 중국어(간체), 중국어(번체), 한국어, 일본어 등으로 사용할 수 있습니다. 웹 브라우저의 옵션에서 지정 한 모든 언어를 사용할 수 있습니다. 지원되지 않는 언어를 지정한 경우 영어로 사용됩니다.

언어를 변경하려면 웹 브라우저의 언어 설정을 변경해야 합니다. 예를 들어, Internet Explorer 버전 6 에서는 도구 메뉴로 이동하고 인터넷 옵션, 언어를 선택합니다. 그런 다음 원하는 언어가 대화상자의 목록 맨 위에 있는지 확인합니다.

변경을 완료하려면 웹 브라우저를 닫았다가 다시 열어야 합니다.

# 절전 모드 설정 변경

프린터를 켜 둔 상태에서 일정 시간 동안 사용하지 않으면 전원을 절약하기 위해 절전 모드로 자동 전 환됩니다. 기본값은 30 분입니다. 절전 모드로 전환하기 전에 프린터가 대기하는 시간을 변경하려면

.<br><mark>메뉴</mark> 키를 눌러 주 메뉴로 돌아가서 설정 메뉴 아이콘 <mark>\</mark>\\\\\\\\ 고**급 > 절전 모드 대기 시간**을 차례로 선택 합니다. 원하는 대기 시간을 강조 표시한 다음 확인 키를 누릅니다. 시간을 30, 60, 120, 150, 180, 210 또는 240 분으로 설정할 수 있습니다.

# 버저 켜기 및 끄기

프린터의 버저를 켜거나 끄려면 <mark>메뉴 키를 눌러 주 메뉴로 돌아가서 설정 메뉴 아이콘 LV</mark>, **전면 패널** 옵션 > 버저 사용을 차례로 선택하고 켜기 또는 끄기를 강조 표시한 다음 확인 키를 누릅니다. 버저는 기본적으로 켜져 있습니다.

# 전면 패널 디스플레이의 대비 변경

전면 패널 디스플레이의 대비를 변경하려면 설정 메뉴 아이콘 ██, **전면 패널 옵션 > 디스플레이 대비** 선택을 차례로 선택한 다음 위로 또는 아래로 키를 사용하여 값을 입력합니다. 확인 키를 눌러 값을 설 정합니다. 대비는 기본적으로 50 으로 설정되어 있습니다.

### 측정 단위 변경

전면 패널 디스플레이에 사용되는 측정 단위를 변경하려면 설정 메뉴 아이콘 ████████ , 고급 > 단위 선택을 차례로 선택하고 미국식 또는 미터법을 선택합니다. 기본적으로 단위는 미터법으로 설정되어 있습니 다.

### 네트워크 설정 구성

HP Easy Printer Care(Windows)에서 네트워크 설정을 구성하려면 설정 탭 > 네트워크 설정을 선택합 니다. HP 프린터 유틸리티(Mac OS)에서는 구성 > 네트워크 설정을 선택합니다. 다음과 같은 네트워크 설정을 보거나 구성할 수 있습니다.

- **IP** 구성 방법**:** BOOTP, DHCP, 자동 IP, 수동 중에서 IP 주소 설정 방법을 지정합니다.
- 호스트 이름**:** 네트워크 장치의 IP 이름을 32 자 이하의 ASCII 문자로 지정합니다.
- **IP** 주소**:** 인쇄 서버의 IP 주소를 지정합니다. TCP/IP 네트워크에서 중복 IP 주소를 사용할 수 없 습니다.

주: 현재 IP 주소를 변경하고 적용을 클릭하면 인쇄 서버에 대한 현재 연결이 이전 주소를 137 가리키기 때문에 브라우저에서 현재 연결이 끊어집니다. 다시 연결하려면 새 IP 주소를 입 력하십시오.

- 서브넷 마스크**:** IP 주소에 적용되어 네트워크, 서브넷 및 노드를 고유하게 지정하는 비트 수를 결 정하는 32 비트 숫자로 된 서브넷 마스크를 지정합니다.
- 기본 게이트웨이**:** 다른 네트워크나 하위 네트워크에 연결하는 데 사용되는 라우터 또는 컴퓨 터의 IP 주소를 지정합니다. 기본 게이트웨이가 없을 경우 컴퓨터의 IP 주소나 인쇄 서버의 IP 주 소를 사용합니다.
- 도메인 이름**:** 인쇄 서버가 위치하는 DNS 도메인의 이름(예: support.hp.com)을 지정합니다. 도메 인 이름은 호스트 이름을 포함하지 않으며 printer1.support.hp.com 과 같은 정규화된 도메인 이름 이 아닙니다.
- 유휴 시간 제한**:** 유휴 연결을 열린 상태로 유지할 수 있는 시간(초)을 지정합니다. 기본값은 270 입니다. 이 값을 0 으로 설정하면 시간 제한이 비활성화되고 TCP/IP 연결은 네트워크의 다른 노 드(예: 워크스테이션)에서 닫을 때까지 열린 상태로 유지됩니다.
- 기본 **IP:** 전원을 켤 때 인쇄 서버가 네트워크에서 IP 주소를 가져올 수 없는 경우나 BOOTP 또는 DHCP 를 사용하도록 재구성된 경우에 사용할 IP 주소를 지정합니다.
- **DHCP** 요청 보내기**:** 기존의 기본 IP 주소나 기본 자동 IP 가 할당된 경우에 DHCP 요청을 전송할 지 여부를 지정합니다.

전면 패널에서 같은 네트워크 설정을 구성하려면 메뉴 키를 눌러 주 메뉴로 이동하여 연결 메뉴 아

이콘 , **Gigabit Ethernet** > 구성 수정을 차례로 선택합니다.

# 그래픽 언어 설정 변경

주의: 기본 그래픽 언어 설정(자동)을 변경할 필요가 없으며 그렇게 하는 것은 좋지 않습니다.

HP Easy Printer Care 및 HP 프린터 유틸리티 응용프로그램에서 다음 단계를 사용하여 그래픽 언어 설 정을 변경합니다.

**1.** Windows 에서는 설정 탭을 선택하고, 프린터 설정 > 인쇄 기본 설정을 차례로 선택합니다.

Mac OS 에서는 구성, 프린터 설정 > 프린터 설정 구성 > 인쇄 기본 설정을 차례로 선택합니다.

- **2.** 다음 옵션 중 하나를 선택합니다.
	- 수신하는 파일의 형식을 프린터에서 자동으로 결정하게 하려면 **자동**을 선택합니다. 이 설정 은 대부분의 소프트웨어 응용프로그램에 적용됩니다.
	- 프린터 드라이버를 거치지 않고 특정 형식의 파일을 프린터로 직접 보내려는 경우에만 HP-**GL/2** 를 선택하십시오.
	- 프린터 드라이버를 거치지 않고 특정 형식의 파일을 프린터로 직접 보내려는 경우에만 **CALS/G4** 를 선택하십시오.
	- 프린터 드라이버를 거치지 않고 특정 형식의 파일을 프린터로 직접 보내려는 경우에만 **PDF** 를 선택하십시오(HP Designjet T1100ps 만 해당).
	- 프린터 드라이버를 거치지 않고 특정 형식의 파일을 프린터로 직접 보내려는 경우에만 **PostScript** 를 선택하십시오(HP Designjet T1100ps 만 해당).
	- 프린터 드라이버를 거치지 않고 특정 형식의 파일을 프린터로 직접 보내려는 경우에만 **TIFF** 를 선택하십시오(HP Designjet T1100ps 만 해당).
	- 프린터 드라이버를 거치지 않고 특정 형식의 파일을 프린터로 직접 보내려는 경우에만 **JPEG** 를 선택하십시오(HP Designjet T1100ps 만 해당).

전면 패널에서 그래픽 언어 설정을 변경할 수 있습니다. 메뉴 키를 눌러 주 메뉴로 돌아가서 설정 메뉴 아이콘 <u>》, 그래픽 언어 선택을 차례로 선택합니다. 원하는 옵션을 선택하고 확인</u> 키를 눌러 값을 설 정합니다.

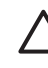

E

주의: USB 연결을 이용하고 있다면 아이콘을 선택한 다음 인쇄 기본 설정 > **PS** > 인코딩 선택 > **ASCII** 를 선택합니다.

주: HP Easy Printer Care(Windows) 또는 HP 프린터 유틸리티(Mac OS)를 통해 선택한 설정 이 전면 패널에 선택된 설정보다 우선합니다.

# **5** 용지 처리

- [일반 정보](#page-41-0)
- 24 [인치 스핀들에 롤 넣기](#page-41-0)
- 44 [인치 스핀들에 롤 넣기](#page-43-0)
- 24 [인치 프린터에 롤 넣기](#page-45-0)
- 44 [인치 프린터에 롤 넣기](#page-49-0)
- [롤 제거](#page-53-0)
- [낱장 용지 넣기](#page-54-0)
- <u>[낱장 용지 언로드](#page-57-0)</u>
- $-$  [용지에 대한 정보 보기](#page-57-0)
- [용지 프로파일](#page-58-0)
- [넣은 용지에 인쇄](#page-59-0)
- [용지 유지 관리](#page-59-0)
- [건조 시간 변경](#page-59-0)
- <u>[자동 절단기 켜고 끄기](#page-60-0)</u>
- [용지 공급 및 절단](#page-60-0)

<span id="page-41-0"></span>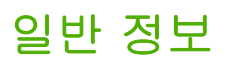

주의: 용지 공급 절차를 시작하기 전에 프린터 앞과 뒤에 충분한 공간이 있는지 확인합니다.

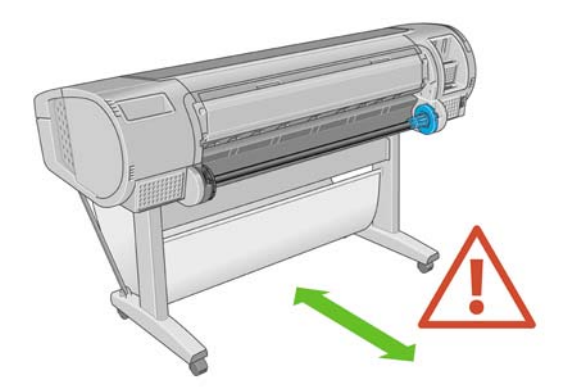

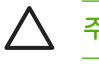

주의: 프린터가 이동하지 않도록 프린터 바퀴를 잠가야 합니다(브레이크 레버 누름).

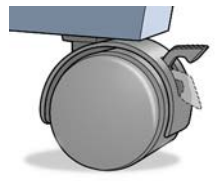

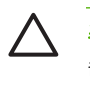

 $\frac{1}{2} \sum_{i=1}^{n} \frac{1}{i}$ 

주의: 모든 용지는 28cm(11 인치) 이상이어야 합니다. A4 및 Letter 용지는 가로로 넣을 수 없 습니다.

힌트: 인화지의 경우 면장갑을 끼고 용지에 오일이 묻지 않도록 하십시오.

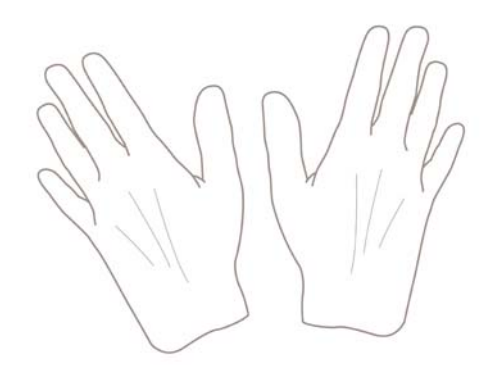

◯ 주의: 용지를 넣는 동안 바스켓을 닫힌 상태로 유지하십시오.

# **24** 인치 스핀들에 롤 넣기

주의: 용지함이 닫혀 있는지 확인합니다.

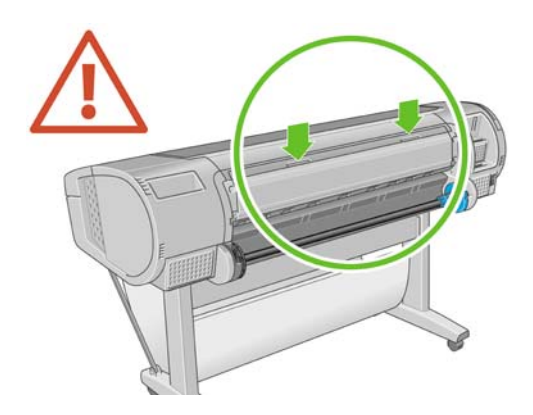

**1.** 스핀들의 오른쪽 끝을 프린터에서 꺼낸 다음 왼쪽 끝을 꺼냅니다.

<u>A</u> 경고! 꺼내는 과정에서 스핀들 지지대에 손가락을 넣지 마십시오.

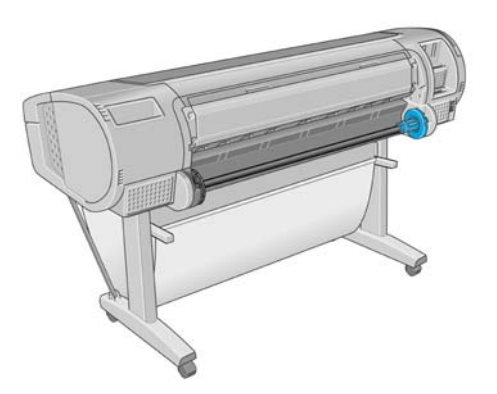

**2.** 스핀들의 양쪽에는 롤 고정을 위한 스톱이 하나씩 있습니다. 파란색 스톱을 제거하여 새 롤을 장 착할 수 있습니다. 스핀들에서 이 스톱을 이동하여 롤의 폭을 조정할 수 있습니다. 스핀들 끝에서 파란색 용지 스톱을 제거합니다.

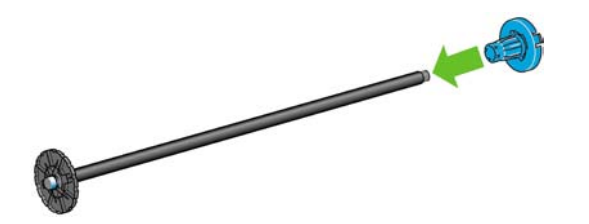

**3.** 롤에 3 인치 카드보드 코어가 있는 경우 프린터와 함께 제공된 코어 어댑터를 설치해야 합니다.

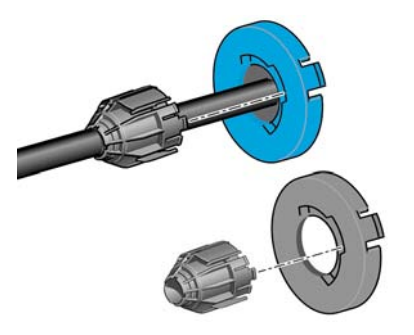

**4.** 롤이 긴 경우 테이블 위에 스핀들을 수평으로 놓은 다음 테이블에 롤을 장착합니다.

 $\frac{1}{2} \sum_{n=1}^{n}$ 힌트: 긴 롤을 처리하려면 두 사람이 필요할 수 있습니다. <span id="page-43-0"></span>**5.** 새 롤을 스핀들 안으로 밀어 넣습니다. 용지가 표시된 방향을 향해야 합니다. 그렇지 않은 경우 롤 을 제거하고 180 도 뒤집은 다음 롤을 스핀들 안으로 다시 밀어 넣습니다. 스핀들에는 올바른 방 향을 나타내는 레이블이 있습니다.

$$
\overset{\text{1919}}{\cancel{200}}
$$
  $\overset{\pi}{\curvearrowright}$   $\overset{\pi}{\curvearrowright}$ 

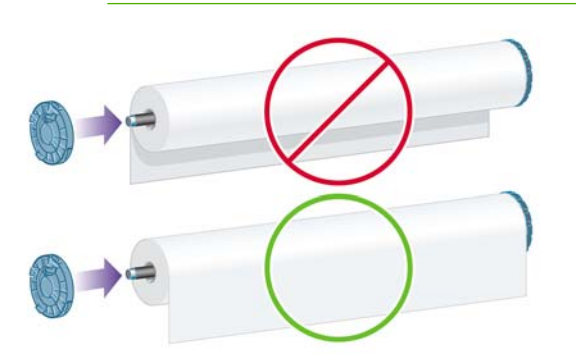

롤의 양쪽 끝이 스핀들 스톱에 가능한 가까워야 합니다.

**6.** 파란색 용지 스톱을 스핀들의 열린 끝에 넣고 롤 끝 쪽으로 누릅니다.

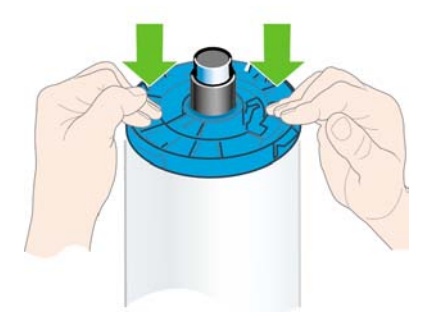

**7.** 파란색 용지 스톱을 끝까지 눌러 양쪽 끝이 스토퍼에 닿게 합니다.

다양한 용지 종류를 정기적으로 사용하는 사용자는 스핀들마다 다른 용지 종류를 미리 넣어두면 롤을 보다 빠르게 변경할 수 있습니다. 추가 스핀들을 구매할 수 있습니다. 135[페이지의 부속품](#page-146-0) 참조.

### **44** 인치 스핀들에 롤 넣기

 $\bigwedge$ 

주의: 용지함이 닫혀 있는지 확인합니다.

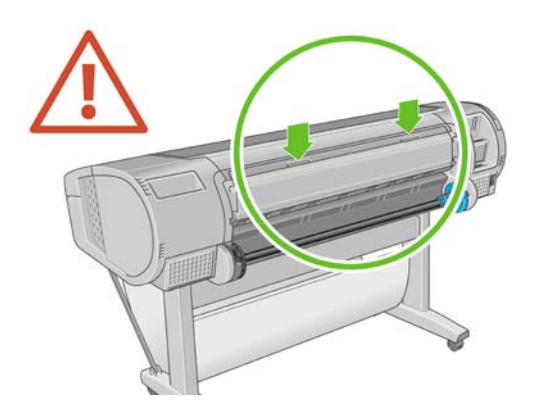

**1.** 스핀들의 왼쪽 끝을 프린터에서 꺼낸 다음 오른쪽 끝을 꺼냅니다.

경고! 꺼내는 과정에서 스핀들 지지대에 손가락을 넣지 마십시오. /N

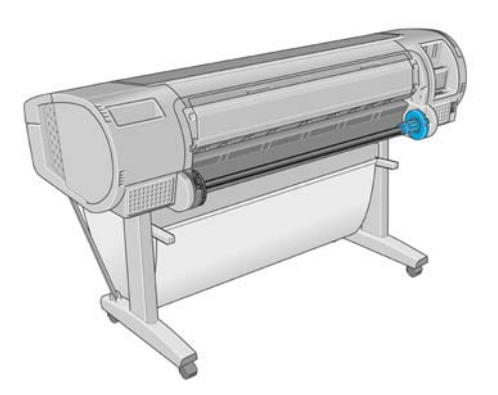

**2.** 스핀들의 양쪽에는 롤 고정을 위한 스톱이 하나씩 있습니다. 파란색 스톱을 제거하여 새 롤을 장 착할 수 있습니다. 스핀들에서 이 스톱을 이동하여 롤의 폭을 조정할 수 있습니다. 스핀들 끝에서 파란색 용지 스톱을 제거합니다.

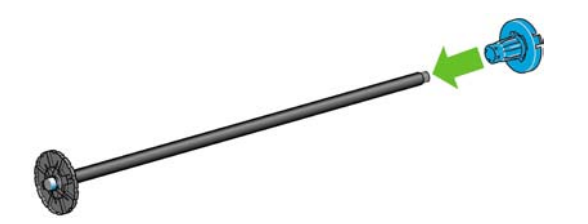

**3.** 롤에 3 인치 카드보드 코어가 있는 경우 프린터와 함께 제공된 코어 어댑터를 설치해야 합니다.

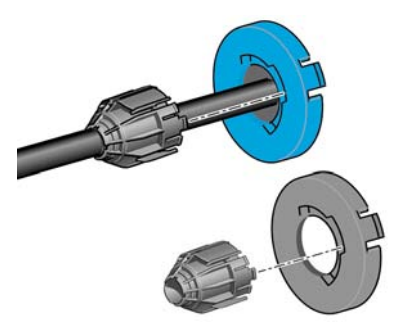

**4.** 롤이 긴 경우 테이블 위에 스핀들을 수평으로 놓은 다음 테이블에 롤을 장착합니다.

 $\frac{1}{2} \sum_{n=1}^{n}$ 힌트: 긴 롤을 처리하려면 두 사람이 필요할 수 있습니다. 용지 처리

<span id="page-45-0"></span>**5.** 새 롤을 스핀들 안으로 밀어 넣습니다. 용지가 표시된 방향을 향해야 합니다. 그렇지 않은 경우 롤 을 제거하고 180 도 뒤집은 다음 롤을 스핀들 안으로 다시 밀어 넣습니다. 스핀들에는 올바른 방 향을 나타내는 레이블이 있습니다.

$$
\begin{bmatrix} \frac{339}{2} & -\frac{1}{2} \\ \frac{1}{2} & \frac{1}{2} \end{bmatrix}
$$

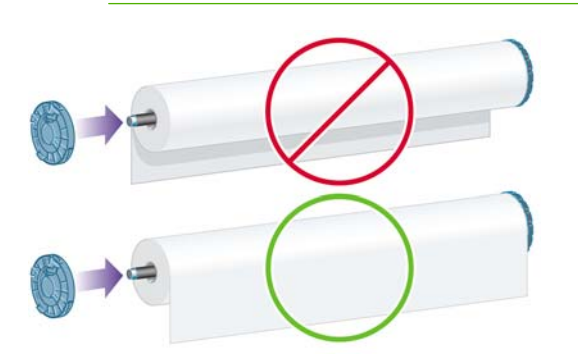

롤의 양쪽 끝이 스핀들 스톱에 가능한 가까워야 합니다.

**6.** 파란색 용지 스톱을 스핀들의 열린 끝에 넣고 롤 끝 쪽으로 누릅니다.

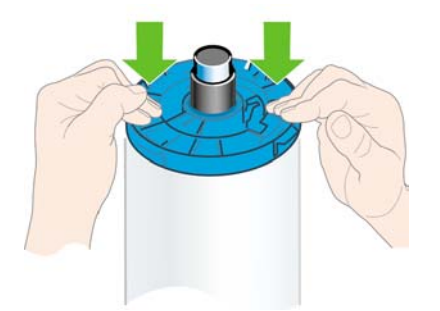

**7.** 파란색 용지 스톱을 끝까지 눌러 양쪽 끝이 스토퍼에 닿게 합니다.

다양한 용지 종류를 정기적으로 사용하는 사용자는 스핀들마다 다른 용지 종류를 미리 넣어두면 롤을 보다 빠르게 변경할 수 있습니다. 추가 스핀들을 구매할 수 있습니다. 135[페이지의 부속품](#page-146-0) 참조.

### **24** 인치 프린터에 롤 넣기

두 가지 방법으로 롤을 넣을 수 있습니다. 쉬운 절차를 사용하는 것이 좋습니다.

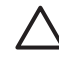

주의: 이 절차를 시작하려면 롤을 스핀들에 넣어야 합니다 30페이지의 24 [인치 스핀들에 롤 넣](#page-41-0) [기](#page-41-0) 참조.

### <span id="page-46-0"></span>쉬운 넣기 절차

**1.** 프린터 뒤에 서서 스핀들의 검정색 끝을 왼쪽 롤 홀더에 맞춥니다. 끝을 롤 홀더 안으로 넣지 마 십시오.

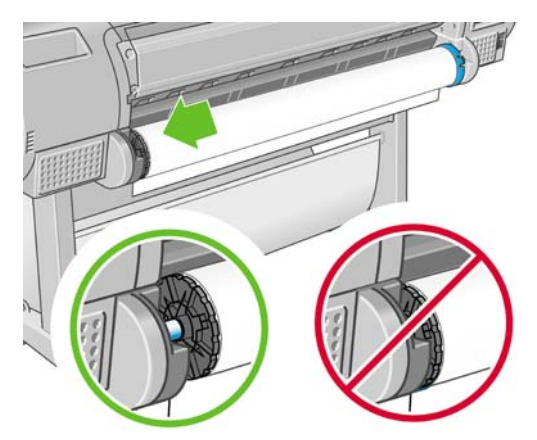

**2.** 스핀들의 파란색 끝을 오른쪽 롤 홀더에 맞춥니다.

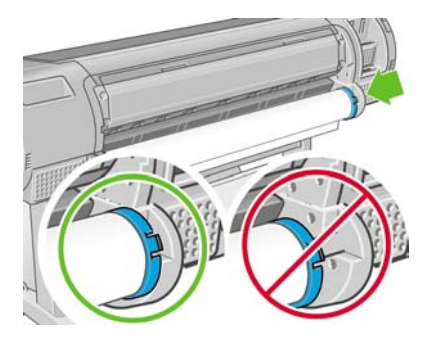

**3.** 양손으로 스핀들을 두 롤 홀더 안으로 동시에 밀어 넣습니다. 스핀들을 제 위치에 꽉 끼웁니다.

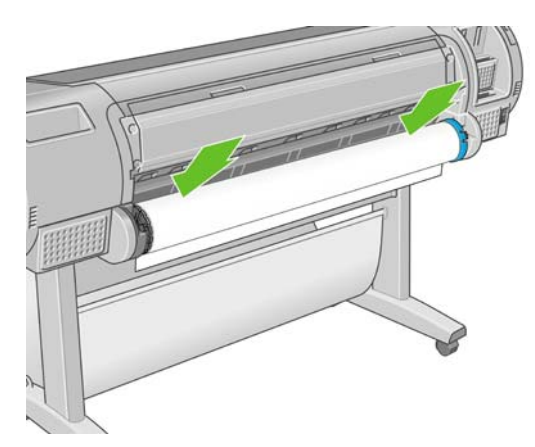

**4.** 롤의 가장자리가 접히거나 찢어진(롤의 끝을 고정하는 데 사용되는 테이프로 인해) 경우 용지를 자르기 그루브 뒤로 조금 당긴 다음 절단기를 사용하여 직선으로 자릅니다.

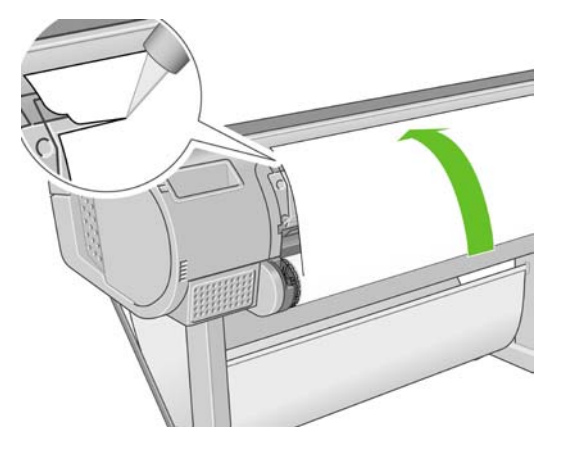

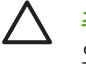

주의: 용지가 고르지 않으면 제대로 들어가지 않으므로 용지를 가능한 똑바로 자르십시 오.

**5.** 용지의 가장자리를 공급기 안으로 넣습니다.

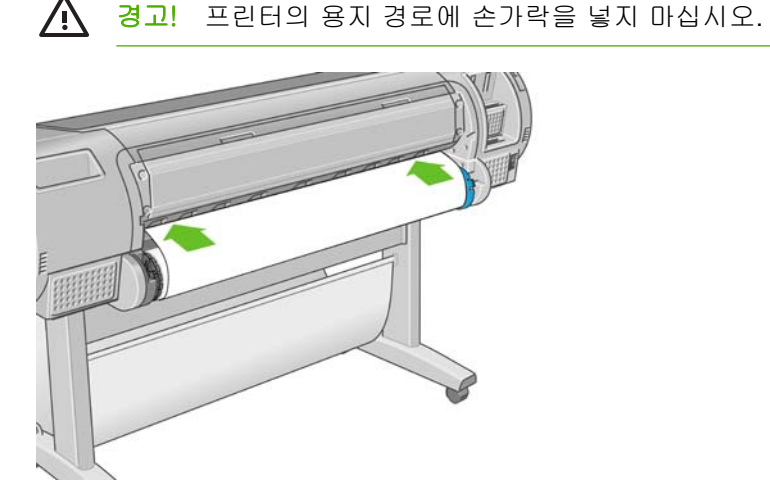

**6.** 저항감이 느껴질 때까지 스핀들을 공급기 안으로 감아 넣습니다. 프린터가 용지를 감지하여 자동 으로 공급합니다.

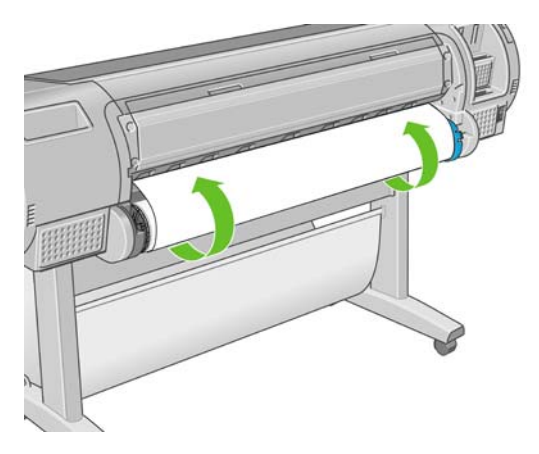

**7.** 용지가 프린터에 공급되면 전면 패널 디스플레이에 롤을 넣을지 낱장 용지를 넣을지를 묻는 메시 지가 표시됩니다. 롤 용지를 위, 아래 키로 선택한 후 확인을 누릅니다.

**8.** 용지 범주와 종류를 선택합니다.

Select paper category

Bond and Coated Paper

► Photo Paper

 $\blacktriangleright$  Film

- Fechnical Paper
- ► Backlit material
- Self-Adhesive material

힌트: 용지 목록(또는 드라이버나 제어판)에 이름이 나타나지 않는 용지 유형을 넣은 경  $\frac{1}{2} \mathbb{Q}$  = 우에는 일반 용지 이름을 대신 선택할 수 있습니다.

- **9.** 프린터에서 정렬을 확인하고 폭을 측정합니다.
- **10.** 전면 패널에 몇 가지 지침이 표시됩니다.
- **11.** 롤이 정렬되면 전면 패널 디스플레이에 준비 메시지가 표시되고 프린터가 인쇄 준비가 된 것입니 다. 롤이 정렬되지 않은 경우 전면 패널 디스플레이의 지침을 따릅니다.
- **12.** 롤에서 용지가 느슨한 경우 스핀들 끝에서 똑바로 다시 감아 꽉 조입니다.

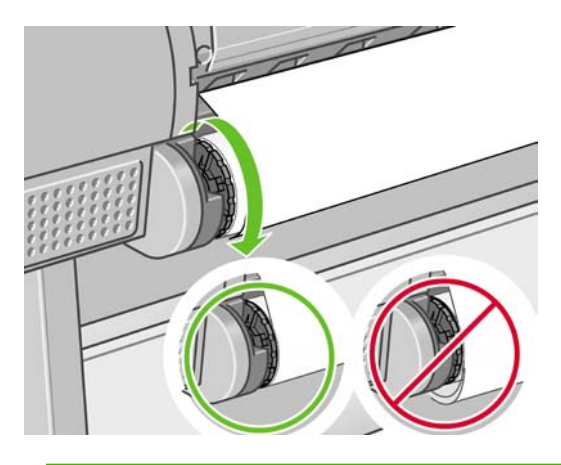

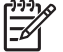

주: 용지를 넣는 과정에서 예상치 못한 문제가 발생한 경우 142[페이지의 용지를 넣을 수 없는](#page-153-0) [경우](#page-153-0)를 참조하십시오.

힌트: 인쇄물이 바스켓에 담길 때 찢어지거나 다른 인쇄물의 잉크가 묻을 수 있습니다. 이 문  $-\Omega$ -제를 방지하려면 롤 용지에서 잘려 나오는 인쇄물을 잡고 인쇄물을 바스켓에 쌓아 두거나 자동 절단기를 꺼두지 마십시오(49[페이지의 자동 절단기 켜고 끄기](#page-60-0) 참조). 인쇄물을 빼내려면 용지  $\overline{3}$ 넣기 및 절단 키 $\overline{3}$ 을 사용하십시오.

#### 용지 메뉴 절차

또는 용지 메뉴를 사용하여 용지 넣기 절차를 시작할 수 있습니다.

- **1.** 35[페이지의 쉬운 넣기 절차](#page-46-0)의 1 단계부터 4 단계까지를 수행합니다.
- **2.** .<br><mark>메뉴</mark> 키를 눌러 주 메뉴로 돌아가서 용지 메뉴 아이콘 <mark>(C)</mark>을 선택합니다.

<span id="page-49-0"></span>**3.** 용지 넣기를 선택합니다.

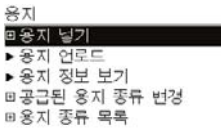

**4.** 롤 용지 넣기를 선택합니다.

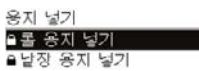

**5.** 용지 범주와 종류를 선택합니다.

Select paper category

Bond and Coated Paper

► Photo Paper

 $\blacktriangleright$  Film

- Fechnical Paper
- ► Backlit material
- Self-Adhesive material

 $\frac{1}{2} \sum_{i=1}^{n} \frac{1}{i}$ 힌트: 용지 목록(또는 드라이버나 제어판)에 이름이 나타나지 않는 용지 유형을 넣은 경 우에는 일반 용지 이름을 대신 선택할 수 있습니다.

**6.** 쉬운 용지 넣기 절차의 5 단계를 계속하고 8 단계와 9 단계를 건너뜁니다.

<mark>ै. ). 힌트</mark>: 인쇄물이 바스켓에 담길 때 찢어지거나 다른 인쇄물의 잉크가 묻을 수 있습니다. 이 문<br>♪ ♀、 페르 바지하거며 록 요지에서 장려 나오느 이세문은 잔고 이세묵을 바스켓에 쌓아 드거나 자동 제를 방지하려면 롤 용지에서 잘려 나오는 인쇄물을 잡고 인쇄물을 바스켓에 쌓아 두거나 자동 절단기를 꺼두지 마십시오(49[페이지의 자동 절단기 켜고 끄기](#page-60-0) 참조). 인쇄물을 빼내려면 용지  $\overline{u}$ 넣기 및 절단 키 $\overline{u}$ 을 사용하십시오.

### **44** 인치 프린터에 롤 넣기

두 가지 방법으로 롤을 넣을 수 있습니다. 쉬운 절차를 사용하는 것이 좋습니다.

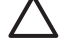

주의: 이 절차를 시작하려면 롤을 스핀들에 넣어야 합니다 30페이지의 24 [인치 스핀들에 롤 넣](#page-41-0) [기](#page-41-0) 참조.

### <span id="page-50-0"></span>쉬운 넣기 절차

**1.** 프린터 뒤에 서서 스핀들의 검정색 끝을 왼쪽 롤 홀더에 맞춥니다. 끝을 롤 홀더 안으로 넣지 마 십시오.

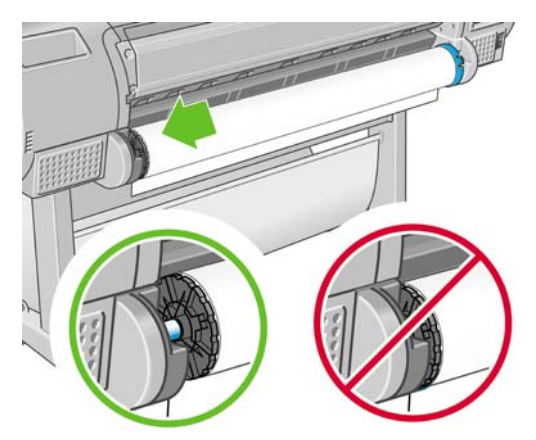

**2.** 스핀들의 파란색 끝을 오른쪽 롤 홀더에 맞춥니다.

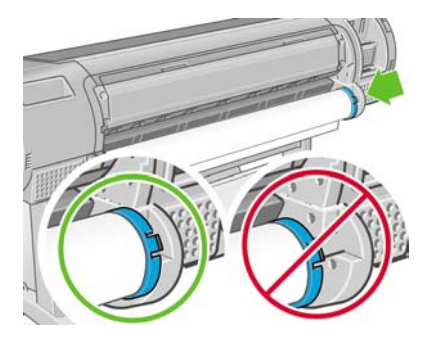

**3.** 양손으로 스핀들을 두 롤 홀더 안으로 동시에 밀어 넣습니다. 스핀들을 제 위치에 꽉 끼웁니다.

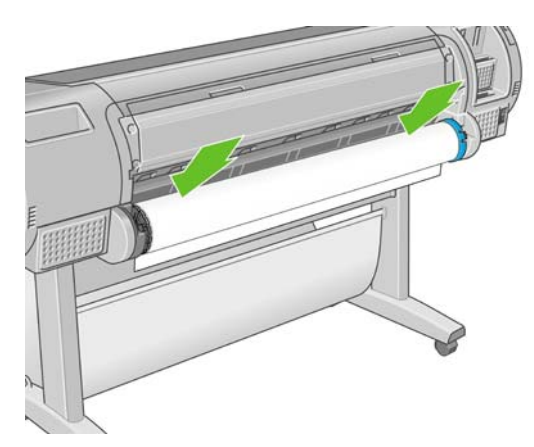

**4.** 롤의 가장자리가 접히거나 찢어진(롤의 끝을 고정하는 데 사용되는 테이프로 인해) 경우 용지를 자르기 그루브 뒤로 조금 당긴 다음 절단기를 사용하여 직선으로 자릅니다.

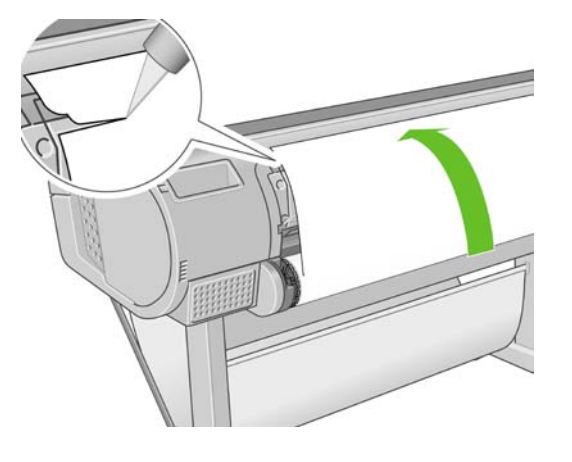

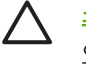

주의: 용지가 고르지 않으면 제대로 들어가지 않으므로 용지를 가능한 똑바로 자르십시 오.

**5.** 용지의 가장자리를 공급기 안으로 넣습니다.

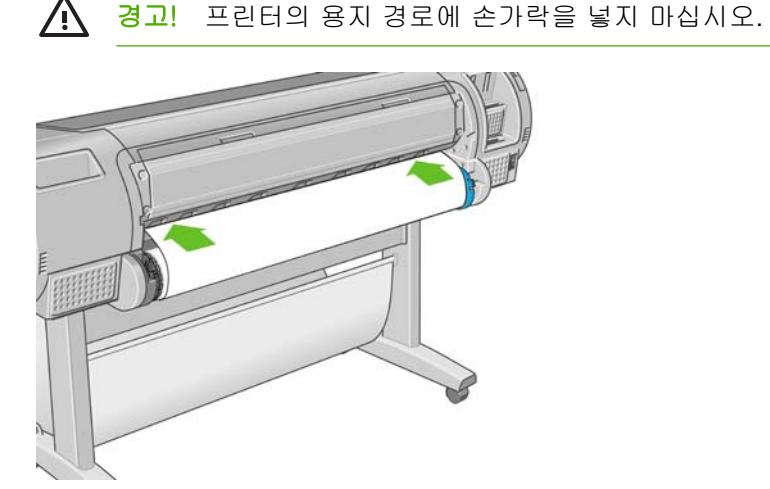

**6.** 저항감이 느껴질 때까지 스핀들을 공급기 안으로 감아 넣습니다. 프린터가 용지를 감지하여 자동 으로 공급합니다.

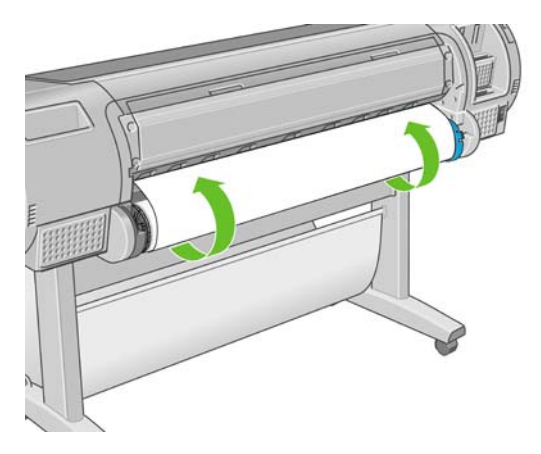

**7.** 용지가 프린터에 공급되면 전면 패널 디스플레이에 롤을 넣을지 낱장 용지를 넣을지를 묻는 메시 지가 표시됩니다. 롤 용지를 위, 아래 키로 선택한 후 확인을 누릅니다.

**8.** 용지 범주와 종류를 선택합니다.

Select paper category

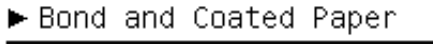

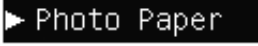

- $\blacktriangleright$  Film
- Fechnical Paper
- ► Backlit material
- Self-Adhesive material

<mark>ै. ୁ). 힌트</mark>: 용지 목록(또는 드라이버나 제어판)에 이름이 나타나지 않는 용지 유형을 넣은 경<br>╭ ੂ 、 으에는 의반 용지 이름을 대신 서택할 수 있습니다 우에는 일반 용지 이름을 대신 선택할 수 있습니다.

- **9.** 프린터에서 정렬을 확인하고 폭을 측정합니다.
- **10.** 전면 패널에 몇 가지 지침이 표시됩니다.
- **11.** 롤이 정렬되면 전면 패널 디스플레이에 준비 메시지가 표시되고 프린터가 인쇄 준비가 된 것입니 다. 롤이 정렬되지 않은 경우 전면 패널 디스플레이의 지침을 따릅니다.

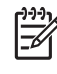

주: 용지를 넣는 과정에서 예상치 못한 문제가 발생한 경우 142[페이지의 용지를 넣을 수 없는](#page-153-0) [경우](#page-153-0)를 참조하십시오.

 $\frac{1}{2}\sum_{i=1}^{n} \frac{1}{i}$ 힌트: 인쇄물이 바스켓에 담길 때 찢어지거나 다른 인쇄물의 잉크가 묻을 수 있습니다. 이 문 제를 방지하려면 롤 용지에서 잘려 나오는 인쇄물을 잡고 인쇄물을 바스켓에 쌓아 두거나 자동 절단기를 꺼두지 마십시오(49[페이지의 자동 절단기 켜고 끄기](#page-60-0) 참조). 인쇄물을 빼내려면 용지  $\overline{3}$ 넣기 및 절단 키 $\overline{3}$ 을 사용하십시오.

#### 용지 메뉴 절차

또는 용지 메뉴를 사용하여 용지 넣기 절차를 시작할 수 있습니다.

- **1.** 39[페이지의 쉬운 넣기 절차](#page-50-0)의 1 단계부터 4 단계까지를 수행합니다.
- **2.** <mark>메뉴</mark> 키를 눌러 주 메뉴로 돌아가서 용지 메뉴 아이콘 ████████ 선택합니다.
- **3.** 용지 넣기를 선택합니다.

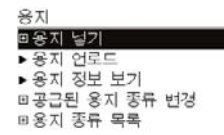

**4.** 롤 용지 넣기를 선택합니다.

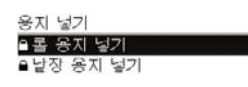

<span id="page-53-0"></span>**5.** 용지 범주와 종류를 선택합니다.

Select paper category

Bond and Coated Paper

► Photo Paper

 $\blacktriangleright$  Film

- Fechnical Paper
- ► Backlit material
- ► Self-Adhesive material

힌트: 용지 목록(또는 드라이버나 제어판)에 이름이 나타나지 않는 용지 유형을 넣은 경 <mark>-`()´- 힌트:</mark> 용지 목록(또는 느라이머니 <u>센어나,</u><br>╭ <mark>•</mark> ← 우에는 일반 용지 이름을 대신 선택할 수 있습니다.

**6.** 쉬운 용지 넣기 절차의 5 단계를 계속하고 8 단계와 9 단계를 건너뜁니다.

힌트: 인쇄물이 바스켓에 담길 때 찢어지거나 다른 인쇄물의 잉크가 묻을 수 있습니다. 이 문 제를 방지하려면 롤 용지에서 잘려 나오는 인쇄물을 잡고 인쇄물을 바스켓에 쌓아 두거나 자동 절단기를 꺼두지 마십시오(49[페이지의 자동 절단기 켜고 끄기](#page-60-0) 참조). 인쇄물을 빼내려면 용지  $\overline{u}$ 넣기 및 절단 키 $\overline{u}$ 을 사용하십시오.

### 롤 제거

롤을 제거하기 전에 롤에 용지가 있는지 여부를 확인하고 아래 설명한 해당 절차에 따릅니다.

#### 용지 언로드 롤 용지 주요 절차

롤에 용지가 있는 경우 다음 절차를 수행합니다.

- **1.** 전면 패널에서 용지 언로드 키 $[\mathbf{\Omega}]_{\mathbf{\Xi}}$  누릅니다.
- **2.** 전면 패널 디스플레이에 지시가 나타나면 왼쪽의 파란색 레버를 들어올립니다.
- **3.** 전면 패널 디스플레이에 지시가 나타나면 스핀들의 끝에서 용지를 다시 감아서 프린터에서 제거 합니다.
- **4.** 전면 패널 디스플레이에 지시가 나타나면 파란색 레버를 내립니다.

#### 롤 용지의 용지 메뉴 절차

롤에 용지가 있는 경우 전면 패널 주 메뉴의 용지 메뉴에서 프로세스를 시작할 수도 있습니다.

**1.**

.<br>메뉴 키를 눌러 주 메뉴로 돌아가서 용지 메뉴 아이콘 <mark>(1)</mark>을 선택합니다.

**2.** 용지 언로드를 선택합니다.

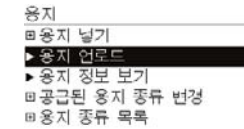

**3.** 용지 언로드 키 절차의 2 단계부터 계속합니다.

### <span id="page-54-0"></span>롤 용지 제거 절차

용지의 끝이 롤에 더 이상 닿지 않는 경우 다음 절차를 수행합니다.

- **1.** 제거 절차를 이미 시작한 경우 전면 패널의 취소 키를 눌러 해당 절차를 취소합니다.
- **2.** 왼쪽의 파란색 레버를 들어올립니다. 전면 패널에 레버에 대한 경고가 표시되면 무시하십시오.
- **3.** 프린터에서 용지를 빼냅니다. 용지에 액세스할 수 있는 모든 위치에서 빼낼 수 있지만, 프린터의 뒤쪽으로 빼내는 것이 좋습니다.
- **4.** 파란색 레버를 내립니다.
- **5.** 전면 패널에 경고 메시지가 표시되면 확인 키를 눌러 메시지를 지웁니다.

### 낱장 용지 넣기

두 가지 방법으로 낱장 용지를 넣을 수 있습니다. 쉬운 절차를 사용하는 것이 좋습니다.

주의: 낱장 용지를 넣기 전에 장착된 롤이나 낱장을 제거해야 합니다. 42[페이지의 롤 제거](#page-53-0) 및 46[페이지의 낱장 용지 언로드](#page-57-0) 참조.

주의: 용지가 0.5mm 보다 더 두꺼운 경우 프린터 뒤에 용지 길이만큼의 공간이 있어야 합니 다.

#### 쉬운 용지 넣기 절차

**1.** 프린터 앞에 서서 용지함을 엽니다. 용지가 긴 경우 용지함을 확장합니다.

힌트: 용지함을 열기가 어려운 경우 프린터의 뒤쪽에서 열어 보십시오.  $\frac{1}{2}O$ 

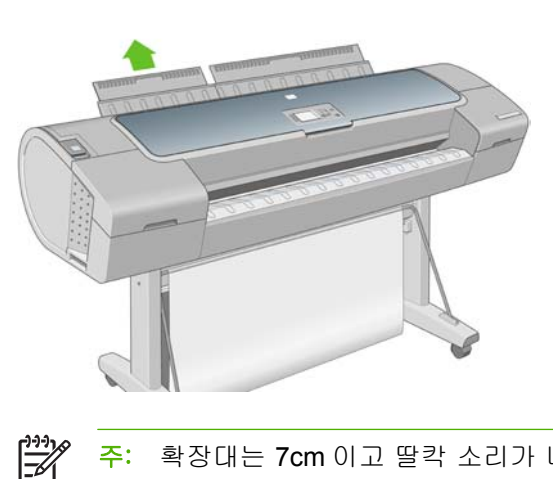

주: 확장대는 7cm 이고 딸칵 소리가 나며 고정됩니다.

**2.** 공급기에 용지를 넣습니다. 용지를 넣기 기준선에 맞추어 더 이상 들어가지 않을 때까지 넣습니 다. 두꺼운 용지인 경우 저항감이 느껴집니다. 프린터에서 3 초 이내에 용지를 감지합니다. 전면 패널 디스플레이에서 카운트다운이 시작됩니다.

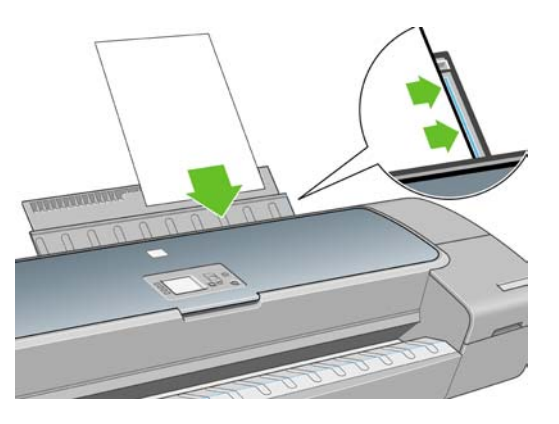

경고! 프린터의 용지 경로에 손가락을 넣지 마십시오. ∕ (`

- **3.** 카운트다운 후에 용지가 프린터에 공급됩니다. 용지를 프린터 안으로 안내합니다. 이는 두꺼운 용 지를 사용할 때 특히 중요합니다.
- **4.** 전면 패널 디스플레이에 롤 용지를 넣을지 낱장을 넣을지를 묻는 메시지가 표시됩니다. 낱장 용지 를 위, 아래 키로 선택합니다.

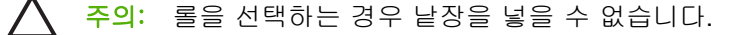

**5.** 용지 범주와 종류를 입력합니다.

Select paper category

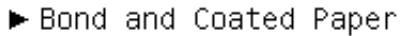

▶ Photo Paper

 $\blacktriangleright$  Film

- Fechnical Paper
- ► Backlit material
- Self-Adhesive material

힌트: 용지 목록(또는 드라이버나 제어판)에 이름이 나타나지 않는 용지 유형을 넣은 경 우에는 일반 용지 이름을 대신 선택할 수 있습니다.

**6.** 프린터에서 정렬을 확인하고 낱장 용지를 측정합니다.

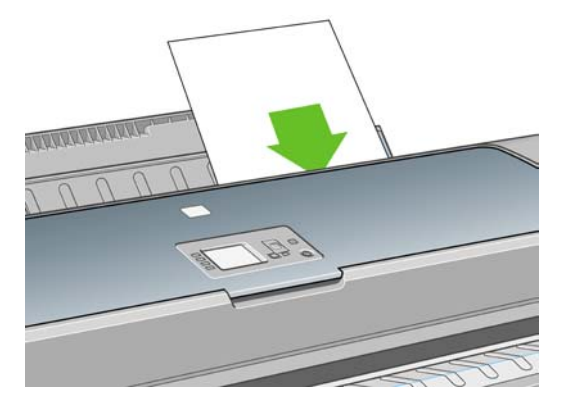

 $\frac{1}{2}$ 주: 용지의 길이에 따라 용지가 프린터의 전면으로 배출됩니다.

**7.** 용지가 성공적으로 공급되면 전면 패널 디스플레이에 준비 메시지가 표시되고 프린터가 인쇄 준 비가 된 것입니다. 용지가 똑바르게 정렬되지 않은 경우 전면 패널 디스플레이의 지침을 따릅니 다.

주: 제대로 넣은 용지는 프린터의 뒷면에 있습니다.  $\mathbb{R}$ 

<mark>주</mark>: 용지를 넣는 과정에서 예상치 못한 문제가 발생한 경우 <u>142[페이지의 용지를 넣을 수 없는](#page-153-0)</u> [경우](#page-153-0)를 참조하십시오.

#### 용지 메뉴 절차

또는 용지 메뉴를 사용하여 용지 넣기 절차를 시작할 수 있습니다.

- **1.** 쉬운 넣기 절차의 1 단계를 수행합니다.
- **2.** 메뉴 키를 눌러 주 메뉴로 돌아가서 용지 메뉴 아이콘 을 선택합니다.
- **3.** 용지 넣기를 선택합니다.

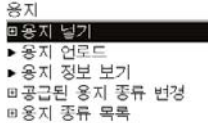

**4.** 낱장 용지 넣기를 선택합니다.

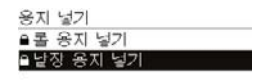

주의: 롤을 선택하는 경우 낱장을 넣을 수 없습니다.

<span id="page-57-0"></span>**5.** 용지 범주와 종류를 선택합니다.

Select paper category

Bond and Coated Paper

► Photo Paper

 $\blacktriangleright$  Film

- Fechnical Paper
- ► Backlit material
- $\blacktriangleright$  Self-Adhesive material

힌트: 용지 목록(또는 드라이버나 제어판)에 이름이 나타나지 않는 용지 유형을 넣은 경 우에는 일반 용지 이름을 대신 선택할 수 있습니다.

**6.** 쉬운 용지 넣기 절차의 2 단계를 계속하고 4 단계와 5 단계를 건너뜁니다.

# 낱장 용지 언로드

인쇄 후에 낱장 용지를 빼내려면 프린터 앞쪽에서 낱장 용지를 부드럽게 당기기만 하면 됩니다. 인쇄 하지 않고 용지를 빼내려면 용지 언로드 키 또는 용지 메뉴 절차를 사용하십시오.

#### 용지 언로드 키 절차

- **1.** 전면 패널에서 용지 언로드 키 $[\mathbf{D}]$ 를 누릅니다.
- **2.** 용지가 프린터 전면으로 배출됩니다. 용지를 수동으로 잡거나 바스켓에 담을 수 있습니다.

#### 용지 메뉴 절차

용지 메뉴에서 용지를 제거할 수도 있습니다.

**1.**

메뉴 키를 눌러 주 메뉴로 돌아가서 용지 메뉴 아이콘 을 선택합니다.

**2.** 용지 언로드를 선택합니다. 용지가 프린터 전면으로 배출됩니다. 용지를 수동으로 잡거나 바스켓 에 담을 수 있습니다.

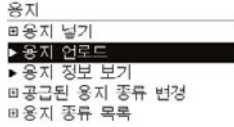

용지에 대한 정보 보기

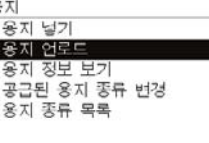

계리

<u>넣은 용지 정보를 보려면 전면 패널에서 용지 정보 보기 키 $\boxed{ \begin{bmatrix} \bullet \end{bmatrix}}$ 를 누릅니다.</u>

용지 메뉴 아이콘 <mark>(0)</mark>을 선택한 다음 **용지 정보 보기**를 선택할 수도 있습니다.

<span id="page-58-0"></span>다음 정보가 전면 패널에 표시됩니다.

- 롤 또는 낱장 용지 상태
- 용지 제조업체 이름
- 선택한 용지 종류
- 예상 용지 폭(밀리미터)
- 예상 용지 길이(밀리미터)
- 색상 보정 상태

용지를 넣지 않은 경우 용지 부족 메시지가 표시됩니다.

HP Easy Printer Care 와 HP 프린터 유틸리티의 소모품 페이지에 동일한 정보(제조업체 이름 제외)가 표시됩니다.

EA

주: 인화지와 코팅지는 주의해서 취급해야 합니다. 159[페이지의 인쇄물에 자국이나 긁힘이 있](#page-170-0) [는 경우](#page-170-0) 참조.

### 용지 프로파일

모든 지원되는 용지 종류는 고유한 특징이 있습니다. 최적의 인쇄 품질을 위해 프린터에서 용지 종류 마다 인쇄 방법을 변경합니다. 예를 들어, 더 많은 잉크가 필요한 경우도 있고 건조 시간이 더 오래 걸 리는 경우도 있습니다. 따라서, 프린터에 용지 종류별 요구 사항에 대한 설명을 제공해야 합니다. 이 설 명을 "용지" 프로파일이라고 합니다. 용지 프로파일은 용지의 색상 특징을 설명하는 ICC 프로파일을 포함하며, 색상과 직접적인 관련이 없는 기타 용지 특징 및 요구 사항에 대한 정보가 들어 있습니다. 프 린터에 대한 기존 용지 프로파일은 프린터 소프트웨어에 이미 설치되어 있습니다.

그러나 사용 가능한 모든 용지 종류 목록을 스크롤하기가 불편하므로, 프린터에는 가장 일반적으로 사 용되는 용지 종류에 대한 용지 프로파일만 포함되어 있습니다. 프린터에 프로파일이 없는 용지 종류를 사용할 경우에는 전면 패널 디스플레이에서 해당 용지를 선택할 수 없습니다.

두 가지 방법으로 새 용지 종류에 대한 프로파일을 할당할 수 있습니다.

● 전면 패널, HP Easy Printer Care(Windows) 또는 HP 프린터 유틸리티(Mac OS)에서 가장 가까운 범주와 종류를 선택하여 제조 시 HP 용지 프로파일을 사용합니다.

주: 색상이 정확하지 않을 수 있습니다. 고품질 인쇄에서는 이 방법을 사용하지 않는 것이 134 좋습니다.

● 다음 위치에서 올바른 용지 프로파일을 다운로드하십시오. [http://www.hp.com/go/designjet/](http://www.hp.com/go/designjet/downloads) [downloads](http://www.hp.com/go/designjet/downloads)

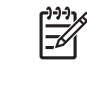

주: HP 는 HP 용지 종류에 대한 프로파일만 제공합니다. 웹에서 원하는 용지 프로파일을 찾을 수 없는 경우 프린터의 최신 펌웨어에 추가되어 있습니다. 자세한 내용은 펌웨어 릴 리즈 노트를 참조하십시오. 132[페이지의 펌웨어 업데이트](#page-143-0) 참조.

# <span id="page-59-0"></span>넣은 용지에 인쇄

현재 프린터에 넣은 용지에 작업을 인쇄하려면 프린터 드라이버의 용지 종류 옵션에서 임의를 선택합 니다.

- **Windows** 드라이버 대화상자에서**:** 용지/품질 탭을 선택한 다음 용지 종류 드롭다운 목록에서 임 의를 선택합니다.
- **Mac OS** 인쇄 대화상자에서**(T1100):** 용지 종류/품질 패널을 선택한 다음 용지 종류 드롭다운 목 록에서 임의를 선택합니다.
- **Mac OS** 인쇄 대화상자에서**(T1100ps):** 이미지 품질 패널을 선택한 다음 용지 종류 드롭다운 목록 에서 임의를 선택합니다.

 $\mathbb{R}^2$ 주: 임의가 드라이버 기본값입니다.

# 용지 유지 관리

용지 품질을 유지하려면 아래의 권장 사항을 따릅니다.

- 다른 용지나 천으로 덮어서 롤 보관
- 낱장 용지를 덮어서 보관하고 용지를 프린터에 넣기 전에 청소하거나 솔질
- 입/출력 인자판 및 낱장 용지함 청소
- 프린터 창을 항상 닫아 두십시오.

₽

주: 인화지와 코팅지는 주의해서 취급해야 합니다. 159[페이지의 인쇄물에 자국이나 긁힘이 있](#page-170-0) [는 경우](#page-170-0) 참조.

# 건조 시간 변경

시간이 중요한 복수 인쇄나 처리하기 전에 잉크를 건조시켜야 하는 경우와 같은 특수 인쇄 상황에 적 합하도록 건조 시간 설정을 변경할 수 있습니다.

설정 메뉴 아이콘 Sall 선택한 다음 **인쇄 검색> 건조 시간 선택**을 차례로 선택합니다. 다음을 선택할 수 있습니다.

- 확장 잉크가 완전히 건조되도록 권장 시간보다 더 긴 시간을 설정합니다.
- 최적 선택한 용지에 대한 기본 권장 시간을 설정합니다.
- 축소 품질이 중요하지 않은 경우 권장 시간보다 짧은 시간을 설정합니다.
- 없음 건조 시간을 비활성화하고 인쇄가 끝나면 인쇄물을 바로 제거합니다.

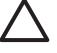

주의: 인쇄물을 제거할 때 잉크가 건조되지 않은 경우 잉크가 출력 용지함이나 인쇄물에 묻을 수 있습니다.

 $\mathbb{R}^2$ 

주: 인쇄 중에 건조 시간을 취소하면 병렬로 실행되는 프린트 헤드 유지보수로 인해 프린터에 서 용지가 공급되지 않고 용지가 바로 절단됩니다. 건조 시간을 0 으로 설정하면 프린터에서 용 지를 자른 다음 프린트 헤드 유지보수를 수행합니다. 그러나 건조 시간을 0 보다 큰 값으로 설정

하면 용지 바꿈/자동 절단 키 <mark>[1]</mark><br>하면 용지 바꿈/자동 절단 키 <mark>나</mark>를 누르더라도 프린트 헤드 유지보수가 완료된 이후에 용지가 절단됩니다.

# <span id="page-60-0"></span>자동 절단기 켜고 끄기

프린터의 용지 절단기를 켜거나 끄려면

- HP Easy Printer Care(Windows)의 프린터 설정 > 고급에서 설정 탭을 선택하고 절단기 옵션을 변 경합니다.
- HP 프린터 유틸리티(Mac OS)에서 구성 > 프린터 설정 > 프린터 설정 구성을 선택하고 절단기 옵 션을 변경합니다.
- 내장 웹 서버에서 설정 탭, 프린터 설정을 차례로 선택한 다음 절단기 옵션을 변경합니다.
- <mark>메뉴</mark> 키를 눌러 주 메뉴로 돌아가서 설정 메뉴 아이콘을 선택한 후 ██, 인**쇄 검색 > 절단기 활성** 화를 차례로 선택합니다.

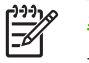

주: 자동 절단기를 비활성화한 상태에서 롤 용지를 자르려면 49페이지의 용지 공급 및 절단 을 참조하십시오.

# 용지 공급 및 절단

자동 절단기가 비활성화된 상태에서 용지를 공급하고 자르려면 전면 패널에서 용지 바꿈/자동 절단 키 [T]<br>|<mark>국</mark>]<br>|- 누릅니다. 용지가 공급되고 프린터는 전면 가장자리에서 직선으로 용지를 자릅니다.

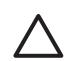

 $\frac{1}{2}$ 

<mark>주의:</mark> 프린터가 더 많은 페이지 겹치기 대기 중인 경우용지 바꿈/자동 절단 키 $\overline{\mathbf{Q}}$ 를 누르면 즉 시 대기 시간이 취소되고 사용 가능한 페이지가 인쇄됩니다.

주: 용지 바꿈/자동 절단 키 <mark>(1)</mark><br>주: 용지 바꿈/자동 절단 키 <mark>식</mark> 를 눌러도 용지가 바로 절단되지 않는 경우도 있습니다. 인쇄 할 때마다 프린트 헤드가 사용되므로 절차가 완료될 때까지 용지를 절단할 수 없습니다.

출력 용지함에서 절단된 부분을 제거합니다.

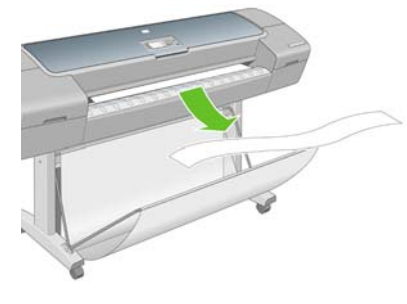

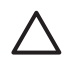

주의: 조각이나 인쇄물이 출력 용지함에 남아 있을 경우 프린터에서 용지 걸림이 발생할 수 있 습니다.

<mark>주</mark>: 인화지와 코팅지는 주의해서 취급해야 합니다. 159[페이지의 인쇄물에 자국이나 긁힘이 있](#page-170-0) [는 경우](#page-170-0) 참조.

# **6** 인쇄

- [인쇄 작업 만들기](#page-63-0)
- [인쇄 품질 선택](#page-64-0)
- [용지 크기 선택](#page-65-0)
- [여백 옵션 선택](#page-65-0)
- [바로 가기로 인쇄](#page-66-0)
- [인쇄 크기 조정](#page-67-0)
- [겹치는 선 처리 방법 변경](#page-68-0)
- [인쇄 미리보기](#page-68-0)
- [초안 인쇄](#page-69-0)
- [고품질 인쇄](#page-70-0)
- [회색 음영으로 인쇄](#page-71-0)
- [여백 없이 인쇄](#page-71-0)
- [라인을 잘라 인쇄](#page-72-0)
- [경제적으로 용지 사용](#page-72-0)
- [롤 용지를 절약하기 위해 작업 겹치기](#page-73-0)
- [경제적으로 잉크 사용](#page-74-0)

# <span id="page-63-0"></span>인쇄 작업 만들기

뭔가를 인쇄하려면 이를 프린터로 보내야 합니다. 그러면 인쇄 작업이 계속 진행되고, 이때 프린터의 인쇄 대기열로 들어가게 됩니다. 인쇄 작업을 프린터로 보내는 주요 방법에는 두 가지가 있습니다.

- 프로그램에서 직접 인쇄하려면 보통 프로그램의 인쇄 명령을 이용합니다. HP Designjet 프린터를 선택하면 프린터 드라이버에서 작업을 프린터로 보냅니다.
- 이미 지원되는 그래픽 형식으로 되어 있는 파일이라면 EWS 를 이용하여 프린터 드라이버를 거치 지 않고 직접 프린터로 전송할 수 있습니다(아래 참조).

#### **EWS** 를 이용하여 파일 인쇄

주: 이 기능은 HP Designjet T1100ps 프린터에서 사용할 수 있지만 HP Designjet T1100 에서 는 사용할 수 없습니다.

HP Easy Printer Care 또는 EWS 에서 작업 센터 > 작업 전송을 선택합니다. 그러면 다음과 같은 창이 나타납니다.

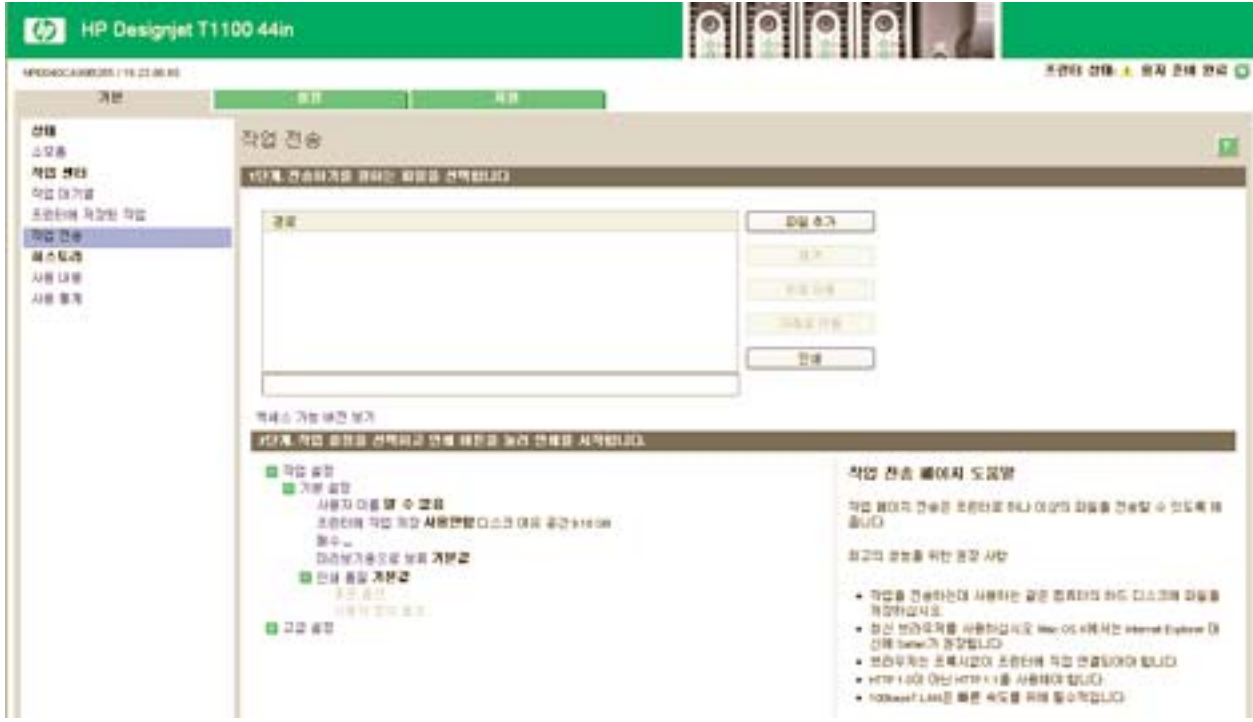

파일 추가 버튼을 눌러 컴퓨터에서 인쇄하려는 파일을 선택합니다. 파일은 다음과 같은 형식으로 되어 있어야 합니다.

- PDF
- PostScript
- TIFF
- JPEG
- $\bullet$  HP-GL/2
- RTL
- CALS G4

<sup>₩</sup> 

<span id="page-64-0"></span>주: 파일로 인쇄할 경우 파일 형식은 위에 나열된 형식 중 하나이어야 하지만 확장자는 **.plt** M 또는 **.prn** 이 될 수 있습니다.

이러한 파일 형식이 아닌 경우에는 제대로 인쇄할 수 없습니다.

올바른 설정(예: 페이지 크기, 회전, 크기 조정 및 인쇄 매수)으로 작업을 만들었으면 인쇄 버튼을 누르 기만 하면 프린터로 전송됩니다.

인쇄 설정을 지정해야 할 경우에는 작업 설정 영역으로 가서 필요한 옵션을 선택합니다. 각 옵션의 오 른쪽에는 해당 옵션에 관한 설명이 있어서 각 설정의 반응을 파악할 수 있습니다. 설정을 기본값으로 둘 경우, 작업에 저장되어 있는 설정을 이용하게 됩니다. 어떠한 설정도 없는 작업일 경우에는 프린터 설정이 사용됩니다.

#### 인쇄 품질 선택

이 프린터에서는 다양한 인쇄 품질을 선택할 수 있습니다. 고품질로 인쇄하면 속도가 느려지고 고속으 로 인쇄하면 인쇄 품질이 낮아집니다.

따라서 표준 인쇄 품질 선택기는 슬라이더로 되어 있어 품질과 속도 사이에서 선택할 수 있습니다.

다른 방법으로 사용자 정의 옵션에서 고품질, 일반, 고속의 사용자 정의 옵션 중에서 선택할 수도 있습 니다. 고속을 선택하는 경우 더 낮은 렌더링 해상도를 사용하고 잉크를 덜 소비하는 절약 모드를 선택 할 수 있습니다. 즉 인쇄 속도는 빨라지지만 인쇄 품질이 낮아집니다. 절약 모드는 사용자 정의 옵션에 서만 선택할 수 있습니다(슬라이더에서는 안 됨).

또한 인쇄 품질에 영향을 줄 수 있는 보조 사용자 정의 옵션으로 가장 섬세하게가 있습니다. 59[페이지의 고품질 인쇄](#page-70-0) 참조.

주: Windows 드라이버 대화상자의 사용자 정의 인쇄 품질 옵션 대화상자에 작업의 렌더링 해 EŹ 상도가 표시됩니다. Mac OS 인쇄 대화상자에서 해상도는 요약 패널에서 표시됩니다.

인쇄 품질 옵션은 다음과 같은 방법으로 선택할 수 있습니다.

- **Windows** 드라이버 대화상자에서**:** 용지**/**품질 탭으로 이동하여 인쇄 품질 섹션을 확인합니다. 표 준 옵션을 선택한 경우에는 속도와 품질을 선택할 수 있는 간단한 슬라이더가 표시됩니다. 사용자 정의 옵션을 선택한 경우에는 위에서 설명한 세부적인 옵션이 표시됩니다.
- **Mac OS** 인쇄 대화상자에서**(T1100):** 용지 종류**/**품질 패널로 이동하여 용지를 선택합니다. 표준 품 질 옵션을 선택한 경우에는 속도와 품질을 선택할 수 있는 간단한 슬라이더가 표시됩니다. **사용자** 정의 품질 옵션을 선택한 경우에는 위에서 설명한 세부적인 옵션이 표시됩니다.
- **Mac OS** 인쇄 대화상자에서**(T1100ps):** 이미지 품질 패널로 이동합니다. 표준 품질 옵션을 선택한 경우에는 속도와 품질을 선택할 수 있는 간단한 슬라이더가 표시됩니다. 사용자 정의 품질 옵션을 선택한 경우에는 위에서 설명한 세부적인 옵션이 표시됩니다.
- 내장 웹 서버의 작업 전송 페이지에서**(T1100ps):** 기본 설정 > 인쇄 품질을 선택합니다. 그런 다음 표준 옵션을 선택하면 속도와 품질 중 하나를 선택할 수 있습니다. 사용자 정의 옵션을 선택한 경 우에는 위에서 설명한 세부적인 옵션이 표시됩니다.
- 전면 패널을 사용하여**:** 설정 메뉴 아이콘 , 인쇄 기본 설정 > 인쇄 품질을 차례로 선택합니다.

주: 컴퓨터에서 설정한 인쇄 품질은 제어판에서 설정한 인쇄 품질보다 우선합니다.

€

주: 프린터가 페이지를 이미 수신 중이거나 수신한 경우에는 인쇄 작업을 아직 시작하지 않았 더라도 해당 페이지의 인쇄 품질을 변경할 수 없습니다.

인쇄

Ø

### <span id="page-65-0"></span>용지 크기 선택

용지 크기는 다음과 같은 방법으로 지정할 수 있습니다.

주: 여기에서 지정하는 용지 크기는 문서가 만들어지는 크기이며 문서를 다른 크기로 인쇄하 |∌ 도록 조정할 수 있습니다 56[페이지의 인쇄 크기 조정](#page-67-0) 참조.

- **Windows** 드라이버 대화상자에서**:** 용지**/**품질 탭, 문서 크기를 차례로 클릭합니다.
- **Mac OS** 페이지 설정 대화상자에서**: Format for(**형식**)** 팝업 메뉴에서 프린터를 선택한 다음 용지 크기를 선택합니다.
- 내장 웹 서버의 작업 전송 페이지에서**(T1100ps):** 고급 설정 > 용지 > 페이지 크기 > 표준을 선택합 니다.
- 전면 패널을 사용하여**:** 설정 메뉴 아이콘 , 인쇄 기본 설정 > 용지 > 용지 크기 선택을 차례로 선택합니다.

निर्वे 주: 컴퓨터에서 설정한 용지 크기는 제어판에서 설정한 용지 크기보다 우선합니다.

#### 사용자 정의 용지 크기

용지 크기 목록에 표시되지 않은 비표준 용지 크기를 선택하려면 다음과 같이 하십시오.

- **Windows** 에서는 다음과 같은 두 가지 방법으로 선택할 수 있습니다.
	- 드라이버 대화상자의 **용지/품질** 탭에 있는 용지 크기 목록에서 **사용자 정의**를 선택하고 용지 치수를 지정한 다음 저장을 클릭하여 새 용지 크기를 저장합니다. 사용자 정의 크기 목록에 서 새 사용자 정의 크기를 보려면 프린터 속성을 종료하고 다시 시작해야 합니다(필요한 경우 자세히 버튼을 사용합니다).
	- 시작 메뉴에서 프린터 및 팩스를 선택한 다음 파일 메뉴에서 서버 속성을 선택합니다. 양식 탭에서 새 양식 만들기 상자를 선택하고 새 양식의 이름과 치수를 지정한 다음 양식 저장을 클릭합니다.
- **Mac OS X 10.4** 에서는**:** 페이지 설정 대화상자에서 용지 크기 > 사용자 정의 크기 관리를 선택합니 다.
- **Mac OS X 10.2** 또는 **10.3** 에서**:** 페이지 설정 대화상자에서 설정 > 사용자 설정 용지 크기를 선택 합니다.
- 내장 웹 서버의 작업 전송 페이지에서**(T1100ps):** 고급 설정 > 용지 > 페이지 크기 > 사용자 정의를 선택합니다.

### 여백 옵션 선택

이미지 가장자리와 용지 가장자리 사이에는 기본적으로 5mm(낱장 용지 아래쪽에서 17mm 증가)의 여 백이 설정되어 있습니다. 이 여백을 다양한 방식으로 변경할 수 있습니다.

- **Windows** 드라이버 대화상자에서**:** 용지**/**품질 탭과 여백**/**레이아웃 버튼을 차례로 선택합니다.
- **Mac OS** 인쇄 대화상자에서**(T1100):** 용지 종류**/**품질 패널 레이아웃을 차례로 선택합니다.
- **Mac OS** 인쇄 대화상자에서**(T1100ps):** 완료 중 패널을 선택한 다음 레이아웃을 선택합니다.
- 내장 웹 서버의 작업 전송 페이지에서**(T1100ps):** 고급 설정 > 용지 > 레이아웃**/**여백을 선택합니 다.

그러면 다음 옵션 중 몇 가지가 표시됩니다.

인쇄

- <span id="page-66-0"></span> $\mathbb{R}$ 주: Mac OS 에서는 사용 가능한 여백 옵션이 페이지 설정 대화상자에서 선택한 용지 크기에 따라 다릅니다. 예를 들어, 경계면 없는 인쇄의 경우 "여백 없음"이라는 단어가 포함된 용지 크 기 이름을 선택해야 합니다.
- **표준**. 선택한 크기의 용지에 이미지가 인쇄되고 이미지의 가장자리와 용지 가장자리 사이에 좁은 여백이 있습니다. 이미지가 여백 사이에 맞도록 충분히 작아야 합니다.
- 다형. 이미지가 선택한 크기보다 약간 큰 페이지에 인쇄됩니다. 여백을 절단하면 페이지가 선택한 크기와 같아지며 이미지와 용지 가장자리 사이에 여백이 남아 있지 않습니다.
- 여백만큼 문서 잘라내기. 선택한 크기의 용지에 이미지가 인쇄되고 이미지의 가장자리와 용지 가 장자리 사이에 좁은 여백이 있습니다. 이 경우 이미지가 페이지 크기와 같으면 이미지의 가장자 리가 흰색이거나 중요하지 않으므로 인쇄할 필요가 없는 것으로 간주합니다. 이 옵션은 이미지에 경계면이 포함되어 있는 경우에 유용합니다.
- <mark>경계면 없는 인쇄</mark>. 이미지가 선택한 크기의 페이지에 여백 없이 인쇄됩니다. 이미지의 가장자리와 용지 가장자리 사이에 여백이 남지 않도록 이미지가 약간 확대됩니다. 프린터에서 자동으로를 선 택한 경우 이 확대가 자동으로 수행됩니다. 응용프로그램에서 수동으로를 선택한 경우 인쇄할 페 이지보다 약간 더 큰 사용자 정의 페이지 크기를 선택해야 합니다. 60[페이지의 여백 없이 인쇄](#page-71-0) 참조.

### 바로 가기로 인쇄

17

프린터 드라이버는 특정 작업을 인쇄할 때 다양한 값으로 설정할 수 있는 많은 옵션을 제공합니다. 인 쇄 바로 가기에는 특정 작업에 적합한 이러한 모든 옵션의 값이 저장되므로 한 번의 클릭으로 모든 옵 션을 설정할 수 있습니다. 용지 크기, 용지 공급, 용지 방향 등과 같은 일부 설정은 응용프로그램에서 지정된 값이 우선할 수 있습니다.

바로 가기를 사용하려면 Windows 드라이버 대화상자에서 인쇄 바로 가기 탭을 선택합니다.

주: 바로 가기는 Windows 에서만 사용할 수 있습니다.

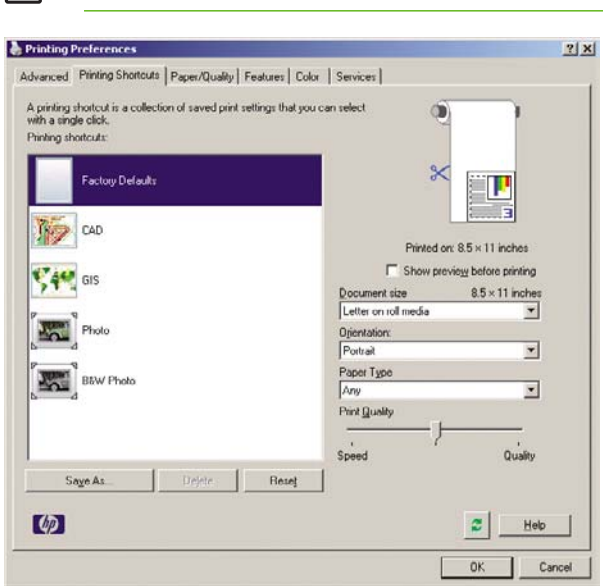

사용 가능한 바로 가기 목록이 표시되면 인쇄할 작업 종류와 일치하는 바로 가기를 선택하십시오.

이제 드라이버 옵션이 해당 작업에 맞도록 조정됩니다. 즉시 인쇄하거나 원하는 대로 설정되어 있는지 먼저 확인해볼 수 있습니다. 필요에 따라 바로 가기를 선택한 다음 일부 설정을 수동으로 변경할 수 있 습니다.

<span id="page-67-0"></span>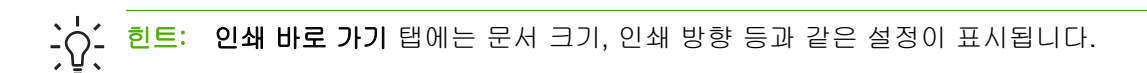

제조시 기본값 바로 가기에는 프린터 기본 설정이 포함되어 있습니다. 제조시 기본값 바로 가기를 클 릭하면 모든 옵션이 해당 기본값으로 설정됩니다.

특정 요구 사항에 따라 인쇄 바로 가기를 사용자 정의할 수 있습니다. 사용자 정의 바로 가기를 만들려 면 다음과 같이 하십시오.

- **1.** 해당 요구 사항에 가장 알맞은 바로 가기를 선택합니다.
- **2.** 인쇄 바로 가기 탭 및/또는 기타 탭에서 값을 변경합니다.
- **3.** 새 인쇄 바로 가기를 저장합니다.

바로 가기를 더 이상 사용하지 않으려면 해당 바로 가기를 삭제할 수 있습니다.

### 인쇄 크기 조정

이미지를 프린터에 특정 크기로 보내고 프린터에서 다른 크기(일반적으로 더 큰 크기)로 조정하도록 지정할 수 있습니다. 이 기능은 다음과 같은 경우에 유용합니다.

- 소프트웨어가 대형 페이지 크기를 지원하지 않는 경우
- 파일이 프린터 메모리보다 큰 경우 이때 소프트웨어에서 용지 크기를 줄인 다음 전면 패널 옵 션을 사용하여 크기를 다시 조정할 수 있습니다.

이미지 크기를 조정하는 방법은 다음과 같습니다.

- **Windows** 드라이버 대화상자에서**:** 효과 탭, 크기 조정 옵션을 차례로 선택합니다.
	- 문서 인쇄 옵션을 사용하면 이미지 크기가 사용자가 선택한 용지 크기로 조정됩니다. 예를 들 어, 용지 크기로 ISO A2 를 선택한 상태에서 A3 크기 이미지를 인쇄하는 경우 A3 크기 이미 지가 A2 용지에 맞게 확대됩니다. ISO A4 용지 크기를 선택하고 이보다 큰 이미지를 인쇄하 는 경우 A4 크기에 맞게 축소됩니다.
	- 표준 크기의 **%** 옵션을 사용하면 원본 용지 크기의 인쇄 가능한 영역(여백 제외)을 표시된 백 분율(%)만큼 확대한 다음 여백을 추가한 것이 출력 용지 크기가 됩니다.
- **Mac OS** 인쇄 대화상자에서**(T1100):** 페이지 프린트 방식 패널, **Scale to fit paper size(**페이지에 맞게 크기 조절**)**를 차례로 선택하고 이미지 크기를 조정할 용지 크기를 선택합니다. 이미지 크기 를 늘리려면 크기 축소만 허용 상자를 선택 해제해야 합니다.
- **Mac OS** 인쇄 대화상자에서**(T1100ps):** 완료 중 패널, 문서 인쇄를 차례로 선택하고 이미지 크기를 조정할 용지 크기를 선택합니다. 예를 들어, 용지 크기로 ISO A2 를 선택한 상태에서 A3 크기 이 미지를 인쇄하는 경우 A3 크기 이미지가 A2 용지에 맞게 확대됩니다. ISO A4 용지 크기를 선택 하고 이보다 큰 이미지를 인쇄하는 경우 A4 크기에 맞게 축소됩니다.
- 내장 웹 서버의 작업 전송 페이지에서**(T1100ps):** 고급 설정 > 크기 조정을 선택합니다.
	- 표준과 사용자 정의 옵션은 이미지 크기를 각각 표준 크기나 직접 선택한 사용자 정의 용지 크기로 조절합니다. 예를 들어, 용지 크기로 ISO A2 를 선택한 상태에서 A4 크기 이미지를 인쇄하는 경우 A4 크기 이미지가 A2 용지에 맞게 확대됩니다. ISO A3 용지 크기를 선택하고 이보다 큰 이미지를 인쇄하는 경우 A3 크기에 맞게 축소됩니다.
	- 실제 크기의 **%** 옵션을 사용하면 원본 용지 크기의 인쇄 가능한 영역(여백 제외)을 표시된 백 분율(%)만큼 확대한 다음 여백을 추가한 것이 출력 용지 크기가 됩니다.
- 전면 패널을 사용하여**:** 설정 메뉴 아이콘 , 인쇄 기본 설정 > 용지 > 크기 조정을 차례로 선택 합니다.

낱장에 인쇄하려면 이미지가 낱장 용지에 다 들어가는지 확인해야 합니다. 그렇지 않으면 이미지가 잘 립니다.

# <span id="page-68-0"></span>겹치는 선 처리 방법 변경

ਵਿੰ 주: 이 주제는 HP-GL/2 작업을 인쇄할 경우에만 적용됩니다.

겹치기 옵션은 이미지의 겹치는 선을 제어합니다. 다음과 같은 두 가지 설정이 있습니다.

- 해제: 선이 교차하는 경우 위쪽 선의 색상만 인쇄됩니다.
- 설정: 선이 교차하는 경우 두 선의 색상이 겹쳐집니다.

겹치기 옵션을 설정하려면 전면 패널로 이동하여 설정 메뉴 아이콘 , 인쇄 기본 설정 > **HP-GL/2** > 겹치기 활성화를 차례로 선택합니다. 일부 응용프로그램의 소프트웨어에서 겹치기 옵션을 설정할 수 있습니다. 소프트웨어의 설정이 전면 패널 설정에 우선합니다.

### 인쇄 미리보기

인쇄하기 전에 화면에 인쇄 미리보기를 표시하여 인쇄물의 레이아웃을 확인하면 잘못된 인쇄로 인한 용지와 잉크의 낭비를 방지할 수 있습니다.

- Windows 에서 인쇄물을 미리 보는 방법은 다음 두 가지가 있습니다.
	- 응용프로그램의 인쇄 미리보기 옵션을 사용합니다.
	- 드라이버의 인쇄 바로 가기 탭, 용지**/**품질 탭 및 기능 탭에서 인쇄 전에 미리보기 표시 옵션을 선택합니다. 인쇄 전에 미리보기가 표시됩니다. 인쇄 설정과 이미지 레이아웃을 확인한 다음 인쇄를 클릭하여 인쇄를 계속하거나 취소를 클릭하여 작업을 취소할 수 있습니다.
- Mac OS 에서 인쇄물을 미리 보려면 다음과 같은 옵션이 있습니다.
	- 응용프로그램의 인쇄 미리보기 옵션을 사용합니다.
	- 인쇄 대화상자 아래쪽의 **미리보기** 버튼을 클릭합니다. Mac OS 에서 제공되는 기본 인쇄 미 리보기입니다.
	- PostScript 드라이버를 사용하고 있다면(T1100ps) 인쇄 미리보기 보기 옵션을 선택해야 하는 데, 이 옵션은 완료 중 패널의 인쇄 대화상자에 있습니다. 이 미리보기는 내장 웹 서버에서 제 공되며 웹 브라우저 창에 나타납니다.

<span id="page-69-0"></span>● PCL 드라이버를 사용하고 있다면(T1100) 인쇄 대화상자 아래에 있는 **PDF** 버튼을 클릭한 다 음 **HP** 인쇄 미리보기를 클릭합니다. 그러면 용지 크기, 용지 종류 및 인쇄 품질을 변경하거 나 이미지를 회전하는 등 추가 기능이 포함된 미리보기가 제공됩니다. 아래 참조:

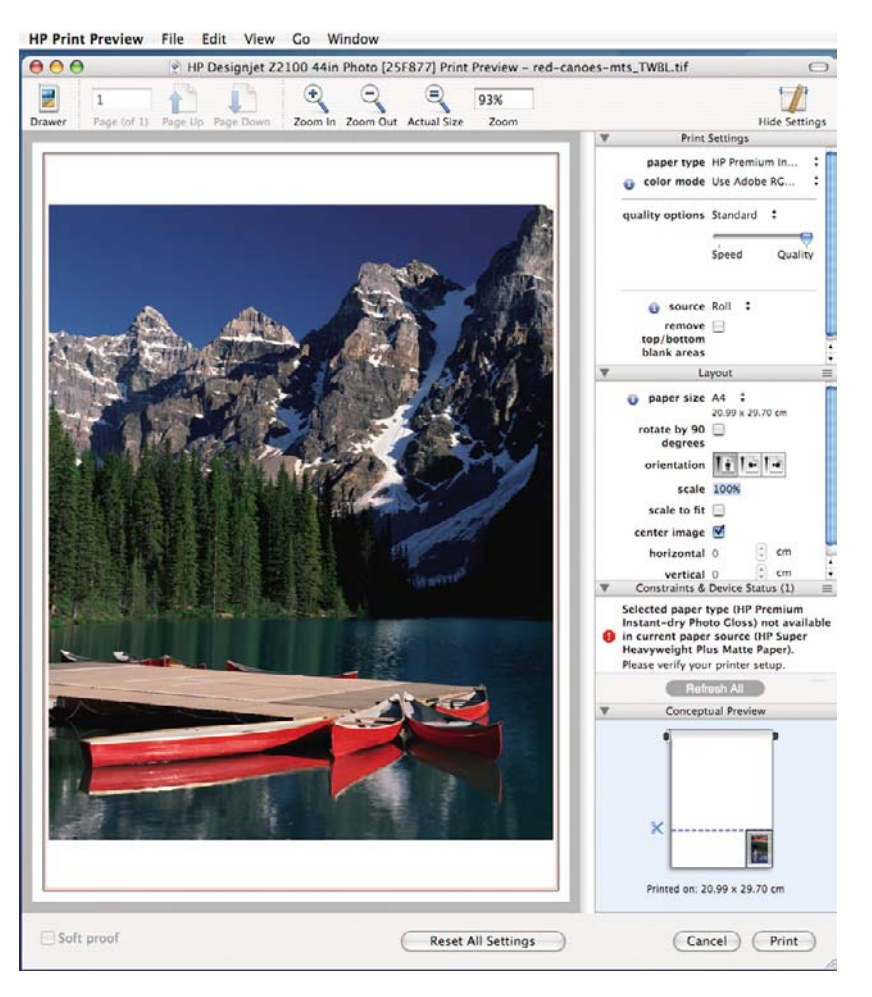

 $\mathbb{R}^2$ 주: HP 인쇄 미리보기는 Adobe InDesign, Adobe Illustrator, Adobe Reader 또는 Apple Aperture 에서는 사용할 수 없습니다.

내장 웹 서버를 이용하여 인쇄물을 미리 보려면 **기본 설정 > 미리보기용으로 보류**를 선택합니다.

# 초안 인쇄

다음과 같은 두 가지 방법으로 고속 초안 품질 인쇄를 지정할 수 있습니다.

- **Windows** 드라이버 대화상자에서**:** 용지**/**품질 탭으로 이동하여 인쇄 품질 섹션을 확인합니다. 인 쇄 품질 슬라이더를 제일 왼쪽('속도')으로 이동합니다.
- **Mac OS** 인쇄 대화상자에서**(T1100):** 용지 종류**/**품질 패널로 이동하여 용지를 선택한 다음 인쇄 품 질 슬라이더를 제일 왼쪽('속도')으로 이동합니다.
- **Mac OS** 인쇄 대화상자에서**(T1100ps):** 이미지 품질 패널로 이동하여 인쇄 품질 슬라이더를 제일 왼쪽('속도')으로 이동합니다.
- 내장 웹 서버의 작업 전송 페이지에서**(T1100ps):** 기본 설정 > 인쇄 품질 > 표준 옵션 > 속도를 선 택합니다.
- 전면 패널을 사용하여**:** 설정 메뉴 아이콘 , 인쇄 기본 설정 > 인쇄 품질 > 품질 선택 > 고속을 차례로 선택합니다.

<span id="page-70-0"></span>다음과 같이 절약 모드를 사용하여 더 빠른 초안 품질 인쇄를 지정할 수 있습니다. 이 모드는 문자 및 선 도면만 포함하는 문서에 주로 사용됩니다.

- **Windows** 드라이버 대화상자에서**:** 용지**/**품질 탭으로 이동하여 인쇄 품질 섹션을 확인합니다. 사 용자 정의 옵션을 선택한 다음 품질을 고속으로 설정하고 절약 모드 상자를 선택합니다.
- **Mac OS** 인쇄 대화상자에서**(T1100):** 용지 종류**/**품질 패널로 이동하여 용지를 선택한 다음 품질 옵 션을 사용자 정의로 설정하고 품질을 고속으로 설정한 다음 절약 모드 상자를 선택합니다.
- **Mac OS** 인쇄 대화상자에서**(T1100ps):** 이미지 품질 패널로 이동하여 품질 옵션을 사용자 정의로 설정한 다음 품질을 고속으로 설정하고 절약 모드 상자를 선택합니다.
- 내장 웹 서버의 작업 전송 페이지에서**(T1100ps):** 기본 설정 > 인쇄 품질 > 사용자 정의를 선택합니 다. 품질을 고속으로 절약 모드를 예로 각각 설정합니다.
- 전면 패널을 사용하여**:** 설정 메뉴 아이콘 , 인쇄 기본 설정 > 인쇄 품질 > 절약 모드 활성화을 차례로 선택합니다.

### 고품질 인쇄

다음과 같은 두 가지 방법으로 고품질 인쇄를 지정할 수 있습니다.

- **Windows** 드라이버 대화상자에서**:** 용지**/**품질 탭으로 이동하여 인쇄 품질 섹션을 확인합니다. 인 쇄 품질 슬라이더를 제일 오른쪽('품질')으로 이동합니다.
- **Mac OS** 인쇄 대화상자에서**(T1100):** 용지 종류**/**품질 패널로 이동하여 용지를 선택한 다음 인쇄 품 질 슬라이더를 제일 오른쪽('품질')으로 이동합니다.
- **Mac OS** 인쇄 대화상자에서**(T1100ps):** 이미지 품질 패널로 이동하여 인쇄 품질 슬라이더를 제일 오른쪽('품질')으로 이동합니다.
- 내장 웹 서버의 작업 전송 페이지에서**(T1100ps):** 기본 설정 > 인쇄 품질 > 표준 옵션 > 품질을 선 택합니다.
- 전면 패널을 사용하여**:** 설정 메뉴 아이콘 , 인쇄 기본 설정 > 인쇄 품질 > 품질 선택 > 최상을 차례로 선택합니다.

주: 컴퓨터에서 설정한 인쇄 품질은 제어판에서 설정한 인쇄 품질보다 우선합니다.

#### 고해상도 이미지가 있는 경우

이미지의 해상도가 Windows 의 사용자 정의 인쇄 품질 옵션 상자에서 표시할 수 있는 렌더링 해상도 보다 더 높은 경우 가장 섬세하게 옵션을 선택하여 인쇄 선명도를 향상시킬 수 있습니다. 이 옵션은 광 택 용지에 인쇄하거나 최상 인쇄 품질을 선택한 경우에만 이용할 수 있습니다.

- 드라이버 대화상자에서**:** 표준 인쇄 품질 옵션 대신 사용자 정의 옵션을 선택하고 가장 섬세하게 상 자를 선택합니다.
- 내장 웹 서버의 작업 전송 페이지에서**(T1100ps):** 기본 설정 > 인쇄 품질 > 사용자 정의를 선택합니 다. 품질 수준을 최상으로 가장 섬세하게를 예로 각각 설정합니다.
- 전면 패널을 사용하여**:** 설정 메뉴 아이콘 , 인쇄 기본 설정 > 인쇄 품질 > 가장 섬세하게 활성 화를 차례로 선택합니다.

<sup>⊯</sup> 주: 컴퓨터에서 설정한 인쇄 품질은 제어판에서 설정한 인쇄 품질보다 우선합니다.

<span id="page-71-0"></span>주: 가장 섬세하게 옵션을 선택하면 인화지로 인쇄할 때 속도가 더 느려지지만 사용되는 잉크 M 양은 늘어나지 않습니다.

### 회색 음영으로 인쇄

다음과 같은 방법을 사용하여 이미지의 모든 색상을 회색 음영으로 변환할 수 있습니다.

- **응용프로그램에서:** 많은 프로그램이 이 옵션을 제공합니다.
- **Windows** 드라이버 대화상자에서**:** 색상 탭으로 이동하여 색상 옵션 섹션을 확인합니다. 그레이스 케일로 인쇄를 선택합니다. 회색 음영 없이 검정색과 흰색으로만 인쇄하려는 경우 **Print in Pure black and white(**흑백으로만 인쇄**)**를 선택할 수 있습니다.
- **Mac OS** 인쇄 대화상자에서**(T1100):** 용지 종류**/**품질 패널로 이동하여 색상을 선택한 다음 그레이 스케일로 인쇄를 선택합니다. 회색 음영 없이 검정색과 흰색으로만 인쇄하려는 경우 **Pure black and white(**흑백으로만**)**을 선택할 수 있습니다.
- **Mac OS** 인쇄 대화상자에서**(T1100ps):** 색상 옵션 패널로 가서 그레이스케일로 인쇄를 선택합니 다. 회색 음영 없이 검정색과 흰색으로만 인쇄하려는 경우 **Pure black and white(**흑백으로만**)**을 선택할 수 있습니다.
- 내장 웹 서버의 작업 전송 페이지에서**(T1100ps):** 컬러 > 단색으로 인쇄를 선택합니다.

### 여백 없이 인쇄

여백 없이 인쇄(용지 가장자리까지)는 경계면 없는 인쇄라고도 합니다. 이 옵션은 광택 롤 용지에서만 사용할 수 있습니다.

여백을 전혀 남기지 않기 위해 프린터는 용지 가장자리를 약간 지난 위치까지 인쇄합니다. 용지 외부 에 묻은 잉크는 인자판에 있는 스폰지로 흡수됩니다.

다음과 같은 방법으로 여백 없는 인쇄를 요청할 수 있습니다.

- **Windows** 드라이버 대화상자에서**:** 용지**/**품질 탭을 선택하고 여백**/**레이아웃 버튼을 누릅니다. 그런 다음 경계면 없는 인쇄를 선택합니다.
- **Mac OS** 페이지 설정 대화상자에서**(T1100):** "여백 없음"이라는 단어를 포함하는 용지 크기 이름을 선택합니다. 그런 다음 인쇄 대화상자에서 용지 종류**/**품질 > 레이아웃 > 경계면 없이를 선택합니 다.
- **Mac OS** 페이지 설정 대화상자에서**(T1100ps):** "여백 없음"이라는 단어를 포함하는 용지 크기 이 름을 선택합니다. 그런 다음 인쇄 대화상자에서 완료 중 > 레이아웃 > 경계면 없이를 선택합니다.
- 내장 웹 서버의 작업 전송 페이지에서**(T1100ps):** 고급 설정 > 용지 > 레이아웃**/**여백 > 경계면 없이 를 선택합니다.

경계면 없이를 선택한 경우 다음 이미지 확대 옵션 중 하나를 선택해야 합니다.

- 프린터에서 자동으로 옵션을 선택하면 프린터에서 이미지를 자동으로 약간 확대(일반적으로 각 방향으로 몇 밀리미터씩)하여 용지 가장자리를 지나 인쇄합니다.
- **응용 프로그램에서 수동으로** 옵션을 선택한 경우 응용 프로그램에서 이미지를 직접 확대하고 실 제 용지 크기보다 조금 더 큰 사용자 정의 용지 크기를 선택해야 합니다.
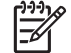

주: 용지를 넣은 이후의 첫 번째 인쇄 작업이 경계면 없는 인쇄 작업인 경우 프린터는 인쇄하 기 전에 용지의 앞쪽 가장자리를 잘라낼 수 있습니다.

경계면 없는 인쇄가 끝나면 프린터는 일반적으로 이미지 영역 내부의 인쇄물을 약간 잘라내어 인쇄물의 경계면을 제거합니다. 그런 다음 용지를 다시 잘라내어 이미지의 나머지 부분이 다음 인쇄에 포함되지 않도록 합니다. 그러나 작업을 취소하거나 이미지 아래쪽에 공백이 있는 경우 에는 한 번만 잘립니다.

## 라인을 잘라 인쇄

라인을 자른다는 것은 용지를 잘라 선택한 페이지 크기로 줄인다는 것을 말합니다. 다음과 같은 방식 으로 각 작업마다 자동으로 라인을 잘라 인쇄할 수 있습니다.

- **Windows** 드라이버 대화상자에서**:** 기능 탭과 라인 자르기를 차례로 선택합니다.
- **Mac OS** 인쇄 대화상자에서**(T1100):** 용지 종류**/**품질 패널, 용지 > 라인 자르기를 차례로 선택합니 다.
- **Mac OS** 인쇄 대화상자에서**(T1100ps):** 완료 중 패널을 선택한 다음 라인 자르기를 선택합니다.
- 내장 웹 서버의 작업 전송 페이지에서**(T1100ps):** 고급 설정 > 롤 옵션 > 라인 자르기 설정을 선택 합니다.
- 전면 패널을 사용하여**:** 설정 메뉴 아이콘 , 인쇄 기본 설정 > 용지 > 라인 자르기 설정 > 설정 > 을 차례로 선택합니다.

겹치기 작업에서 라인 자르기 인쇄를 하려면(62[페이지의 롤 용지를 절약하기 위해 작업 겹치기](#page-73-0) 참 조), 다른 옵션을 선택해야 합니다.

- 내장 웹 서버**(EWS)**에서 작업 관리 > 중첩 선택 시 라인 자르기 사용 > 예를 선택합니다.
- 전면 패널을 사용하여**:** 설정 메뉴 아이콘 , 작업 관리 > 겹치기 옵션 > 라인 자르기 설정 > 설정 을 차례로 선택합니다.

## 경제적으로 용지 사용

다음은 용지를 경제적으로 사용하기 위한 몇 가지 권장 사항입니다.

- 비교적 작은 이미지나 문서 페이지를 인쇄할 경우에는 하나씩 인쇄하는 것이 아니라 중첩 기능을 이용하여 나란히 인쇄할 수 있습니다. 62[페이지의 롤 용지를 절약하기 위해 작업 겹치기](#page-73-0) 참조.
- 다음 옵션을 사용하여 여러 롤 용지를 저장할 수 있습니다.
	- **Windows** 드라이버 대화상자에서**:** 기능 탭을 선택한 다음 위**/**아래 빈 공간 제거 및/또는 **90** 도 회전을 선택합니다.
	- **Mac OS** 인쇄 대화상자에서**(T1100):** 용지 종류**/**품질 패널, 용지, **Remove Top/Bottom Blank Areas** 위**(/**아래 빈 공간 제거**)**를 차례로 선택합니다.
	- **Mac OS** 인쇄 대화상자에서**(T1100ps):** 완료 중 패널을 선택한 다음 위**/**아래 빈 공간 제거 및/또는 **90** 도 회전을 선택합니다.
	- 내장 웹 서버의 작업 전송 페이지에서**(T1100ps):** 고급 설정 > 롤 옵션 > 위**/**아래 빈 공간 제 거 및/또는 회전을 차례로 선택합니다.
- 인쇄하기 전에 컴퓨터에서 인쇄 미리보기를 선택하면 명확한 실수를 포함하여 인쇄 시 용지 낭비 를 방지할 수 있습니다. 57[페이지의 인쇄 미리보기](#page-68-0) 참조.

## <span id="page-73-0"></span>롤 용지를 절약하기 위해 작업 겹치기

겹치기란 용지에서 이미지나 문서 페이지를 한 장씩 인쇄하는 것이 아니라 자동으로 나란히 인쇄하는 것을 말합니다. 이는 용지를 절약하기 위한 기능입니다.

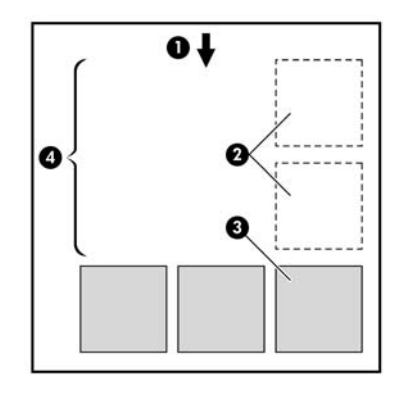

- **1.** 용지 흐름 방향
- **2.** 겹치기 해제
- **3.** 겹치기 설정
- **4.** 겹치기로 절약되는 용지

#### 프린터는 언제 페이지를 겹칩니까**?**

아래 두 사항 모두 사실일 경우

- 프린터에 낱장 용지가 아니라 롤 용지를 넣음.
- 전면 패널의 작업 관리 메뉴나 EWS 의 작업 관리 페이지에서 겹치기를 설정한 경우.

#### 어떤 페이지를 겹칠 수 있습니까**?**

너무 커서 두 페이지가 롤에서 나란히 있을 수 없는 경우나 나머지 롤 길이에 비해 페이지가 너무 많이 있을 경우만 제외하면 모든 페이지를 겹칠 수 있습니다. 겹치는 한 그룹의 페이지를 두 개의 롤로 나눌 수는 없습니다.

#### 어떤 페이지를 겹칠 수 있습니까**?**

함께 겹쳐지려면 각 페이지가 다음과 같은 방식으로 모두 호환되어야 합니다.

- 모든 페이지의 인쇄 품질 설정이 동일해야 합니다(절약 모드, 고속, 보통 또는 최상).
- 모든 페이지의 **가장 섬세하게** 설정이 동일해야 합니다.
- 모든 페이지의 레이아웃**/**여백 설정이 동일해야 합니다.
- 모든 페이지의 대칭 설정이 동일해야 합니다.
- 모든 페이지의 **렌더링 처리**가 동일해야 합니다.
- 모든 페이지의 **절단기** 설정이 동일해야 합니다.
- 모든 페이지의 색상 조절 설정이 동일해야 합니다. 69[페이지의 색상 조절 옵션](#page-80-0) 참조.
- 페이지가 컬러이면 모두 컬러, 흑백이면 모두 흑백이어야 합니다. 일부는 컬러고 일부는 흑백이면 안 됩니다.
- HP-GL/2, RTL, CALS G4
- PostScript, PDF, TIFF, JPEG
- 일부 경우에 있어서 해상도가 300dpi 를 넘는 JPEG, TIFF 및 CALS G4 페이지는 서로 겹치지 못 할 수도 있습니다.

#### 다음 파일을 받을 때까지 프린터가 얼마나 기다려야 합니까**?**

프린터가 가능한 한 최상의 중첩을 만들 수 있으려면 이후 페이지가 해당 페이지와 겹칠 것인지 아니 면 기존에 대기열에 있던 페이지와 겹칠 것인지 여부를 확인할 수 있는 파일을 수신할 때까지 기다리 게 됩니다. 이 대기 기간을 겹치기 대기 시간이라고 하며 제조 시 기본 겹치기 대기 시간은 2 분입니 다. 이는 프린터가 마지막 파일을 수신한 후 최종 겹치기를 인쇄하기 전에 최고 2 분간 대기한다는 것

을 의미합니다. 프린터의 전면 패널에서 이 대기 시간을 변경할 수 있습니다. 설정 메뉴 아이콘 $\sum$ , 작 업 관리 옵션 > 겹치기 옵션 > 대기 시간 선택을 차례로 선택합니다. 가용 범위는 1 분~99 분입니다.

프린터가 겹치기가 시간 초과할 때까지 기다리는 중에 전면 패널에 남은 시간이 표시됩니다. 용지 공 급 및 절단 키를 눌러 겹치기를 인쇄(겹치기 대기를 취소)할 수 있습니다.

## 경제적으로 잉크 사용

다음은 잉크를 경제적으로 사용하는 몇 가지 권장 사항입니다.

- 초안 인쇄의 경우 일반 용지를 사용하고 인쇄 품질 슬라이더를 배율의 왼쪽 끝('속도')으로 이동합 니다. 더욱 경제적인 사용을 위해 사용자 정의 인쇄 품질 옵션을 선택한 다음 고속 및 절약 모드를 선택합니다.
- 필요한 경우에만 프린트 헤드를 청소하고 청소가 필요한 프린트 헤드만 청소하십시오. 프린트 헤 드를 청소하면 도움이 되지만 약간의 잉크가 소모됩니다.
- 프린트 헤드를 자동으로 청결한 상태로 유지할 수 있도록 항상 프린터의 전원을 켜두십시오. 이 러한 상시 프린트 헤드 유지보수에는 약간의 잉크가 사용됩니다. 그러나 이렇게 하지 않을 경우 프린트 헤드의 상태를 복구하는 데 훨씬 더 많은 잉크가 사용될 수 있습니다.
- - 프린트 헤드 유지 보수에 잉크를 소모하며 그 빈도는 프린트 헤드로 생기는 패스 수와 관련이 있 기 때문에 폭이 넓은 인쇄물을 인쇄할 때가 폭이 좁은 인쇄물을 인쇄할 때보다 잉크가 훨씬 효율 적으로 사용됩니다. 따라서 작업을 겹치면 용지뿐만 아니라 잉크도 절약할 수 있습니다 (62[페이지의 롤 용지를 절약하기 위해 작업 겹치기](#page-73-0) 참조).

# **7** 색상 관리

- [소개](#page-77-0)
- [색상이 만들어지는 방법](#page-77-0)
- [색상 관리 절차 요약](#page-77-0)
- [색상 보정](#page-77-0)
- [프린터 드라이버에서 색상 관리](#page-78-0)
- [프린터 드라이버에서 색상 관리](#page-81-0)(T1100ps 만 해당)
- [내장 웹 서버에서 색상 관리](#page-83-0)
- [전면 패널에서 색상 관리](#page-85-0)

## <span id="page-77-0"></span>소개

고급 하드웨어 및 소프트웨어 기능으로 HP Designjet T1100 프린터를 엔지니어링하여 예측 가능하고 신뢰할 수 있는 결과를 보장합니다.

- 일관된 색상을 위해 색상 보정 작업을 수행합니다.
- 회색 잉크 1 개 및 검정색 잉크 2 개는 모든 용지 종류에서 중간 회색을 만듭니다.
- 포토 검정색 잉크는 포토용지에 인쇄할 때 진한 검정색을 만듭니다.
- 기타 HP Designjet 프린터의 색상 에뮬레이션입니다.

## 색상이 만들어지는 방법

색상을 표시하는 모든 장치는 숫자로 색상을 나타내는 색상 모델을 사용합니다. 대부분의 모니터는 RGB(빨강색, 녹색, 파랑색) 색상 모델을 사용하는 반면 대부분의 프린터는 CMYK(시안색, 마젠타색, 노랑색, 검정색) 색상 모델을 사용합니다.

이미지는 다른 색상 모델로 변환될 수 있지만 일반적으로 완벽하게 변환되지는 않습니다. 프린터가 사 용하는 RGB 색상 모델은 모니터에 사용되는 색상 모델과 동일합니다.

이 경우 색상 일치의 문제가 간단해지지만 완벽하게 해결되지는 않습니다. 각 장치는 다른 장치에서 동 일한 색상 모델을 사용하는 경우에도 색상을 약간 다르게 나타냅니다. 그러나 소프트웨어는 정확한 색 상을 얻기 위해 장치의 색상 프로파일을 사용하여 특정 장치의 특성에 따라 이미지의 색상을 조절할 수 있습니다.

## 색상 관리 절차 요약

원하는 색상을 정확하고 일관되게 나타내려면 사용하는 각 용지 종류에 대해 다음 단계를 수행해야 합 니다.

- **1.** 일관된 색상을 위해 용지 종류에 대해 색상 보정 작업을 수행합니다. 항상 보정을 반복해야 합니 다(66페이지의 색상 보정 참조). 또한 색상의 일관성이 매우 중요한 특별히 중요한 인쇄 작업을 수행하기 직전에 보정 작업을 수행할 수도 있습니다.
- **2.** 인쇄할 때 사용 중인 용지 종류에 올바른 색상 프로파일을 선택합니다.

## 색상 보정

프린터에서 색상 보정을 사용하면 특정 환경 조건에서 사용 중인 프린트 헤드, 잉크 및 용지 종류를 사 용하여 일관된 색상을 생성할 수 있습니다. 색상 보정 후에 서로 다른 지리적 위치에 있는 어떤 두 대 의 프린터에서 유사한 인쇄물을 가져올 수 있습니다.

일부 용지 종류를 보정할 수 없습니다. 기타 모든 용지 종류에 대해 다음과 같은 경우에 보정을 수행해 야 합니다.

- 프린트 헤드를 교체할 때마다
- 현재 프린트 헤드를 사용하여 보정하지 않은 새 용지 종류를 사용할 때마다
- 환경 조건(온도 및 습도)이 많이 변경된 경우

<span id="page-78-0"></span>전면 패널의 용지 정보 보기 키를 눌러 언제든지 현재 공급된 용지의 색상 보정 상태를 확인할 수 있습 니다. 상태는 다음 중 하나일 수 있습니다.

PENDING: 용지가 보정되지 않았습니다.

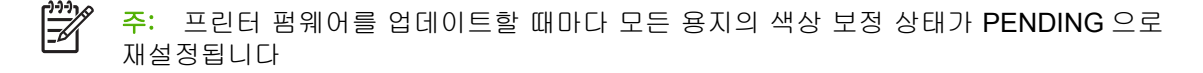

- OBSOLETE: 용지가 보정되었지만 프린트 헤드가 교체되었기 때문에 보정 시기가 지났습니다. 보 정을 다시 실행해야 합니다.
- DONE: 용지가 보정되었고 최신 상태입니다.
- DISABLED: 이 용지를 보정할 수 없습니다.

 $\mathbb{R}$ 주: 색상 보정은 일반 용지뿐 아니라 어떤 종류의 투명 용지에서도 실행될 수 없습니다.

HP Easy Printer Care(Windows) 또는 HP 프린터 유틸리티(Mac OS)를 사용해서 색상 보정 상태를 확 인할 수도 있습니다.

색상 프로파일을 만들기 전에 용지 종류를 보정해야 하지만, 색상 프로파일을 다시 만들 필요 없이 나 중에 다시 보정할 수 있습니다.

색상을 보정하는 방법은 다음과 같습니다.

- 보정을 권장하는 프린터 경고에서
- HP Color Center 에서: 프린터 보정을 선택합니다.
- $\bullet$ 전면 패널에서: 이미지 품질 유지보수 메뉴 아이콘 , 색상 보정을 차례로 선택합니다.

보정 절차는 완전 자동이므로 보정할 용지 종류(A3 또는 그 이상 크기의 용지)를 넣으면 자동으로 수 행됩니다.

이 절차는 약 3–5 분 정도 걸리며 다음과 같은 단계로 구성됩니다.

**1.** 프린터에 사용된 각 잉크 패치가 포함된 보정 차트가 인쇄됩니다.

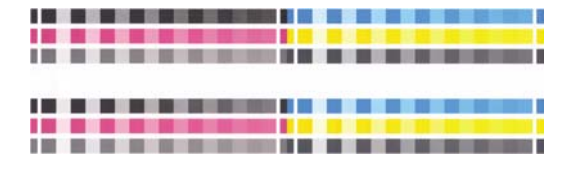

- **2.** 이 차트를 건조하는 데 걸리는 시간은 용지 종류에 따라 다릅니다. 색상이 안정화될 시간이 필요 합니다.
- **3.** 차트를 스캔하고 측정합니다.
- **4.** 프린터는 측정 결과를 바탕으로 해당 용지 종류에 일관된 색상으로 인쇄하는 데 필요한 보정 인 자를 계산하고, 용지에 적용될 수 있는 각 잉크의 최대 양을 계산합니다.

## 프린터 드라이버에서 색상 관리

이 기능은 HP Designjet T1100 및 T1100ps 프린터에서 사용할 수 있습니다.

#### 색상 관리 옵션

색상 관리의 목표는 모든 장치에서 색상을 가능한 정확하게 출력하여, 이미지를 인쇄하면 해당 이미지 를 모니터에서 볼 때와 매우 비슷한 색상으로 표시되도록 하는 것입니다.

프린터에 대한 기본 색상 관리 방법은 다음과 같은 두 가지가 있습니다.

- 응용프로그램 관리 색상: 이 경우 응용프로그램은 이미지에 내장된 및 프린터 ICC 프로파일 및 프 린터 및 용지 종류의 이미지의 ICC 프로파일을 사용해서 색상을 프린터 및 용지 종류의 색상 공 간으로 변환해야 합니다.
- 프린터 관리 색상: 이 경우 응용프로그램은 색상을 변환하지 않은 상태로 이미지를 프린터로 보내 고, 프린터는 색상을 해당 색상 공간으로 변환합니다. 이 절차의 세부사항은 사용 중인 그래픽 언 어에 따라 달라집니다.
	- **PostScript:** 프린터 내부에 있는 PostScript 변환기 모듈은 프린터에 저장되어 있는 프로파 일 및 기타 PostScript 작업과 함께 전송한 프로파일을 이용하여 색상 변환을 수행합니다. 이 러한 유형의 색상 관리는 PostScript 드라이버를 사용하고 있거나 프린터 색상 관리를 지정 하거나 EWS 를 통해 PostScript, PDF, TIFF 또는 JPEG 파일을 직접 프린터로 전송할 때 이 루어집니다. 그 중 어느 경우에도 기본으로 사용할 프로파일(작업에서 아무것도 지정하지 않 은 경우)과 적용할 렌더링 처리를 선택해야 합니다.
	- **PostScript** 외 **(PCL, RTL, HP-GL/2):** 저장되어 있는 색상표를 사용하여 색상 관리가 이루어 집니다. ICC 프로파일은 사용되지 않습니다. 이 방법은 앞선 방법들보다 다소 덜 유용하지만 더 간단하고 빠르며 표준 HP 용지 종류에서 우수한 결과를 얻을 수 있습니다. 이러한 유형의 색상 관리는 PostScript 외 드라이버를 사용하고 있거나 프린터 색상 관리를 지정하거나 EWS 를 통해 PCL, RTL 또는 HP-GL/2 파일을 직접 프린터로 전송할 때 이루어집니다.

€

주: 프린터에서 저장된 색상표를 사용하여 자체 색상 공간으로 변환할 수 있는 유일 한 두 가지 색상 공간이 있습니다. Windows 을 사용할 경우 Adobe RGB 및 sRGB, Mac OS 를 사용할 경우 Adobe RGB 및 ColorSync.

ColorSync 는 Mac OS 내장 색상 관리 시스템입니다. 그러므로 ColorSync 을 선택할 경우 사실상 색상 관리를 실행하는 Mac OS 의 내장 색상 관리 부분을 선택하는 것이 고 특정 용지 종류의 ICC 프로파일 기반으로 완료됩니다. ColorSync 는 PCL 드라이 버에서만 사용할 수 있습니다.

특정 응용프로그램의 색상 관리 옵션을 사용하는 방법은 Knowledge Center([http://www.hp.com/go/](http://www.hp.com/go/knowledge_center/djt1100/) knowledge center/dit1100/)를 참조하십시오.

응용프로그램 관리 색상과 프린터 관리 색상 중에서 선택하려면

- **Windows** 드라이버 대화상자에서**:** 색상 탭을 선택합니다.
- **Mac OS** 인쇄 대화상자에서**(T1100):** 용지 종류**/**품질 창, 색상을 차례로 선택합니다.
- **Mac OS** 인쇄 대화상자에서**(T1100ps):** 컬러 옵션 패널을 선택합니다.
- 일부 응용프로그램에서**:** 응용프로그램에서 이것을 선택할 수 있습니다.

#### 프린터 에뮬레이션

특정 인쇄 작업을 인쇄하고 HP Designjet 500/800 시리즈 또는 1000 시리즈 프린터에서 동일한 작업 을 인쇄하여 거의 동일한 색상을 나타내려는 경우 프린터에서 제공하는 에뮬레이션 모드를 사용할 수 있습니다.

<span id="page-80-0"></span>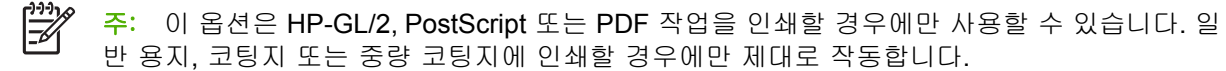

- **Windows HP-GL/2** 또는 **PostScript** 드라이버 대화상자에서**:** 색상 탭, 프린터 관리 색상을 차례로 선택한 다음 원본 프로파일 목록에서 프린터 에뮬레이션을 선택합니다. 그런 다음 에뮬레이트된 목록에서 선택할 수 있습니다.
- **Mac OS** 인쇄 대화상자에서**(T1100):** 용지 종류**/**품질 패널을 선택한 다음 색상 > 프린터 관리 색 상 > 에뮬레이션된 프린터를 차례로 선택합니다.
- **Mac OS** 인쇄 대화상자에서**(T1100ps):** 색상 옵션 패널을 선택한 다음 기본 > 프린터 에뮬레이션 을 선택합니다.

#### 색상 조절 옵션

색상 관리의 목적은 정확한 색상을 인쇄하는 것입니다. 올바로 색상 관리를 실행할 경우 수동 색상 조 정 없이 정확한 색상을 인쇄할 수 있어야 합니다.

그러나 수동 조정은 다음의 경우 필요할 수 있습니다.

- 어떤 이유로 색상 관리가 올바르게 실행되지 않을 경우
- 정확한 색상이 아닌 사용자가 선호하는 색상을 원할 경우

프린터 드라이버는 컬러 또는 그레이스케일로 인쇄하는 지에 따라 다른 조정 기능을 제공합니다. 검정 색과 흰색으로 인쇄하는 경우 색상 조절 옵션이 없습니다.

#### 컬러 인쇄

Windows 및 Mac OS 에서 유사한 방법으로 인쇄물의 색상을 조정할 수 있습니다:

- **Windows** 드라이버 대화상자에서**:** 색상 탭을 선택하고 고급 색상 조정 상자가 선택되어 있는지 확 인한 다음 바로 옆의 설정 버튼을 누릅니다.
- **Mac OS** 인쇄 대화상자에서**(T1100):** 용지 종류**/**품질 패널, 밝기 및 색조를 차례로 선택합니다.
- **Mac OS** 인쇄 대화상자에서**(T1100ps):** 색상 옵션 패널, 밝기 및 색조를 선택합니다.

운영체제 중 하나에서 밝기 슬라이더 및 세 가지 색상 슬라이더를 사용해서 조정할 수 있습니다.

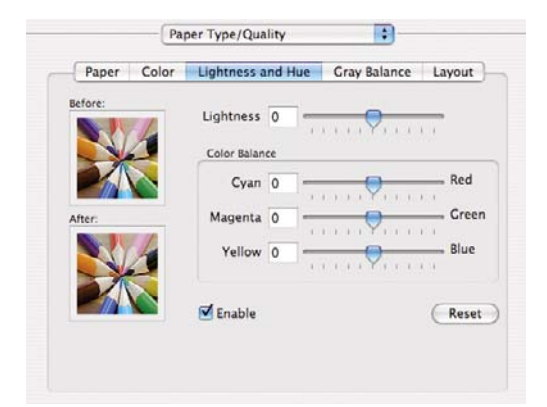

- 밝기 슬라이더를 사용해서 모든 인쇄의 밝기 및 어두움을 간편하게 조정할 수 있습니다
- 색상 슬라이더는 인쇄물의 각 주요 색상을 바래게 하거나 강조하는 데 사용됩니다. 주요 색상은 이미지에 사용된 색상 모델에 따라서 빨간색, 녹색 및 파란색이거나 시안색, 마젠타색 및 노란색 일 수 있습니다.

재설정 버튼을 누르면 각 슬라이더의 기본값인 가운데 위치로 복원됩니다.

#### <span id="page-81-0"></span>그레이스케일 인쇄

Windows 및 Mac OS 에서 유사한 방법으로 인쇄물의 회색 밸런스를 조절할 수 있습니다.

- **Windows** 드라이버 대화상자에서**:** 색상 탭을 선택하고 고급 색상 조정 상자가 선택되어 있는지 확 인한 다음 바로 옆의 설정 버튼을 누릅니다.
- **Mac OS** 인쇄 대화상자에서**(T1100):** 용지 종류**/**품질 패널, 회색 밸런스를 차례로 선택합니다.
- **Mac OS** 인쇄 대화상자에서**(T1100ps):** 색상 옵션 패널, 회색 밸런스를 선택합니다.

운영체제 중 하나에서 하이라이트, 중간톤 및 음영 각각의 제어를 사용해서 조정할 수 있습니다.

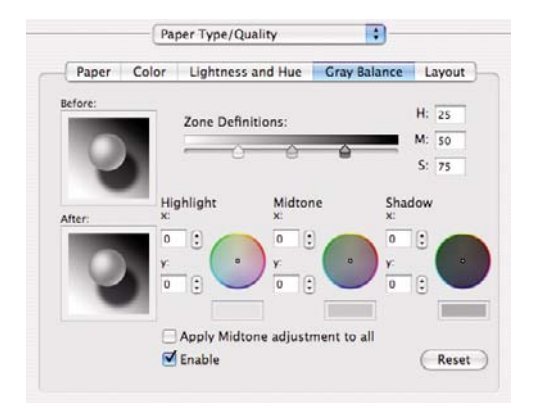

- 밝기 슬라이더를 사용해서 모든 인쇄의 밝기 및 어두움을 간편하게 조정할 수 있습니다 Windows 에서는 이 슬라이더를 다른 그레이스케일 제어와 같은 창에서 사용할 수 있으며 Mac OS 에서는 **Lightness and Hue(**밝기 및 색조**)**를 선택하여 사용할 수 있습니다.
- 영역 정의 슬라이더는 하이라이트, 중간톤 및 음영으로 의미하는 것을 정의하는 데 사용할 수 있 습니다.
- 하이라이트, 중간톤 및 음영에 대한 기타 제어는 하이라이트, 중간톤 및 음영의 회색 밸런스를 개 별적으로 조정하는 데 사용할 수 있습니다.

재설정 버튼을 누르면 각 제어의 기본 설정으로 복원됩니다.

## 프린터 드라이버에서 색상 관리**(T1100ps** 만 해당**)**

이 기능은 PostScript 드라이버를 사용하는 HP Designjet T1100ps 에서 인쇄하는 경우에만 사용할 수 있습니다.

#### **HP** 전문 **PANTONE** 에뮬레이션

어느 이미지에서 이름이 PANTONE 인 색상을 사용할 경우, 응용프로그램이 보통 그 색상의 CMYK 또 는 RGB 근사치를 프린터로 전송합니다. 하지만 응용프로그램은 프린터나 용지 종류를 고려하지 못하 고 단순히 PANTONE 색상의 일반적 근사치를 만들어내므로 프린터나 용지가 다르면 다르게 보입니 다.

HP 전문 PANTONE 에뮬레이션은 프린터 특성과 용지 종류를 고려하기 때문에 훨씬 더 나은 작업 결 과를 만들어냅니다. 해당 용지 종류를 사용하여 해당 프린터에서 최상의 결과를 얻을 수 있는데 그 결 과는 원본 PANTONE 색상과 유사합니다. 이 기술은 프리프레스 전문가들이 직접 설정한 것과 비슷하 게 에뮬레이션할 수 있도록 하기 위해 고안되었습니다.

- **Windows PostScript** 드라이버 대화상자에서**:** 색상 탭으로 가서 **HP** 전문 **PANTONE** 에뮬레이션 을 선택합니다.
- **Mac OS** 인쇄 대화상자에서**:** 색상 옵션 패널로 가서 **HP** 전문 **PANTONE** 에뮬레이션을 선택합니 다.

EWS 를 이용하면 각 에뮬레이션과 원본 PANTONE 스팟 색상 간 색상 차(∆E)와 함께 프린터가 수 행한 PANTONE 색상 에뮬레이션을 보여주는 견본 책자를 인쇄할 수도 있습니다. 따라서 HP 전문 PANTONE 에뮬레이션은 프린터에서 얻을 수 있는 가장 가까운 색상을 제공할 뿐만 아니라 에뮬레이 션 결과가 원본 스팟 색상과 얼마나 가까운지에 관한 명확한 정보를 제공합니다. 73[페이지의](#page-84-0) PANTONE [스와치 북 인쇄](#page-84-0) 참조.

#### 색상 에뮬레이션

프린터는 다음과 같은 다른 장치의 색상 반응을 에뮬레이션할 수 있습니다. 모니터와 같은 RGB 장치 와 프레스나 프린터와 같은 CMYK 장치.

색상 에뮬레이션은 다음과 같은 방법으로 설정할 수 있습니다.

- **Windows PostScript** 드라이버 대화상자에서**:** 색상 탭, 프린터 관리 색상을 선택합니다.
- **Mac OS** 인쇄 대화상자에서**:** 색상 옵션 패널 프린터 관리 색상을 선택합니다.

에뮬레이션 결과가 좋으려면 프린터에서 이러한 장치가 재연할 수 있는 색상 사양이 필요합니다. 그러 한 정보를 캡슐화하는 기본 방법은 ICC 프로파일에 있습니다. 솔루션의 한 부분으로 여러 장치에 가장 공통적인 표준을 제공합니다.

옵션은 다음과 같습니다.

#### **CMYK** 색상 에뮬레이션

전통적인 작업 흐름에서는 CMYK 영역에서 색상을 정의합니다. 하지만 동일한 CMYK 데이터도 프린 터에 따라 다르게 표현될 수 있으므로 최상의 결과를 얻으려면 프린터에서 색상을 조정해야 합니다. HP Designjet 프린터용으로 특별히 제작되지 않은 이미지 파일을 인쇄하는 경우에는 어느 정도 조정 이 필요하며, 프린터에 제공된 다음 옵션 중 하나로 조정할 수 있습니다.

- 없음**(**기본**)**: 에뮬레이션 하지 않음. 프린터가 색상 표준을 따르지 않고 CMYK 를 RGB 로 변환하 는 데 기본 내부 방식을 이용합니다. 그렇더라도 결과가 나쁘다는 것을 의미하지는 않습니다.
- **U.S. Sheetfed Coated 2** 는 '350% 총 잉크 적용 범위 영역, 음판, 밝은 백색 오프셋 용지' 인쇄 조 건에서 U.S. 잉크를 사용하여 구별되는 품질을 구현하도록 고안된 사양을 사용합니다.
- **U.S. Sheetfed Uncoated 2** 는 '260% 총 잉크 적용 범위 영역, 음판, 밝은 백색 오프셋 용지' 인쇄 조건에서 U.S. 잉크를 사용하여 구별되는 품질을 구현하도록 고안된 사양을 사용합니다.
- **U.S. Web Coated (SWOP) 2** 는 '300% 총 잉크 적용 범위 영역, 음판, 코팅 출판 등급 용지' 인쇄 조건에서 U.S. 잉크를 사용하여 구별되는 품질을 구현하도록 고안된 사양을 사용합니다.
- **U.S. Web Uncoated 2** 는 '260% 총 잉크 적용 범위 영역, 음판, 밝은 백색 오프셋 용지' 인쇄 조건 에서 U.S. 잉크를 사용하여 구별되는 품질을 구현하도록 고안된 사양을 사용합니다.
- **Europe ISO Coated FOGRA27.**
- **Euroscale Uncoated 2** 는 '260% 총 잉크 적용 범위 영역, 양판, 비코팅 백색 오프셋 용지' 인쇄 조건에서 Euroscale 잉크를 사용하여 구별되는 품질을 구현하도록 고안된 사양을 사용합니다.
- **JMPA**: 오프셋 프레스에 관한 일본 표준.

<span id="page-83-0"></span>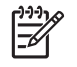

주: 응용프로그램이 PostScript 용어로 교정 CMYK 또는 CIEBasedDEFG 라고 하는 자체 CMYK 를 정의하고 있다면 이러한 옵션은 아무런 효과도 없습니다.

#### **RGB** 색상 에뮬레이션

프린터에 다음과 같은 색상 프로파일이 들어 있습니다.

- 없음**(**기본**)**: 에뮬레이션 안 함. 응용프로그램이나 OS 가 색상 변환을 수행하는 경우에 사용하므로 데이터가 색상이 관리된 상태로 프린터에 도달합니다.
- **sRGB IEC61966-2.1** 은 일반 PC 모니터의 특성을 에뮬레이션합니다. 이 표준 영역은 많은 하드 웨어 및 소프트웨어 제조업체에서 채택하고 있으며 대부분의 스캐너와 프린터, 소프트웨어 응용 프로그램에서 기본 색상 공간으로 자리잡고 있습니다.
- **ColorMatch RGB** 는 Radius Pressview 모니터의 기본 색상 공간을 에뮬레이션합니다. 이 공간은 인쇄 제작 작업을 위한 Adobe RGB(1998)보다 색 영역이 좁은 대안 공간입니다.
- **Apple RGB** 는 일반 Apple 모니터의 특성을 에뮬레이션하며 여러 전자출판 응용프로그램에서 사 용합니다. Apple 모니터로 파일을 표시하거나 오래된 전자출판 파일로 작업하려는 경우에는 이 공간을 사용하십시오.
- **Adobe RGB (1998)**는 RGB 색상에 훨씬 큰 영역을 제공합니다. 넓은 색상 영역으로 인쇄 제작 작 업을 하려는 경우에는 이 공간을 사용하십시오.

## 내장 웹 서버에서 색상 관리

 $\mathbb{E}$ 

주: 이 기능은 HP Designjet T1100ps 프린터에서 사용할 수 있지만 HP Designjet T1100 에서 는 사용할 수 없습니다.

#### 작업 전송 옵션

내장 웹 서버의 작업 전송 페이지를 사용하여 프린터에 작업을 보내는 경우 다음 색상 관리 옵션이 있 습니다.

옵션 설정을 기본값으로 놔둘 경우, 작업에 저장되어 있는 설정을 이용하게 됩니다. 어떠한 설정도 없 는 작업일 경우에는 프린터의 전면 패널 설정이 사용됩니다.

- 색상**/**그레이스케일: 컬러, 회색 음영 또는 흑백 중 선택하여 인쇄할 수 있습니다.
- 기본 **RGB** 소스 프로파일: 프린터에서 인지되는 RGB 소스 프로파일 중 선택할 수 있습니다.
- 프린터 에뮬레이션: HP Designjet 500/800 시리즈 또는 HP Designjet 1000 시리즈를 에뮬레이션 하도록 선택할 수 있습니다. 기본값: 해제(프린터 에뮬레이션 없음).
- 기본 **CMYK** 소스 프로파일: 프린터에서 인지되는 CMYK 소스 프로파일 중 선택할 수 있습니다. 기본값: **Europe ISO Coated FOGRA27**.
- **렌더링 처리:** 렌더링 처리를 선택할 수 있습니다.
- 검은점 보정: 검은점 보정을 켜거나 끌 수 있습니다.
- **HP** 전문 **PANTONE** 에뮬레이션: HP 전문 PANTONE 에뮬레이션을 켜거나 끌 수 있습니다.

# 색상 관리

#### <span id="page-84-0"></span>렌더링 처리

렌더링 처리는 색상 변형을 할 때 사용하는 설정 중 하나입니다. 아시겠지만 프린터에서 인쇄하려는 색 상 중 일부를 재연하지 못할 수도 있습니다. 렌더링 처리를 이용하여 소위 "범위 외 색상"을 처리하는 아래 4 가지 방법 중 하나를 선택할 수 있습니다.

- 채도**(**그래픽**)**: 밝고 채도가 강한 색상으로 구성된 프레젠테이션 그래픽, 도표 또는 이미지에 사용 하면 가장 좋습니다.
- 혼합 색상**(**이미지**)**: 색상이 혼합되어 쓰이는 사진이나 이미지에 사용하면 가장 좋습니다. 이 방법 은 전반적인 색상의 모습을 유지합니다.
- 상대 비색계**(**교정**)**: 특정 색상을 일치시키려 할 때 사용하면 가장 좋습니다. 이 방법은 주로 교정 에 사용합니다. 이 방법은 특정 색상을 원하는 그대로 정확하게 인쇄할 수 있도록 합니다. 다른 방 법들은 더 많은 색상을 처리할 수 있지만 특정 색상이 정확하게 인쇄되도록 보장하지는 못합니 다. 입력 공간의 흰색을 인쇄 중인 용지의 흰색에 매핑합니다.
- 절대 비색계**(**교정**)**: 상대 비색계와 동일하나 흰색 매핑 기능이 없습니다. 이 렌더링은 한 프린터의 출력 상태(흰색 점 포함)를 임의로 시험해보는 교정에 주로 활용됩니다.

#### 검은점 보정 수행

검은점 보정 옵션은 색상 공간 사이에서 색상을 변환할 때 검은점 차이를 조절할 것인지 여부를 제어 합니다. 이 옵션을 선택하면 입력 공간의 전체 동적 범위가 출력 공간의 전체 동적 범위로 매핑됩니 다. 입력 공간의 검은점이 출력 공간의 검은점보다 짙을 경우 음영을 차단하는 것을 방지하는 데 매우 유용합니다. 이 옵션은 상대 비색계 렌더링 처리를 선택한 경우에만 가능합니다(73페이지의 렌더링 처 리 참조).

#### **PANTONE** 스와치 북 인쇄

EWS 를 이용하면 각 에뮬레이션과 원본 PANTONE 스팟 컬러 간 색상 차(∆E)와 함께 프린터가 수 행한 PANTONE 색상 에뮬레이션을 보여주는 스와치 북을 인쇄할 수도 있습니다.

스와치 북을 인쇄하려면 EWS 의 기본 탭을 선택한 다음 **HP** 전문 **PANTONE** 에뮬레이션을 선택합니 다. 에뮬레이션할 PANTONE 스톡을 선택한 다음 인쇄하려는 PANTONE 색상을 선택합니다. 원하는 색상을 모두 선택했으면 인쇄 버튼을 누릅니다.

<span id="page-85-0"></span>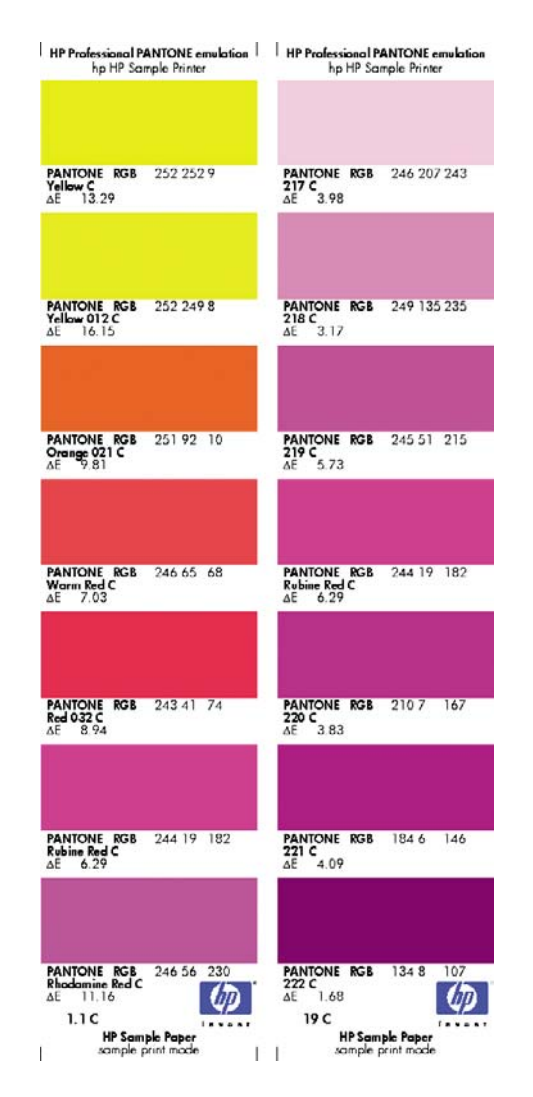

## 전면 패널에서 색상 관리

<u>이미지 품질 유지보수 메뉴 아이콘Ltty <mark>컬러 보정</mark>을 차례로 선택하여 전면 패널에서 프린터에 넣은 용</u> 지 종류를 컬러 보정할 수 있습니다. 66[페이지의 색상 보정](#page-77-0) 참조.

.<br>전면 패널의 다른 색상 옵션은 설정 메뉴 아이콘█████████ <mark>신쇄 기본 설정 > 색상</mark>을 차례로 선택하면 볼 수 있습니다.

<mark>주</mark>: 이러한 전면 패널 설정은 프린터 드라이버 또는 내장 웹 서버 설정에 우선할 수 있습니다. |₩

#### **T1100** 및 **T1100ps** 옵션

- 색상**/**그레이스케일: 컬러 또는 흑백 중 선택하여 인쇄할 수 있습니다. 기본값: 컬러 인쇄.
- **RGB** 소스 프로파일 선택: 프린터에서 인지되는 RGB 소스 프로파일 중 선택할 수 있습니다. 기본 값: **sRGB(HP)**.
- 프린터 에뮬레이트: HP Designjet 500/800 시리즈 또는 HP Designjet 1000 시리즈를 에뮬레이션 하도록 선택할 수 있습니다. 기본값: 없음(프린터 에뮬레이션 없음).

힌트: HP Designjet 500/800 또는 1000 시리즈 프린터용으로 만들어진 이전 HP-GL/2 또  $\frac{1}{2} \tilde{Q}$  . 는 PostScript 파일이 있는 경우 프린터로 보내고 전면 패널을 사용하여 적절한 에뮬레이션 모드를 켤 수 있습니다.

#### **T1100ps** 옵션**(PostScript** 또는 **PDF** 작업 사용**)**

- **CMYK** 소스 프로파일 선택: 프린터에서 인지되는 CMYK 소스 프로파일 중 선택할 수 있습니다. 기본값: **Europe ISO Coated FOGRA27**.
- 렌더링 처리 선택: 렌더링 처리를 선택할 수 있습니다. 기본값: 혼합 색상.
- 검은점 보정: 검은점 보정을 켜거나 끌 수 있습니다. 기본값: 설정.
- **HP** 전문 **PANTONE** 에뮬레이션: HP 전문 PANTONE 에뮬레이션을 켜거나 끌 수 있습니다. 기본 값: 설정.

## **8** 실용적인 인쇄 예제

- [적절한 크기로 버전 초안 인쇄](#page-89-0)
- [프로젝트 인쇄](#page-91-0)
- [프레젠테이션 인쇄](#page-100-0)
- Microsoft Office [에서 인쇄 및 크기 조정](#page-107-0)

## <span id="page-89-0"></span>적절한 크기로 버전 초안 인쇄

이 섹션에서는 Adobe Acrobat 에서 적절한 크기로 버전 초안을 인쇄하는 방법에 대해 설명합니다.

#### **Adobe Acrobat** 사용

**1.** Acrobat 창에서 마우스 커서를 화면 왼쪽 하단 코너로 이동하여 플롯 크기를 확인합니다.

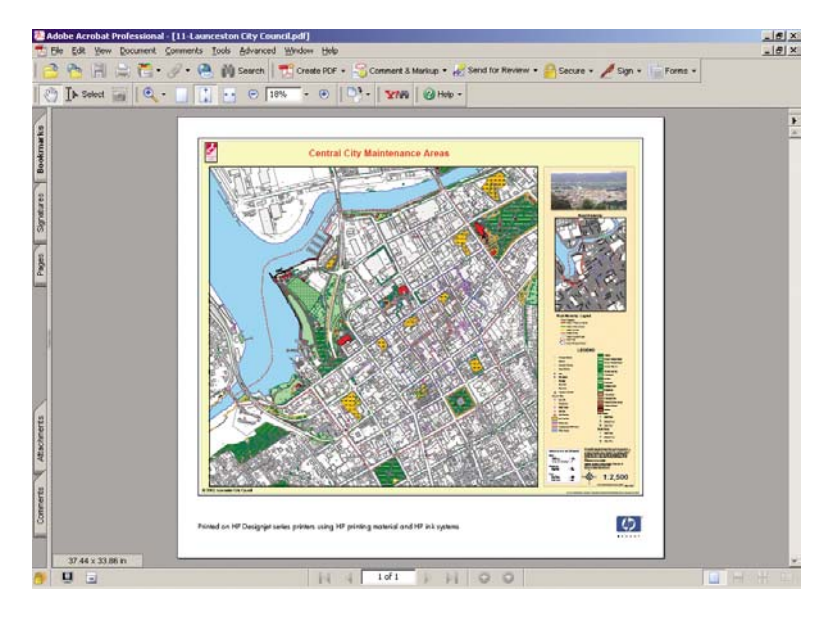

**2.** 파일 > 인쇄를 선택합니다.

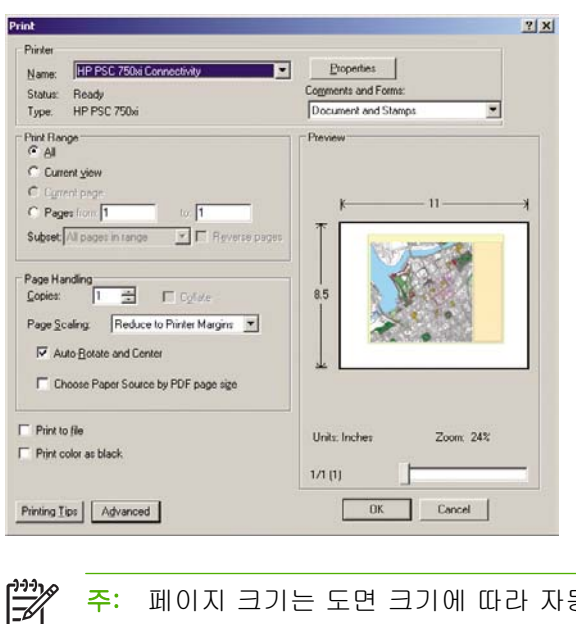

주: 페이지 크기는 도면 크기에 따라 자동으로 선택되지 않습니다.

**3.** 크기를 유지하려면 페이지 배율을 없음(기본 설정 아님)으로 설정합니다.

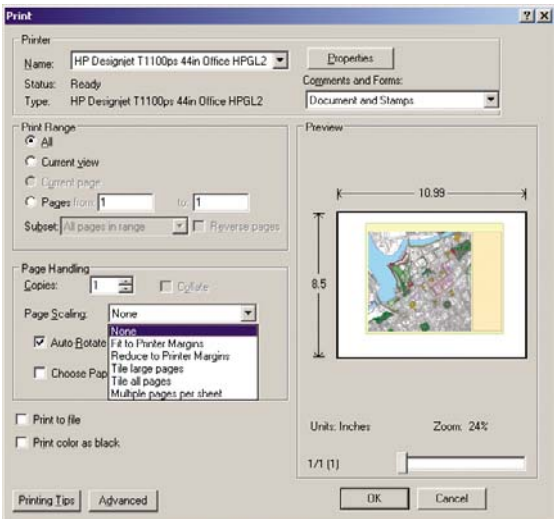

**4.** 속성 버튼을 누른 다음 용지**/**품질 탭을 선택합니다.

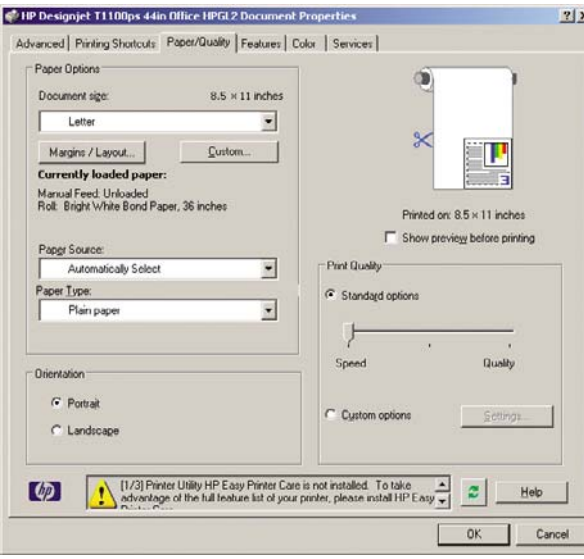

**5.** 사용할 문서 크기 및 인쇄 품질을 선택합니다. 새 사용자 정의 용지 크기를 정의하려면 사용자 정 의 버튼을 누릅니다.

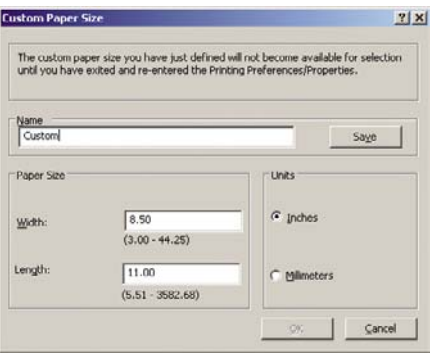

<span id="page-91-0"></span>**6.** 기능 탭과 자동 회전을 차례로 선택합니다.

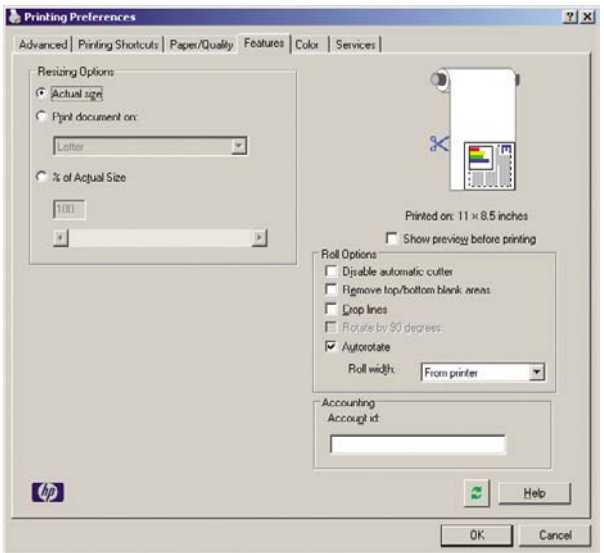

**7.** 확인을 클릭하고 인쇄 대화상자에서 인쇄 미리보기가 올바르게 보이는지 확인합니다.

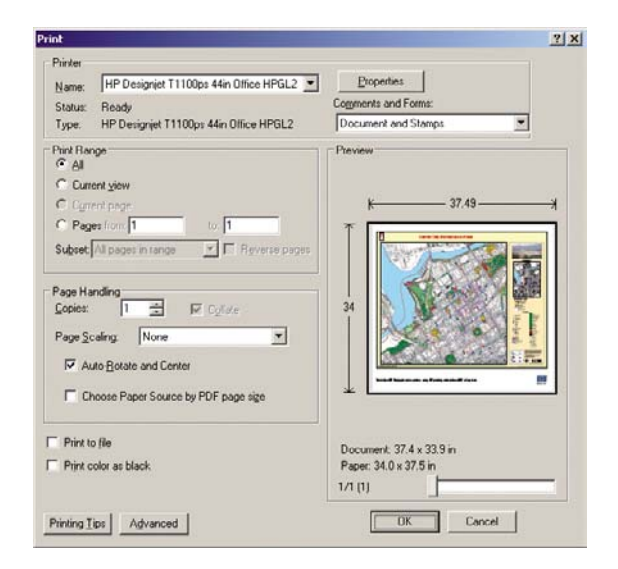

## 프로젝트 인쇄

이 섹션에서는 Autodesk 디자인 검토, AutoCAD 및 프린터의 내장 웹 서버에서 프로젝트를 인쇄하는 방법에 대해 설명합니다.

## **Autodesk** 디자인 검토 사용

**1.** Autodesk 디자인 검토에서 파일 > **Batch printing wizard(**일괄 인쇄 마법사**)**를 선택합니다.

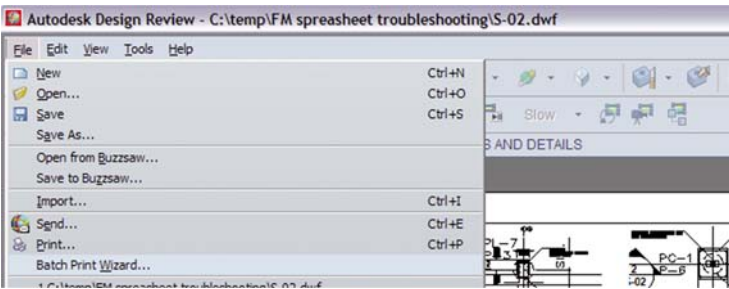

**2.** 다음 버튼을 누릅니다.

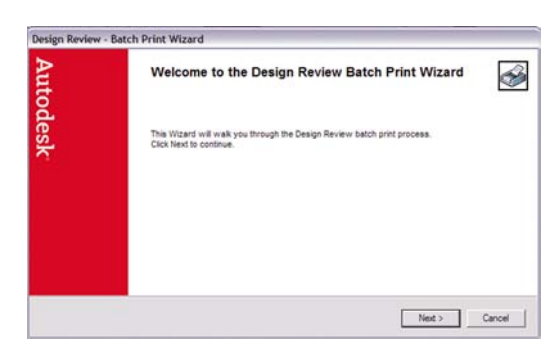

**3.** 인쇄할 파일 또는 폴더를 선택하고 **HP Instant Printing** 사용을 선택한 후 다음을 클릭합니다.

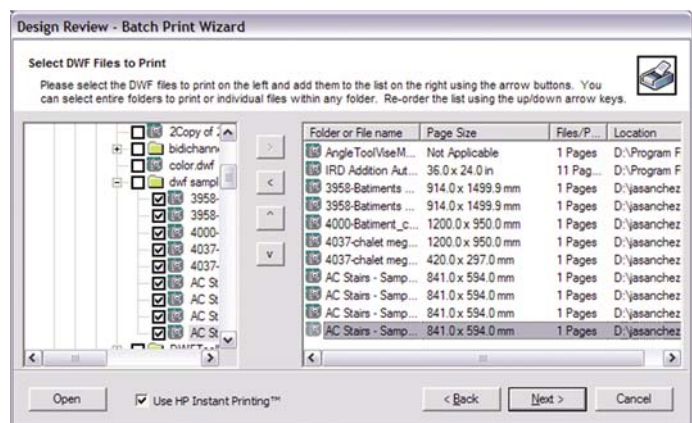

**4.** 프린터 및 용지 크기를 선택하고 확인을 클릭합니다.

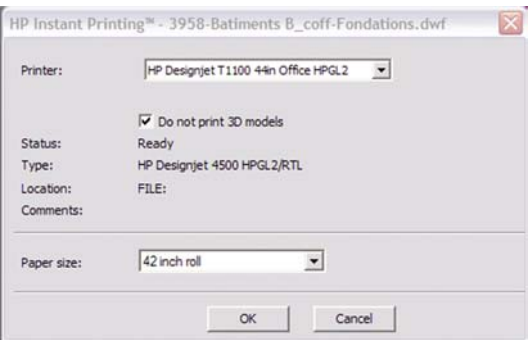

## **Windows Explorer** 를 사용하여 **Autodesk** 디자인 검토 파일 인쇄

**1.** Windows Explorer 에서 인쇄할 파일을 강조 표시합니다. 파일 그룹을 마우스 오른쪽 버튼으로 클 릭하고 **HP Instant Printing** 사용을 선택합니다.

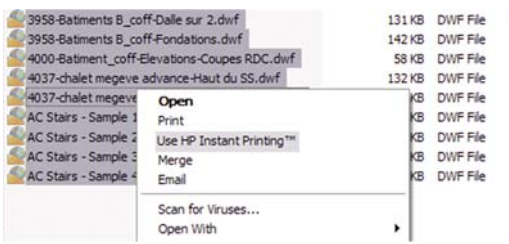

**2.** 프린터 및 용지 크기를 선택한 다음 확인을 클릭합니다.

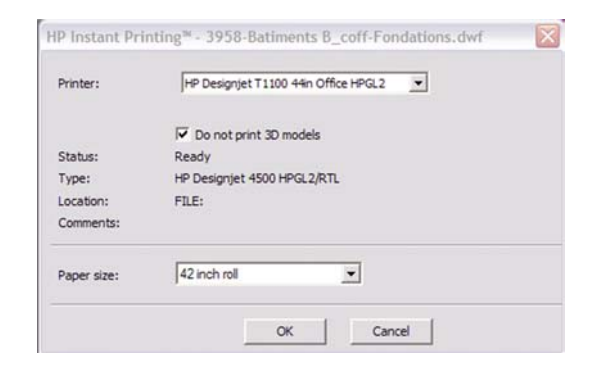

#### **AutoCAD** 사용

**1.** AutoCAD 창에서 모델 탭 뒤에 각 레이아웃에 대한 탭이 표시됩니다. 일반적으로 레이아웃 중 하 나는 모델이 아니라 인쇄됩니다.

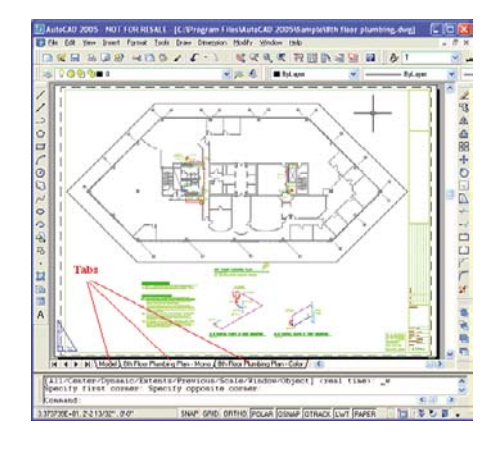

**2.** 파일 > 플롯을 선택합니다.

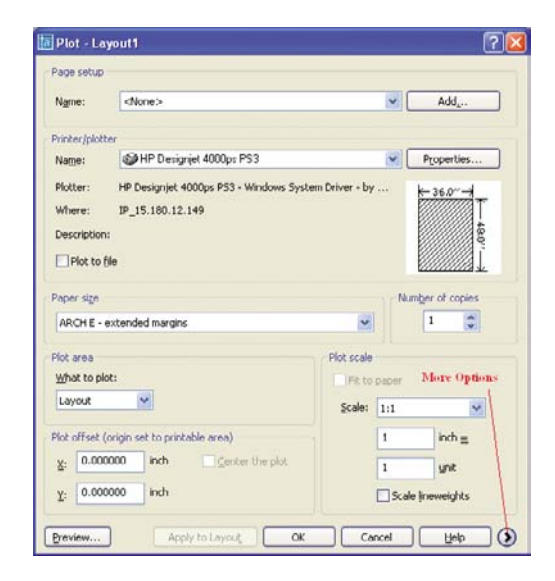

**3.** 창 오른쪽 하단 코너에 있는 원형 버튼을 누르면 더 많은 옵션을 볼 수 있습니다.

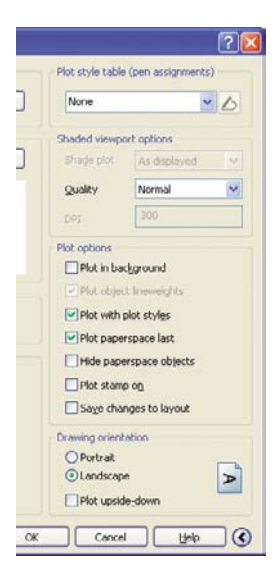

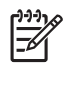

주: 여기에서 품질 옵션은 최종 인쇄 품질이 아니라 인쇄를 위해 전송되는 AutoCAD 뷰포 트 개체의 품질을 나타냅니다.

**4.** 속성 버튼을 누릅니다.

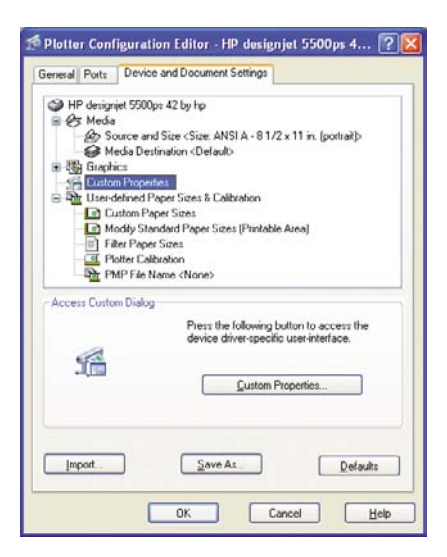

**5.** 장치 및 문서 설정 탭을 선택하고 사용자 정의 속성 버튼을 누릅니다.

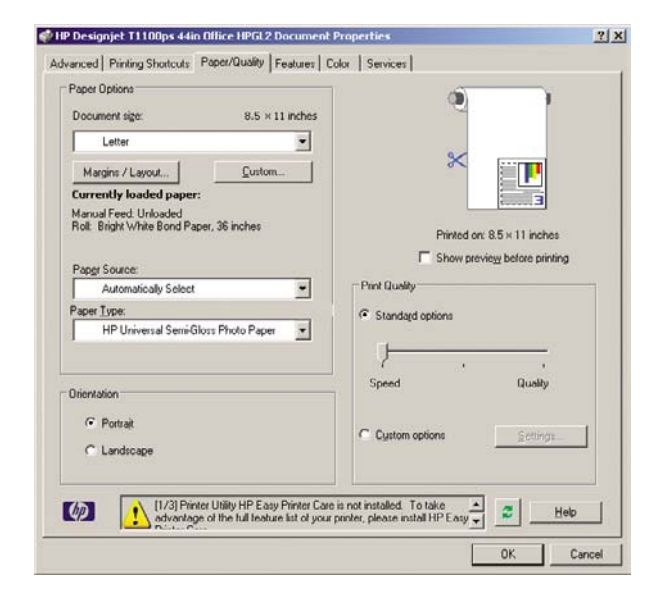

**6.** 용지**/**품질 탭을 선택한 다음 사용할 용지 종류를 선택합니다.

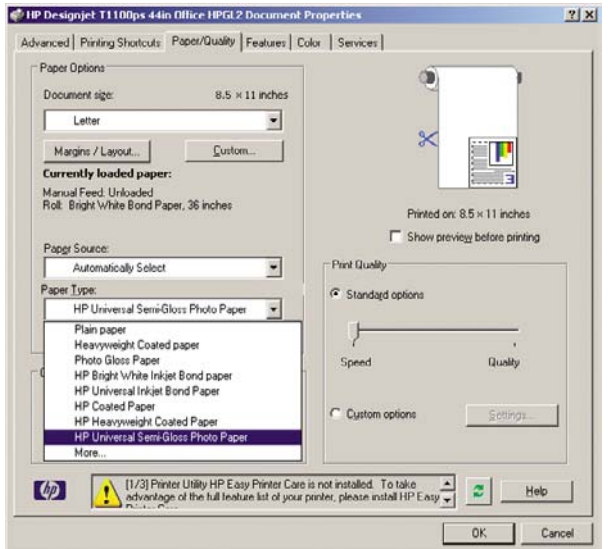

**7.** 인쇄 품질을 선택합니다(인쇄 속도 및 품질 간의 고유한 선택).

**8.** 인쇄 전에 미리보기 표시를 선택합니다.

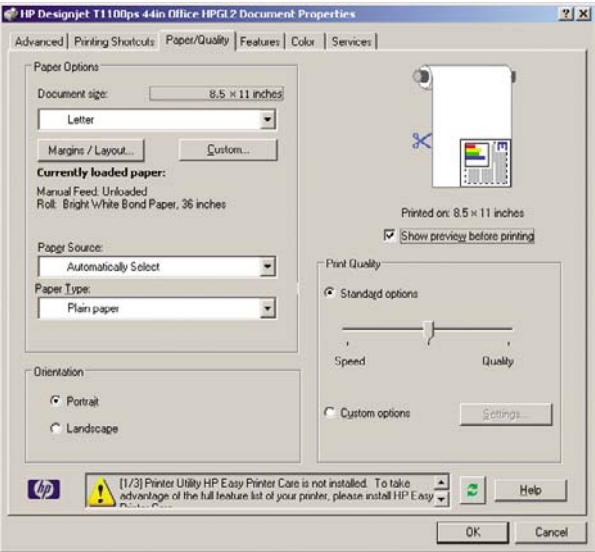

**9.** 롤 용지에 인쇄하려는 경우 프린터가 용지를 자를 위치를 결정해야 합니다. 여백**/**레이아웃 버튼을 누릅니다.

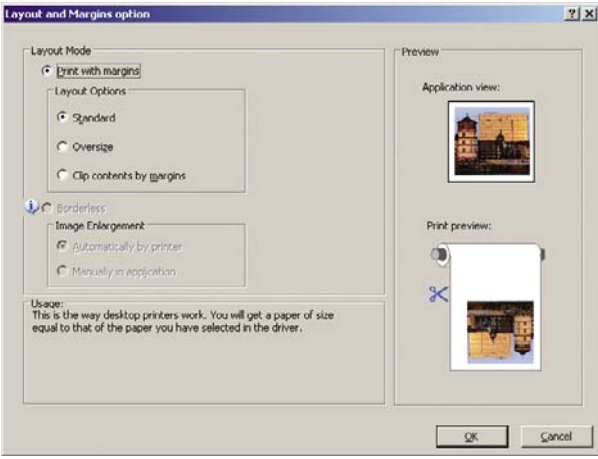

**10.** 여백만큼 문서 잘라내기를 선택합니다.

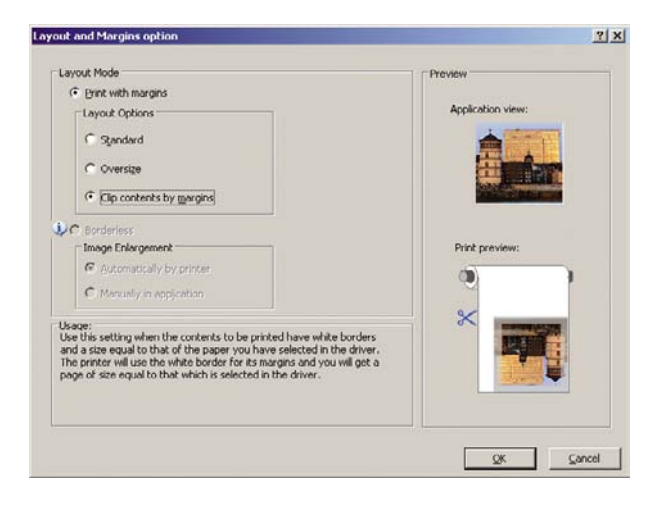

**11.** 기능 탭과 자동 회전 및 라인 자르기 옵션을 차례로 선택합니다. 자동 회전은 용지의 낭비를 방지 하며 라인 자르기는 인쇄 후 용지를 자를 위치를 표시합니다.

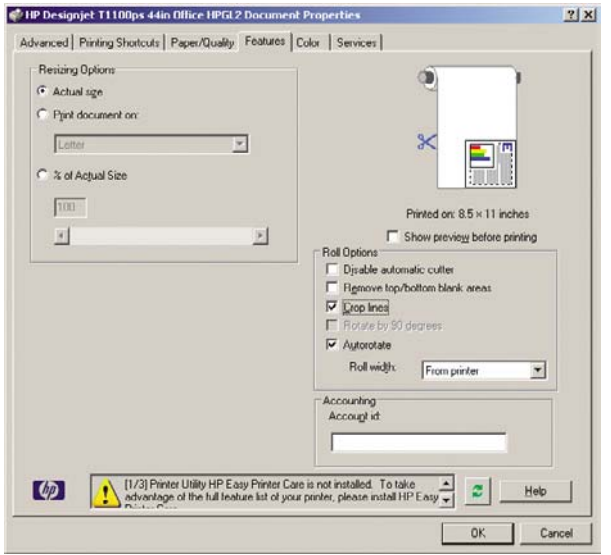

**12.** 확인 버튼을 누르고 구성 변경을 PC3 파일에 저장합니다.

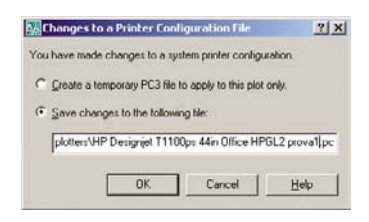

**13.** 확인 버튼을 누르면 프린터가 인쇄 미리보기를 구성합니다.

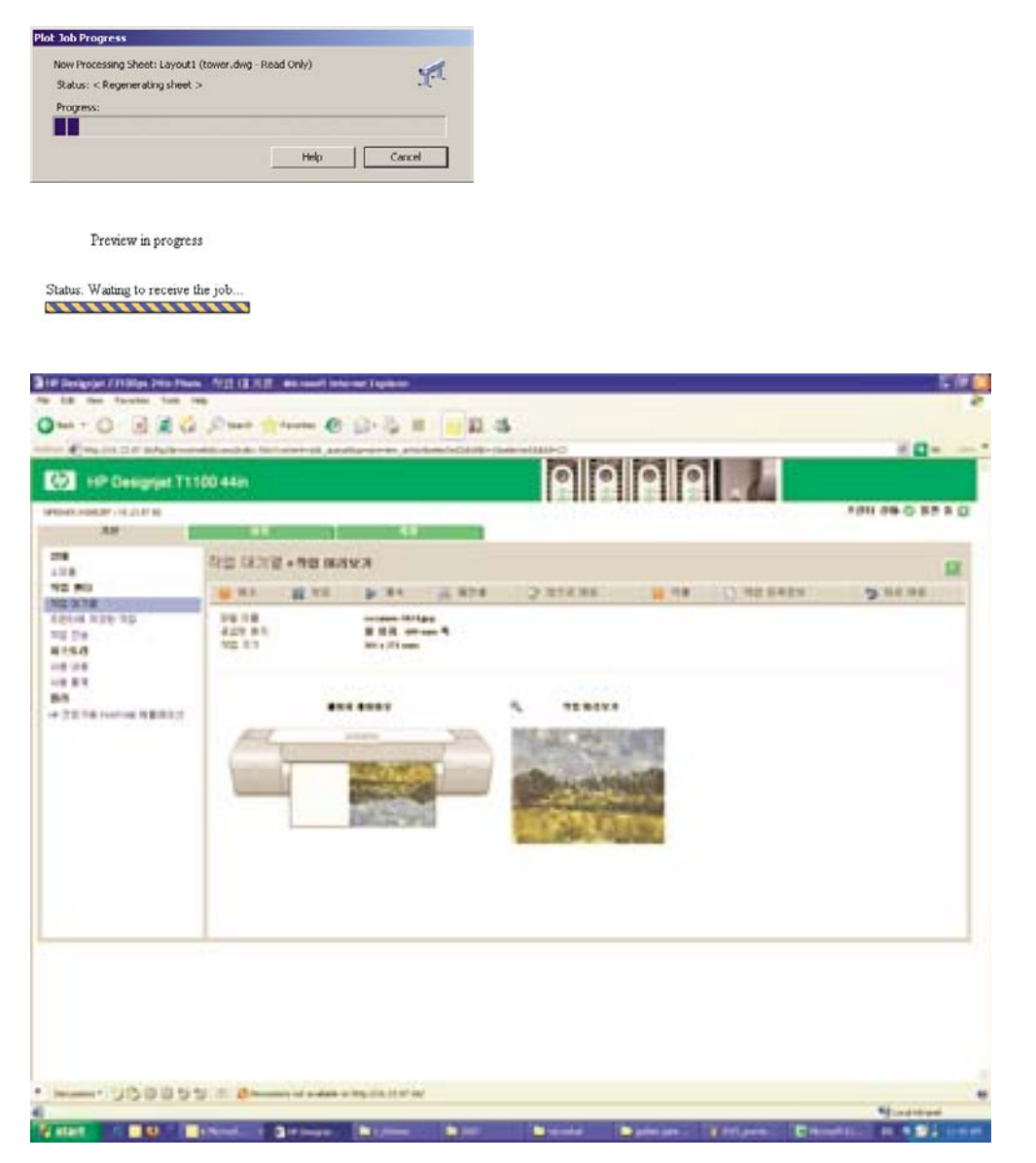

#### 내장 웹 서버를 사용하여 파일 전송

 $\frac{1}{2}$ 주: 이 기능은 HP Designjet T1100ps 프린터에서 사용할 수 있지만 HP Designjet T1100 에서 는 사용할 수 없습니다.

HP Easy Printer Care 또는 EWS 에서 작업 센터 > 작업 전송을 선택합니다. 그러면 다음과 같은 창이 나타납니다.

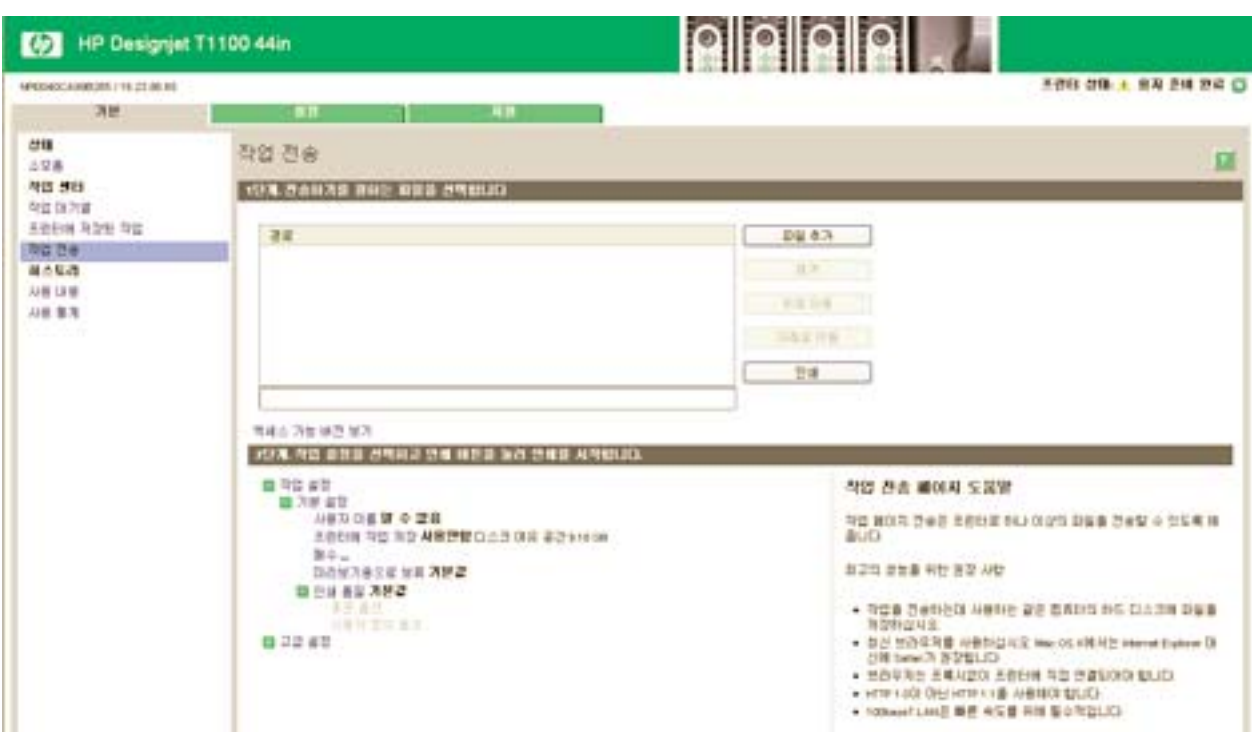

파일 추가 버튼을 눌러 컴퓨터에서 인쇄하려는 파일을 선택합니다. 파일은 다음과 같은 형식으로 되어 있어야 합니다.

- PDF
- **PostScript**
- **TIFF**
- **JPEG**
- $\bullet$  HP-GL/2
- **RTL**
- CALS G4

 $\begin{bmatrix} \frac{\partial}{\partial t} & \frac{\partial}{\partial t} \\ \frac{\partial}{\partial t} & \frac{\partial}{\partial t} \end{bmatrix}$ 주: 파일로 인쇄할 경우, 파일 형식은 위에 있는 것들 중 하나이어야 하지만 확장자는 **.plt** 또는 **.prn** 이 될 수 있습니다.

이러한 파일 형식이 아닌 경우에는 제대로 인쇄할 수 없습니다.

올바른 설정(예: 페이지 크기, 회전, 크기 조정 및 인쇄 매수)으로 작업을 만들었으면 인쇄 버튼을 누르 기만 하면 프로젝트가 프린터로 전송됩니다.

인쇄 설정을 지정해야 할 경우에는 작업 설정 영역으로 가서 필요한 옵션을 선택합니다. 각 옵션의 오 른쪽에는 해당 옵션에 관한 설명이 있어서 각 설정의 반응을 파악할 수 있습니다. 설정을 기본값으로 놔둘 경우, 작업에 저장되어 있는 설정을 이용하게 됩니다. 어떠한 설정도 없는 작업일 경우에는 프린 터 설정이 사용됩니다.

#### 색상 에뮬레이션 사용

색상 에뮬레이션은 고급 설정 > 색상 > 색상 관리 > 프린터 에뮬레이션을 차례로 선택하여 수행할 수 있습니다.

<span id="page-100-0"></span>다음 값 중 하나를 선택할 수 있습니다.

- $\bullet$  없음
- HP Designjet 500/800 시리즈
- HP Designiet 1000 시리즈

이 설정은 작업에 저장된 색상 에뮬레이션 설정을 포함하지 않는 작업에 적용됩니다.

#### 여백만큼 문서 잘라내기 사용

고급 설정 > 용지 > 레이아웃**/**여백 > 여백 있게 인쇄 > 레이아웃 > 여백만큼 문서 잘라내기에서 이 여백 옵션을 선택할 수 있습니다.

인쇄할 문서에 흰색 경계선이 있고 선택한 용지와 동일한 크기인 경우 이 옵션을 사용합니다. 프린터 는 여백에 흰색 경계선을 사용하므로 드라이버에서 선택되는 문서와 동일한 크기의 페이지를 인쇄하 게 됩니다.

## 프레젠테이션 인쇄

이 섹션에서는 AutoCAD 및 Photoshop 에서 프레젠테이션을 인쇄하는 방법에 대해 설명합니다.

#### **AutoCAD** 사용

- **1.** AutoCAD 파일을 엽니다.
- **2. Print from Layout(**레이아웃에서 인쇄**)**를 선택합니다.
- **3.** 파일 > 플롯을 선택합니다.

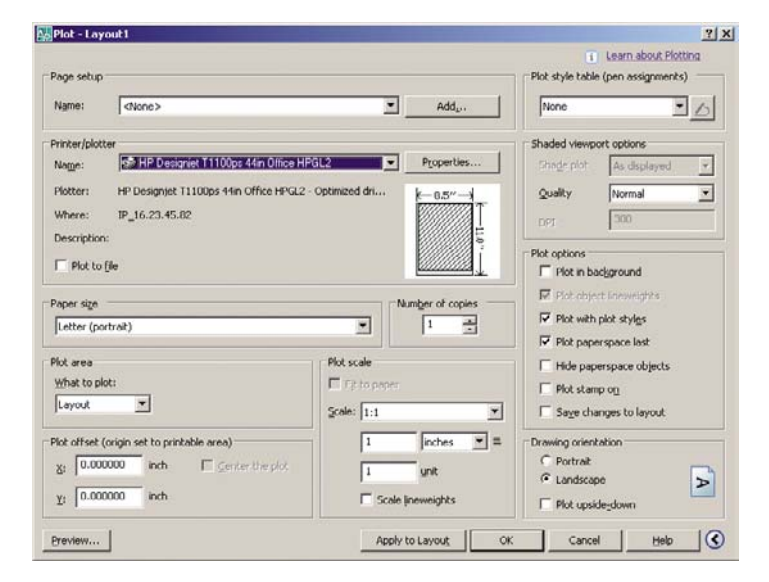

**4.** 올바른 프린터를 선택하고 속성 버튼을 눌렀는지 확인합니다.

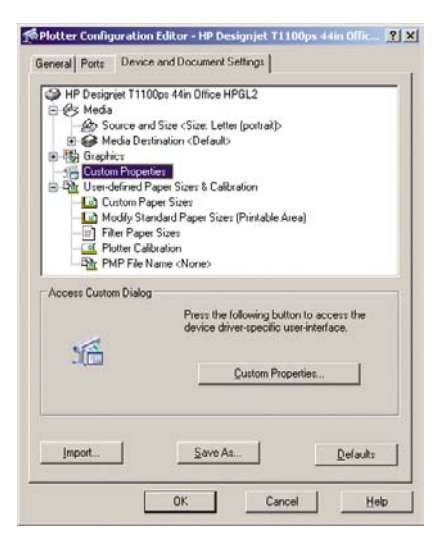

**5.** 장치 및 문서 설정 탭을 선택하고 사용자 정의 속성 버튼을 누릅니다.

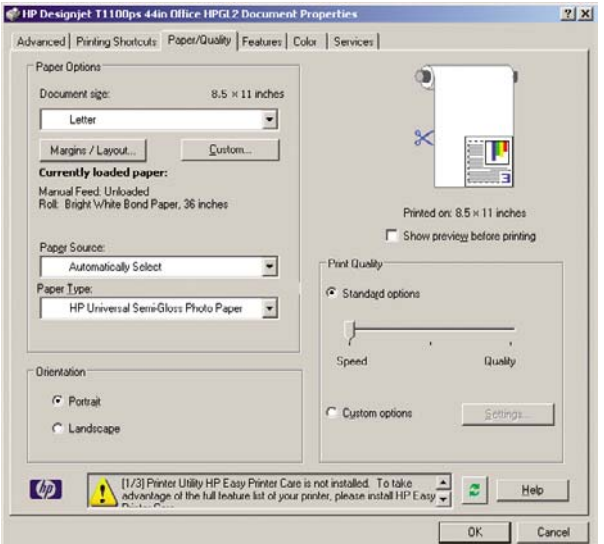

**6.** 용지**/**품질 탭을 선택한 다음 사용할 용지 종류를 선택합니다.

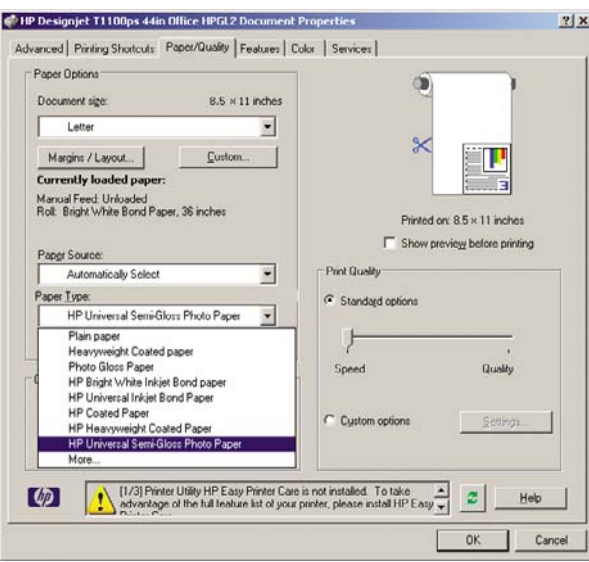

- **7.** 인쇄 품질을 선택합니다(인쇄 속도 및 품질 간의 고유한 선택).
- **8.** 인쇄 전에 미리보기 표시를 선택합니다.

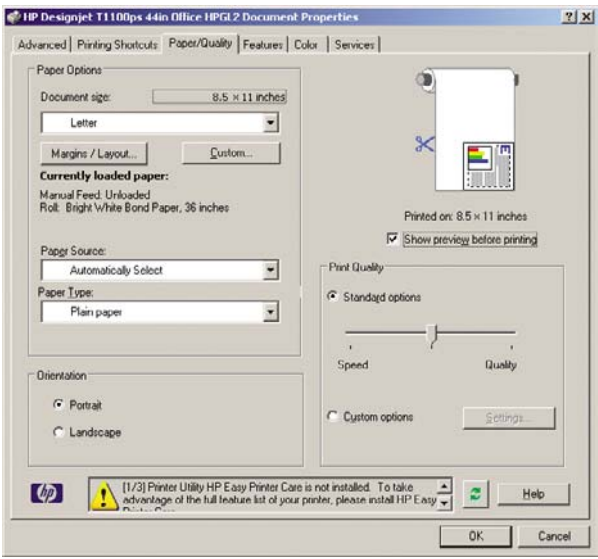

**9.** 롤 용지에 인쇄하려는 경우 프린터가 용지를 자를 위치를 결정해야 합니다. 여백**/**레이아웃 버튼을 누릅니다.

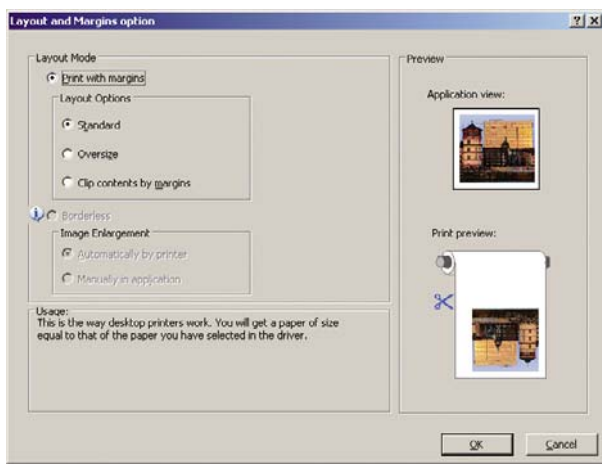

**10.** 여백만큼 문서 잘라내기를 선택합니다.

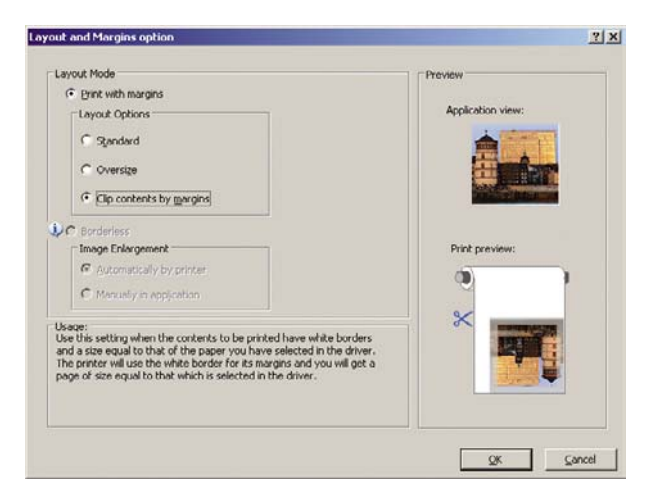

**11.** 포토용지 또는 광택 용지를 사용하는 경우 경계선 없는 인쇄를 선택할 수 있습니다.

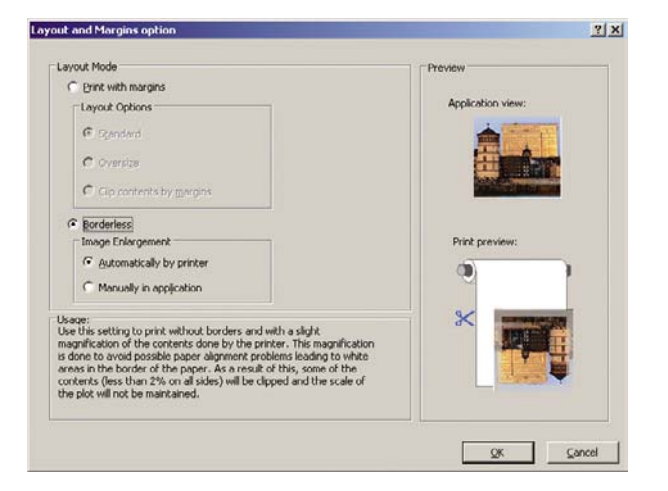

**12.** 기능 탭과 자동 회전 및 라인 자르기 옵션을 차례로 선택합니다. 자동 회전은 용지의 낭비를 방지 하며 라인 자르기는 인쇄 후 용지를 자를 위치를 표시합니다.

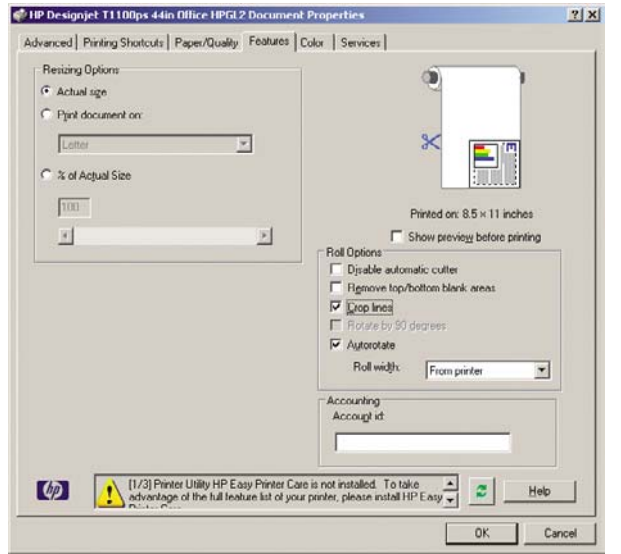

**13.** 확인 버튼을 누르고 구성 변경을 PC3 파일에 저장합니다.

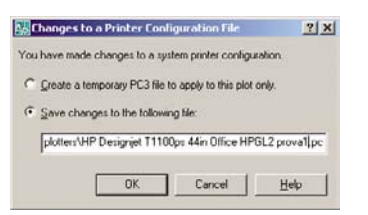

**14.** 확인 버튼을 누르면 프린터가 인쇄 미리보기를 구성합니다.

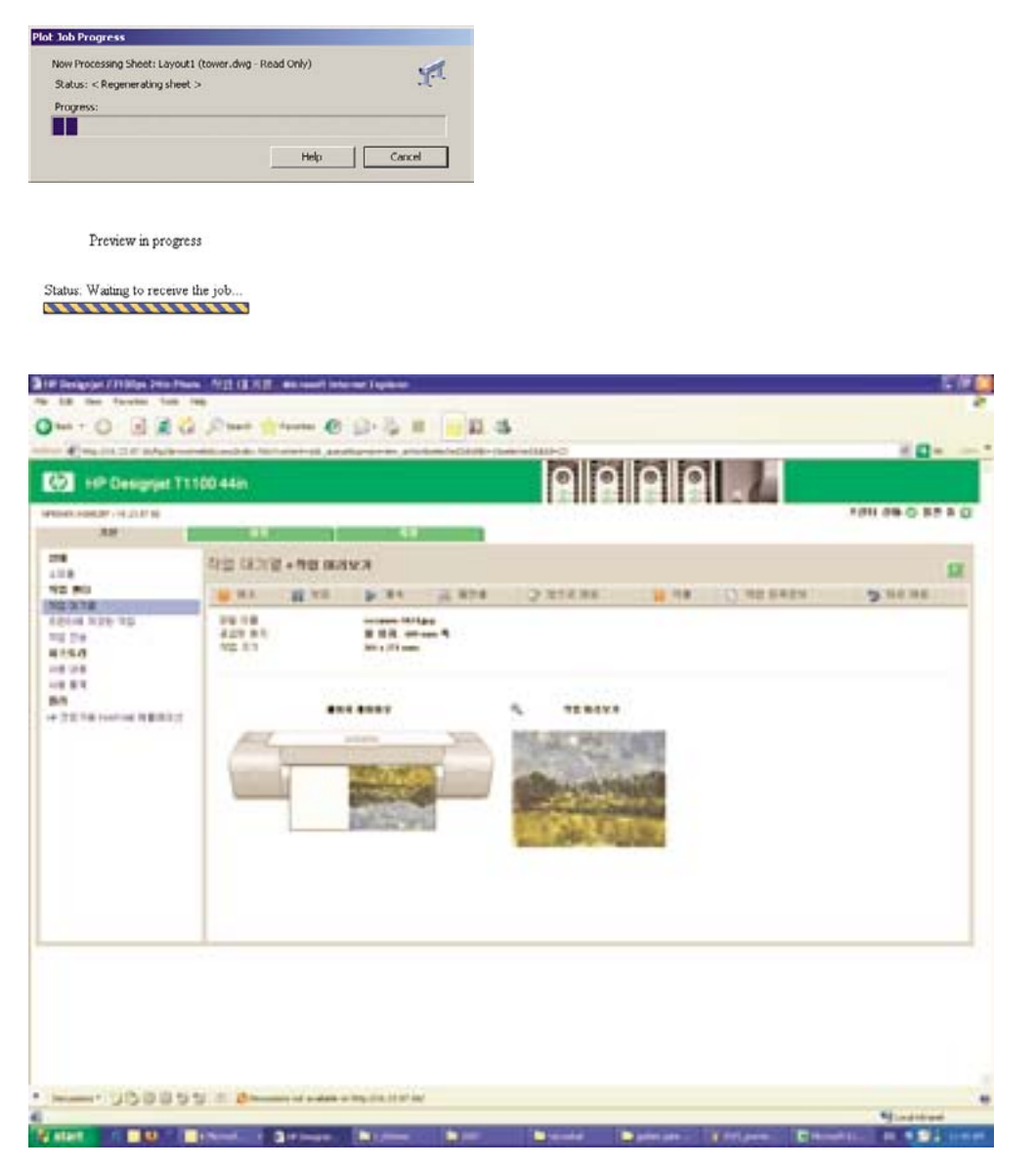

#### **Adobe Photoshop** 사용

**1.** 파일 > 페이지 설정을 선택하고 프린터를 선택한 다음 확인을 클릭합니다.

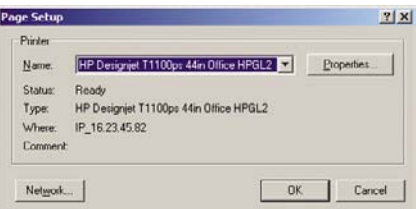

**2.** 사용 가능한 용지 크기를 선택합니다.

사용할 용지 크기를 찾지 못하는 경우 프린터 > 속성 > 용지**/**품질 > 사용자 정의 > 용지 크기를 선 택합니다. 폭, 길이, 사용자 정의 용지 크기 이름을 입력합니다. 저장 및 확인 버튼을 누릅니다.

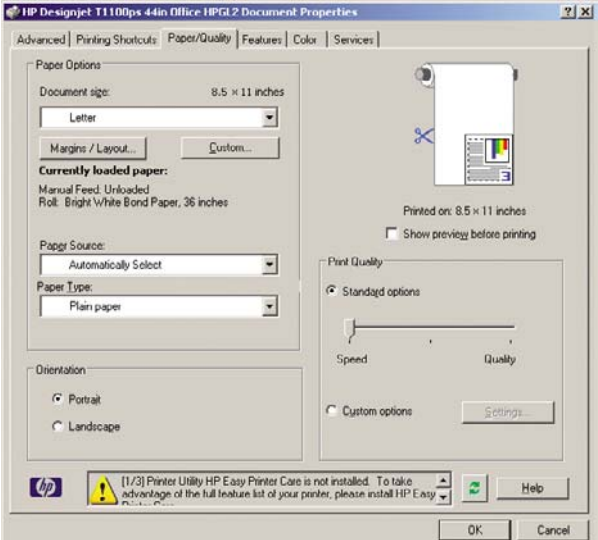

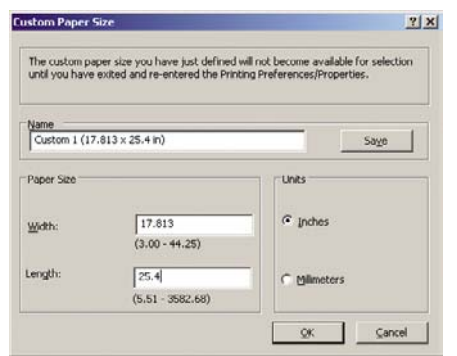

**3.** 파일 > 미리보기로 인쇄를 선택합니다.

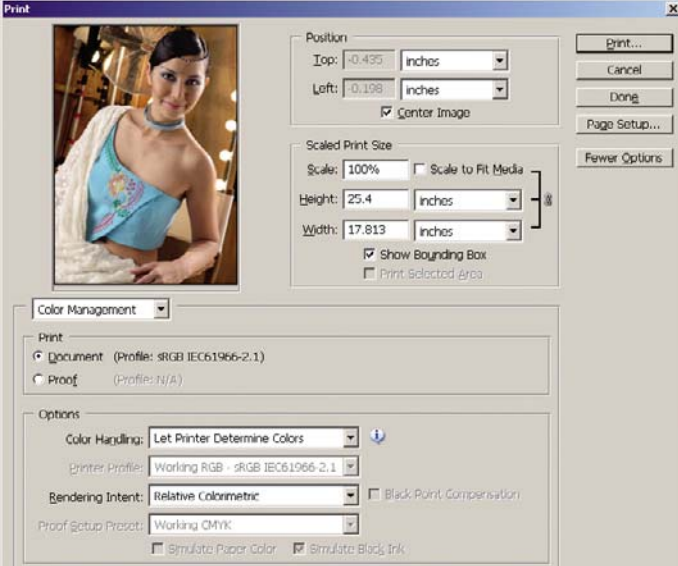

**4.** 인쇄 > 속성을 선택합니다.

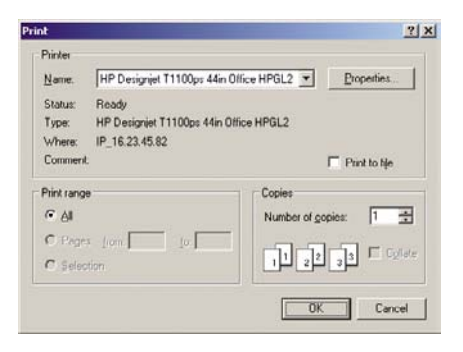

**5.** 용지함, 용지 종류 및 인쇄 품질을 선택합니다.

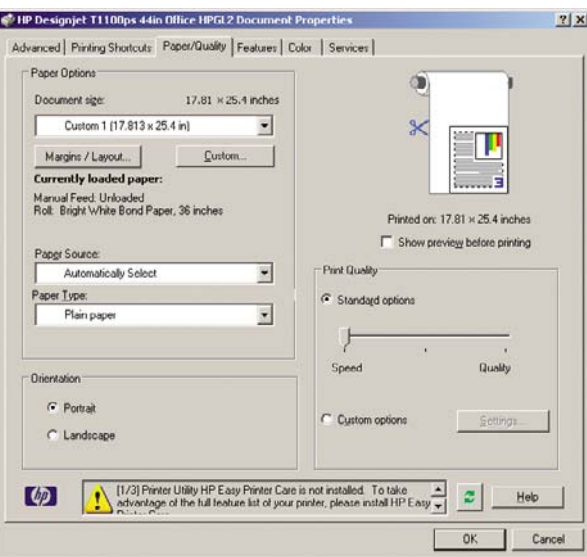

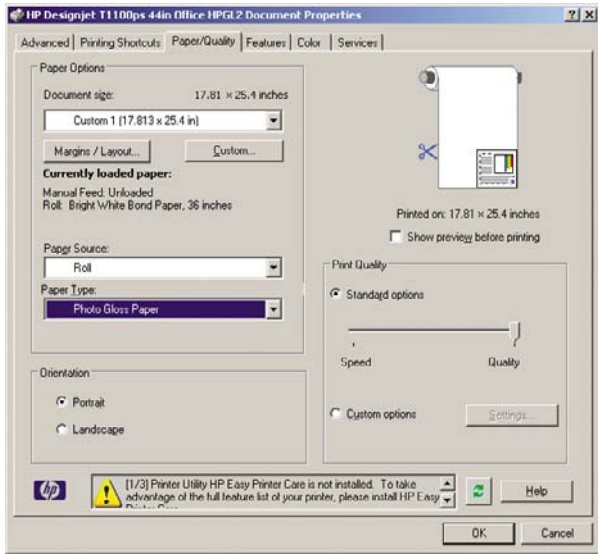

<span id="page-107-0"></span>**6.** 여백**/**레이아웃 버튼을 누릅니다. 이미 포토용지를 선택했으므로 이 예제에서 경계선 없는 인쇄를 선택할 수 있습니다(이 옵션은 포토용지 및 광택 용지를 사용하는 경우에만 설정할 수 있습니 다). 기본 이미지 확대 방식은 프린터에서 자동으로입니다. 응용 프로그램에서 수동으로 옵션은 확 대할 분량을 정밀하게 제어할 경우 사용할 수 있습니다.

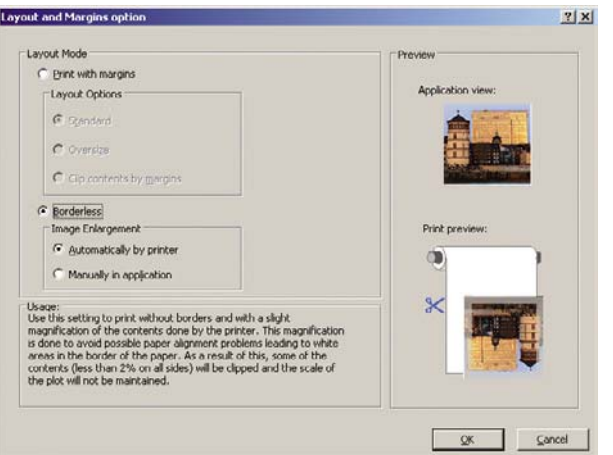

**7.** 색상 탭에서 기본 색상 관리 옵션은 프린터 관리 색상이며 이미 Photoshop 에서 프린터에서 자동 으로 색상 결정을 선택했으므로 이는 올바른 옵션입니다.

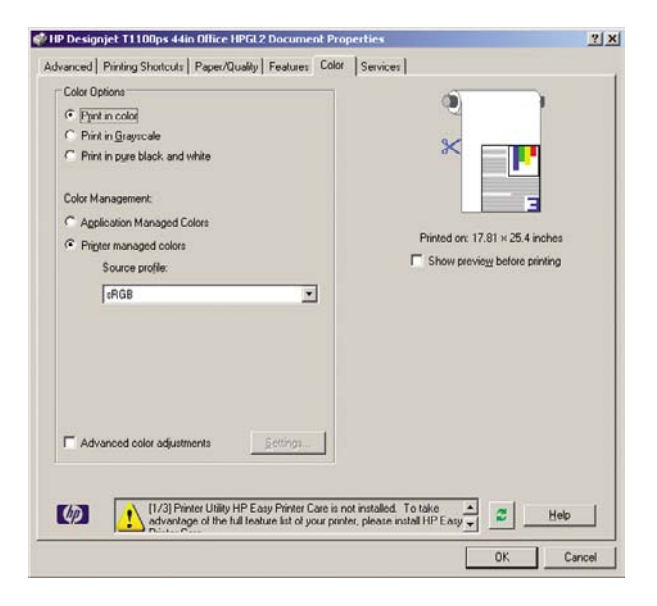

## **Microsoft Office** 에서 인쇄 및 크기 조정

이 섹션에서는 Microsoft Office 에서 인쇄 및 크기 조정하는 방법에 대해 설명합니다.
#### **PowerPoint** 사용

**1.** 파일 > 인쇄를 선택한 다음 프린터 이름을 선택합니다.

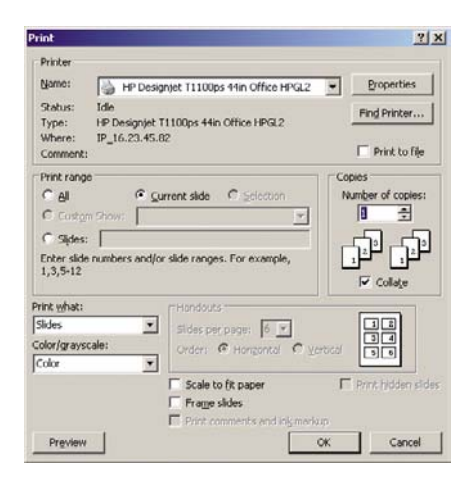

**2.** 속성 > 기능 > 문서 인쇄를 선택하여 문서를 특정 크기로 조정합니다.

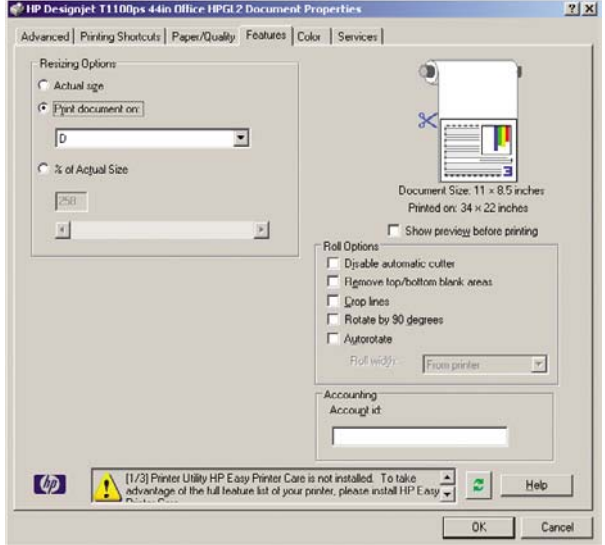

**3.** 용지**/**품질 탭을 선택한 다음 용지함 및 용지 종류를 선택합니다.

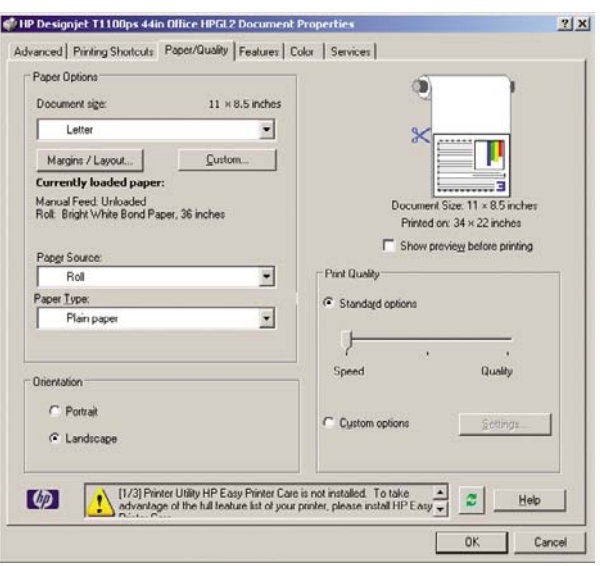

**4.** 여백**/**레이아웃을 선택한 다음 여백만큼 문서 잘라내기를 선택하여 크기를 유지합니다.

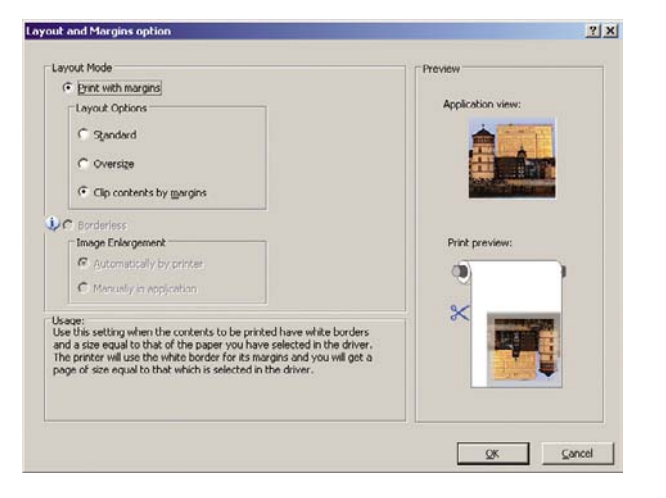

### **Project** 사용

**1.** 파일 > 페이지 설정 > 인쇄를 선택합니다.

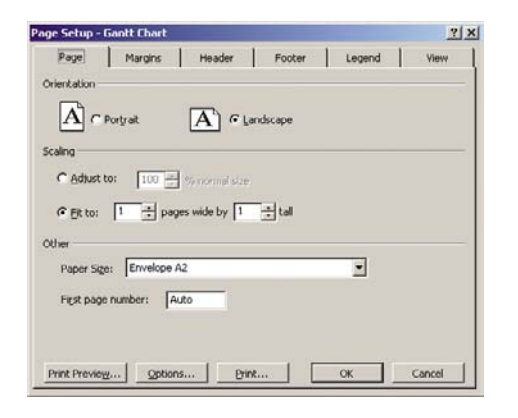

**2.** 프린터 이름을 선택한 다음 닫기를 선택합니다.

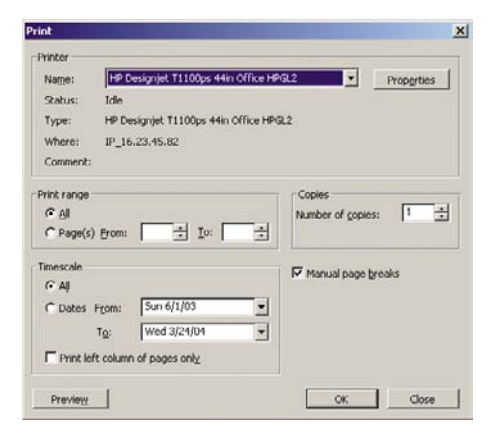

**3.** 페이지 설정을 선택하고 원하는 용지 크기를 선택합니다.

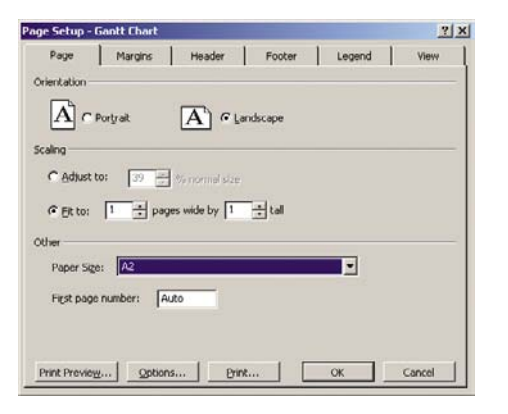

**4.** 옵션을 선택하여 프린터 드라이버로 이동합니다. 용지**/**품질 탭의 기본 옵션은 적합할 수 있습니 다. 용지함: 자동 선택 및 용지 종류: 모든 용지.

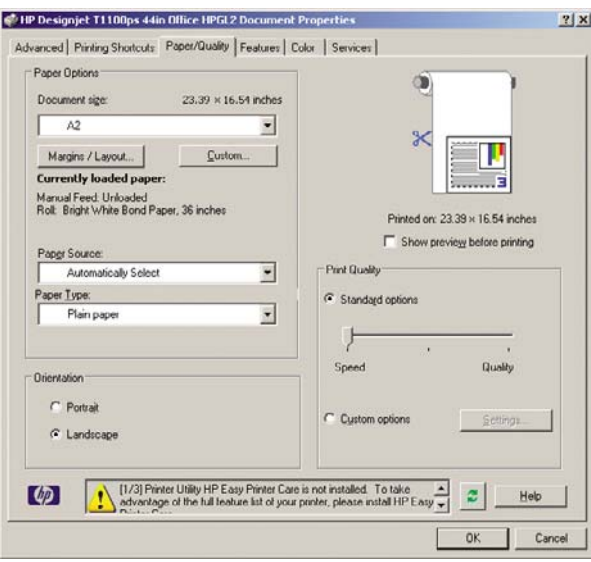

**5.** 기능 > 문서 인쇄를 선택하여 문서를 특정 크기로 조정합니다. 다른 방법으로 Project 에서 문서 크 기를 조정할 수 있습니다.

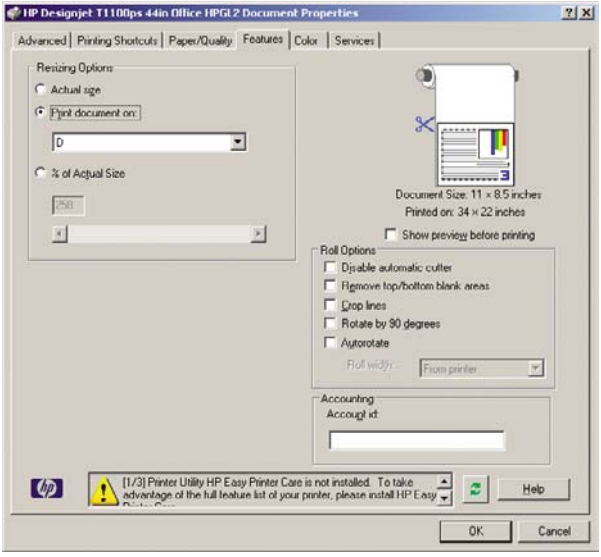

#### **Excel** 사용

**1.** 파일 > 페이지 설정 > 인쇄를 선택합니다. 프린터 이름을 선택한 다음 닫기를 선택합니다.

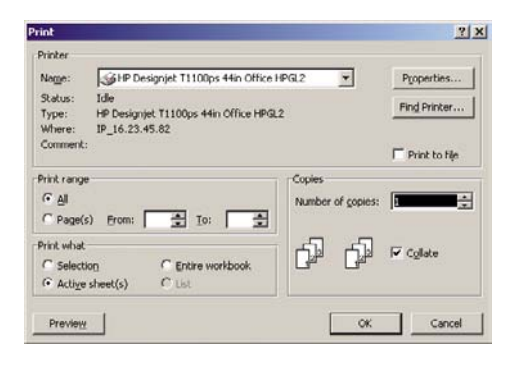

**2.** 파일 > 페이지 설정을 선택하고 원하는 용지 크기를 선택합니다.

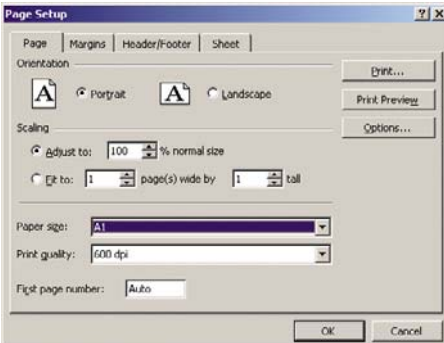

**3.** 옵션을 선택하여 프린터 드라이버로 이동합니다.

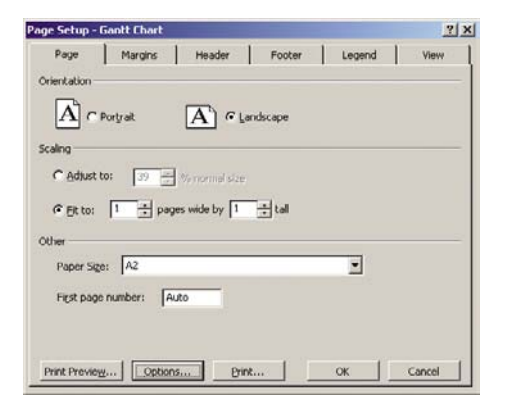

**4.** 용지**/**품질 탭을 선택하고 용지 종류, 용지함 및 인쇄 품질을 선택합니다.

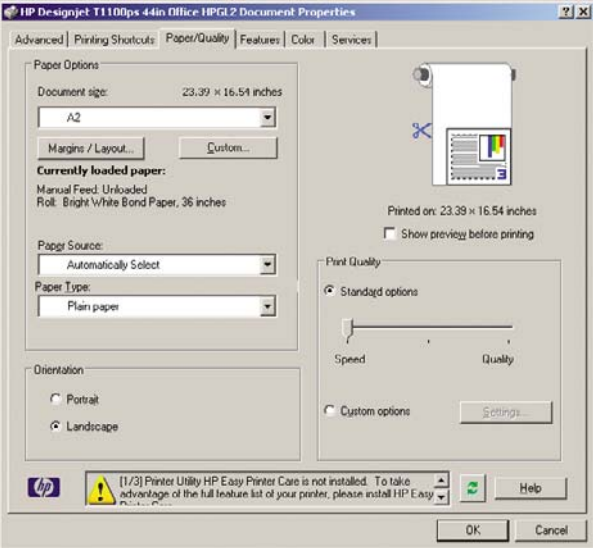

**5.** 기능 > 문서 인쇄를 선택하여 문서를 특정 크기로 조정합니다. 다른 방법으로 Excel 에서 문서 크 기를 조정할 수 있습니다.

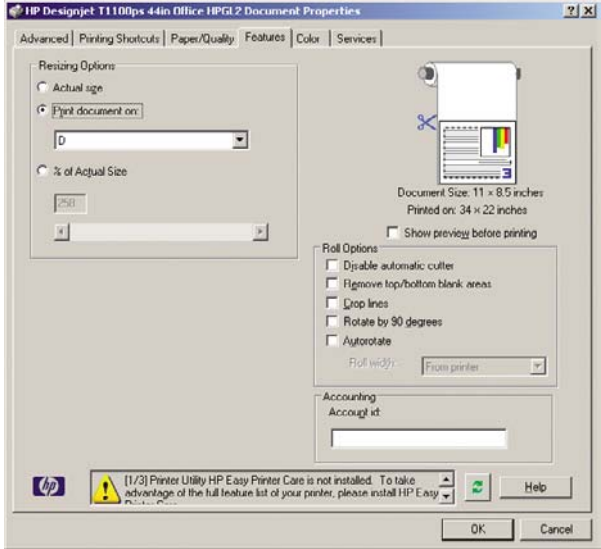

# **9** 작업 대기열 관리

- [작업 대기열 페이지](#page-115-0)
- [작업 미리보기](#page-115-0)
- [작업 대기열 종료](#page-116-0)
- [대기열에서 작업을 인쇄할 시점 선택](#page-116-0)
- [대기열에 있는 작업 식별](#page-116-0)
- [대기열에서 작업 우선순위](#page-117-0)
- [대기열에서 작업 삭제](#page-117-0)
- [대기열에서 작업 재인쇄 또는 복사](#page-117-0)
- [작업 상태 메시지](#page-117-0)

# <span id="page-115-0"></span>작업 대기열 페이지

HP Easy Printer Care (Windows) 또는 HP 프린터 유틸리티 (Mac OS)에서 프린터 작업 대기열을 관리 할 수 있는데, 25페이지의 HP Easy Printer Care(Windows) 또는 HP [프린터 유틸리티](#page-36-0)(Mac OS) 액세스 를 참조하거나 프린터의 EWS 에 대해서는 25[페이지의 내장 웹 서버에 액세스를](#page-36-0) 참조하십시오.

작업 대기열 페이지에는 프린터 작업 대기열에서 이용할 수 있는 모든 작업이 표시됩니다. 수신 중이 거나 분석 중이거나 렌더링 중이거나 이미 인쇄한 작업이 포함됩니다.

다음과 같은 정보가 작업별로 표시됩니다.

- 미리보기**:** 이 아이콘을 클릭하면 작업 미리보기를 볼 수 있습니다. 작업 미리보기는 작업을 일단 처리해야 이용할 수 있습니다.
- 파일 이름**:** 파일 이름을 클릭하면 작업의 속성을 볼 수 있습니다.
- 상태**:** 현 작업 상태를 보여줍니다.
- 페이지**:** 작업 중인 페이지 수.
- 인쇄 매수**:** 인쇄 매수.
- 날짜**:** 프린터가 작업을 수신한 날짜와 시간.
- 사용자**:** 사용자의 이름.

해당 열의 제목을 클릭하여 대기열에 있는 작업을 정보 항목(미리보기는 제외)별로 분류할 수 있습니 다. 대기열에 있는 작업에서 다음과 같은 작업을 할 수 있습니다.

- 취소**:** 선택한 작업을 취소합니다. 작업을 취소하기 전에 한 번 더 확인 질문을 합니다. 작업이 프 린터에 남아있지만 재인쇄를 누를 때까지 인쇄되지 않습니다.
- 보류**:** 계속을 눌러 인쇄를 다시 진행할 때까지 선택한 작업을 보류합니다.
- **계속:** 보류 중인 선택한 모든 작업의 인쇄를 다시 진행합니다.
- 재인쇄**:** 작업을 추가로 더 인쇄합니다. 인쇄 매수를 입력하고(기본 1, 최대 99) 인쇄를 클릭합니 다.
- 앞으로 이동**:** 선택한 모든 작업을 작업 대기열 맨 위로 보냅니다.
- 삭제**:** 작업 대기열에서 선택한 작업을 삭제합니다. 작업을 삭제하기 전에 한 번 더 확인 질문을 합 니다.
- **새로 고침:** 페이지를 새로 고쳐 정보를 업데이트합니다.

 $\mathbb{R}^2$ 주: 작업 대기열 페이지는 자동으로 업데이트되지 않습니다.

## 작업 미리보기

프린터는 들어오는 작업을 모두 샘플링하여 작업 미리보기 역할을 할 수 있는 JPEG 파일을 생성합니 다. 이 미리보기는 프린터가 지원하는 모든 언어로 이용할 수 있습니다( PDF, PS, HPGL/2, RTL, TIFF, CALS/G4, JPEG).

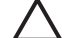

주의: 64 페이지가 넘으면 미리보기로 작업을 보내지 마십시오.

<span id="page-116-0"></span>작업 미리보기는 작업을 일단 처리해야 이용할 수 있습니다. 미리보기 페이지에 액세스하려면 작업 대 기열 페이지의 미리보기 열에 있는 돋보기 아이콘을 클릭합니다. 미리보기 페이지에는 작업 축소판 미 리보기와 함께 다음과 같은 작업 세부사항이 표시됩니다.

- 파일 이름**:** 작업의 파일 이름.
- 넣은 용지**:** 프린터에 넣어 둔 용지 종류.
- 작업 크기**:** 작업의 크기.

작업 미리보기를 크게 보려면 프린터 이미지 오른쪽에 있는 작업 축소판 또는 돋보기 아이콘을 클릭하 면 됩니다.

주: Macromedia 플러그인이 없는 브라우저에서는 작업 이미지가 노란색 음영으로 표시됩니 ౹౼⋌ 다. Macromedia 플래시 플러그인 버전 7 이상이 있는 브라우저에서는 프린터에 들어있는 용지 내에 작업 이미지 미리보기를 강조 표시합니다.

### 작업 대기열 종료

EWS(설정 탭 > 장치 설정 > 대기열)나 전면 패널에서 대기열을 종료할 수 있습니다. 작업 대기열 메뉴 아이콘 가 작업 관리 옵션 > 대기열 사용 안 함을 선택합니다.

# 대기열에서 작업을 인쇄할 시점 선택

 $\mathbb{R}$ 주: PostScript 작업일 경우에는 인쇄 시작 시점 옵션을 이용할 수 없습니다.

대기열에 있는 파일을 인쇄할 시점을 선택할 수 있습니다. EWS 에서 설정 탭 > 장치 설정 > 인쇄 시작

.<br>시점을 선택하거나 전면 패널에서 작업 대기열 메뉴 아이콘 ██<mark>. 작업 관리 옵션 > 인쇄 시작 시점</mark>을 선택합니다.

선택할 수 있는 옵션은 다음 세 가지입니다.

- 처리 후를 선택하면 프린터가 전체 페이지를 처리할 때까지 기다렸다가 인쇄를 시작합니다. 이것 은 가장 느린 설정이지만 크거나 복잡한 인쇄물에서 최상의 인쇄 품질을 보장합니다.
- 즉시를 선택하면 프린터가 인쇄물을 처리하면서 인쇄합니다. 이것은 가장 빠른 설정이지만 프린 터가 데이터를 처리하기 위해 인쇄 중간에 멈출 수도 있습니다. 이 설정은 색상이 짙은 복잡한 이 미지에서는 사용하지 않는 것이 좋습니다.
- **최적**을 선택하면(이것이 기본 설정임) 프린터가 페이지 인쇄를 시작할 최상의 시간을 계산합니 다. 보통 처리 후와 즉시 설정 사이에서 최상의 시간으로 정해집니다.

### 대기열에 있는 작업 식별

대기열을 확인하는 가장 좋은 방법은 EWS(정보 > 작업 대기열)에서 보는 것인데, 여기서는 대기열을 관리하고 모든 작업에 관한 전체 정보를 확인할 수 있습니다(파일 이름을 클릭).

하지만 전면 패널을 통해서도 대기열을 관리할 수 있습니다. 그렇게 하려면 작업 대기열 메뉴 아이콘

, 작업 대기열을 선택하여 대기열에 있는 작업 목록을 확인하면 됩니다.

각각 식별자를 가지고 있으며 다음과 같이 구성됩니다.

<대기열에서의 위치>: <이미지 이름>

<span id="page-117-0"></span>현재 인쇄 중인 작업의 위치는 0 입니다. 다음 인쇄할 작업의 위치는 1, 이미 인쇄한 이전 작업의 위 치는 -1 입니다.

## 대기열에서 작업 우선순위

대기열에서 다음에 인쇄할 작업을 만들려면 해당 작업을 선택하여 재인쇄(EWS 일 경우) 또는 앞으로 이동(전면 패널일 경우)을 누릅니다.

겹치기 기능을 선택했다면 우선순위를 정한 작업이 아직 다른 작업과 겹쳐져 있을 수도 있습니다. 이 작업만 다음에 롤에서 인쇄하기를 원한다면 먼저 겹치기 기능을 해제하고 이 작업을 위에서 설명한 대 로 대기열 앞으로 옮기면 됩니다.

## 대기열에서 작업 삭제

정상적인 환경에서는 작업을 인쇄한 후 해당 작업을 대기열에서 삭제할 필요가 없는데, 파일이 추가로 보내지면 해당 작업이 대기열 끝으로 밀려나 자동으로 삭제되기 때문입니다. 하지만 파일을 실수로 전 송하여 해당 파일이 재인쇄되는 것을 막으려면 해당 파일을 선택하고 삭제(EWS 또는 전면 패널에서) 를 누르기만 하면 해당 파일을 삭제할 수 있습니다.

이와 같은 방식으로 아직 인쇄하지 않은 작업도 삭제할 수 있습니다.

현재 인쇄 중인 작업(상태 = 웹 서버일 경우에는 인쇄중, 전면 패널일 경우에는 대기열에서의 위치가 0 임)을 취소하고 삭제하려면 먼저 웹 서버에서 취소 아이콘을 클릭하거나 전면 패널에서 취소 키를 누 른 다음 대기열에서 삭제하면 됩니다.

# 대기열에서 작업 재인쇄 또는 복사

대기열에 있는 작업을 재인쇄하거나 추가로 복사하려면 EWS 에서 해당 작업을 선택하고 재인쇄 아이 콘을 클릭한 다음 원하는 복사 매수를 지정합니다. 그러면 해당 작업이 대기열 상단으로 이동합니다. 전면 패널을 통해 대기열에 있는 아직 인쇄하지 않은 작업을 두 번 이상 인쇄하려면 해당 작업을 선택 하고 **인쇄매수**를 선택한 다음 필요한 인쇄매수를 지정하고 선택 키를 누릅니다. 이 설정이 소프트웨어 에서 설정한 값에 우선합니다.

₩ 주: 파일을 전송할 때 **Rotate(**회전**)**이 설정되어 있으면 모든 복사본이 회전합니다.

전면 패널을 통해 이미 인쇄한 작업을 재인쇄할 수 있습니다. 작업 대기열 메뉴 아이콘 <mark>ĜD</mark>을 선택하 고 대기열에서 작업을 선택한 다음 다시 인쇄를 선택합니다.

₽ 주: PCL3 작업에서는 이 방법을 이용할 수 없습니다. PCL3 인 이전 작업을 다시 인쇄하려면 운영 체제의 프린터 스풀러를 사용할 수 있습니다(스풀러에 이전 작업을 저장하도록 설정한 경 우). 이 기능은 운영 체제에 따라 다릅니다.

# 작업 상태 메시지

다음과 같은 작업 상태 메시지가 있으며 대략적으로 보이는 순서대로 되어 있습니다.

- **수신 중**: 프린터가 컴퓨터에서 작업을 수신하고 있음
- 처리 대기 중: 프린터가 작업을 수신했고 렌더링 작업을 기다리고 있음(EWS 를 통해 전송한 작업 에만 해당)
- **처리 중**: 프린터가 작업을 분석하고 렌더링하고 있음
- 인쇄 준비 중: 프린터가 작업을 인쇄하기 전에 쓰기 시스템 점검을 수행하고 있음
- 2번쇄 대기 중: 인쇄 엔진이 작업을 자유롭게 인쇄할 수 있게 되기를 기다리고 있음
- 겹치기 대기 중: 프린터가 겹치기 기능이 설정되어 다른 작업이 겹쳐져 인쇄하기를 기다리고 있음
- 보류 중: 작업을 **미리 보기 위해 보류중** 옵션을 설정한 상태로 전송하여 현재 보류 중임

주의: 64 페이지가 넘으면 미리보기로 작업을 보내지 마십시오.

- $\mathbb{R}$ 주: 프린터가 인쇄 도중 멈추고 대기열 기능이 작동할 경우, 프린터가 다음에 다시 켜지면 일부 인쇄된 작업이 대기열에 보류 중으로 나타납니다. 작업을 재개하면 중단된 페이지에 서 인쇄를 다시 시작합니다.
- 응지를 위해 보류 중: 프린터에 용지를 넣지 않아 작업을 인쇄할 수 없는 경우입니다. 필요한 용지 를 넣고 29[페이지의 용지 처리를](#page-40-0) 참조하여 계속을 눌러 작업을 재개합니다.
- 계정을 위해 보류 중: 프린터에서는 모든 작업에 계정 ID 가 있어야 하기 때문에 작업을 인쇄할 수 없음. 계정 ID 를 입력하고 계속을 눌러 작업을 재개합니다.
- 인쇄
- 건조
- 용지 자르기
- 페이지 배출
- **취소 중**: 작업이 취소되고 있으나 프린터 작업 대기열에는 남아있음
- 삭제 중: 작업이 프린터에서 삭제되고 있음
- 인쇄 완료
- 취소 완료: 프린터가 작업을 취소함
- 사용자가 취소
- 빈 작업: 작업에 인쇄할 내용이 아무것도 없음

#### 보류 제거

프린터가 작업을 보류하면 경고 메시지가 나타나는데 182[페이지의 프린터 경고](#page-193-0)를 참조하십시오. 여 기에는 작업이 보류 중인 이유가 적혀있습니다. 화면 지침을 따라 보류를 제거하고 인쇄를 계속합니 다.

# **10** 프린터 사용 정보 검색

- [프린터 통계 정보 보기](#page-121-0)
- <u>[프린터 사용 통계 확인](#page-121-0)</u>
- [작업의 잉크 및 용지 사용 현황 확인](#page-121-0)

# <span id="page-121-0"></span>프린터 통계 정보 보기

프린터의 통계 정보를 얻는 방법은 여러 가지입니다.

- 프린터 전 수명 기간 동안의 프린터 사용 통계를 봅니다. 110페이지의 프린터 사용 통계 확인 참 조.
- HP Easy Printer Care(Windows), HP 프린터 유틸리티(Mac OS) 또는 전면 패널을 사용하여 최근 에 수행한 각 인쇄 작업의 잉크 및 용지 사용 정보를 봅니다. 110페이지의 작업의 잉크 및 용지 사용 현황 확인 참조. HP Easy Printer Care 또는 HP 프린터 유틸리티를 사용할 수 없는 경우 25페이지의 HP Easy Printer Care(Windows) 또는 HP [프린터 유틸리티](#page-36-0)(Mac OS) 액세스를 참조 하십시오.
- 타사 응용프로그램을 사용하여 인터넷을 통해 프린터의 상태, 프린터 사용 또는 작업 통계 데이 터를 요청할 수 있습니다. 프린터는 요청이 있을 경우 응용프로그램에 데이터를 XML 형식으로 제 공합니다. HP 는 그런 응용프로그램을 쉽게 개발할 수 있도록 소프트웨어 개발 키트를 제공합니 다.

## 프린터 사용 통계 확인

프린터 사용 통계는 두 가지 방법으로 확인할 수 있습니다.

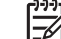

주: 사용 통계가 정확하지 않을 수도 있습니다.

#### **HP Easy Printer Care(Windows)** 또는 **HP** 프린터 유틸리티**(Mac OS)**를 통해 프 린터 통계 보기

- **1.** Access HP Easy Printer Care (Windows) 또는 HP 프린터 유틸리티 (Mac OS). 25[페이지의](#page-36-0) HP Easy Printer Care(Windows) 또는 HP [프린터 유틸리티](#page-36-0)(Mac OS) 액세스 참조.
- **2.** 사용 창으로 이동하여 전체 프린터 사용 정보를 볼 수 있습니다.
- **3.** Windows 에서는 개요 탭으로 이동하여 프린터 사용 링크를 클릭합니다.

Mac OS 에서는 정보 > 프린터 사용을 선택하고 시작 버튼을 클릭합니다.

#### **EWS(Embedded Web Server)**를 통해 프린터 통계 보기

- **1.** EWS 에 액세스합니다. 25[페이지의 내장 웹 서버에 액세스](#page-36-0) 참조.
- **2.** 기본 탭으로 이동합니다.
- **3.** 기록 > 사용을 선택합니다.

## 작업의 잉크 및 용지 사용 현황 확인

작업에 대한 잉크 및 용지 사용 정보는 두 가지 방법으로 확인할 수 있습니다.

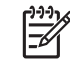

주: 사용 통계가 정확하지 않을 수도 있습니다.

#### **HP Easy Printer Care(Windows)** 또는 **HP** 프린터 유틸리티**(Mac OS)**를 통해 잉 크 및 용지 통계 보기

- **1.** Access HP Easy Printer Care (Windows) 또는 HP 프린터 유틸리티 (Mac OS). 25[페이지의](#page-36-0) HP Easy Printer Care(Windows) 또는 HP [프린터 유틸리티](#page-36-0)(Mac OS) 액세스 참조.
- **2.** 통계 창으로 이동하여 최근의 인쇄 작업에 관한 정보를 볼 수 있습니다.
- **3.** Windows 에서는 작업 통계 탭으로 이동합니다.

Mac OS 에서는 정보 > 작업 통계를 선택하고 조회 버튼을 클릭합니다.

#### **EWS(Embedded Web Server)**를 통해 프린터 통계 보기

- **1.** EWS 에 액세스합니다. 25[페이지의 내장 웹 서버에 액세스](#page-36-0) 참조.
- **2.** 기본 탭으로 이동합니다.
- **3.** 기록 > 통계를 선택합니다.

# <span id="page-124-0"></span>**11** 잉크 카트리지 및 프린트 헤드 처리

- [잉크 카트리지 정보](#page-125-0)
- [잉크 카트리지 상태 확인](#page-125-0)
- [잉크 카트리지 제거](#page-126-0)
- [잉크 카트리지 삽입](#page-127-0)
- [프린트 헤드 정보](#page-128-0)
- [프린트 헤드 상태 확인](#page-129-0)
- $\bullet$  [프린트 헤드 제거](#page-129-0)
- [프린트 헤드 삽입](#page-132-0)

# <span id="page-125-0"></span>잉크 카트리지 정보

잉크 카트리지는 잉크를 저장하며, 용지에 잉크를 뿌리는 프린트 헤드에 연결됩니다. 24 인치 프린 터가 130ml 매트 검정색 잉크 카트리지 및 5 개의 69ml 잉크 카트리지와 함께 제공됩니다. 44 인치 프 린터에는 6 개의 130ml 잉크 카트리지가 제공됩니다. 추가 카트리지를 구입하려면 135[페이지의 부속](#page-146-0) [품](#page-146-0)를 참조하십시오.

주의: 잉크 카트리지는 ESD 감지 장치이기 때문에 처리할 때 주의하십시오(197[페이지의 용](#page-208-0) [어 설명](#page-208-0) 참조). 핀, 리드 또는 회로를 만지지 마십시오.

# 잉크 카트리지 상태 확인

잉크 카트리지의 잉크 수준을 보려면 전면 패널에서 잉크 수준 보기 키를 누릅니다.

잉크 카트리지에 대한 자세한 내용을 보려면 전면 패널 잉크 메뉴, HP Easy Printer Care(Windows) 또 는 HP 프린터 유틸리티(Mac OS)를 사용할 수 있습니다.

잉크 카트리지 상태 메시지에 대한 설명은 170[페이지의 잉크 카트리지 상태 메시지](#page-181-0)를 참조하십시오.

#### 잉크 메뉴 절차

- **1.** <mark>메뉴 키를 눌러 주 메뉴로 돌아가서 잉크 메뉴 아이콘 </mark> | <mark>①)</mark>, 잉크 카트리지 정보를 차례로 선택합 니다.
- **2.** 정보를 원하는 카트리지를 선택합니다.
- **3.** 전면 패널에 다음 사항이 표시됩니다.
	- 색상
	- 제품 이름
	- 제품 번호
	- 일련 번호
	- 상태
	- 잉크 수준(알 수 있는 경우)
	- 총 잉크 용량(밀리미터)
	- 만료일
	- 보증 상태
	- 제조업체

#### **HP Easy Printer Care(Windows)** 또는 **HP** 프린터 유틸리티**(Mac OS)** 절차

- HP Easy Printer Care(Windows)에서 개요 탭으로 이동하면 공급 상태 > 카트리지 아래에 각 카트 리지의 상태가 표시됩니다.
- HP 프린터 유틸리티(Mac OS)에서는 정보 > 프린터 상태를 선택합니다.

# <span id="page-126-0"></span>잉크 카트리지 제거

잉크 카트리지를 제거해야 하는 두 가지 경우가 있습니다.

- 잉크 카트리지의 잉크가 부족하여 자동 인쇄를 위해 카트리지를 가득 찬 카트리지로 교체하려는 경우 - 첫 번째 카트리지의 남은 잉크는 편리한 시간에 끝까지 사용할 수 있습니다.
- 잉크 카트리지가 비어 있거나 고장이 나서 교체해야 하는 경우

주의: 인쇄 중에 잉크 카트리지를 제거하지 마십시오.

주의: 다른 잉크 카트리지를 삽입할 준비가 된 경우에만 잉크 카트리지를 제거하십시오.

주의: 프린터가 이동하지 않도록 프린터 바퀴를 잠가야 합니다(브레이크 레버 누름).

**1.** <mark>메뉴</mark> 키를 눌러 주 메뉴로 돌아가서 잉크 메뉴 아이콘 <mark>(①)</mark>, 잉**크 카트리지 교체**를 차례로 선택합 니다.

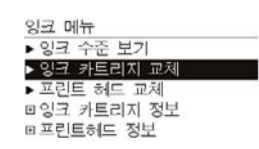

**2.** 프린터의 왼쪽에 있는 잉크 카트리지 덮개를 엽니다. 모든 6 개의 잉크, 회색, 포토 검정색, 매트 검정색, .노란색, 마젠타색 및 시안색은 왼쪽에 있습니다.

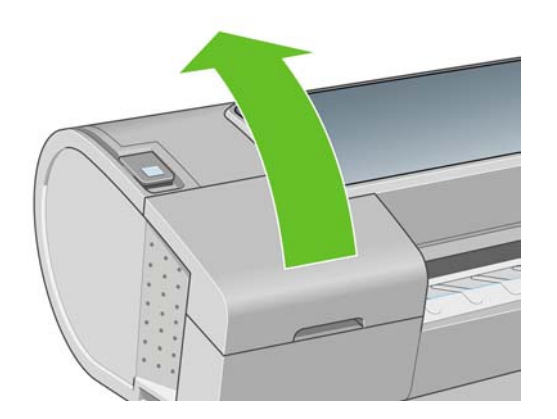

**3.** 제거할 카트리지를 잡습니다.

<span id="page-127-0"></span>**4.** 카트리지를 위로 똑바로 잡아 당깁니다.

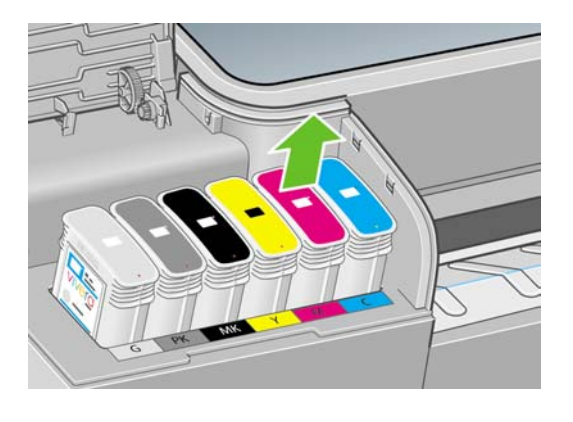

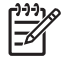

주: 프린터에 삽입되는 카트리지의 끝을 만지지 마십시오. 연결 부위에 잉크가 있을 수 있 습니다.

주: 일부 사용한 잉크 카트리지를 보관하지 마십시오.

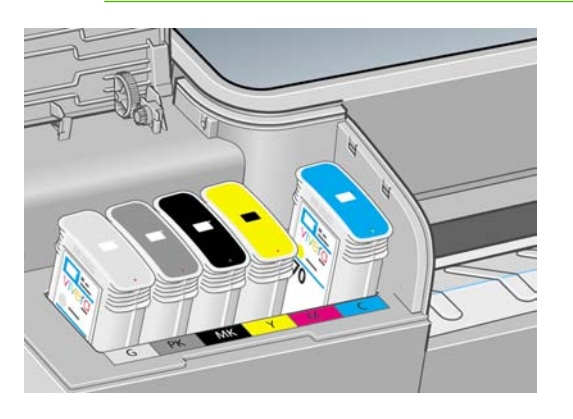

**5.** 전면 패널 디스플레이에 잉크 카트리지 없음이라고 표시됩니다.

# 잉크 카트리지 삽입

- **1.** 카트리지의 포장을 제거하기 전에 잘 흔들어 주십시오.
- **2.** 새 잉크 카트리지의 포장을 제거하면 잉크 색상을 식별하는 레이블이 있습니다. 빈 슬롯을 나타 내는 문자(이 그림의 경우 M(마젠타색))가 카트리지 레이블의 문자와 일치하는지 확인합니다.
- **3.** 잉크 카트리지를 슬롯에 삽입합니다.

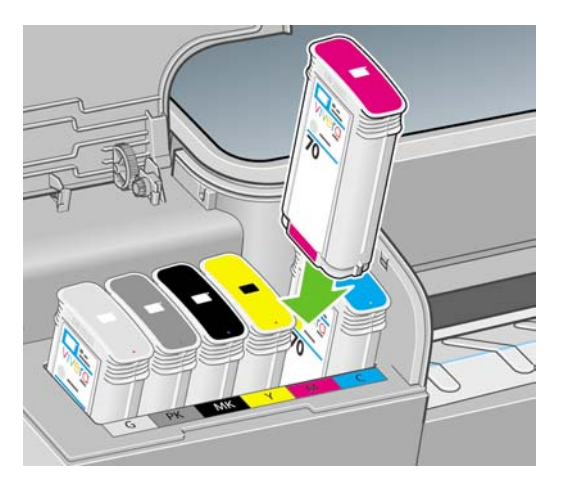

<span id="page-128-0"></span>**4.** 딸각 소리를 내며 제자리에 들어갈 때까지 카트리지를 슬롯에 밀어 넣습니다. 삐 소리가 나고 카 트리지가 삽입되었다는 확인 메시지가 표시됩니다.

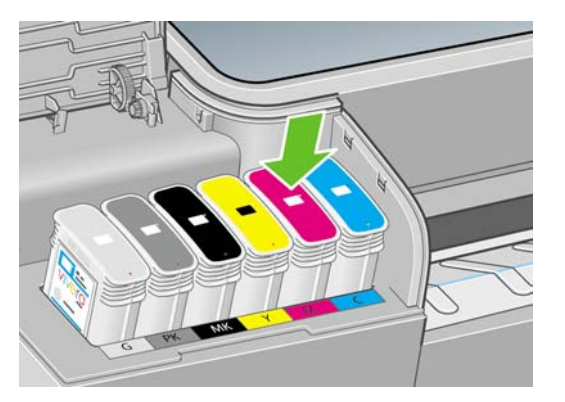

문제가 있는 경우 170[페이지의 잉크 카트리지를 삽입할 수 없는 경우를](#page-181-0) 참조하십시오.

**5.** 모든 카트리지를 삽입한 다음 덮개를 닫습니다.

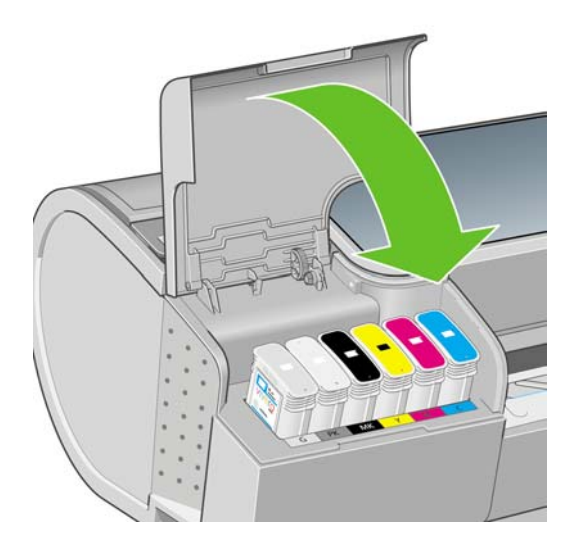

**6.** 전면 패널 디스플레이에 모든 카트리지가 올바르게 삽입되었다는 확인 메시지가 표시됩니다. 전 면 패널에서 확인 키를 누릅니다.

## 프린트 헤드 정보

프린트 헤드는 잉크 카트리지에 연결되고 잉크를 용지에 분사합니다.

주의: 프린트 헤드는 ESD 감지 장치이기 때문에 처리할 때 주의하십시오(197[페이지의 용어](#page-208-0) [설명](#page-208-0) 참조). 핀, 리드 또는 회로를 만지지 마십시오.

# <span id="page-129-0"></span>프린트 헤드 상태 확인

프린터는 인쇄 이후에 항상 프린트 헤드를 자동으로 확인하여 정비합니다. 프린트 헤드에 대한 자세한 내용을 보려면 아래 단계를 수행하십시오.

- **1.**
- <u>메뉴 키를 눌러 주 메뉴로 돌아가서 잉크 메뉴 아이콘 <mark>(①)</mark>, 프린트 헤드 정보를 차례로 선택합니</u> 다.
- **2.** 정보를 원하는 프린트 헤드를 선택합니다.
- **3.** 전면 패널에 다음 사항이 표시됩니다.
	- 색상
	- 제품 이름
	- 제품 번호
	- 일련 번호
	- 상태, 185[페이지의 전면 패널 오류 메시지](#page-196-0) 참조
	- 사용된 잉크 양
	- $\bullet$  보증 상태

이러한 정보의 대부분은 컴퓨터를 떠나지 않고 HP Easy Printer Care(Windows) 또는 HP 프린터 유틸 리티(Mac OS)를 사용하여 볼 수 있습니다.

프린트 헤드 상태 메시지에 대한 설명은 176[페이지의 프린트 헤드 상태 메시지](#page-187-0)를 참조하십시오.

보증 상태가 보증 조항 참조인 경우 타사 잉크를 사용 중인 것입니다. 보증 관련 상세정보는 프린터와 함께 제공된 HP 법적 정보 문서를 참조하십시오.

# 프린트 헤드 제거

주의: 프린터가 이동하지 않도록 프린터 바퀴를 잠가야 합니다(브레이크 레버 누름).

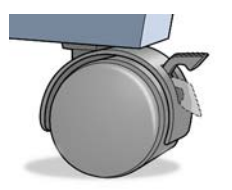

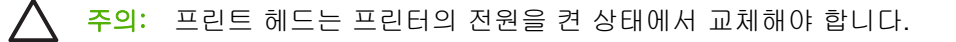

**1.** <u>메뉴 키를 눌러 주 메뉴로 돌아가서 잉크 메뉴 아이콘 <mark>①)</mark>, 프린트 헤드 교체를 차례로 선택합니</u> 다.

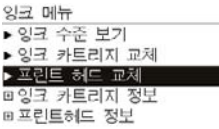

**2.** 캐리지가 해당 위치로 이동합니다.

주의: 프린트 헤드를 삽입 또는 제거하지 않고 캐리지를 3 분 이상 제거 위치에 두면 오른 쪽 끝의 정상 위치로 돌아갑니다.

**3.** 캐리지의 이동이 멈추면 전면 패널 디스플레이에 창을 열라는 메시지가 표시됩니다.

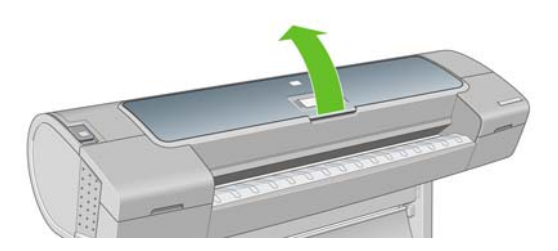

- **4.** 프린터의 오른쪽에서 캐리지를 찾습니다.
- **5.** 핸들을 위로 잡아 당겨서 와이어 루프를 해제합니다.

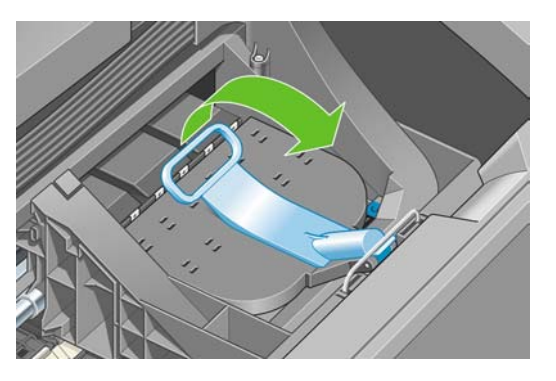

**6.** 핸들을 다시 눌러 덮개를 엽니다.

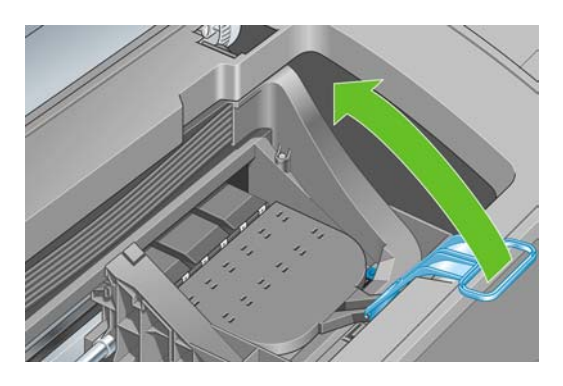

**7.** 프린트 헤드에 액세스할 수 있습니다.

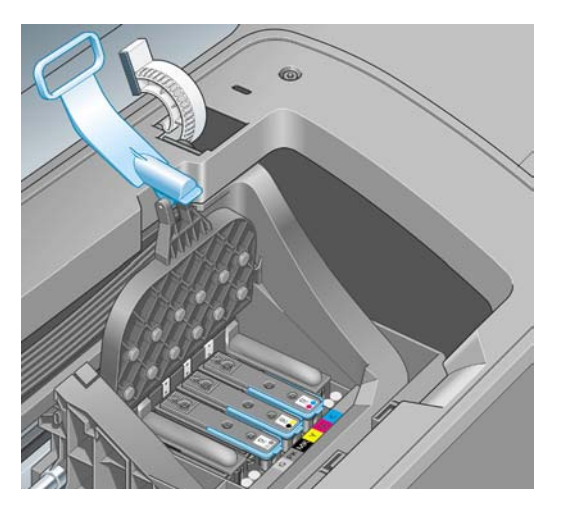

**8.** 프린트 헤드를 제거하려면 파란색 핸들을 위로 올립니다.

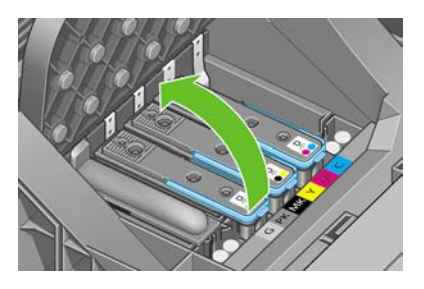

**9.** 파란색 핸들을 사용하여 균일한 힘으로 프린트 헤드를 분리합니다.

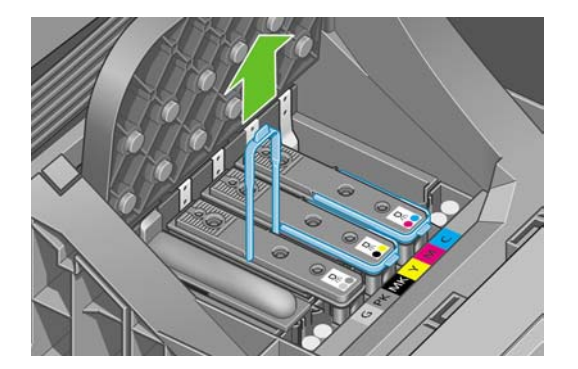

<span id="page-132-0"></span>**10.** 프린트 헤드가 캐리지에서 분리될 때까지 파란색 핸들을 위쪽으로 잡아 당깁니다.

주의: 프린트 헤드가 손상될 수 있으므로 갑자기 잡아 당기지 마십시오.

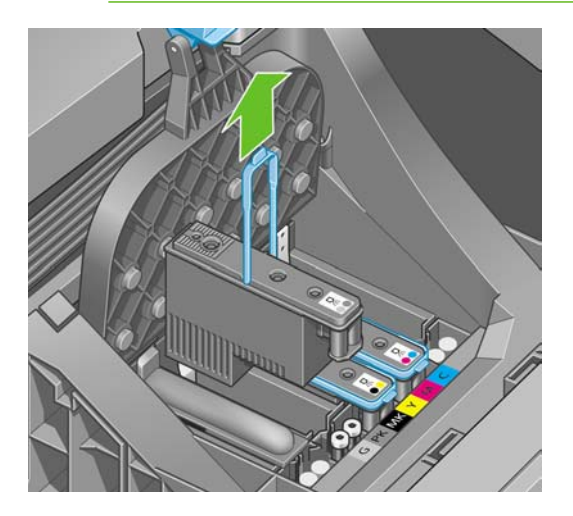

**11.** 전면 패널 디스플레이에 프린트 헤드 없음이라고 표시됩니다.

# 프린트 헤드 삽입

**1.** 오렌지색 보호 마개를 아래로 당겨서 제거합니다.

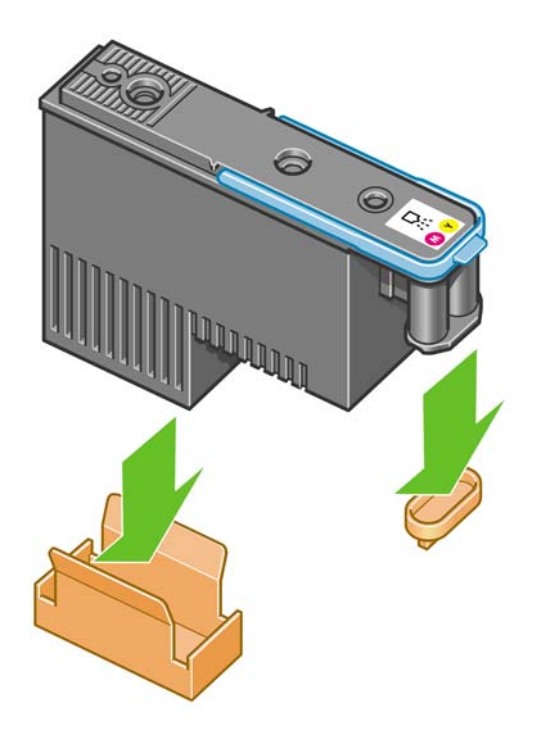

**2.** 프린트 헤드는 잘못된 슬롯에 삽입되지 않도록 설계되어 있습니다. 프린트 헤드를 삽입할 캐리지 슬롯의 컬러 레이블과 프린트 헤드의 컬러 레이블이 일치하는지 확인합니다.

**3.** 새 프린트 헤드를 캐리지의 해당 슬롯에 삽입합니다.

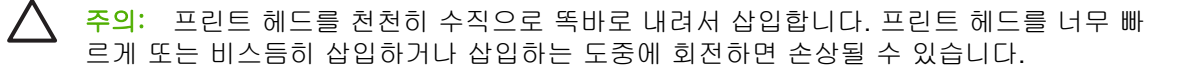

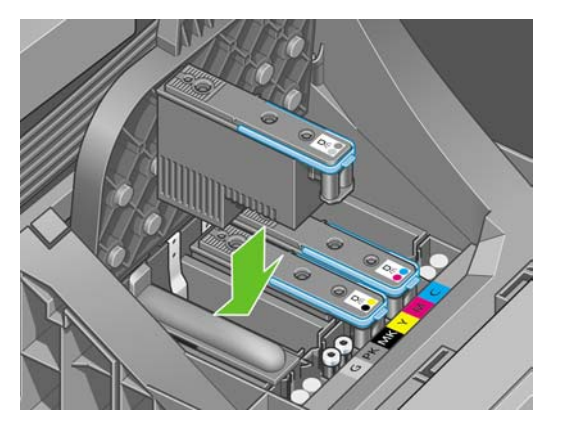

**4.** 아래 표시된 화살표 방향으로 누릅니다.

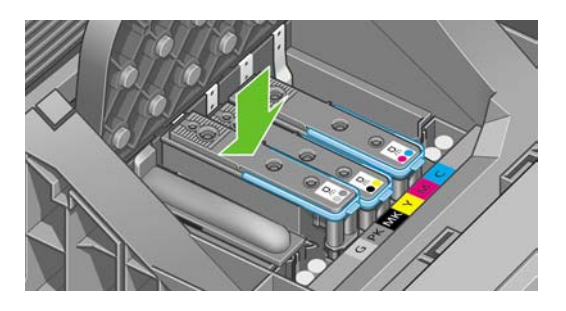

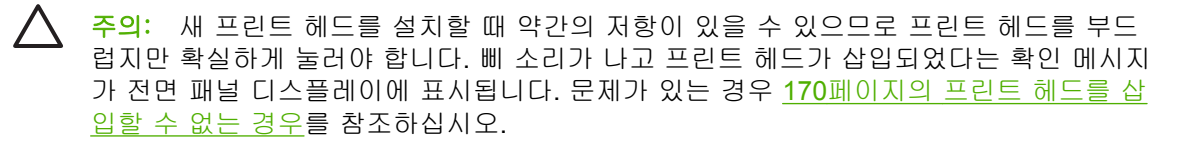

**5.** 설치할 모든 프린트 헤드를 삽입하고 캐리지 덮개를 닫습니다.

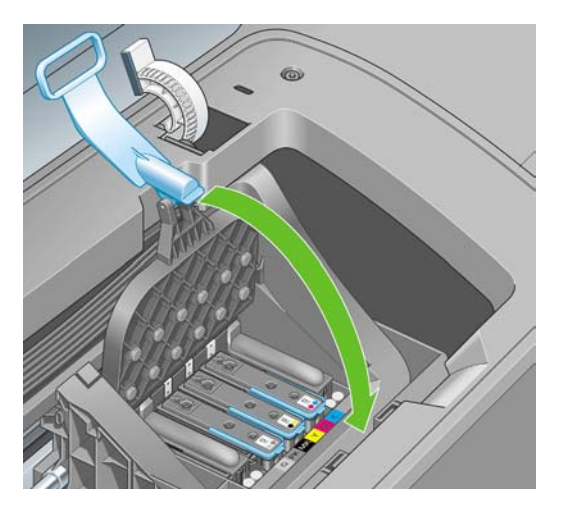

**6.** 파란색 핸들의 끝이 캐리지의 가까운 쪽에 있는 와이어 루프에 연결되는지 확인합니다.

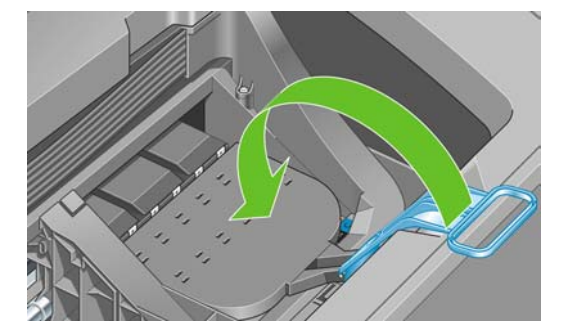

**7.** 캐리지 덮개에서 핸들을 내립니다.

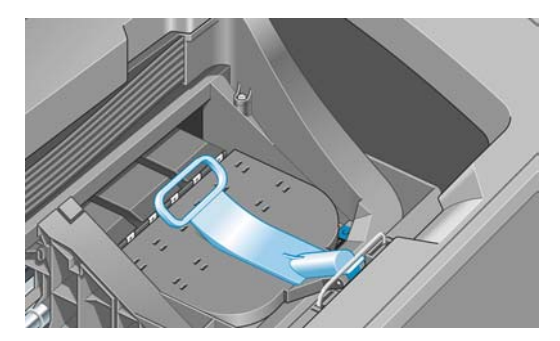

프린터에 모든 프린트 헤드가 올바르게 삽입되면 삐 소리가 납니다.

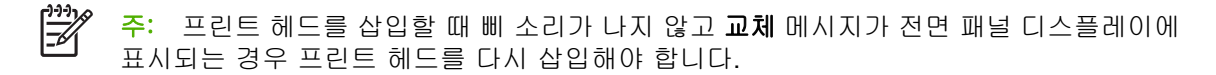

**8.** 창을 닫습니다.

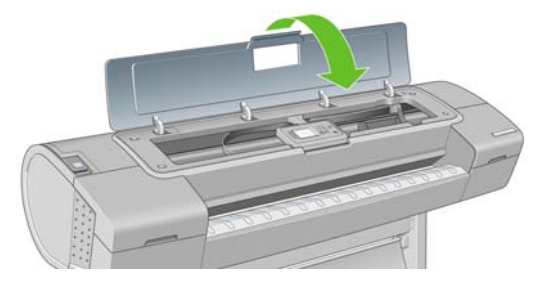

**9.** 전면 패널 디스플레이에 모든 프린트 헤드가 올바르게 삽입되었다는 확인 메시지가 표시됩니다. 프린터가 프린트 헤드 검사 및 준비를 시작합니다. 모든 프린트 헤드를 변경할 경우 일반적인 기 본 절차를 수행하는 데 25 분 정도 걸립니다. 프린트 헤드를 준비하는 중에 문제가 발생하면 더 오 래 걸리며 최대 45 분이 소요될 수 있습니다. 단일 프린트 헤드를 삽입하는 경우 10-40 분의 시간 이 소요됩니다. 모든 프린트 헤드를 검사하고 준비한 후 프린트 헤드 재정렬 절차가 자동으로 실 행됩니다(용지가 공급되어 경우). 174[페이지의 프린트 헤드 정렬](#page-185-0) 참조.

# **12** 프린터 유지 관리

- $-$  [프린터 상태 확인](#page-137-0)
- [프린터 외부 청소](#page-137-0)
- [절단기 교체](#page-137-0)
- [잉크 카트리지 유지보수](#page-142-0)
- [프린터 이동 또는 보관](#page-142-0)
- $\bullet$  [펌웨어 업데이트](#page-143-0)
- [소프트웨어 업데이트](#page-143-0)
- [프린터 유지보수 키트](#page-143-0)
- [Secure](#page-144-0) Disk Erase

# <span id="page-137-0"></span>프린터 상태 확인

프린터의 현재 상태는 다음과 같은 다양한 방식으로 확인할 수 있습니다.

- HP Easy Printer Care(Windows) 또는 HP 프린터 유틸리티(Mac OS)를 시작하고 프린터를 선택 하면 프린터 상태와 용지 및 잉크 공급 상태를 설명하는 정보 페이지가 표시됩니다.
- 내장 웹 서버에 액세스하면 프린터의 일반 상태 관련 정보가 표시됩니다. **기본** 탭의 소모품 페이 지에서는 용지 및 잉크 공급 상태를 설명합니다.
- 프린터 전면 패널의 상태 화면에는 프린터에 전반적으로 영향을 미치는 모든 현재 문제에 대한 알 림 메시지가 표시됩니다. 또한 다음에 대한 정보를 요청할 수 있습니다.
	- 현재 넣은 용지, <mark>용지 정보 보기 키</mark>
	- 잉크 수준, <mark>잉크</mark> 수준 보기 키 **│▲**
	- 잉크 카트리지, 잉크 메뉴 아이콘 <mark>①)</mark>과 **잉크 카트리지 정보**를 차례로 선택
	- 프린트 헤드, 잉크 메뉴 아이콘 <u>40)</u>과 **프린트 헤드 정보**를 차례로 선택

### 프린터 외부 청소

일반 작업 중에 정기적으로 만지는 프린트의 모든 부분과 프린터 외부를 비연마제 액체 비누와 같은 순한 가정용 세제 및 젖은 스폰지나 부드러운 천으로 청소합니다.

/Ņ

경고! 감전 사고를 방지하기 위해 청소하기 전에 프린터의 전원을 끄고 플러그를 제거해야 합 니다. 프린터 내부를 젖은 상태로 두지 마십시오.

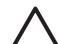

주의: 연마제 성분 세제로 프린터를 청소하지 마십시오.

### 절단기 교체

사용한 용지의 총 양과 두께에 따라 프린터 수명 동안 절단기를 한 두 번 교체해야 합니다. 교체 시기 가 되면 전면 패널에 알림 메시지가 표시됩니다. 절단기를 즉시 교체하지 않더라도 프린터가 정상적으 로 작동하지만 전면 패널에 절단기에 대한 알림 메시지가 계속해서 표시됩니다.

절단기를 교체하려면

- **1.** 프린터에 용지가 있으면 용지를 빼냅니다.
- **2.**

전면 패널에서 설정 메뉴 아이콘 , 재설정 > 절삭기 수명 카운터 재설정을 차례로 선택합니 다.

**3.** 잠시 후에 프린터가 저절로 꺼집니다. 프린트 헤드 카트리지가 프린터의 오른쪽에 위치하고 절단 기가 왼쪽에 위치합니다.

/N 경고! 프린터를 켠 상태에서 절단기를 교체할 경우 감전의 위험이 있습니다.

**4.** 프린터의 왼쪽에 있는 잉크 카트리지 덮개를 들어 올립니다.

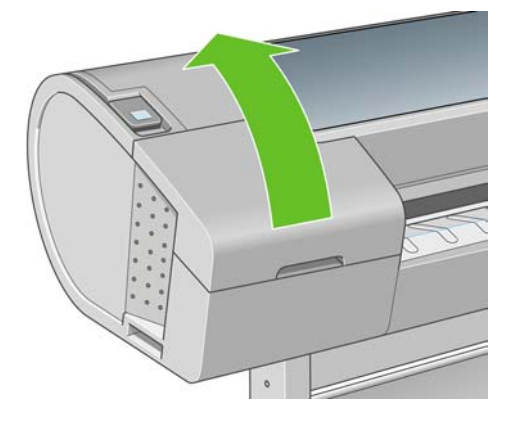

**5.** 잉크 카트리지 뒤에 있는 버튼을 눌러 프린터 왼쪽의 덮개를 제거합니다.

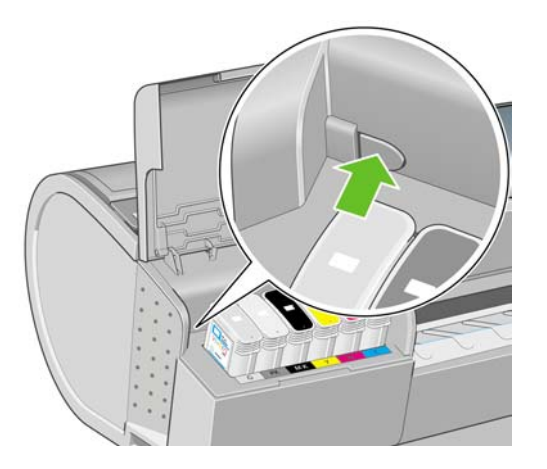

**6.** 왼쪽 덮개를 제거합니다.

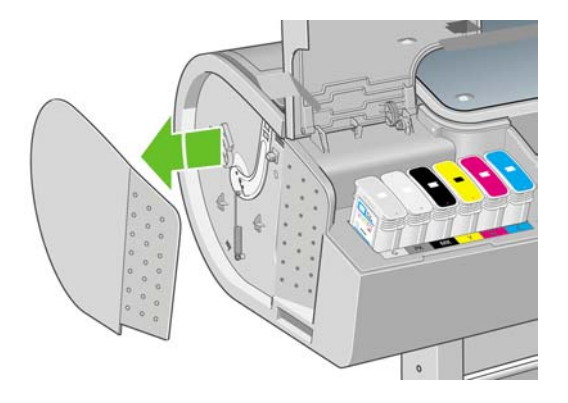

**7.** 새 절단기와 함께 제공된 TORX PLUS 드라이버를 사용하여 절단기 스톱의 나사를 풀어 제거합 니다. 나사는 완전히 빠지지 않습니다.

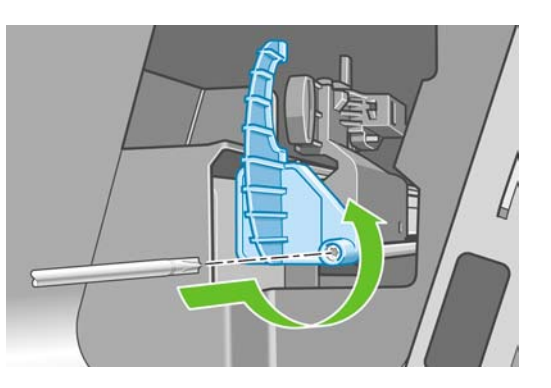

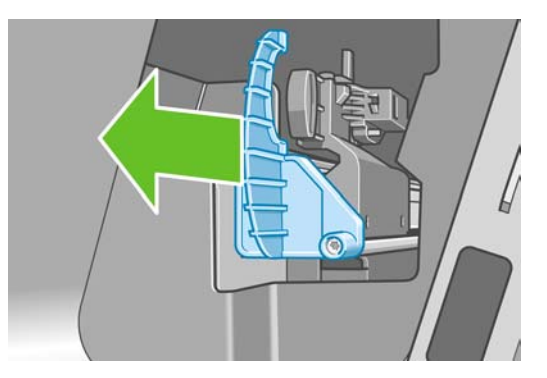

**8.** 이전 절단기를 제거합니다.

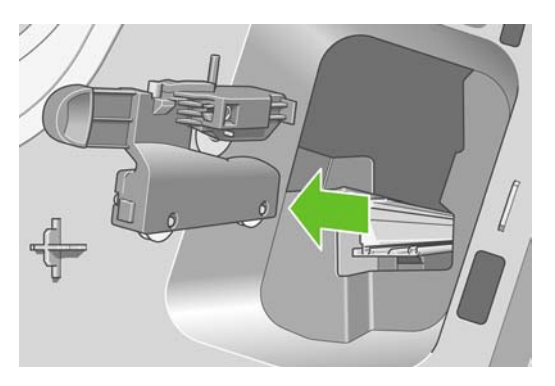

**9.** 유지보수 키트에서 새 절단기를 가져와서 위쪽의 플런저를 하우징 내에서 천천히 앞뒤로 움직여 서 자유롭게 움직이는지 확인합니다.

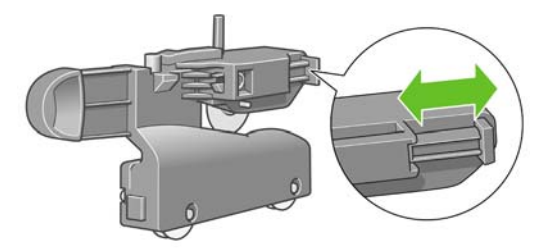

**10.** 새 절단기를 절단기 레일의 해당 위치로 밉니다.

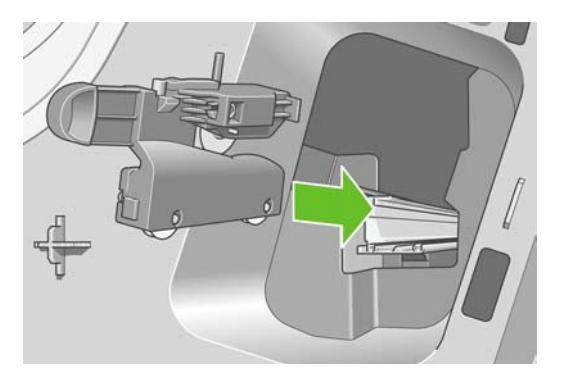

절단기 아래쪽의 두 바퀴가 절단기 레일의 중앙에 맞물리고 두 부싱 가이드가 절단기 레일 상단 부의 홈에 맞아야 합니다.

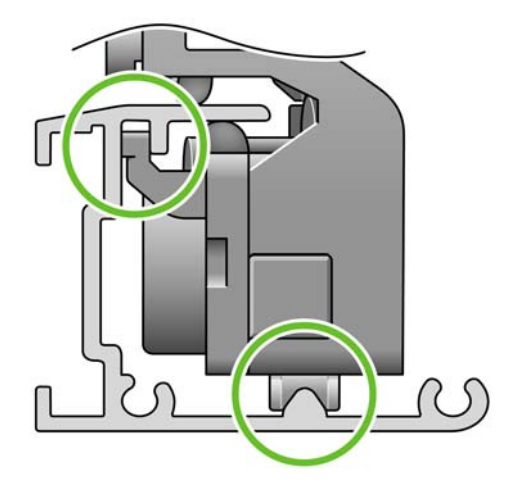

절단기가 레일에서 아래 위로 부드럽게 이동하는지 확인합니다. 절단기를 레일 위의 원하는 위치 에 둘 수 있습니다. 그러면 나중에 해당 위치로 이동됩니다.

**11.** 한 손으로 절단기를 잡고 다른 손으로 드라이버를 잡고 나사를 조여서 절단기 스톱을 절단기 레 일의 끝에 맞춥니다.

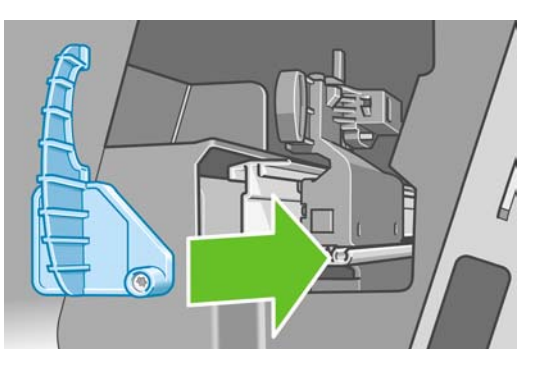

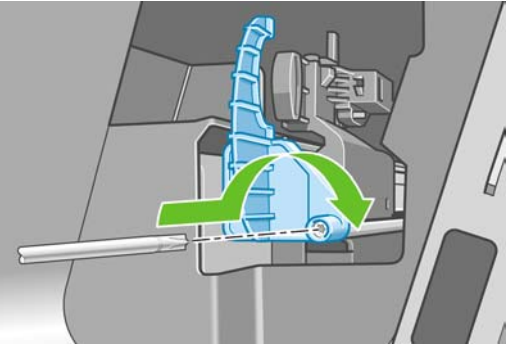

**12.** 왼쪽 끝 덮개를 프린터에 다시 놓고 돌출부를 프린터의 구멍에 맞춥니다.

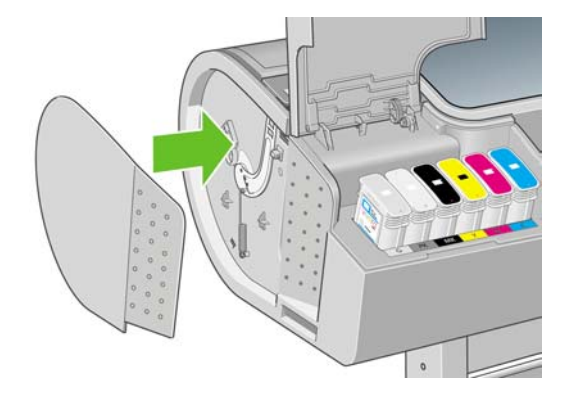

**13.** 잉크 카트리지 덮개를 닫습니다.

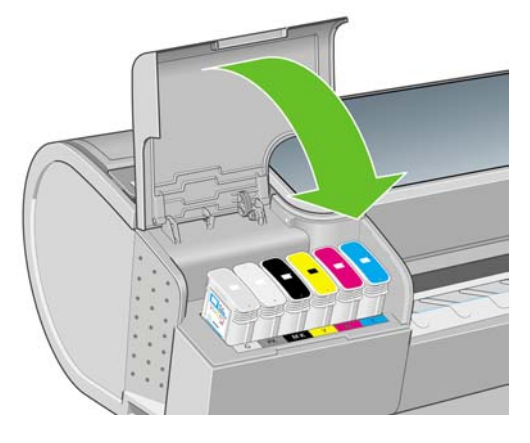

**14.** 전면 패널에서 프린터를 다시 켭니다. 프린터에서 절단기가 정확하게 설치되었는지 확인합니다. 문제가 있는 경우에는 전면 패널에 표시된 지침을 따릅니다.

# <span id="page-142-0"></span>잉크 카트리지 유지보수

카트리지 정상 수명 동안에는 별도의 유지보수 작업이 필요하지 않습니다. 그러나 최적의 인쇄 품질을 유지하려면 만료일에 도달한 카트리지를 교체해야 합니다. 카트리지가 만료일에 도달하면 프린터 전 면 패널에 알림 메시지가 표시됩니다.

언제든지 카트리지의 만료일을 확인할 수 있습니다 (126[페이지의 프린터 상태 확인](#page-137-0) 참조).

113[페이지의 잉크 카트리지 및 프린트 헤드 처리](#page-124-0) 참조.

# 프린터 이동 또는 보관

프린터를 이동하거나 보관해야 하는 경우 프린터가 손상되지 않도록 적절하게 준비해야 합니다. 프린 터를 준비하려면 아래 지침을 따르십시오.

- **1.** 잉크 카트리지 또는 프린트 헤드를 제거하지 마십시오.
- **2.** 용지를 넣지 마십시오.
- **3.** 프린터가 유휴 상태인지 확인합니다.
- **4.** 프린터를 네트워크 또는 컴퓨터에 연결하는 케이블을 분리합니다.

프린터를 오래 동안 끈 상태로 두어야 하는 경우 아래 추가 단계를 수행하십시오.

- **1.** 전면 패널의 전원 키를 사용하여 전원을 끕니다.
- **2.** 또한 프린터 후면의 전원 스위치를 끕니다.
- **3.** 프린터의 전원 케이블을 분리합니다.
- **4.** 프린터를 운반하기 전에 닫힌 위치 내부에 있는 후면 용지함을 테이프로 고정하십시오. 그렇지 않 을 경우 용지함이 열려서 프린터 밖으로 떨어져 부서질 수 있습니다.

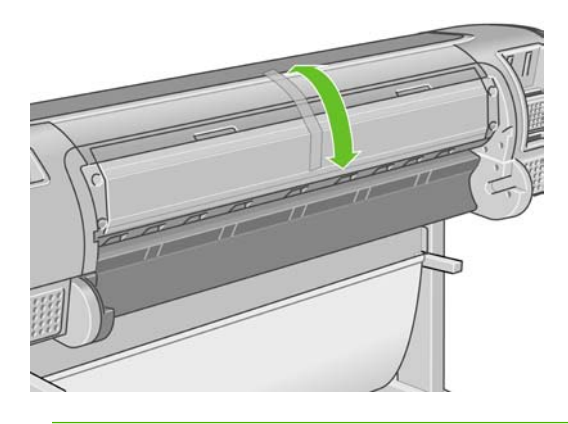

주의: 프린터를 뒤집을 경우 잉크가 프린터로 새어 나와 심각한 손상을 초래할 위험이 있습니 다.

프린터가 다시 켜지면 초기화 과정을 거치고 프린트 헤드를 검사하고 준비하는 데 약 3 분 정도 걸립니 다. 프린트 헤드를 준비하는 데 일반적으로 1 분 이상이 소요됩니다. 그러나 프린터를 6 주 이상 꺼둔 경우에는 프린트 헤드를 준비하는 데 최대 45 분이 걸릴 수도 있습니다.

주의: 장기간 프린터를 꺼진 상태로 둘 경우 프린트 헤드를 사용하지 못하게 될 수 있습니다. 그럴 경우 프린트 헤드를 새로 교체해야 합니다.

보관 기간 후 색상 정확도를 유지해야 하는 경우 색상 보정 절차를 시작하기 전에 프린트 헤드에서 약 간의 잉크를 제거하십시오. 이는 프린트 헤드를 준비하는 데 이미 사용된 잉크에 추가됩니다. 전면 패

<span id="page-143-0"></span>널로 이동하여 이미지 품질 유지보수 메뉴 아이콘 <mark>(ha)</mark> 프**린트 헤드 청소 > 잉크 세척**을 차례로 선택 합니다.

힌트: 프린트 헤드를 준비하고 청소하는 데는 시간과 잉크를 모두 사용하기 때문에 가능할 때

마다 프린트 헤드의 상태를 유지 관리하도록 프린터를 항상 켜두거나 절전 모드로 유지하는 것 이 좋습니다. 두 경우 모두 프린터가 가끔씩 실행되어 프린트 헤드를 유지 관리합니다. 따라서, 프린터를 사용하기 전에 긴 준비 과정을 거치지 않아도 됩니다.

## 펌웨어 업데이트

프린터에 있는 소프트웨어(펌웨어)에 의해 프린터의 다양한 기능이 제어됩니다.

펌웨어 업데이트를 Hewlett-Packard 에서 다운로드할 수 있습니다. 이러한 업데이트는 프린터의 기능 을 개선하고 향상시킵니다.

펌웨어 업데이트는 인터넷을 통해 다운로드하여 다음과 같은 방법으로 프린터에 설치할 수 있습니다. 가장 편한 방법을 선택할 수 있습니다.

- HP Easy Printer Care(Windows)를 사용하여 프린터, 지원 탭, 펌웨어 업데이트를 차례로 선택합 니다.
- HP 프린터 유틸리티(Mac OS)를 사용하여 지원, 펌웨어 업데이트를 차례로 선택합니다.
- - 프린터의 내장 웹 서버를 사용하여 **설정** 탭, **펌웨어 업데이트**를 차례로 선택합니다.

각 경우에 화면의 지시에 따라 펌웨어 파일을 다운로드하여 하드 디스크에 저장합니다. 그런 다음 다 운로드한 파일을 선택하고 업데이트를 클릭합니다.

펌웨어 파일을 프린터에 업로드하는 과정이 너무 느리게 진행되는 것은 프록시 서버를 사용하기 때문 일 수 있습니다. 이런 경우 프록시 서버를 거치지 말고 직접 내장 웹 서버에 액세스해 보십시오.

- Windows 용 Internet Explorer 6 에서는 도구 > 인터넷 옵션 > 연결 > **LAN** 설정으로 이동하여 로 컬 주소에 프록시 서버 사용 안 함 상자를 선택합니다. 더 세부적으로 설정하려는 경우에는 고급 버튼을 클릭하고 프록시 서버를 사용하지 않는 예외 목록에 프린터의 IP 주소를 추가합니다.
- Mac OS 용 Safari 에서는 **Safari** > **Preferences(**기본 설정**)** > **Advanced(**고급**)**로 이동한 후 **Proxies: Change Settings(**프록시**:** 설정 변경**)** 버튼을 누릅니다. 예외 목록에 프록시 서버를 사용 하지 않는 프린터의 IP 주소 또는 도메인 이름을 추가합니다.

펌웨어에는 가장 일반적으로 사용되는 용지 프로파일이 포함되어 있습니다. 추가 용지 프로파일을 별 도로 다운로드할 수 있습니다. 47[페이지의 용지 프로파일](#page-58-0) 참조.

## 소프트웨어 업데이트

HP Designjet 프린터에 대한 프린터 드라이버와 기타 소프트웨어를 업데이트하려면 <http://www.hp.com/go/designjet/>으로 이동하여 다운로드, 드라이버를 차례로 선택합니다. 그런 다음 프 린터, 원하는 언어 및 운영 체제를 선택합니다.

운영체제가 Windows 인 경우 HP Software Update 에서 정기적으로 소프트웨어를 자동으로 업데이트 합니다. 또는 HP Easy Printer Care 의 지원 탭에 소프트웨어 업데이트 링크를 제공합니다.

# 프린터 유지보수 키트

장기간 사용 후에 교체해야 하는 구성 요소를 포함하여 프린터를 위해 사용 가능한 네 가지 유지보수 키트가 있습니다. 키트 중 하나가 필요한 경우 전면 패널, HP Easy Printer Care(Windows) 또는 HP 프 린터 유틸리티(Mac OS)에 메시지가 표시됩니다.
메시지가 표시되면 HP 고객지원센터에 연락하여(190페이지의 HP [지원 연락처](#page-201-0) 참조) 유지보수 키트 를 요청해야 합니다. 키트 중 세 개는 서비스 엔지니어만 설치 가능합니다. 네 번째 키트는 교체 절단 기로 구성되며 사용자가 직접 설치할 수 있습니다(126[페이지의 절단기 교체](#page-137-0) 참조).

## **Secure Disk Erase**

프린터의 하드 디스크를 인쇄 작업용 임시 보관 영역으로 이용할 수 있습니다. Secure Disk Erase 기 능은 하드 디스크에서 정보를 완전히 지워 무단 액세스로부터 보호할 수 있습니다. 특정 파일만 지우 거나 하드 디스크 전체를 지울 수 있습니다.

Secure Disk Erase 는 세 가지 보안 레벨을 제공합니다.

- **Non-Secure Fast Erase(**비보안 고속 삭제**):** 모든 정보를 지웁니다. 정보가 사용 중인 디스크 공 간을 다른 용도로 사용해야 하기 전에는 정보 자체가 하드 디스크에 남아있고 그 후에 덮어쓰기 됩니다. 정보가 디스크에 남아있을 때에는 대부분의 사람들이 그 정보에 액세스하기가 어렵지만 그러한 목적으로 만들어진 소프트웨어를 이용하면 액세스할 수도 있습니다. 이것이 대부분의 컴 퓨터 시스템에서 파일을 지우는 정상적인 방법입니다. 가장 빠른 방법이나 보안 수준이 가장 낮 습니다.
- **Secure Fast Erase(**보안 고속 삭제**):** 모든 정보를 지우고 정보 자체도 고정 문자 모양으로 덮어쓰 기 됩니다. 이 방법은 '비보안 고속 삭제'보다 느리지만 보안 수준이 높습니다. 그렇더라도 특수 도구를 이용하여 잔여 자기 트레이스를 찾아 지워진 정보의 한 부분에 액세스할 수도 있습니다.

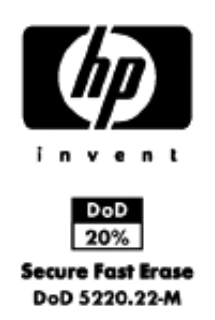

● **Secure Sanitizing Erase(**보안 기밀 삭제**):** 모든 정보를 지우고 정보 자체도 잔여 트레이스를 제 거하기 위해 고안된 알고리즘을 이용하여 반복적으로 덮어쓰게 됩니다. 가장 느린 방법이지만 보 안 수준이 가장 높습니다. Secure Sanitizing Erase 는 디스크 미디어 삭제에 관한 US Department of Defense 5220-22.m 을 따릅니다. Secure Disk Erase 를 사용할 경우 이것이 기본 보안 레벨입니다.

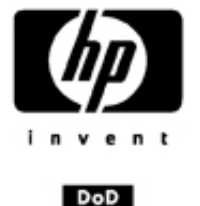

20% **Secure Sanitizing Erase** DoD 5220.22-M

Secure Disk Erase 는 Web JetAdmin 이 제공하는 기능 중 하나인데, 이 Web JetAdmin 은 HP 의 무료 웹 기반 인쇄 관리 소프트웨어입니다 [\(http://www.hp.com/go/webjetadmin/](http://www.hp.com/go/webjetadmin/) 참조).

Web JetAdmin 에서 Secure Disk Erase 를 이용하는 데 어려움이 있다면 HP 지원센터로 문의하시기 바랍니다 (190페이지의 HP [지원 연락처](#page-201-0) 참조).

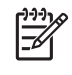

주: 하드 디스크 전체를 지우려면 그 도중에 몇 차례 프린터를 다시 시작하라는 메시지가 나타 나며 Secure Disk Erase 에서는 약 6 시간 Secure Sanitizing Erase 에서는 24 시간이 소요됩니 다.

# **13** 부속품

- $\bullet$  [소모품 및 부속품 주문 방법](#page-147-0)
- [부속품 소개](#page-151-0)

## <span id="page-147-0"></span>소모품 및 부속품 주문 방법

프린터 소모품 또는 부속품은 다음과 같은 두 가지 방법으로 주문할 수 있습니다.

- 웹에서 [http://www.hp.com/go/designjett1100\\_order/](http://www.hp.com/go/designjett1100_order/) 방문
- HP 고객지원센터에 문의(190페이지의 HP [지원 연락처](#page-201-0) 참조)

이 장의 나머지 부분에서는 사용 가능한 소모품 및 부속품과 해당 부품 번호를 나열합니다.

#### 잉크 소모품 주문

프린터에 대해 다음과 같은 잉크 소모품을 주문할 수 있습니다.

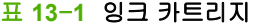

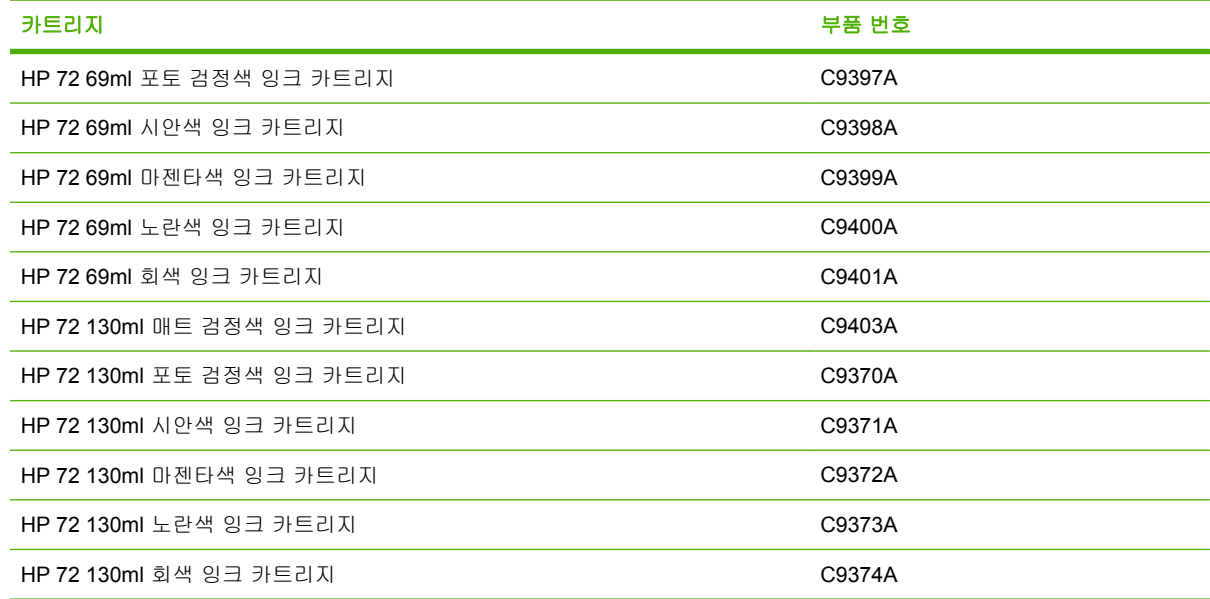

#### 표 **13**-**2** 프린트 헤드

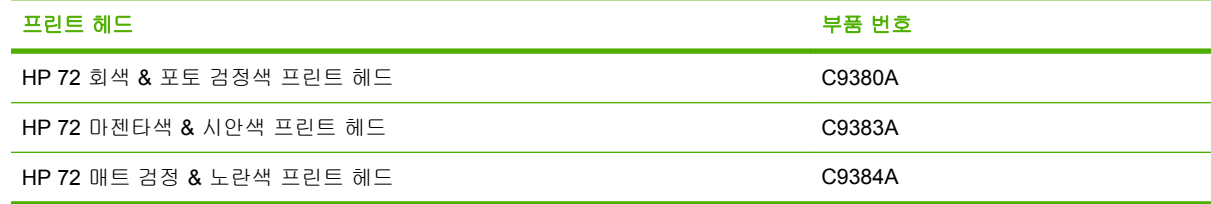

#### 용지 주문

프린터에 사용하도록 현재 제공되는 용지 종류는 다음과 같습니다.

주: 이 목록은 시간에 따라 변경될 수 있습니다. 최신 정보는 [http://www.hp.com/go/designjet/](http://www.hp.com/go/designjet/supplies/)  $\overline{\mathbb{E}}$ [supplies/](http://www.hp.com/go/designjet/supplies/)를 참조하십시오.

가용성에 대한 핵심 사항:

- (A)는 아시아(일본 제외) 지역에서 사용 가능한 용지를 나타냅니다.
- (C)는 중국에서 사용 가능한 용지를 나타냅니다.
- (E)는 유럽, 중동 및 아프리카에서 사용 가능한 용지를 나타냅니다.
- (J)는 일본에서 사용 가능한 용지를 나타냅니다.
- (L)은 라틴 아메리카에서 사용 가능한 용지를 나타냅니다.
- (N)은 북아메리카에서 사용 가능한 용지를 나타냅니다.

부품 번호 뒤에 괄호가 없는 경우 모든 지역에서 사용할 수 있는 용지입니다.

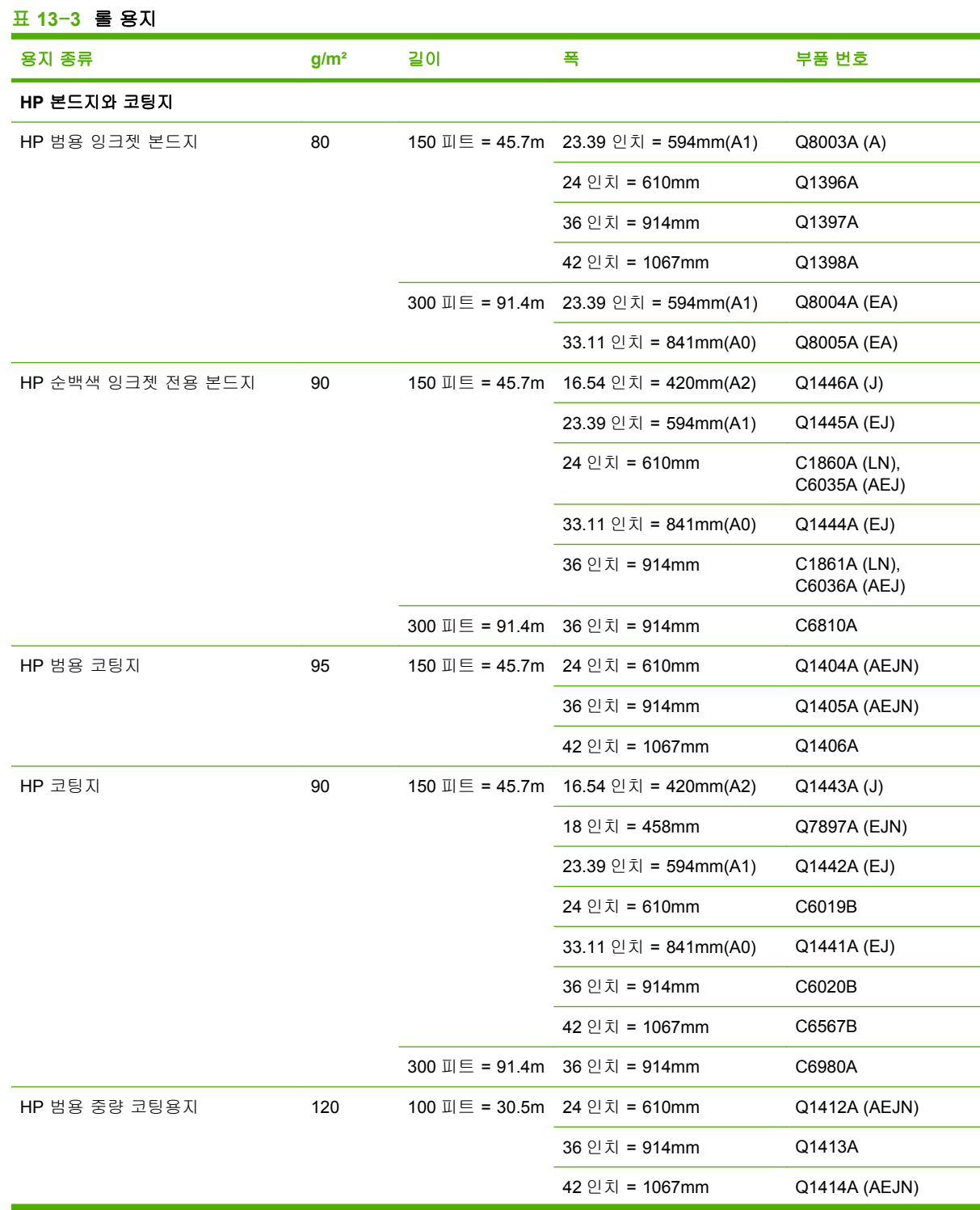

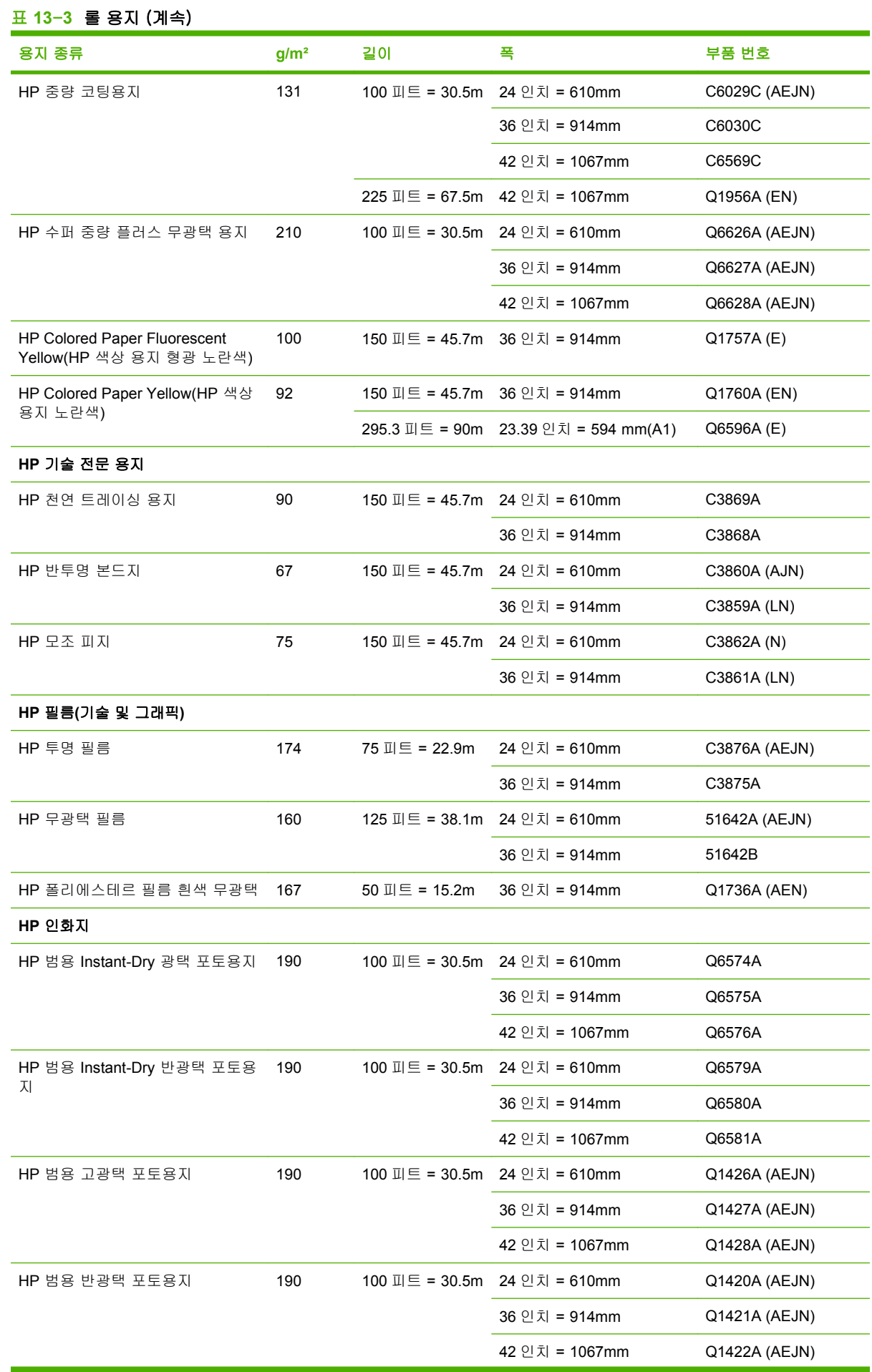

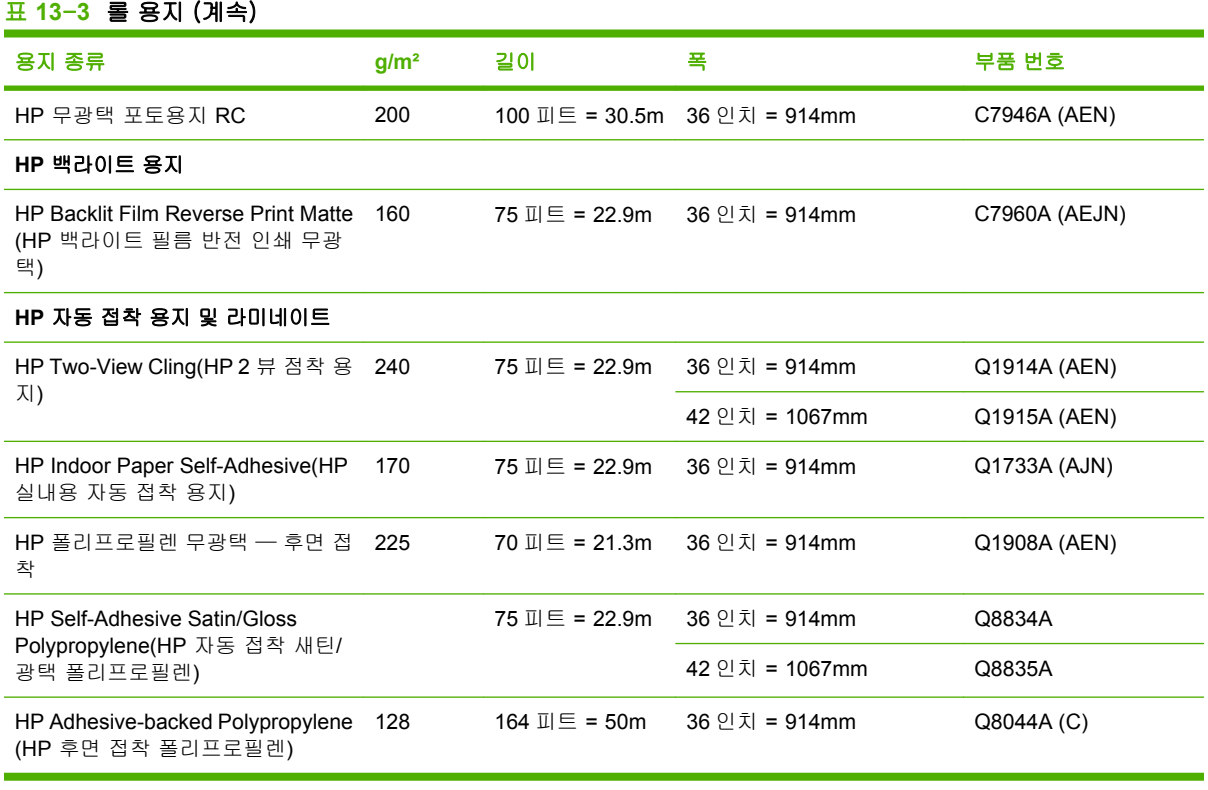

#### 표 **13**-**4** 낱장 용지

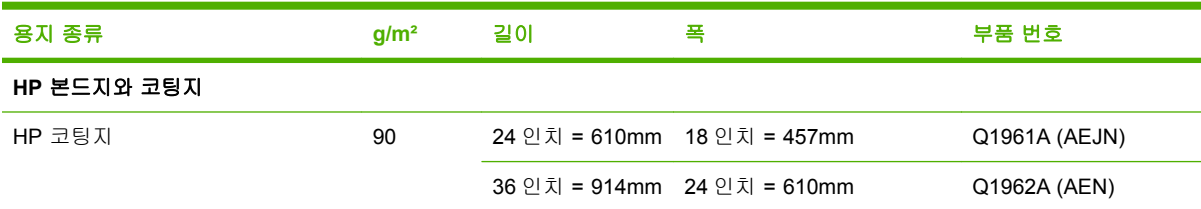

#### 권장하지 않는 용지 종류

HP 에서 지원하지 않는 용지 종류는 프린터와 호환되지 않을 수 있습니다. 다음과 같은 용지 종류는 만 족스러운 결과를 나타내지 않습니다.

- 늘어나는 인화지
- 브로셔 용지

#### 부속품 주문

프린터에 대해 다음과 같은 부속품을 주문할 수 있습니다.

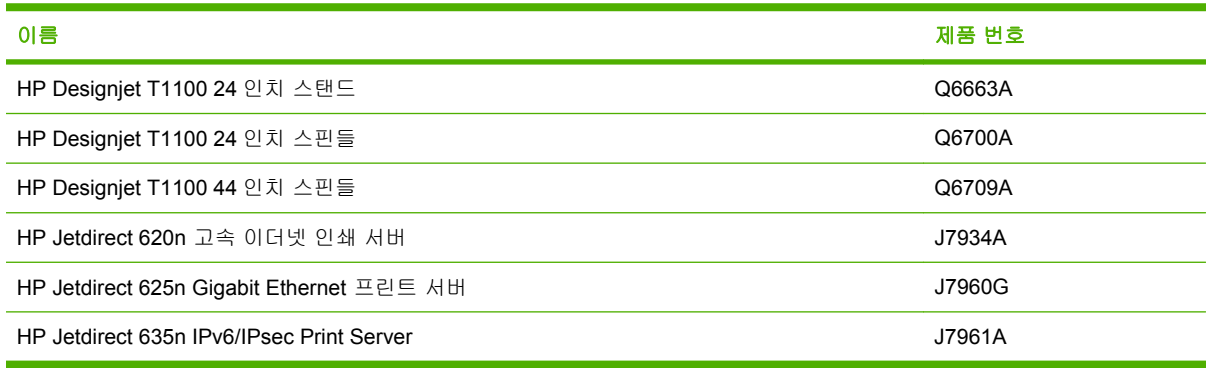

# <span id="page-151-0"></span>부속품 소개

#### 스탠드

프린터 스탠드는 프린터에서 나오는 인쇄물을 수집하는 바스켓과 프린터를 지지하는 데 사용됩니다. 스탠드 대신에 프린터를 책상 위에 놓을 수 있습니다.

스탠드 높이는 668mm 입니다.

스탠드 무게는 10.12kg(24 인치)입니다.

#### 스핀들

추가 스핀들을 사용하여 용지 종류를 신속하게 변경할 수 있습니다.

#### **Jetdirect** 인쇄 서버

Jetdirect 인쇄 서버는 프린터의 기본 제공 표준 Gigabit Ethernet 인터페이스에 제공된 옵션 이외에 추 가 연결성 및 보안 옵션을 지원합니다.

# **14** 용지 문제 해결

- [용지를 넣을 수 없는 경우](#page-153-0)
- [용지 걸림](#page-155-0)
- [용지를 사용할 수 있을 때 프린터에 용지 부족이 표시됩니다](#page-158-0).
- [인쇄물이 바스켓에 정확하게 떨어지지 않는 경우](#page-158-0)
- [인쇄가 완료되더라도 용지는 프린터에 남아 있습니다](#page-158-0).
- [인쇄가 완료되면 용지가 잘립니다](#page-158-0).
- [절단기가 잘 들지 않는 경우](#page-158-0)
- [롤이 스핀들에서 느슨한 경우](#page-158-0)
- [조각이 출력 용지함에 남아서 걸림이 발생하는 경우](#page-158-0)
- [용지 공급 다시 보정](#page-159-0)

# <span id="page-153-0"></span>용지를 넣을 수 없는 경우

- 용지를 넣지 않았는지 확인합니다.
- 용지가 프린터 안으로 깊숙이 들어가 있는지 확인합니다. 프린터가 용지를 잡고 있다는 느낌이 들 어야 합니다.
- 전면 패널 디스플레이에 별도의 지시가 없는 한 정렬 과정 동안 용지를 펴지 마십시오. 프린터에 서 용지를 자동으로 폅니다.
- 용지가 주름지거나 접힐 수 있으며, 가장자리가 고르지 않을 수도 있습니다.

#### 일반적으로 롤을 넣을 수 없는 문제

- 응지를 넣을 수 없는 경우 용지의 앞쪽 끝이 펴지지 않았거나 깨끗하지 않아 잘라내야 할 수 있습 니다. 롤에서 처음 2cm(1 인치)를 제거한 후 다시 시도해 보십시오. 새 롤 용지를 사용하는 경우에 도 적용됩니다.
- 롤의 양쪽 끝이 스핀들의 양쪽 끝에 밀착되는지 확인합니다.
- 스핀들이 제대로 삽입되었는지 확인합니다.
- 용지를 스핀들에 제대로 넣었고 롤을 통해 삽입되는지 확인합니다.
- 모든 롤 스토퍼를 제거했는지 확인합니다.
- 용지가 롤에 단단하게 감겨 있는지 확인합니다.
- 정렬 과정 동안 롤이나 용지를 만지지 마십시오.

#### **24** 인치 프린터에 롤을 넣을 수 없는 경우

24 인치 프린터에서 용지를 똑바로 삽입하지 않은 경우 전면 패널에 다음과 같은 지시 사항이 표시됩 니다.

- **1.** 전면 패널 디스플레이에 지시가 나타나면 왼쪽의 파란색 레버를 들어올립니다. 프린터에서 롤을 자동으로 폅니다.
- **2.** 전면 패널 디스플레이에 지시가 나타나면 파란색 레버를 내립니다. 프린터에서 정렬 상태를 확인 합니다. 롤이 정렬되면 프린터가 폭을 측정하고 인쇄할 준비가 끝납니다.

그래도 롤이 정렬되지 않는 경우 전면 패널에 오류 메시지와 지시사항이 표시됩니다.

- **3.** 전면 패널 디스플레이에 지시가 나타나면 왼쪽의 파란색 레버를 들어올립니다.
- **4.** 가장자리가 파란색 선에 올 때까지 스핀들의 끝에서 롤을 다시 감습니다.
- **5.** 전면 패널에서 확인을 누릅니다.
- **6.** 전면 패널 디스플레이에 지시가 나타나면 레버를 내립니다. 프린터에서 정렬 상태를 확인합니 다. 롤이 정렬되면 프린터가 폭을 측정하고 인쇄할 준비가 끝납니다.

그래도 롤이 정렬되지 않는 경우 전면 패널에 오류 메시지와 3 단계에서 다시 시작하라는 지시사 항이 표시됩니다.

넣기 절차를 다시 시작하려면 전면 패널에서 절차를 취소하고 가장자리가 프린터에서 제거될 때 까지 스핀들의 끝에서 롤을 다시 감습니다.

#### **44** 인치 프린터에 롤을 넣을 수 없는 경우

44 인치 프린터에서 용지를 똑바로 삽입하지 않은 경우 전면 패널에 다음과 같은 지시 사항이 표시됩 니다.

- **1.** 전면 패널 디스플레이에 지시가 나타나면 왼쪽의 파란색 레버를 들어올립니다. 프린터에서 롤을 자동으로 폅니다.
- **2.** 전면 패널 디스플레이에 지시가 나타나면 파란색 레버를 내립니다. 프린터에서 정렬 상태를 확인 합니다. 롤이 정렬되면 프린터가 폭을 측정하고 인쇄할 준비가 끝납니다.

그래도 롤이 정렬되지 않는 경우 전면 패널에 오류 메시지와 다시 시작하라는 지시 사항이 표시 됩니다.

넣기 절차를 다시 시작하려면 전면 패널에서 절차를 취소하고 가장자리가 프린터에서 제거될 때 까지 스핀들의 끝에서 롤을 다시 감습니다.

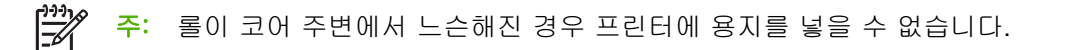

#### 낱장을 넣을 수 없는 경우

- 프린터에서 용지를 처음 공급할 때 용지(특히, 두꺼운 용지)를 안내합니다.
- 전면 패널 디스플레이에 별도의 지시가 없는 한 넣기 과정 동안 용지를 펴지 마십시오. 프린터에 서 낱장 용지를 자동으로 폅니다.
- 손으로 자른 용지는 모양이 불규칙할 수 있으므로 사용하지 마십시오. 구입한 용지만 사용하십시 오.

프린터에서 용지를 받아들이지 않는 경우 전면 패널에 용지를 프린터 안으로 밀어 넣고 용지를 다시 공급하라는 메시지가 표시됩니다.

프린터에서 용지를 받아들이지만 똑바로 삽입되지 않는 경우 전면 패널에 다음과 같은 지시 사항이 표 시됩니다.

- **1.** 전면 패널 디스플레이에 지시가 나타나면 왼쪽의 파란색 레버를 들어올립니다.
- **2.** 용지를 조정하여 전면 및 오른쪽의 파란색 선에 맞도록 정렬하십시오.
- **3.** 용지가 정렬되면 전면 패널에서 확인을 누릅니다.
- **4.** 전면 패널 디스플레이에 지시가 나타나면 파란색 레버를 내립니다. 프린터에서 정렬 상태를 확인 합니다. 용지가 정렬되면 프린터가 용지를 측정하여 롤 공급 장치에 다시 공급합니다. 이제 인쇄 할 준비가 되었습니다.

그래도 용지가 정렬되지 않는 경우 전면 패널에 오류 메시지와 다시 시작하라는 지시 사항이 표 시됩니다.

넣기 절차를 다시 시작하려면 전면 패널에서 절차를 취소합니다. 그러면 프린터에서 용지를 앞으 로 배출합니다.

#### 용지 넣기 오류 메시지

다음은 용지 넣기 관련 전면 패널 디스플레이 메시지와 제안되는 교정 조치 목록입니다.

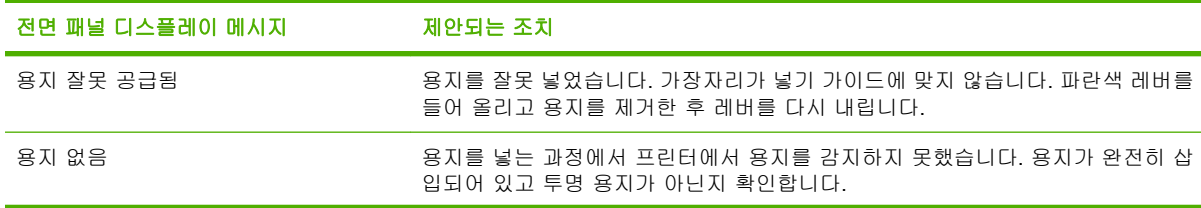

<span id="page-155-0"></span>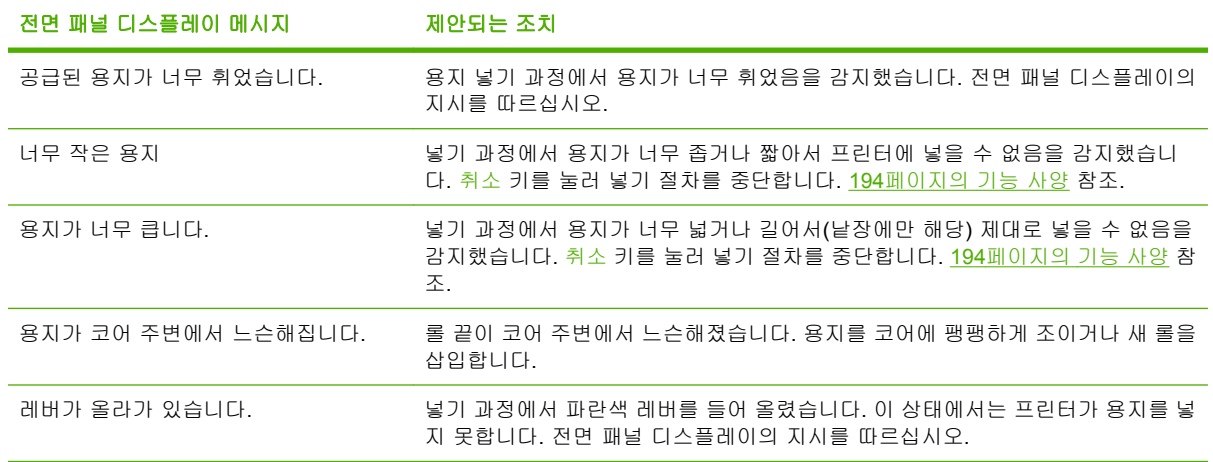

# 용지 걸림

용지 걸림이 발생하면 일반적으로 전면 패널 디스플레이에 용지 걸림 확인이라는 메시지가 표시됩니 다.

**1.** 전면 패널에서 프린터의 전원을 끄고 후면의 스위치를 끕니다.

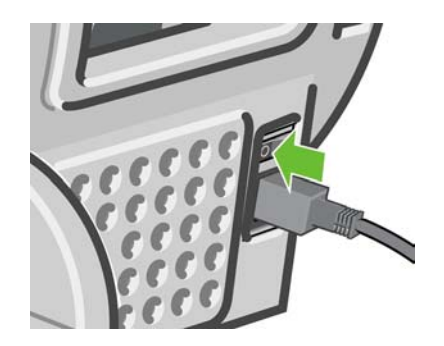

**2.** 창을 엽니다.

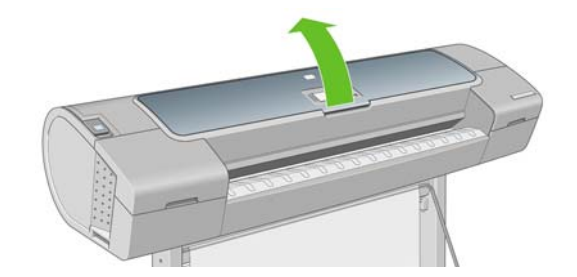

**3.** 프린트 헤드 캐리지를 방해가 되지 않는 곳으로 이동해 보십시오.

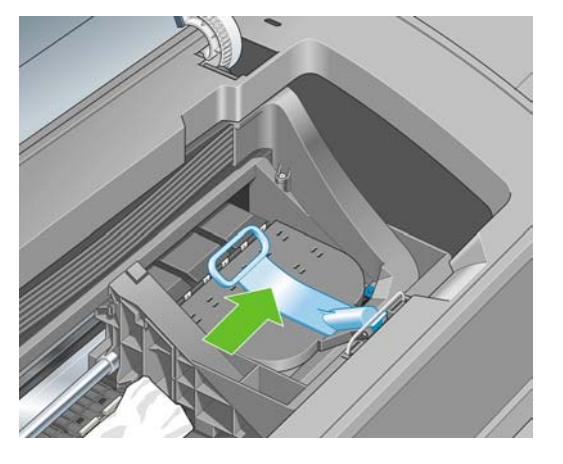

**4.** 파란색 레버를 최대한 위로 들어 올립니다.

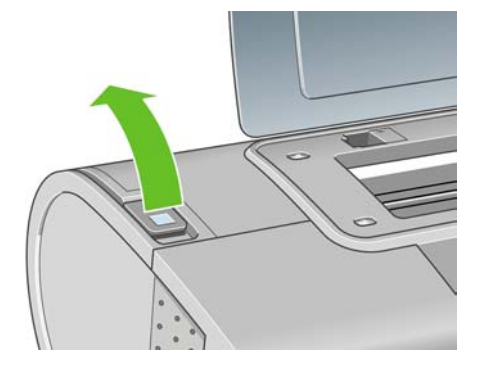

**5.** 프린터 위쪽에서 걸린 용지를 조심스럽게 제거합니다.

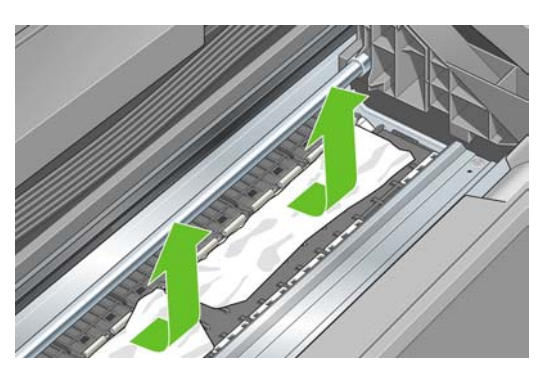

**6.** 프린터 뒤에 서서 롤을 감거나 프린터에서 잘려진 낱장 용지를 당깁니다. 용지가 보이지 않으면 프린터 전면으로 돌아가서 출력 용지함에서 용지를 빼냅니다.

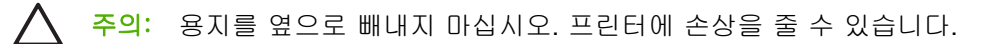

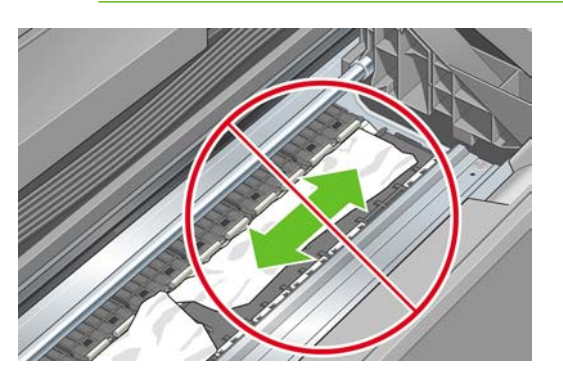

**7.** 모든 용지 조각을 주의해서 제거하십시오.

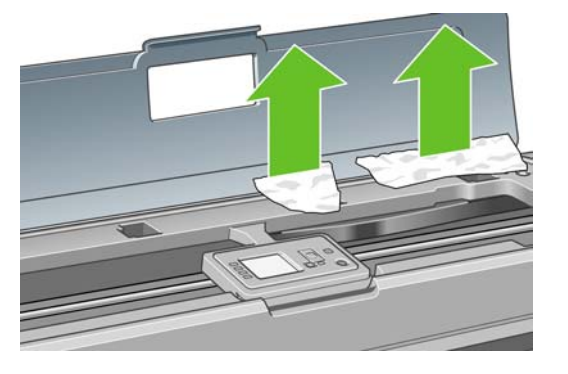

**8.** 파란색 레버를 내립니다.

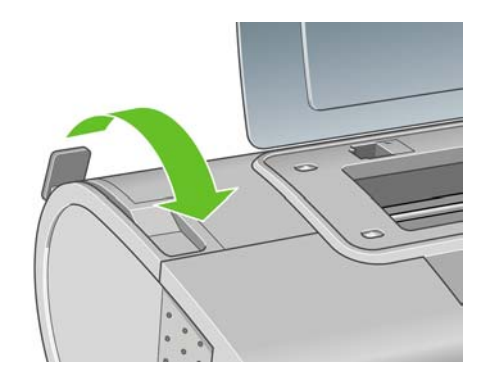

**9.** 창을 닫습니다.

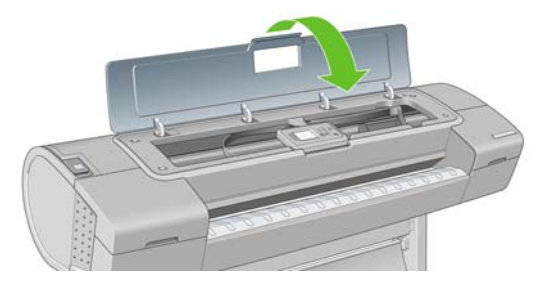

**10.** 프린터를 켭니다.

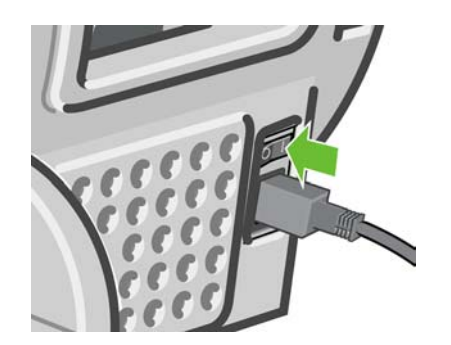

**11.** 롤을 다시 넣거나 새 용지를 넣습니다(29[페이지의 용지 처리](#page-40-0) 참조).

 $\mathbb{Z}^2$ 

주: 그래도 프린터 내에서 장애를 일으키는 용지가 있는 경우 절차를 다시 시작하여 모든 용지 조각을 조심스럽게 제거하십시오.

# <span id="page-158-0"></span>용지를 사용할 수 있을 때 프린터에 용지 부족이 표시됩니다**.**

롤이 코어에서 느슨해진 경우 용지를 올바르게 공급하지 않으면 프린터에 용지를 넣을 수 없습니다. 가 능하면 용지를 코어에 팽팽하게 조이거나 새 롤을 넣습니다.

# 인쇄물이 바스켓에 정확하게 떨어지지 않는 경우

- 바스켓이 제대로 설치되어 있는지 확인합니다.
- 바스켓이 열려 있는지 확인합니다.
- 바스켓이 꽉 차지 않았는지 확인합니다.
- 용지가 롤의 끝부분에서 휘어 출력 문제를 일으키는 경우가 있습니다. 새 롤을 넣거나 완료된 인 쇄물을 수동으로 제거하십시오.

## 인쇄가 완료되더라도 용지는 프린터에 남아 있습니다**.**

인쇄 후에 인쇄물이 건조되도록 프린터가 용지를 잡고 있습니다. 48[페이지의 건조 시간 변경](#page-59-0) 참조. 건 조 시간 이후에 용지가 일부만 배출되는 경우 용지를 프린터 밖으로 가볍게 잡아 당깁니다. 자동 절단 기가 비활성화된 경우 전면 패널에서 용지 바꿈/자동 절단 키 <mark>(1)</mark> 를 누릅니다(49[페이지의 용지 공급](#page-60-0) [및 절단](#page-60-0) 참조).

## 인쇄가 완료되면 용지가 잘립니다**.**

기본적으로 프린터는 건조 시간이 경과하면 용지를 자릅니다. 48[페이지의 건조 시간 변경](#page-59-0) 참조. 절단 기를 사용할 수 없습니다. 49[페이지의 자동 절단기 켜고 끄기](#page-60-0) 참조.

## 절단기가 잘 들지 않는 경우

기본적으로 프린터는 건조 시간이 경과하면 용지를 자동으로 자르도록 설정되어 있습니다.

절단기가 켜져 있지만 올바로 절단되지 않는 경우 절단기 레일이 깨끗하고 장애물이 없는지 확인합니 다.

절단기를 해제한 경우 용지 바꿈/자동 절단 키 <mark>[1]</mark><br>절단기를 해제한 경우 용지 바꿈/자동 절단 키 【3】 툴 누르면 용지가 앞으로 이동하기만 합니다. 이 키 를 눌러 직선 모서리나 가위를 사용하여 용지를 수동으로 쉽게 자를 수 있도록 인쇄물을 프린터 앞으 로 충분히 빼냅니다.

## 롤이 스핀들에서 느슨한 경우

롤을 교체하거나 다시 로드해야 할 수 있습니다. 롤에 3 인치 카드보드 코어가 있는 경우 프린터와 함 께 제공된 코어 어댑터를 설치해야 합니다. 30페이지의 24 [인치 스핀들에 롤 넣기](#page-41-0) 참조.

## 조각이 출력 용지함에 남아서 걸림이 발생하는 경우

전면 인쇄 전(새 롤인 경우)/후 또는 용지 바꿈/자동 절단 키 를 누른 이후처럼 잘린 용지 조각이 200mm 보다 작을 경우 잘린 조각이 출력 용지함에 남아 있습니다. 프린터가 작동하지 않는 경우에만 용지함을 열어서 조각을 제거하십시오.

<span id="page-159-0"></span>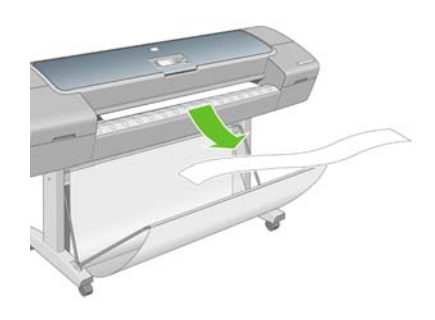

# 용지 공급 다시 보정

용지의 정확한 ÀüÁø 은 용지의 도트 배치를 제어하는 일부이므로 이미지 품질에 중요합니다. 용지가 프린트 헤드 패스 간에 적절한 거리를 유지하지 않는 경우 인쇄물에 밝거나 어두운 선이 표시되고 이 미지 그레인이 늘어납니다.

전면 패널에 나타나는 모든 용지를 올바르게 배출하기 위해 프린터가 보정됩니다. 넣은 용지 종류를 선 택하면 프린터는 인쇄 중에 용지를 배출하는 속도를 자동으로 조정합니다. 그러나 사용자 정의 용지를 사용하거나 용지 기본 보정을 충족하지 않을 경우 용지가 공급되는 속도를 다시 보정해야 합니다. 용 지 공급 보정으로 문제를 해결할 수 있는지를 확인하는 단계는 151[페이지의 인쇄 품질 문제 해결을](#page-162-0) 참 조하십시오.

.<br>전면 패널의 용지 정보 보기 키███ 눌러 언제든지 현재 공급된 용지의 용지 공급 보정 상태를 확인 할 수 있습니다. 상태는 다음 중 하나일 수 있습니다.

- 기본값: 이 상태는 HP 용지를 넣을 때 나타납니다. 전면 패널의 HP 용지는 기본적으로 최적화되 어 있으며 인쇄된 이미지에서 밴딩 또는 얼룩과 같은 이미지 품질 문제가 발생하지 않는다면 용 지를 다시 보정할 필요가 없습니다.
- 확인: 이 상태는 공급된 용지가 이전에 보정되었음을 나타냅니다. 그러나 인쇄된 이미지에 밴딩 또는 얼룩과 같은 이미지 품질 문제가 발생되는 경우에는 보정을 다시 실행할 필요가 있습니다.

 $\overline{\mathbb{F}}$ 

주: 프린터 펌웨어를 업데이트할 때마다 용지 진행 보정 값은 공장 출시값으로 재설정됩 니다(132[페이지의 펌웨어 업데이트](#page-143-0) 참조).

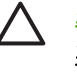

주의: 투명 용지 및 필름을 사용하는 경우에는 이미지 품질 유지보수 메뉴, 진행 > 용지 진행 조정을 사용하여 용지 진행 절차 다시 보정 과정의 4 단계부터 시작하여 용지를 다시 보정해야 합니다.

#### 용지 진행 절차 다시 보정

**1.**

<mark>메뉴 키를 눌러 주 메뉴로 돌아가서 이미지 품질 유지보수 메뉴 아이콘 나빠</mark>, 용지 진행 보정을 차 례로 선택합니다. 프린터는 용지 진행을 자동으로 다시 보정하고 용지 진행 보정 이미지를 인쇄 합니다.

**2.** 전면 패널에 상태 화면이 표시되고 인쇄물이 다시 인쇄될 때까지 기다리십시오.

주: 재보정 절차를 수행하는 데 약 3 분 정도 걸립니다. 용지 진행 보정 이미지에 대해서 |∌ 걱정하지 마십시오. 전면 패널 디스플레이에는 진행 중 아무런 오류를 표시하지 않습니다.

인쇄물에 만족하는 경우 용지 종류에 이 보정을 계속해서 사용합니다. 인쇄물이 향상되는 경우에 는 3 단계를 계속합니다. 재보정이 만족스럽지 않은 경우 기본 보정으로 돌아갑니다. 149[페이지의](#page-160-0) [기본 보정으로 돌아가기](#page-160-0) 참조.

- <span id="page-160-0"></span>**3.** 보정을 세부적으로 조정하거나 투명 용지를 사용할 경우 메뉴 키를 눌러 주 메뉴로 돌아가서 이 미지 품질 유지보수 메뉴 아이콘 **(A)**<br>미지 품질 유지보수 메뉴 아이콘 (A) 진행 > **용지 진행 조정**을 차례로 선택합니다.
- **4.** -100%부터 100%까지의 변경 비율을 선택합니다. 밝은 선을 수정하려면 비율을 줄입니다. 어두 운 선을 수정하려면 비율을 높입니다.
- **5.** 전면 패널에서 확인 키를 눌러 값을 저장합니다.
- **6.** 전면 패널에 상태 화면이 표시되고 인쇄물이 다시 인쇄될 때까지 기다리십시오.

#### 기본 보정으로 돌아가기

기본 보정으로 돌아가면 용지 진행 보정에서 변경된 모든 수정사항들이 0 으로 설정됩니다. 기본 용지 진행 보정 값으로 돌아가려면 보정을 다시 설정해야 합니다.

- **1.**
	- .<br><mark>메뉴</mark> 키를 눌러 주 메뉴로 돌아가서 이미지 품질 유지보수 메뉴 아이콘 <mark>(소)</mark>, **진행 > 용지 진행 재** 설정을 차례로 선택합니다.
- **2.** 전면 패널에 작업이 완료되었다는 메시지가 표시될 때까지 기다린 다음 뒤로 키를 눌러 주 메뉴 로 돌아갑니다.

# <span id="page-162-0"></span>**15** 인쇄 품질 문제 해결

- [일반 정보](#page-163-0)
- [인쇄 품질 문제해결 마법사](#page-163-0)
- [이미지에 수평선이 표시되는 경우](#page-164-0)(선 표시)
- [선이 너무 두껍거나](#page-165-0), 가늘거나, 없는 경우
- [계단 또는 지그재그 모양의 선이 나타나는 경우](#page-166-0)
- [선이 이중으로 인쇄되거나 색상이 잘못된 경우](#page-167-0)
- [선이 끊어지는 경우](#page-167-0)
- [선이 흐린 경우](#page-168-0)
- [전체 이미지가 흐리거나 거친 경우](#page-169-0)
- [용지가 평평하지 않은 경우](#page-169-0)
- [인쇄물에 자국이나 긁힘이 있는 경우](#page-170-0)
- [용지의 잉크 표시](#page-170-0)
- [인쇄 시 검정 잉크가 흘러나옴](#page-171-0)
- [개체의 가장자리가 계단 모양으로 표시되거나 선명하지 않은 경우](#page-172-0)
- [개체의 가장자리가 예상보다 어둡게 표시되는 경우](#page-172-0)
- [낱장 용지 인쇄물의 끝에 수평선이 있는 경우](#page-172-0)
- [서로 다른 색상의 수직선](#page-173-0)
- [인쇄물의 흰색 스폿](#page-173-0)
- [색상이 잘못된 경우](#page-173-0)
- [이미지가 불완전한 경우](#page-174-0)(아래쪽에서 잘림)
- [이미지가 잘리는 경우](#page-174-0)
- [인쇄된 이미지에 일부 개체가 없는 경우](#page-175-0)
- PDF [파일이 잘리거나 개체가 누락되는 경우](#page-175-0)
- [이미지 진단 인쇄](#page-175-0)
- [그래도 문제가 지속되는 경우](#page-178-0)

## <span id="page-163-0"></span>일반 정보

인쇄 품질 문제가 발생하는 경우:

- 프린터로부터 최상의 성능을 얻으려면 제조업체의 순정 소모품과 부속품만 사용하십시오. 순정 품은 안정성과 성능에 대한 철저한 테스트를 거쳐 성능 문제가 발생하지 않고 최상의 품질로 인 쇄됩니다. 권장 용지에 대한 자세한 내용은 136[페이지의 용지 주문](#page-147-0)을 참조하십시오.
- 전면 패널에서 선택한 용지 종류가 프린터에 넣은 용지 종류와 같은지 확인합니다. 이를 확인하 려면 전면 패널에서 용지 정보 보기 키<br>|-<br>|-<br>|-다. 소프트웨어에서 선택한 용지 종류가 프린터에 넣은 용지 종류와 같은지 확인합니다.

주의: 잘못된 용지 종류를 선택한 경우 인쇄 품질이 나빠지고 잘못된 색상이 표시될 수 있 으며 프린트 헤드가 손상될 수도 있습니다.

- 용도에 가장 적합한 인쇄 품질 설정을 사용해야 합니다(51[페이지의 인쇄](#page-62-0) 참조). 인쇄 품질 슬라이 더를 눈금의 '속도' 쪽으로 이동하거나 사용자 정의 품질 수준을 고속으로 설정하면 인쇄 품질이 떨어질 수 있습니다.
- 환경 조건(온도, 습도)이 권장 범위에 속하는지 확인합니다 196[페이지의 환경적 사양](#page-207-0) 참조.
- 잉크 카트리지 및 프린트 헤드의 만료일이 지나지 않았는지 확인합니다 (131[페이지의 잉크 카트](#page-142-0) [리지 유지보수](#page-142-0) 참조).

## 인쇄 품질 문제해결 마법사

인쇄 품질 문제해결 마법사를 사용하면 다음 문제를 제거할 수 있습니다.

- 이미지에 수평선이 표시되는 경우 (banding)
- 전체 이미지가 흐리거나 거친 경우
- 선이 너무 두껍거나, 가늘거나, 없는 경우
- 색상이 잘못된 경우

마법사를 시작하려면:

- **Windows** 에서 **HP Easy Printer Care** 실행**:** 지원 탭으로 이동하여 인쇄 품질 문제 해결을 선택합 니다.
- **Mac OS** 에서 **HP** 프린터 유틸리티 실행**:** 지원, 인쇄 품질 문제해결을 차례로 선택합니다.
- **Mac OS** 인쇄 대화상자에서**:** 서비스 패널로 이동하여 유지보수 작업 목록에서 장치 유지보수, 인 쇄 품질 문제 해결을 차례로 선택합니다.
- **EWS(Embedded Web Server)**에서**:** 지원 탭으로 이동하여 문제 해결, 인쇄 품질 문제 해결을 차 례로 선택합니다.

<span id="page-164-0"></span>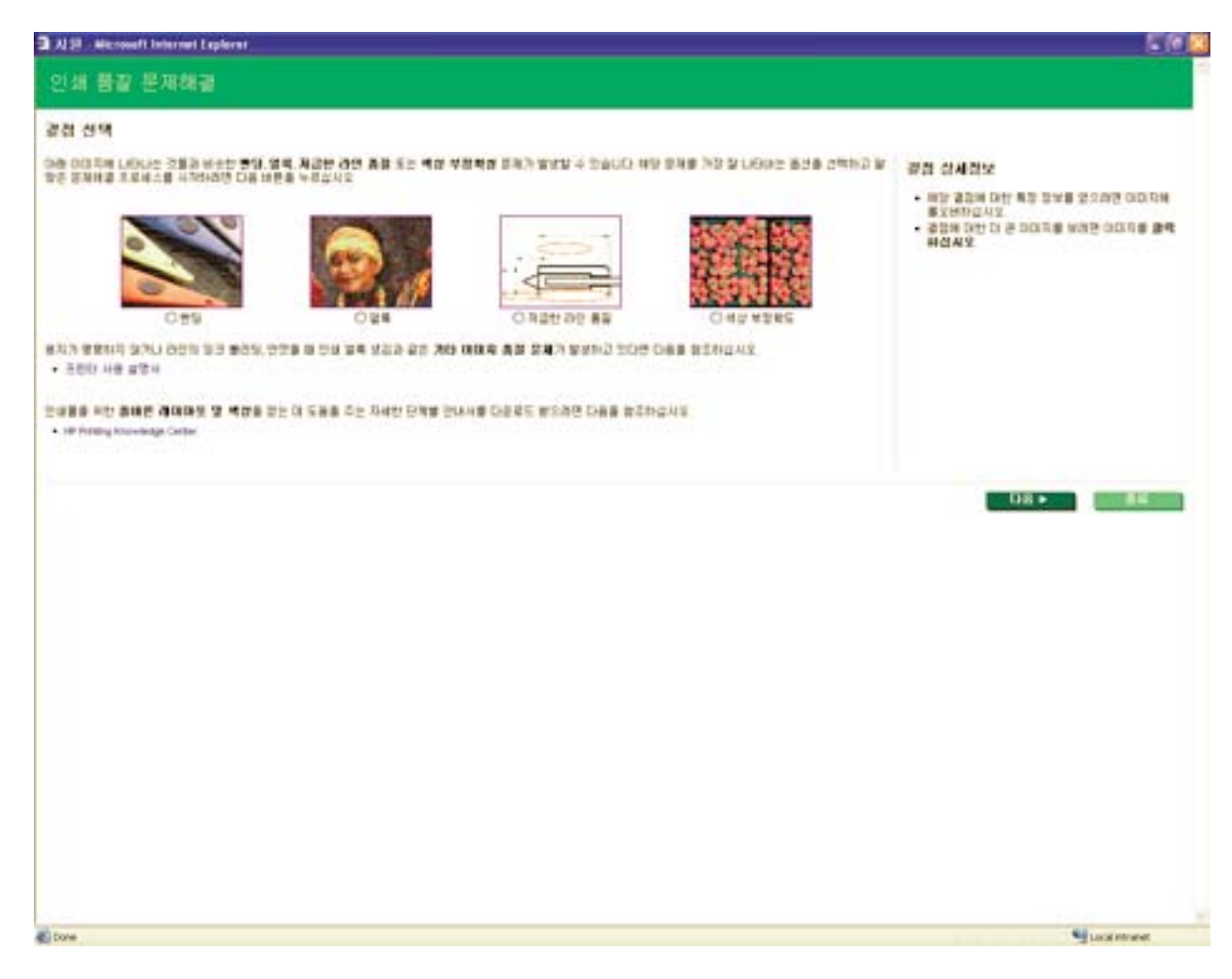

그 외에 다른 인쇄 품질 문제가 발생하는 경우 이 장을 계속해서 읽어 주십시오.

# 이미지에 수평선이 표시되는 경우**(**선 표시**)**

인쇄된 이미지에 다음과 같은 수평선이 추가되는 경우(색상은 다양함)

<span id="page-165-0"></span>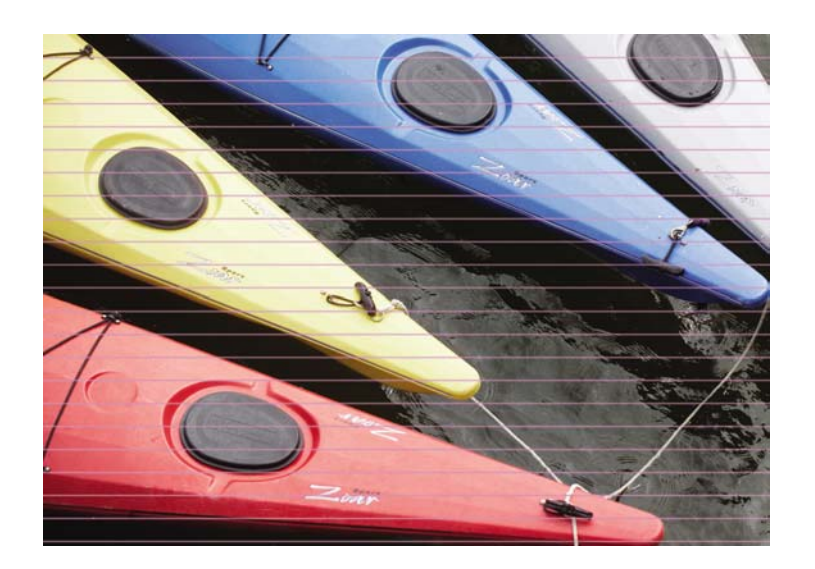

- **1.** 넣은 용지 종류가 전면 패널 및 소프트웨어에서 선택한 용지 종류와 일치하는지 확인합니다. 전 면 패널에서 확인하려면 용지 정보 보기 키 $\Box$ 를 누릅니다.
- **2.** 용도에 적합한 인쇄 품질 설정을 사용해야 합니다(51[페이지의 인쇄](#page-62-0) 참조). 높은 인쇄 품질 수준을 선택하면 인쇄 품질 문제가 해결되는 경우도 있습니다. 예를 들어, 인쇄 품질 슬라이더를 속도에 설정한 경우 품질로 설정을 변경해 보십시오. 인쇄 품질 설정을 변경하여 문제가 해결된 경우 이 지점에서 작업을 다시 인쇄할 수 있습니다.
- **3.** 이미지 진단 인쇄를 인쇄합니다 164[페이지의 이미지 진단 인쇄](#page-175-0) 참조.
- **4.** 프린트 헤드가 제대로 작동하는 경우에는 전면 패널로 이동하여 용지 정보 보기 키<mark>브]</mark>를 눌러 용 지 진행 보정 상태를 확인합니다. 상태가 기본값이면 용지 진행 보정을 수행하십시오 (148[페이지의 용지 공급 다시 보정](#page-159-0) 참조).

위의 모든 조치를 수행해도 문제가 지속되는 경우에는 고객 서비스 담당자에게 지원을 요청할 수 있습 니다.

# 선이 너무 두껍거나**,** 가늘거나**,** 없는 경우

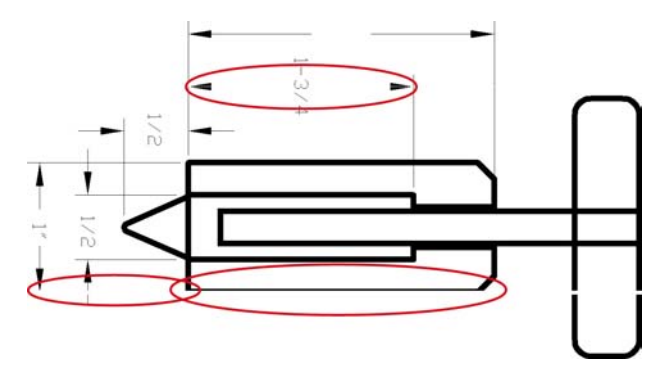

- **1.** 넣은 용지 종류가 전면 패널 및 소프트웨어에서 선택한 용지 종류와 일치하는지 확인합니다. 전 면 패널에서 확인하려면 용지 정보 보기 키 $\boxed{1}$ 를 누릅니다.
- **2.** 용도에 적합한 인쇄 품질 설정을 사용해야 합니다(51[페이지의 인쇄](#page-62-0) 참조). 드라이버 대화상자 (Mac OS 인쇄 대화상자)에서 사용자 정의 인쇄 품질 옵션을 선택하고 가장 세밀하게 옵션을 설정 해 보십시오(가능한 경우). 문제가 해결될 경우 이 지점에서 작업을 다시 인쇄할 수 있습니다.
- <span id="page-166-0"></span>**3.** 이미지의 해상도가 인쇄 해상도보다 높을 경우 품질이 손상될 수 있습니다. Windows 드라이버 대 화상자의 고급 탭, 문서 옵션 > 프린터 기능에서 최대 응용프로그램 해상도 옵션을 찾을 수 있습니 다. 이 옵션을 변경하여 문제가 해결될 경우 이 지점에서 작업을 다시 인쇄할 수 있습니다.
- **4.** 선이 너무 가늘거나 없는 경우 이미지 진단 인쇄를 실행하십시오 164[페이지의 이미지 진단 인](#page-175-0) [쇄](#page-175-0) 참조.
- **5.** .<br>문제가 남아 있는 경우 전면 패널로 이동하여 잉크 메뉴 아이콘 ② 을 선택한 다음 **프린트 헤드** 정보를 차례로 선택하여 프린트 헤드 정렬 상태를 확인합니다. 상태가 미결(PENDING)이면 프린 트 헤드를 정렬해야 합니다. 174[페이지의 프린트 헤드 정렬](#page-185-0) 참조. 정렬 후에 문제가 해결될 경우 작업을 다시 인쇄할 수 있습니다.
- **6.** .<br>전면 패널로 이동하여 용지 정보 보기 키███ 눌러 용지 진행 보정 상태를 확인합니다. 상태가 기본값이면 용지 진행 보정을 수행해야 합니다. (148[페이지의 용지 공급 다시 보정](#page-159-0) 참조).

위의 모든 조치를 수행해도 문제가 지속되는 경우에는 고객 서비스 담당자에게 지원을 요청할 수 있습 니다.

# 계단 또는 지그재그 모양의 선이 나타나는 경우

인쇄할 때 이미지에 계단 또는 지그재그 모양의 선이 나타나는 경우:

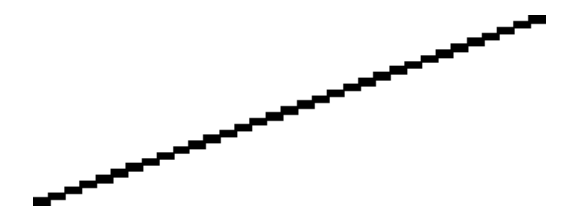

- **1.** 이미지 고유의 문제일 수 있습니다. 이미지를 편집하는 데 사용 중인 응용프로그램으로 이미지를 향상시켜 보십시오.
- **2.** 적절한 인쇄 품질 옵션을 사용하고 있는지 확인합니다 51[페이지의 인쇄](#page-62-0) 참조.
- **3.** 드라이버 대화상자(Mac OS 인쇄 대화상자)에서 사용자 정의 인쇄 품질 옵션을 선택하고 가장 세 밀하게 옵션을 설정해 보십시오(가능한 경우).
- **4.** 인쇄 요건에 따라 이미지 렌더링 해상도를 300dpi 또는 600dpi 로 변경합니다. Windows 드라이버 대화상자의 고급 탭, 문서 옵션 > 프린터 기능에서 최대 응용프로그램 해상도 옵션을 찾을 수 있습 니다.

# <span id="page-167-0"></span>선이 이중으로 인쇄되거나 색상이 잘못된 경우

이 문제는 다양한 증상을 나타낼 수 있습니다.

컬러 선이 서로 다른 색으로 이중 인쇄됩니다.

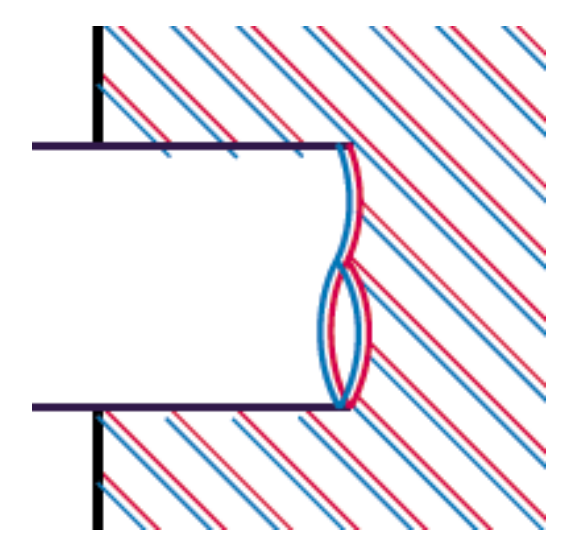

컬러 블록의 경계가 잘못된 색으로 표시됩니다.

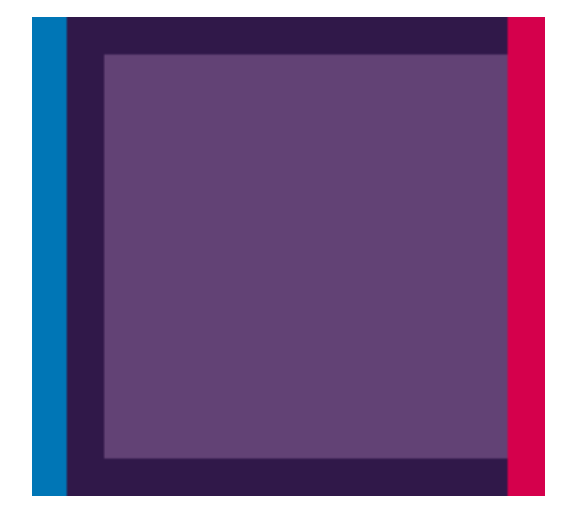

이 문제를 해결하려면

- **1.** 프린트 헤드를 제거하였다가 다시 삽입하여 재설치합니다 118[페이지의 프린트 헤드 제거](#page-129-0) 및 121[페이지의 프린트 헤드 삽입](#page-132-0) 참조.
- **2.** 프린트 헤드를 정렬합니다 174[페이지의 프린트 헤드 정렬](#page-185-0) 참조.

# 선이 끊어지는 경우

선이 다음과 같이 끊어지는 경우

- <span id="page-168-0"></span>**1.** 적절한 인쇄 품질 옵션을 사용하고 있는지 확인합니다 51[페이지의 인쇄](#page-62-0) 참조.
- **2.** 프린트 헤드를 제거하였다가 다시 삽입하여 재설치합니다 118[페이지의 프린트 헤드 제거](#page-129-0) 및 121[페이지의 프린트 헤드 삽입](#page-132-0) 참조.
- **3.** 프린트 헤드를 정렬합니다 174[페이지의 프린트 헤드 정렬](#page-185-0) 참조.

#### 선이 흐린 경우

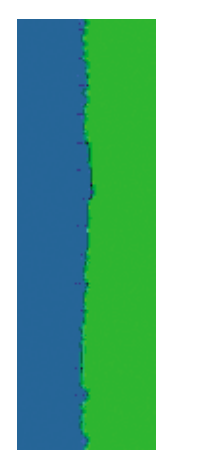

잉크가 용지에 스며들어 선이 흐리거나 희미하게 표시되는 경우 습도가 원인일 수 있습니다. 다음과 같 이 해보십시오.

- **1.** 환경 조건(온도, 습도)이 고품질 인쇄에 적합한지 확인합니다 196[페이지의 환경적 사양](#page-207-0) 참조.
- **2.** 전면 패널에서 선택한 용지 종류가 사용 중인 용지 종류와 같은지 확인합니다. 전면 패널에서 확 인하려면 용지 정보 보기 키 $\boxed{10}$ 를 누릅니다.
- **3.** HP 중량 코팅지 또는 HP 초중량 무광택 용지와 같은 무거운 용지 종류로 변경해 보십시오.
- **4.** 프린터에 넣은 용지보다 조금 가는 용지 종류를 선택합니다. 그래야 프린터에서 사용하는 잉크량 을 줄일 수 있습니다. 몇 가지 용지 종류 예가 두께 오름차순으로 나와있습니다. 일반 용지, 코팅 지, 중량 코팅지, 초중량 무광택 용지.
- **5.** 광택 용지를 사용하는 경우 다른 종류의 광택 용지로 변경해 보십시오.
- **6.** 프린트 헤드를 정렬합니다 174[페이지의 프린트 헤드 정렬](#page-185-0) 참조.

## <span id="page-169-0"></span>전체 이미지가 흐리거나 거친 경우

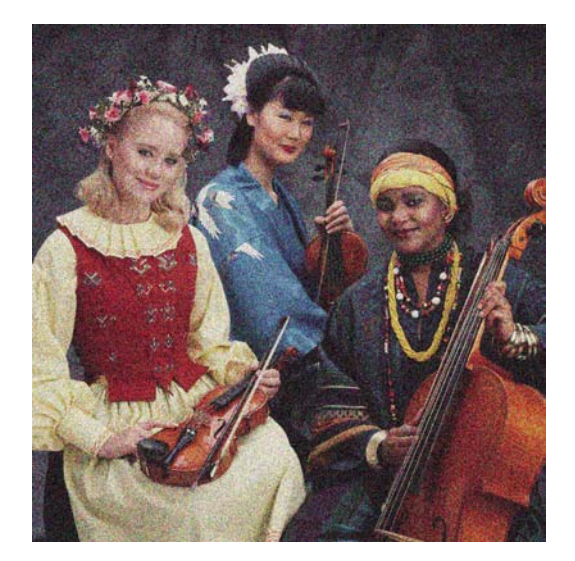

- **1.** 넣은 용지 종류가 전면 패널 및 소프트웨어에서 선택한 용지 종류와 일치하는지 확인합니다. 전 면 패널에서 확인하려면 용지 정보 보기 키 $\boxed{1}$ 를 누릅니다.
- **2.** 용지의 올바른 면에 인쇄하고 있는지 확인합니다.
- **3.** 적절한 인쇄 품질 옵션을 사용하고 있는지 확인합니다(51[페이지의 인쇄](#page-62-0) 참조). 높은 인쇄 품질 수 준을 선택하면 인쇄 품질 문제가 해결되는 경우도 있습니다. 예를 들어, 인쇄 품질 슬라이더를 속 도에 설정한 경우 품질로 설정을 변경해 보십시오. 인쇄 품질 설정을 변경하여 문제가 해결된 경 우 이 지점에서 작업을 다시 인쇄할 수 있습니다.
- **4.** 전면 패널로 이동하여 잉크 메뉴 아이콘 <mark>(①)</mark>을 선택한 다음 **프린트 헤드 정보**를 차례로 선택하여 프린트 헤드 정렬 상태를 확인합니다. 상태가 미결(PENDING)이면 프린트 헤드를 정렬해야 합니 다. 174[페이지의 프린트 헤드 정렬](#page-185-0) 참조. 정렬 후에 문제가 해결될 경우 작업을 다시 인쇄할 수 있습니다.
- **5.** <u>전면 패널로 이동하여 용지 정보 보기 키LLD 를 눌러 용지 진행 보정 상태를 확인합니다. 상태가</u> 기본값이면 용지 진행 보정을 수행해야 합니다. (148[페이지의 용지 공급 다시 보정](#page-159-0) 참조).

위의 모든 조치를 수행해도 문제가 지속되는 경우에는 고객 서비스 담당자에게 지원을 요청할 수 있습 니다.

# 용지가 평평하지 않은 경우

용지가 프린터에서 배출될 때 평평하게 놓이지 않고 약간의 기복이 있는 경우 인쇄된 이미지에 수직선 과 같은 표시 결함이 나타날 수 있습니다. 이러한 현상은 잉크가 흡수되는 얇은 용지를 사용하는 경우 에 발생할 수 있습니다.

<span id="page-170-0"></span>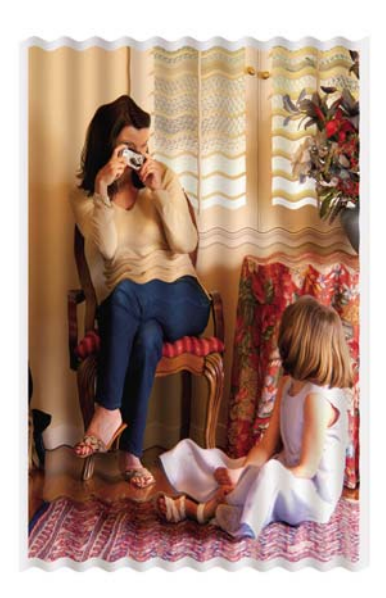

- **1.** 넣은 용지 종류가 전면 패널 및 소프트웨어에서 선택한 용지 종류와 일치하는지 확인합니다. 전 면 패널에서 확인하려면 용지 정보 보기 키 $\left[\begin{matrix} 1 \\ 1 \end{matrix}\right]$ 를 누릅니다.
- **2.** HP 중량 코팅지 또는 HP 초중량 무광택 용지와 같은 두꺼운 용지 종류로 변경해 보십시오.
- **3.** 프린터에 넣은 용지보다 조금 가는 용지 종류를 선택합니다. 그래야 프린터에서 사용하는 잉크량 을 줄일 수 있습니다. 몇 가지 용지 종류 예가 두께 오름차순으로 나와있습니다. 일반 용지, 코팅 지, 중량 코팅지, 초중량 무광택 용지.

## 인쇄물에 자국이나 긁힘이 있는 경우

손가락, 펜 또는 기타 물체로 만질 때 검정색 잉크에 자국이나 긁힘이 생겼을 수 있습니다. 이러한 현 상은 코팅지 및 무광택 교정지 등에서 특히 많이 나타납니다.

광택 용지는 사용된 잉크 양 및 인쇄 시의 환경 조건 등에 따라 인쇄 직후에 접촉하는 기타 물질이나 바스켓 등에 매우 민감할 수 있습니다.

자국이나 긁힘이 발생할 위험을 줄이려면

- 인쇄물을 주의해서 다룹니다.
- 인쇄물을 서로 쌓아 두지 마십시오.
- 인쇄물이 바스켓에 떨어지지 않도록 인쇄 전에 자동 절단기를 비활성화합니다 49[페이지의 자동](#page-60-0) [절단기 켜고 끄기](#page-60-0) 참조. 또는 새로 인쇄된 용지가 바스켓에 직접 닿지 않도록 바스켓에 용지 한 장 을 넣어 둡니다.

#### 용지의 잉크 표시

이 문제는 다양한 이유로 발생할 수 있습니다.

#### 코팅지 전면의 수평 얼룩

일반 용지나 코팅지에 많은 잉크를 사용할 경우 용지가 잉크를 빠르게 흡수하여 확산시킵니다. 따라 서, 프린트 헤드가 용지 위로 이동할 때 프린트 헤드가 용지와 접촉하여 인쇄된 이미지에 얼룩이 질 수 있습니다. 이 문제는 일반적으로 낱장 용지에서만 발생하고 롤 용지에서는 나타나지 않습니다.

<span id="page-171-0"></span>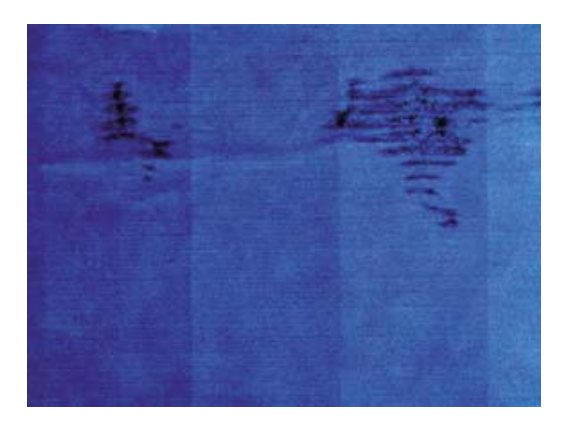

이 문제가 나타날 때마다 인쇄 작업을 즉시 취소해야 합니다. 취소 키를 누르고 컴퓨터 응용프로그램 에서도 작업을 취소합니다. 스며든 용지로 인해 프린트 헤드가 손상될 수 있습니다.

다음 제안에 따라 이 문제를 방지하십시오.

- **1.** 넣은 용지 종류가 전면 패널 및 소프트웨어에서 선택한 용지 종류와 일치하는지 확인합니다. 전 면 패널에서 확인하려면 용지 정보 보기 키 $\boxed{1}$ 를 누릅니다.
- **2.** 권장 용지 종류(136[페이지의 용지 주문](#page-147-0) 참조)와 올바른 인쇄 설정을 사용하십시오.
- **3.** 낱장 용지를 사용할 경우 용지를 90 도 회전해 보십시오. 용지 올의 방향이 성능에 영향을 줄 수 있습니다.
- **4.** HP 중량 코팅지 및 HP 초중량 무광택 용지와 같은 두꺼운 용지 종류로 변경해 보십시오.
- **5.** 프린터에 넣은 용지보다 조금 가는 용지 종류를 선택합니다. 그래야 프린터에서 사용하는 잉크량 을 줄일 수 있습니다. 몇 가지 용지 종류 예가 두께 오름차순으로 나와있습니다. 일반 용지, 코팅 지, 중량 코팅지, 초중량 무광택 용지.
- **6.** 소프트웨어 응용프로그램을 사용하여 이미지를 페이지 가운데로 재배치하여 여백을 늘려보십시 오.

#### 용지 뒷면의 잉크 표시

이 문제는 특히 비표준 용지 크기를 사용하여 경계선 없는 인쇄를 많이 수행한 이후에 발생할 수 있습 니다. 인자판의 잉크 찌꺼기가 용지 뒷면에 표시를 남길 수 있습니다.

인자판을 부드러운 천으로 청소하십시오. 리브 사이의 폼을 건드리지 말고 각 리브를 개별적으로 청소 하십시오.

# 인쇄 시 검정 잉크가 흘러나옴

이 문제는 광택 용지에 매트 검정색 잉크로 인쇄할 경우에 발생할 수 있습니다. 프린터는 용지가 매트 검정색 잉크를 보존하지 않을 것이라는 사실을 알고 있다면 매트 검정색 잉크를 사용하지 않을 것입니 다. 매트 검정색 잉크를 피하려면 용지 종류로 광택 인화지를 선택하면 됩니다(인화지 범주에서).

### <span id="page-172-0"></span>개체의 가장자리가 계단 모양으로 표시되거나 선명하지 않은 경 우

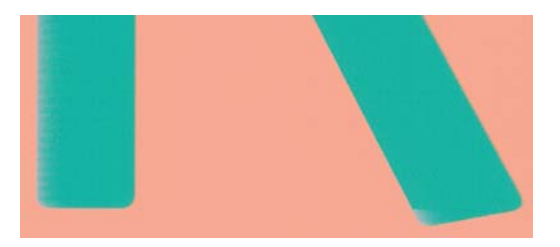

개체 또는 선의 가장자리가 선명하지 않거나 묽게 표시되는 경우 드라이버 대화상자(Mac OS 인쇄 대 화상자)에서 인쇄 품질 슬라이더를 품질로 설정했다면 사용자 정의 인쇄 품질 옵션을 선택하고 품질 수 준을 보통으로 설정해 보십시오. 51[페이지의 인쇄](#page-62-0) 참조.

# 개체의 가장자리가 예상보다 어둡게 표시되는 경우

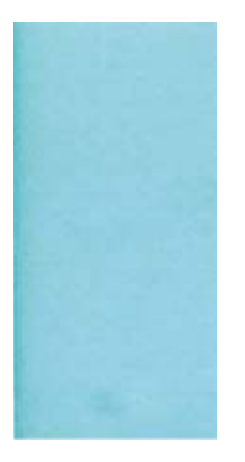

개체의 가장자리가 예상보다 어둡게 보이는 경우 드라이버 대화상자(Mac OS 인쇄 대화상자)에서 인 쇄 품질 슬라이더를 품질로 설정했다면 사용자 정의 인쇄 품질 옵션을 선택하고 품질 수준을 보통으로 설정해 보십시오. 51[페이지의 인쇄](#page-62-0) 참조.

## 낱장 용지 인쇄물의 끝에 수평선이 있는 경우

용지 후미 가장자리의 약 30mm 이내에서 인쇄물의 끝에만 영향을 미치는 일종의 결함이 있습니다. 인 쇄물에 매우 가는 수평선이 표시되는 경우가 있습니다.

이 문제를 방지하려면

- **1.** 이미지 진단 인쇄를 인쇄합니다 164[페이지의 이미지 진단 인쇄](#page-175-0) 참조.
- **2.** 롤 용지로 인쇄해 보십시오.
- **3.** 이미지 주위에 많은 여백을 사용해 보십시오.

## <span id="page-173-0"></span>서로 다른 색상의 수직선

인쇄물에 서로 다른 색상의 수직선이 있는 경우

- **1.** 권장 용지 중에서 HP 중량 코팅지, HP Super 중량 용지 등과 같은 두꺼운 용지를 사용해 보십 시오 136[페이지의 용지 주문](#page-147-0) 참조.
- **2.** 고품질 인쇄 설정을 사용해 보십시오(51[페이지의 인쇄](#page-62-0) 참조). 예를 들어, 인쇄 품질 슬라이더를 속도에 설정한 경우 품질로 설정을 변경해 보십시오.

## 인쇄물의 흰색 스폿

인쇄물에 흰색 스폿이 나타날 수 있습니다. 이 문제는 용지 올, 먼지 또는 느슨한 코팅 재료 등이 원인 일 수 있습니다. 이 문제를 방지하려면

- **1.** 인쇄하기 전에 브러시로 용지를 청소하여 느슨한 올이나 입자를 제거해 보십시오.
- **2.** 프린터 덮개를 항상 닫아 두십시오.
- **3.** 용지 롤과 낱장 용지를 자루나 상자에 보관하여 보호하십시오.

#### 색상이 잘못된 경우

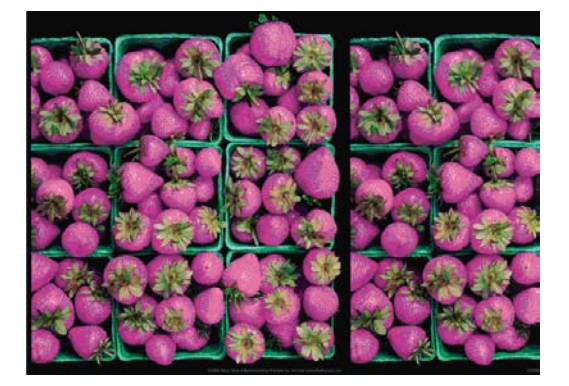

인쇄물의 색상이 기대한 것과 다를 경우 다음과 같이 해보십시오.

- **1.** 넣은 용지 종류가 전면 패널 및 소프트웨어에서 선택한 용지 종류와 일치하는지 확인합니다. 전 면 패널에서 확인하려면 용지 정보 보기 키 $\boxed{ \textbf{i} \textbf{j} }$ 를 누릅니다. 또한 색상 보정 상태를 확인합니다. 상태가 '보류 중' 또는 '폐기'인 경우 색상 보정을 수행해야 합니다 (66[페이지의 색상 보정](#page-77-0) 참조). 변경을 수행하여 문제가 해결될 경우 작업을 다시 인쇄할 수 있습니다.
- **2.** 용지의 올바른 면에 인쇄하고 있는지 확인합니다.
- **3.** 적절한 인쇄 품질 옵션을 사용하고 있는지 확인합니다(51[페이지의 인쇄](#page-62-0) 참조). 속도 또는 고속 옵 션을 선택한 경우 가장 정확한 색상이 표시되지 않을 수 있습니다. 인쇄 품질 설정을 변경하여 문 제가 해결된 경우 이 지점에서 작업을 다시 인쇄할 수 있습니다.
- **4.** 응용프로그램 색상 관리를 사용하는 경우 사용 중인 색상 프로파일이 선택된 용지 종류 및 인쇄 품질 설정과 일치하는지 확인합니다. 사용할 색상 설정을 모를 경우 65[페이지의 색상 관리](#page-76-0)를 참 조하십시오.
- **5.** 인쇄물과 모니터의 색상 차이가 문제인 경우 HP Color Center 의 "모니터 보정 방법"에 나오는 지 침을 따르십시오. 이 지점에서 문제가 해결될 경우 작업을 다시 인쇄할 수 있습니다.
- **6.** 이미지 진단 인쇄를 인쇄합니다 164[페이지의 이미지 진단 인쇄](#page-175-0) 참조.
- **7.** 원하는 색상을 구현하려면 색상 조절 옵션을 사용하십시오. 69[페이지의 색상 조절 옵션](#page-80-0) 참조.

위의 모든 조치를 수행해도 문제가 지속되는 경우에는 고객 서비스 담당자에게 지원을 요청할 수 있습 니다.

#### <span id="page-174-0"></span>페이지 레이아웃 응용프로그램에서 **EPS** 또는 **PDF** 이미지를 사용할 때의 색상 정 확도

Adobe InDesign 및 QuarkXPress 와 같은 페이지 레이아웃 응용프로그램은 EPS, PDF 또는 그레이스 케일 파일에 대한 색상 관리를 지원하지 않습니다.

그런 파일을 사용해야 하는 경우 EPS, PDF 또는 그레이스케일 이미지가 Adobe InDesign 또는 QuarkXPress 에서 나중에 사용하려는 동일한 색상 공간에 이미 있는지 확인합니다. 예를 들어 SWOP 표준을 따르는 프레스로 작업을 인쇄하는 것이 최종 목적이라면 이미지를 만들 때 SWOP 로 변환하십시오.

## 이미지가 불완전한 경우**(**아래쪽에서 잘림**)**

- 프린터에서 모든 데이터를 수신하기 전에 취소를 눌렀습니까? 그렇다면 데이터 전송이 종료되었 으므로 페이지를 다시 인쇄해야 합니다.
- **I/O** 제한 시간 설정이 너무 짧은 경우일 수 있습니다. 이 설정은 작업이 완료된 것으로 결정하기 전에 컴퓨터가 더 많은 데이터를 보내도록 프린터가 대기하는 시간을 결정합니다. 전면 패널 에서 **I/O** 제한 시간 설정을 더 긴 기간으로 늘린 다음 인쇄물을 다시 보낼 수 있습니다. 연결 메뉴

에서 , 고급 > **I/O** 제한 시간 선택을 차례로 선택합니다.

- 컴퓨터와 프린터 간에 통신 문제가 있을 수 있습니다. USB 또는 네트워크 케이블을 확인하십시 오.
- 소프트웨어 설정이 현재 페이지 크기에 적합한지 확인합니다(예: 긴 축 인쇄).
- 네트워크 소프트웨어를 사용하는 경우 해당 소프트웨어가 시간 종료되지 않았는지 확인합니다.

## 이미지가 잘리는 경우

잘림은 일반적으로 넣은 용지의 실제 인쇄 가능한 영역과 소프트웨어에서 인식하는 인쇄 가능한 영역 이 일치하지 않음을 나타냅니다. 인쇄하기 전에 인쇄 미리보기에서 이러한 문제를 식별할 수 있습니다 (57[페이지의 인쇄 미리보기](#page-68-0) 참조).

● 넣은 용지 크기에 대한 실제 인쇄 가능한 영역을 확인합니다.

인쇄 가능한 영역 = 용지 크기 – 여백

- 소프트웨어에서 이해하는 인쇄 가능한 영역("인쇄 영역" 또는 "이미지 형성 가능 영역"이라고도 함)을 확인합니다. 예를 들어, 일부 소프트웨어 응용프로그램에서는 이 프린터에 사용되는 것보다 더 큰 표준 인쇄 가능 영역을 가정합니다.
- 매우 좁은 여백을 가진 사용자 정의 용지 크기를 정의한 경우 프린터에서 최소 여백을 적용하여 이미지를 약간 잘라낼 수 있습니다. 더 큰 용지 크기를 사용하거나 경계선 없는 인쇄를 고려할 수 있습니다(54[페이지의 여백 옵션 선택](#page-65-0) 참조).
- 이미지에 자체 여백이 있는 경우 **여백만큼 문서 잘라내기** 옵션을 사용하여 이미지를 인쇄할 수 있 습니다(54[페이지의 여백 옵션 선택](#page-65-0) 참조).
- 하나의 롤로 된 매우 긴 이미지를 인쇄할 경우 소프트웨어가 해당 크기의 이미지를 인쇄할 수 있 는지 확인합니다.
- <span id="page-175-0"></span>폭이 부족한 용지 크기에서 페이지를 세로에서 가로로 회전하라는 메시지가 표시될 수 있습니 다.
- 필요한 경우 이미지 또는 문서가 여백 사이에 들어가도록 소프트웨어 응용프로그램에서 해당 이 미지나 문서의 크기를 줄입니다.

이미지가 잘리는 다른 이유도 있습니다. Adobe Photoshop, Adobe Illustrator, CorelDRAW 등과 같은 일부 응용프로그램에서는 내부 16 비트 좌표계를 사용하므로, 32,768 픽셀 이상의 이미지를 처리할 수 없습니다. 이러한 응용프로그램에서 이 크기보다 더 큰 이미지를 인쇄할 경우 이미지의 아래쪽이 잘립 니다. 그럴 경우 전체 이미지를 인쇄하는 유일한 방법은 해상도를 줄여 전체 이미지를 32,768 픽셀보 다 작게 만드는 것입니다. Windows 드라이버 대화상자에는 **16** 비트 응용프로그램 호환성이라는 옵션 이 포함되어 있습니다. 이 옵션을 사용하면 그런 이미지의 해상도를 자동으로 줄일 수 있습니다. 이 옵 션은 고급 탭의 문서 옵션 > 프린터 기능 아래에 있습니다.

## 인쇄된 이미지에 일부 개체가 없는 경우

많은 양의 데이터를 고품질 대형 인쇄 작업으로 인쇄해야 하는 경우가 있습니다. 이때 특정 작업 흐름 에서는 일부 개체가 출력에서 누락되는 문제가 발생할 수 있습니다. 다음은 이러한 경우에 Windows 드라이버 대화상자 사용을 위한 몇 가지 권장 사항입니다.

- 고급 탭에서 문서 옵션, 프린터 기능을 선택하고 비트맵으로 작업 보내기를 사용으로 설정합니다 (HP-GL/2 드라이버에만 해당).
- 고급 탭에서 문서 옵션, 프린터 기능을 선택하고 **16** 비트 응용프로그램 호환성을 사용으로 설정합 니다.
- 그급 탭에서 문서 옵션, 프린터 기능을 선택하고 최대 응용프로그램 해상도를 300 으로 설정합니 다.

위의 설정은 문제 해결의 목적으로 설명한 것이며 최종 출력의 품질이나 인쇄 작업을 생성하는 데 필 요한 시간에 부정적인 영향을 줄 수 있습니다. 따라서, 위의 설정이 문제를 해결하는 데 도움이 되지 않 을 경우 기본값으로 복원하십시오.

Mac OS 에서 작업하는 경우에는 위의 설정을 사용할 수 없습니다. 대신 응용프로그램 소프트웨어에서 비트맵 이미지의 해상도를 줄일 수 있습니다.

# **PDF** 파일이 잘리거나 개체가 누락되는 경우

이전 버전 Adobe Acrobat 또는 Adobe Reader 에서는 HP-GL/2 드라이버를 사용하여 높은 해상도로 인 쇄할 경우 큰 PDF 파일이 잘리거나 일부 개체가 손실될 수 있습니다. 이러한 문제를 방지하려면 Adobe Acrobat 또는 Adobe Reader 소프트웨어를 최신 버전으로 업그레이드하십시오. 버전 7 이상에 서는 이러한 문제가 해결되었습니다.

## 이미지 진단 인쇄

이미지 진단 인쇄는 프린트 헤드 안정성 문제를 강조하기 위해 설계된 패턴들로 구성됩니다. 이미지 진 단 인쇄를 사용하면 프린터에 현재 설치된 프린트 헤드의 성능을 비롯하여 프린트 헤드가 막혔거나 다 른 문제가 있는지 여부를 확인할 수 있습니다.

이미지 진단 인쇄를 인쇄하려면

- **1.** 문제를 감지했을 때 사용한 것과 동일한 용지 종류를 사용합니다.
- **2.** .<br>전면 패널에서 용지 정보 보기 키███ 사용하여 선택된 용지 종류가 프린터에 넣은 용지 종류 와 같은지 확인합니다.
- **3.** 프린터 전면 패널에서 이미지 품질 유지보수 메뉴 아이콘 <mark>(조)</mark>, **진단 이미지 인쇄**를 차례로 선택 합니다.

이미지 진단 인쇄를 인쇄하는 데 약 2 분 정도 걸립니다.

인쇄물은 프린트 헤드 성능을 테스트하는 두 부분으로 분할됩니다.

- 첫 번째 부분(상단)은 프린트 헤드별로 하나씩 순수 색상 사각형으로 구성됩니다. 이 부분은 각 색 상으로부터 얻게 되는 인쇄 품질을 나타냅니다.
- 두 번째 부분(하단)은 각 프린트 헤드의 노즐별로 하나씩 작은 대시들로 구성됩니다. 이 부분은 첫 번째 부분을 보완하며 각 프린트 헤드의 결함이 있는 노즐 수를 감지합니다.

인쇄물을 주의해서 살펴보십시오. 색상 이름은 사각형 위쪽과 대시 패턴의 중앙에서 볼 수 있습니다.

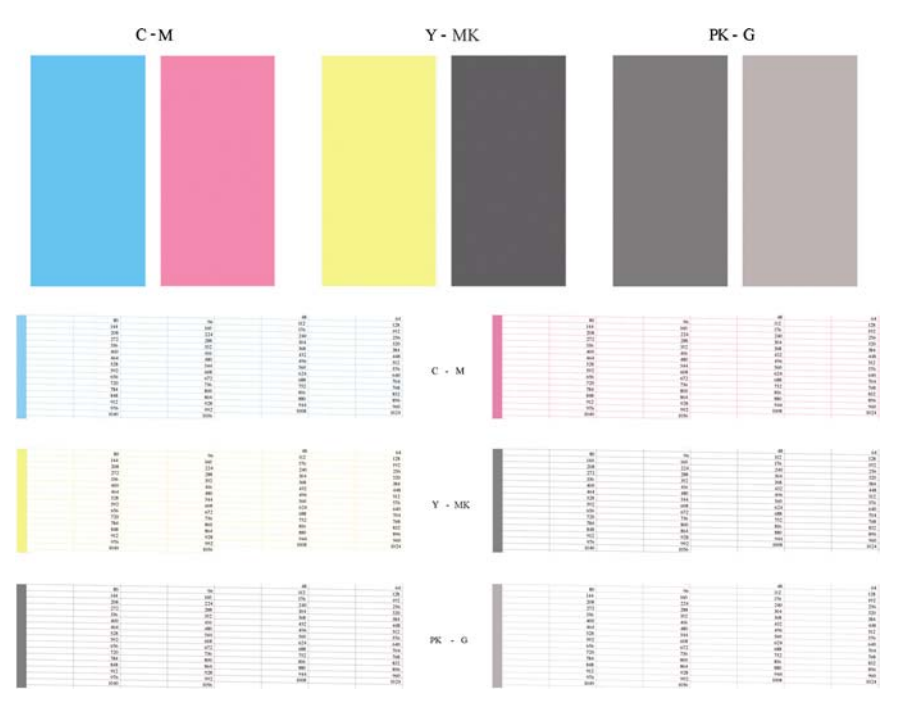

먼저 인쇄물의 상단 부분(첫 번째 부분)을 살펴보십시오. 각 컬러 사각형은 수평선이 없는 균일한 색상 이어야 합니다.

그런 다음 인쇄물의 하단 부분(두 번째 부분)을 살펴보십시오. 각 개별 컬러 패턴에 대해 대부분의 대 시가 있는지 확인합니다.

첫 번째 부분에 수평선이 있고 두 번째 부분에 동일한 색상에 대한 누락된 대시가 있는 경우 해당 프린 트 헤드를 청소해야 합니다. 그러나 사각형이 단색인 경우 두 번째 부분에 있는 몇 개의 누락된 대시에 대해 걱정하지 마십시오. 프린터가 몇 개의 막힌 노즐을 보정할 수 있으므로 이러한 몇 개의 누락된 대 시는 허용 가능합니다.

다음은 정상 상태인 회색 프린트 헤드의 예입니다.

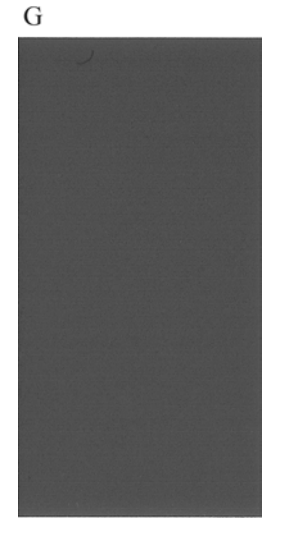

다음은 잘못된 상태인 동일 프린트 헤드의 예입니다.

G

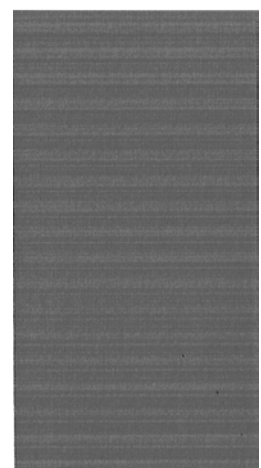

#### 교정 조치

- **1.** 결함이 있는 프린트 헤드를 청소합니다(171[페이지의 프린트 헤드 청소](#page-182-0) 참조). 그런 다음 이미지 진단 인쇄를 다시 인쇄하여 문제가 해결되었는지 여부를 확인합니다.
- **2.** 문제가 남아 있는 경우 프린트 헤드를 다시 청소하고 이미지 진단 인쇄를 다시 인쇄하여 문제가 해결되었는지 여부를 확인합니다.
- **3.** 문제가 남아 있는 경우 프린트 헤드를 수동으로 청소하십시오(171[페이지의 프린트 헤드 청소](#page-182-0) 참 조). 현재 인쇄 작업을 다시 인쇄할 수 있습니다. 이제 만족스럽게 인쇄될 것입니다.
- **4.** 문제가 지속되면 프린트 헤드 잉크 방울 감지기를 청소하십시오. 일반적으로 필요 시 프린터에서 사용자에게 알려 주지만 프린터가 알려 주지 않더라도 청소를 실행하는 것이 좋습니다 172[페이지의 프린트 헤드 잉크 방울 감지기 청소](#page-183-0) 참조.
- **5.** 그래도 문제가 남아 있는 경우 결함 있는 프린트 헤드를 교체하거나(113[페이지의 잉크 카트리지](#page-124-0) [및 프린트 헤드 처리](#page-124-0) 참조) HP 고객지원센터에 문의하십시오(190페이지의 HP [지원 연락처](#page-201-0) 참 조).

# <span id="page-178-0"></span>그래도 문제가 지속되는 경우

이 장의 조언을 따른 이후에도 인쇄 품질 문제가 발생할 경우 다음과 같은 몇 가지를 수행할 수 있습니 다.

- 높은 인쇄 품질 옵션을 사용해 보십시오 51[페이지의 인쇄](#page-62-0) 참조.
- 인쇄에 사용 중인 드라이버를 확인합니다. 타사 드라이버인 경우 드라이버 공급업체에 해당 문제 를 문의하십시오. 올바른 HP 드라이버(있는 경우)를 사용해 보십시오. 최신 HP 드라이버를 <http://www.hp.com/go/designjet/>에서 다운로드할 수 있습니다.
- 타사 RIP 를 사용 중인 경우 해당 설정이 잘못되었을 수 있습니다. RIP 와 함께 제공된 설명서를 참조하십시오.
- 프린터의 펌웨어가 최신 버전인지 확인하십시오 132[페이지의 펌웨어 업데이트](#page-143-0) 참조.
- 소프트웨어 응용프로그램에 올바른 설정이 있는지 확인합니다.
# 下 잉크 카트리지 및 프린트 헤 및 프린트 (<br>해결 드 문제 해결잉크 카트리지<br>드 문제

- [잉크 카트리지를 삽입할 수 없는 경우](#page-181-0)
- [잉크 카트리지 상태 메시지](#page-181-0)
- [프린트 헤드를 삽입할 수 없는 경우](#page-181-0)
- [전면 패널 디스플레이에 프린트 헤드 재장착 또는 교체 권장 메시지 표시](#page-182-0)

**16** 잉크 카트리지 및 프린트 헤드 문제 해결

- [프린트 헤드 청소](#page-182-0)
- [프린트 헤드 잉크 방울 감지기 청소](#page-183-0)
- [프린트 헤드 정렬](#page-185-0)
- [프린트 헤드 상태 메시지](#page-187-0)

# 잉크 카트리지를 삽입할 수 없는 경우

- **1.** 카트리지 종류가 올바른지 확인하십시오(모델 번호).
- **2.** 카트리지의 컬러 레이블이 슬롯의 레이블과 동일한 색상인지 확인합니다.
- **3.** 카트리지의 방향이 올바른지 확인합니다. 카트리지 레이블의 오른쪽을 위로 향하게 하여 문자를 읽을 수 있습니다.

주의: 잉크 카트리지 슬롯의 내부를 청소하지 마십시오.

# 잉크 카트리지 상태 메시지

<span id="page-181-0"></span>잉크 카트리지 및 프린트 헤 드 문제 해결

! 프린트<br>: 프리

 $\mathbf{P}$ 

<u>00</u>

가능한 잉크 카트리지 상태 메시지는 다음과 같습니다.

- 정상: 카트리지가 정상적으로 작동하고 알려진 문제가 없습니다.
- 누락: 카트리지가 없거나 프린터에 제대로 연결되지 않았습니다.
- 낮음: 잉크가 부족합니다.
- 매우 낮음: 잉크가 매우 부족합니다.
- 비어 있음: 카트리지가 비어 있습니다.
- **재장착**: 카트리지를 제거하였다가 다시 삽입하는 것이 좋습니다.
- 교체: 카트리지를 새 카트리지로 교체하는 것이 좋습니다.
- 교체됨: 카트리지가 예상치 못한 상태입니다.
- 만료됨: 카트리지의 만료일이 지났습니다.

## 프린트 헤드를 삽입할 수 없는 경우

- **1.** 프린트 헤드의 종류가 올바른지 확인하십시오(모델 번호).
- **2.** 프린트 헤드에서 두 개의 오렌지색 보호 마개를 제거했는지 확인하십시오.
- **3.** 프린트 헤드의 컬러 레이블이 슬롯의 레이블과 동일한 색상인지 확인합니다.
- **4.** 프린트 헤드의 방향이 올바른지 확인합니다(서로 비교).

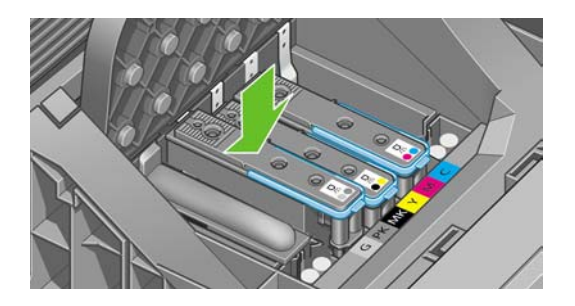

**5.** 프린트 헤드 덮개가 올바르게 덮여 있고 걸쇠가 채워져 있는지 확인합니다. 121[페이지의 프린트](#page-132-0) [헤드 삽입](#page-132-0) 참조.

## <span id="page-182-0"></span>전면 패널 디스플레이에 프린트 헤드 재장착 또는 교체 권장 메 시지 표시

- **1.** 전면 패널에서 전원을 켭니다.
- **2.** 전면 패널 디스플레이 메시지를 확인하여 준비 메시지가 표시되면 프린터가 인쇄 준비가 된 것입 니다. 문제가 남아 있는 경우 다음 단계를 계속합니다.
- **3.** 프린트 헤드를 제거합니다. 118[페이지의 프린트 헤드 제거](#page-129-0) 참조.
- **4.** 보풀이 일지 않는 천으로 프린트 헤드 뒷면의 전기 연결부를 청소합니다. 습기를 완전히 제거해 야 하는 경우 순한 소독용 알코올을 주의해서 사용할 수 있습니다. 물을 사용하지 마십시오.

주의: 이 과정은 정교한 절차이며 프린트 헤드를 손상시킬 수 있습니다. 프린트 헤드 아래 쪽의 노즐을 만지지 마십시오. 특히 알코올로 닦지 마십시오.

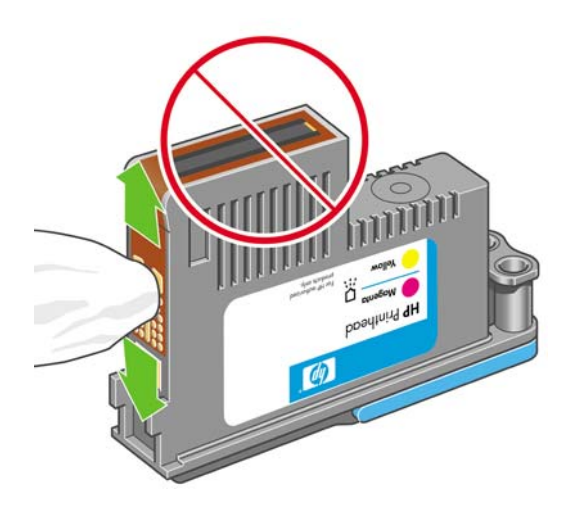

- **5.** 프린트 헤드를 다시 삽입합니다. 121[페이지의 프린트 헤드 삽입](#page-132-0) 참조.
- **6.** 전면 패널 디스플레이 메시지를 확인합니다. 문제가 남아 있는 경우 새 프린트 헤드로 시험해 보 십시오.

## 프린트 헤드 청소

프린터가 켜진 상태에서는 자동 청소가 주기적으로 수행됩니다. 따라서, 노즐에 새로운 잉크가 공급되 고 노즐 막힘이 발생하지 않아 색상 정확도가 보장됩니다. 아직 그렇게 하지 않은 경우 계속하기 전에 164[페이지의 이미지 진단 인쇄를](#page-175-0) 참조하십시오.

프린트 헤드를 청소하려면 메뉴 키를 눌러 주 메뉴로 돌아가서 이미지 품질 유지보수 메뉴 아이콘

, 프린트 헤드 청소를 차례로 선택합니다. 이미지 품질 진단 인쇄 절차를 완료한 경우 오류가 있는 색상이 무엇인지 알고 있습니다. 오류가 있는 색상이 포함된 프린트 헤드 쌍을 선택합니다. 청소할 색 상을 모를 경우 모든 프린트 헤드를 청소하도록 선택할 수도 있습니다. 모든 프린트 헤드를 청소하려 면 약 9 분 정도 걸립니다. 단일 프린트 헤드 쌍을 청소하려면 약 6 분 정도 걸립니다.

주: 모든 프린트 헤드를 청소하면 단일 쌍을 청소할 때보다 더 많은 잉크가 사용됩니다.  $\overline{\mathscr{L}}$ 

전면 패널에서 프린트 헤드 청소 절차를 사용하여 프린트 헤드를 청소했지만 이미지 품질 문제가 발생 하는 경우 다음 절차를 사용하여 프린트 헤드 노즐을 수동으로 청소해 보십시오.

주의: 이 과정은 정교한 절차이며 프린트 헤드를 손상시킬 수 있습니다. 프린트 헤드 뒷면의 전 기 연결부를 만지지 마십시오.

<span id="page-183-0"></span>프린트 헤드를 제거하고(118[페이지의 프린트 헤드 제거](#page-129-0) 참조) 보풀이 일지 않는 천으로 습기가 제거될 때까지 프린트 헤드의 밑면을 닦습니다.

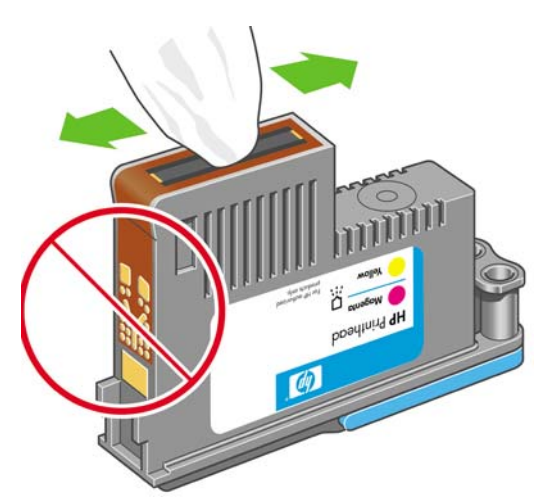

# 프린트 헤드 잉크 방울 감지기 청소

프린트 헤드 잉크 방울 감지기는 결함 있는 노즐을 정상적인 인쇄 노즐로 교체하기 위해 프린트 헤드 의 노즐에 문제가 있는지 감지하는 센서입니다. 섬유 조직, 머리카락 또는 용지 조각과 같은 입자들이 센서를 막게 되면 인쇄 품질에 영향을 줍니다.

전면 패널에 청소가 필요하다는 경고 메시지가 나타나면 프린트 헤드 잉크 방울 감지기를 청소하는 것 이 좋습니다. 즉시 프린트 헤드 잉크 방울 감지기를 청소하지 않을 경우 프린터는 정상적으로 작동할 수 있지만 전명 패널에서는 계속해서 경고 메시지를 나타내게 됩니다.

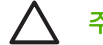

주의: 잉크가 손에 묻지 않게 하려면 장갑을 착용하십시오

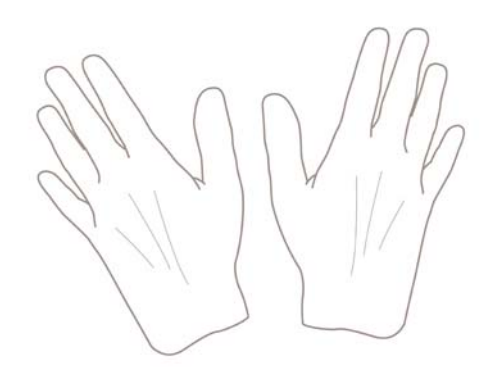

**1.** 전면 패널에서 프린터를 끕니다.

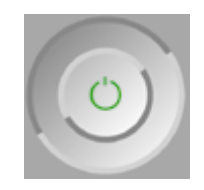

**2.** 전기 충격을 방지하려면 프린터를 끄고 코드를 뽑습니다.

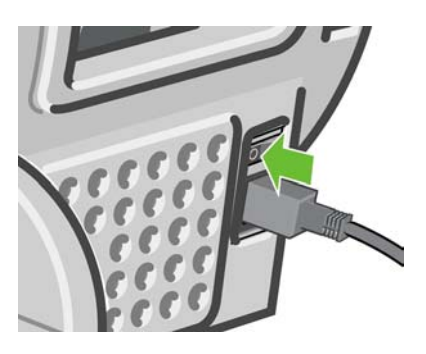

**3.** 창을 엽니다.

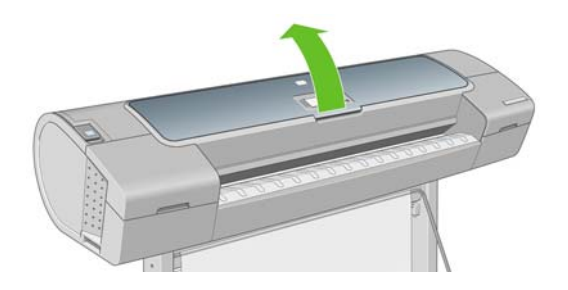

**4.** 저장된 프린트 헤드 카트리지 옆에서 프린트 헤드 잉크 방울 감지기를 찾으십시오.

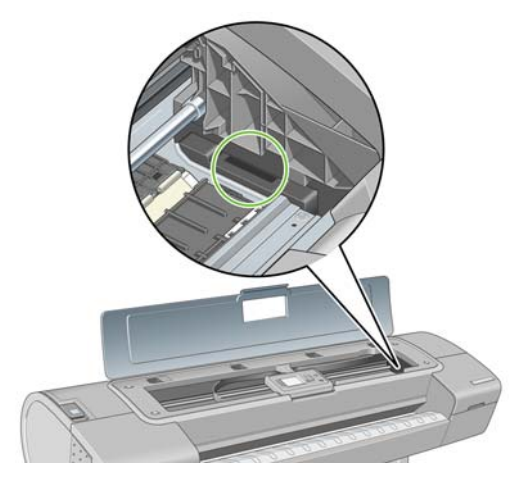

- **5.** 프린트 헤드 잉크 방울 감지기를 막고 있는 모든 입자들을 제거합니다.
- **6.** 보풀이 일지 않는 마른 천으로 잉크 방울 감지기 표면을 닦아서 보이지 않는 입자까지 제거합니 다.

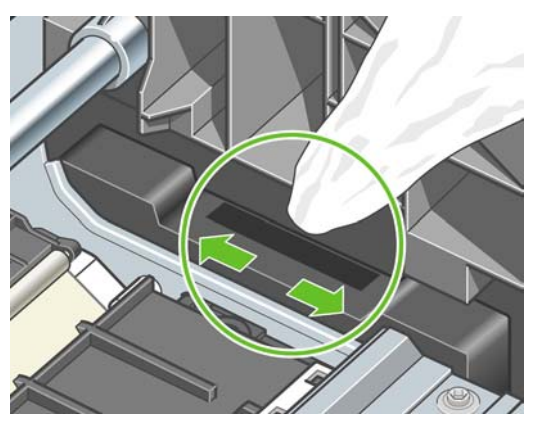

<span id="page-185-0"></span>**7.** 창을 닫습니다.

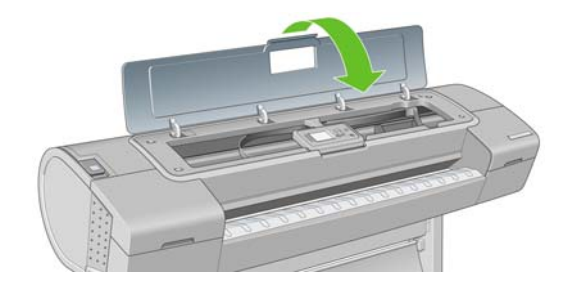

**8.** 프린터 코드를 꽂고 전원을 켜십시오.

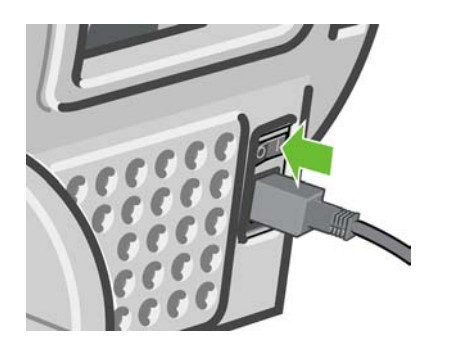

**9.** 전면 패널에서 프린터 전원을 켭니다.

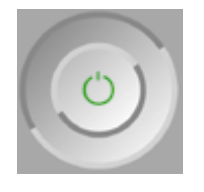

### 프린트 헤드 정렬

그래픽 요소의 색상을 정확하게 표시하고, 부드럽게 전송하고, 가장자리를 선명하게 나타내려면 프린 트 헤드를 정밀하게 정렬해야 합니다. 프린터에는 프린트 헤드를 액세스하거나 교체할 때마다 실행되 는 자동 프린트 헤드 정렬 절차가 있습니다.

용지 걸림이 발생하거나, 사용자 정의 용지를 사용했거나, 색상 정확도 문제가 발생하는 경우 (65[페이지의 색상 관리](#page-76-0) 참조) 프린트 헤드를 정렬해야 할 수 있습니다.

 $\mathbb{R}$ 

<mark>주</mark>: 용지 걸림이 발생하는 경우 프린트 헤드를 다시 삽입하고 이미지 품질 유지보수 메뉴 <mark>(A)</mark><br>를 사용하여 피전력 전치를 リ자치느 고싶 동소들을 를 사용하여 재정렬 절차를 시작하는 것이 좋습니다.

주의: 투명 용지나 반투명 용지를 사용하여 프린트 헤드를 정렬하지 마십시오.

#### 忈 잉크 카트리지 및 프린트 헤  $III$ 可 11 RN 드 문제 해결ᇓ OH **UHT**  $\bar{\pi}$  $\sqcap$  $\overline{00}$

### <span id="page-186-0"></span>프린트 헤드 재삽입 절차

**1.** 재정렬 절차를 실행하는 중에 잘못된 용지를 넣은 경우 전면 패널에서 취소 키를 누릅니다.

주의: 재정렬 절차를 취소한 경우 인쇄하지 마십시오. 이미지 품질 유지보수 메뉴 절차를 사용하여 정렬을 다시 시작할 수 있습니다.

**2.** 사용할 용지를 넣습니다. 29[페이지의 용지 처리](#page-40-0) 참조. 롤 용지 또는 낱장 용지를 사용할 수 있지 만 가로로 A3 이상이 되어야 합니다.

주의: 투명 용지나 반투명 용지를 사용하여 프린트 헤드를 정렬하지 마십시오.

- **3.** 모든 프린트 헤드를 제거하고 다시 삽입합니다. 118[페이지의 프린트 헤드 제거](#page-129-0) 및 121[페이지의](#page-132-0) [프린트 헤드 삽입](#page-132-0) 참조. 그러면 프린트 헤드 정렬 절차가 시작됩니다.
- **4.** 창이 닫혀 있는지 확인합니다. 프린트 헤드 재정렬 중에 프린터 근처에 강력한 광원이 있을 경우 정렬에 영향을 줄 수 있습니다.

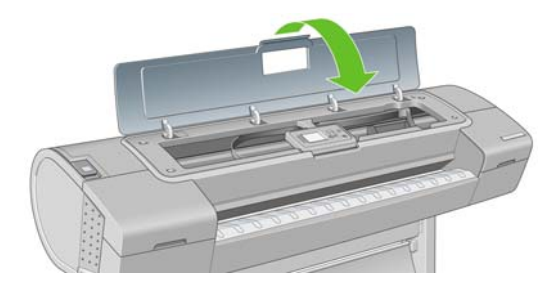

**5.** 이 절차를 수행하는 데 약 6 분 정도 걸립니다. 전면 패널 디스플레이에 절차가 완료되었다는 메 시지가 표시될 때까지 기다렸다가 프린터를 사용하십시오.

주: 프린터에서 보정 이미지를 인쇄합니다. 이미지에 대해서 걱정하지 마십시오. 전면 패  $\overline{\mathscr{I}}$ 널 디스플레이에는 진행 중 아무런 오류를 표시하지 않습니다.

#### 이미지 품질 유지보수 메뉴 절차

**1.** 사용할 용지를 넣습니다. 29[페이지의 용지 처리](#page-40-0) 참조. 롤 용지 또는 낱장 용지를 사용할 수 있지 만 가로로 A3(420 x 297mm) 이상이 되어야 합니다.

주의: 투명 용지나 반투명 용지를 사용하여 프린트 헤드를 정렬하지 마십시오.

**2.** <u>메뉴 키를 눌러 주 메뉴로 돌아가서 이미지 품질 유지보수 <mark>, 스</mark> 프</u>린트 헤드 정렬을 차례로 선택 합니다. 프린터에서 재정렬을 실행하는 데 충분한 용지가 있는지를 자동으로 확인합니다.

<span id="page-187-0"></span>**3.** 넣은 용지가 만족스러운 경우 프린터는 재정렬을 실행하고 재정렬 패턴을 인쇄합니다. 창이 닫혀 있는지 확인합니다. 프린트 헤드 재정렬 중에 프린터 근처에 강력한 광원이 있을 경우 정렬에 영 향을 줄 수 있습니다.

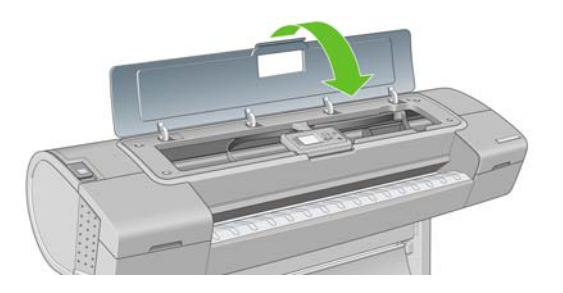

**4.** 이 절차를 수행하는 데 약 5 분 정도 걸립니다. 전면 패널 디스플레이에 절차가 완료되었다는 메 시지가 표시될 때까지 기다렸다가 프린터를 사용하십시오.

#### 정렬 중의 스캐닝 오류

정렬 절차가 실패할 경우 전면 패널에 스캐닝 문제 메시지가 나타납니다. 이는 정렬이 성공적으로 완 료되지 않았음을 의미합니다. 따라서 프린터가 정렬되지 않았으므로 우수한 이미지 품질로 인쇄하려 면 정렬을 반복해야 합니다. 문제의 원인은 다음과 같습니다.

- 사용된 용지가 유효하지 않은 경우 유효한 용지로 정렬을 반복하십시오.
- 프린트 헤드 상태 문제, 프린트 헤드를 청소하십시오. 171[페이지의 프린트 헤드 청소](#page-182-0) 참조
- 창을 열어 둔 상태로 정렬을 수행했습니다. 창을 닫고 정렬을 반복하십시오.

유효한 용지를 사용하여 창을 닫은 상태에서 프린트 헤드를 청소한 후에도 문제가 지속되는 경우 수리 가 필요한 스캐닝 시스템 오류이거나 프린트 헤드가 작동하지 않아 교체해야 할 수 있습니다.

## 프린트 헤드 상태 메시지

가능한 프린트 헤드 상태 메시지는 다음과 같습니다.

- 정상: 프린트 헤드가 정상적으로 작동하고 알려진 문제가 없습니다.
- 누락: 프린트 헤드가 없거나 프린터에 제대로 설치되지 않았습니다.
- **개별적으로 프린트 헤드를 검사하십시오**: 프린트 헤드를 개별적으로 검사하여 오류가 있는 프린트 헤드를 찾는 것이 좋습니다. 모든 프린트 헤드를 제거하고 하나씩 다시 삽입한 다음 걸쇠와 캐리 지 덮개를 닫습니다. 전면 패널 디스플레이에 재장착 또는 교체 메시지를 표시하여 실패한 프린 트 헤드를 나타냅니다.
- **재장착**: 프린트 헤드를 제거하였다가 다시 삽입하는 것이 좋습니다. 실패한 경우 전기 연결부를 청소하십시오. 171[페이지의 전면 패널 디스플레이에 프린트 헤드 재장착 또는 교체 권장 메시지](#page-182-0) [표시](#page-182-0) 참조. 실패한 경우 프린트 헤드를 새 프린트 헤드로 교체합니다. 118[페이지의 프린트 헤드](#page-129-0) [제거](#page-129-0) 및 121[페이지의 프린트 헤드 삽입](#page-132-0) 참조.
- 교체: 프린트 헤드가 실패했습니다. 프린트 헤드를 작동하는 프린트 헤드로 교체합니다. 118[페이지의 프린트 헤드 제거](#page-129-0) 및 121[페이지의 프린트 헤드 삽입](#page-132-0) 참조.
- 교체 미완료: 프린트 헤드 교체 절차가 완료되지 않았습니다. 교체 절차를 다시 시작하여 완전히 끝내십시오. 프린트 헤드를 변경할 필요는 없습니다.
- **제거**: 프린트 헤드가 인쇄에 사용할 적합한 종류가 아닙니다.

# **17** 일반 프린터 문제 해결

- [프린터가 인쇄를 하지 않는 경우](#page-189-0)
- [프린터가 느린 경우](#page-189-0)
- [프린터가 잘못된 용지에 인쇄하는 경우](#page-189-0)
- [컴퓨터와 프린터 간 통신 장애](#page-190-0)
- HP Easy Printer Care(Windows) 또는 HP [프린터 유틸리티](#page-190-0)(Mac OS) 액세스 불가
- [내장 웹 서버에 액세스할 수 없는 경우](#page-191-0)
- [자동 파일 시스템 확인](#page-191-0)
- AutoCAD 2000 [메모리 할당 오류](#page-192-0)
- Microsoft Visio 2003 [에서 인쇄할 때 출력이 없는 경우](#page-192-0)
- QuarkXPress [에서 인쇄 시 사용할 수 없는 드라이버 기능](#page-192-0)
- [프린터 경고](#page-193-0)

# <span id="page-189-0"></span>프린터가 인쇄를 하지 않는 경우

정상 상태(용지가 공급되어 있고, 모든 잉크 구성요소가 설치되어 있으며, 파일 오류가 없는 상태)에서 도 컴퓨터에서 프린터로 보낸 파일이 예상한 시간에 인쇄되지 않는 경우가 있으며, 그 원인은 여러 가 지입니다.

- 전원 문제일 수 있습니다. 프린터가 전혀 작동하지 않고 전면 패널이 응답하지 않는 경우 전원 케 이블이 제대로 연결되어 있고 소켓에 전원이 들어오고 있는지 확인합니다.
- \_ 강력한 자기장, 심각한 전기 교란 등과 같이 프린터가 이상하게 동작하거나 작동을 멈추게 하는 비정상적인 전자기 현상이 발생했을 수 있습니다. 이 경우 전면 패널의 전원 키를 사용하여 프린 터를 끄고 전원 코드를 뽑은 다음 전자기 현상이 정상 상태로 돌아올 때까지 기다렸다가 프린터 를 다시 켭니다. 그래도 문제가 지속되면 고객 서비스 담당자에게 문의하십시오.
- 겹치기 기능이 설정되어 있어서 프린터가 해당 겹치기를 계산하기 전에 정해진 겹치기 대기 시간 동안 기다리고 있는 경우일 수 있습니다. 이때, 전면 패널에 겹치기에 필요한 남은 시간이 표시됩 니다.
- 잘못된 그래픽 언어가 설정되었을 수 있습니다. 28[페이지의 그래픽 언어 설정 변경](#page-39-0) 참조.
- 컴퓨터에 올바른 프린터 드라이버를 설치하지 않았을 수 있습니다. *조립 지침*을 참조하십시오.
- 낱장에 인쇄할 경우 프린터 드라이버에서 용지 공급을 낱장으로 지정해야 합니다.
- 프린터가 용지나 계정 정보를 위해 작업을 보류한 것일 수 있습니다. 106[페이지의 작업 상태 메](#page-117-0) [시지](#page-117-0)를 참조하십시오.
- 프린터 드라이버를 통해 인쇄 미리보기를 요청했을 수도 있습니다. 인쇄 미리보기는 인쇄 결과가 원하는 대로 나오는지 미리 이미지를 확인할 수 있는 기능입니다. 이 경우에는 미리보기가 화면 에 표시되며, 인쇄 버튼을 눌러야만 인쇄가 시작됩니다.
- Mac OS 에서 USB 연결을 사용하는 경우 데이터 인코딩을 변경해야 할 수도 있습니다. 콘, 인쇄 기본 설정 > **PS** > 인코딩 설정 > **ASCII** 을 차례로 선택합니다. 그런 다음 ASCII 데이터 를 전송하도록 응용프로그램을 구성합니다.

## 프린터가 느린 경우

다음 설명은 몇 가지 가능한 원인입니다.

- 인쇄 품질을 고품질 또는 가장 섬세하게로 설정했습니까? 고품질 인쇄나 가장 섬세하게 인쇄에서 는 시간이 더 오래 걸립니다.
- 용지를 넣을 때 올바른 용지 종류를 지정했습니까? 인화지 및 코팅지는 건조 시간이 더 오래 걸립 니다. 프린터의 현재 용지 종류 설정을 확인하려면 46[페이지의 용지에 대한 정보 보기](#page-57-0)를 참조하 십시오. 일부 용지는 인쇄하는 데 좀더 많은 시간이 걸립니다.
- 프린터에 네트워크 연결이 있습니까? 네트워크에 사용되는 모든 구성요소(네트워크 인터페이스 카드, 허브, 라우터, 스위치, 케이블 등)가 고속 작업을 지원하는지 확인하십시오. 네트워크에 다 른 장치의 트래픽이 많이 있습니까?
- 전면 패널에서 건조 시간을 연장으로 지정했습니까? 건조 시간을 최적으로 변경해 보십시오.

# 프린터가 잘못된 용지에 인쇄하는 경우

필요한 용지를 넣기 전에 프린터가 작업을 인쇄하는 경우에는 프린터 드라이버의 용지 종류를 **모든 용** 지로 선택한 것이 원인일 수 있습니다. 모든 용지를 선택하면 프린터가 안에 들어있는 용지라면 어느

- <span id="page-190-0"></span>● **Windows** 드라이버 대화상자에서**:** 용지/품질 탭을 선택한 다음 용지 종류 드롭다운 목록에서 용 지 종류를 선택합니다.
- **Mac OS** 인쇄 대화상자에서**(T1100):** 용지/품질 패널을 선택한 다음 용지 종류 드롭다운 목록에서 프린터에 있는 용지 종류를 선택합니다.
- **Mac OS** 인쇄 대화상자에서**(T1100ps):** 이미지 품질 패널을 선택한 다음 용지 종류 드롭다운 목록 에서 모든 용지를 선택합니다.

€ 주: 모든 용지가 드라이버 기본값입니다.

# 컴퓨터와 프린터 간 통신 장애

다음과 같은 몇 가지 증상이 있습니다.

- 이미지를 프린터로 보낼 때 전면 패널 디스플레이에 수신 중 메시지가 표시되지 않습니다.
- 인쇄하려고 하면 컴퓨터에 오류 메시지가 표시됩니다.
- 통신 중에 컴퓨터 또는 프린터가 정지(유휴 상태)했습니다.
- 인쇄 출력물에 불규칙하고 알 수 없는 오류(행이 엉뚱한 곳에 있거나 그림이 잘리는 등)가 나타납 니다.

통신 문제를 해결하려면

- 응용프로그램에서 올바른 프린터를 선택했는지 확인합니다. 51[페이지의 인쇄](#page-62-0) 참조.
- 다른 응용프로그램에서 인쇄할 때 프린터가 제대로 작동하는지 확인합니다.
- 인쇄 대상의 용량이 크면 파일을 수신하고 처리하여 인쇄하는 데 시간이 많이 걸릴 수 있습니다.
- 프린터가 네트워크에 연결되어 있었다면 네트워크를 통하지 않고 직접 USB 케이블로 컴퓨터에 연결하고 인쇄해 보십시오.
- 프린터가 다른 중간 장치(예: 스위치 상자, 버퍼 상자, 케이블 어댑터, 케이블 변환기 등)를 통해 컴퓨터에 연결되어 있었다면, 중간 장치를 거치지 말고 프린터를 직접 컴퓨터에 연결하여 사용해 보십시오.
- 다른 인터페이스 케이블로 시도해 보십시오.
- 그래픽 언어 설정이 올바른지 확인합니다. 28[페이지의 그래픽 언어 설정 변경](#page-39-0) 참조.
- 프린터가 USB 에 연결되어 있는 경우 USB 케이블을 컴퓨터에서 제거하였다가 다시 연결해 보십 시오.

### **HP Easy Printer Care(Windows)** 또는 **HP** 프린터 유틸리티 **(Mac OS)** 액세스 불가

25페이지의 HP Easy Printer Care(Windows) 또는 HP [프린터 유틸리티](#page-36-0)(Mac OS) 액세스를 아직 읽지 않았으면 지금 자세히 읽으십시오.

**1.**

.<br>메뉴 키를 눌러 주 메뉴로 돌아가서 연결 메뉴 아이콘 <mark>10</mark>을 선택합니다.

**2.** 고급 > 웹 서비스 > **Printer Utility** 소프트웨어 > 사용을 선택합니다.

- <span id="page-191-0"></span>**3.** 프린터에 TCP/IP 연결이 있는 경우 <mark>메뉴</mark> 키를 눌러 주 메뉴로 돌아가서 연결 메뉴 아이콘 <mark>(13</mark>을 다시 선택합니다.
- **4.** 사용 중인 연결 유형을 선택합니다.
- **5.** 정보 보기를 선택합니다.

그래도 연결할 수 없으면 프린터를 껐다가 전면 패널의 전원 키를 사용하여 다시 켭니다.

# 내장 웹 서버에 액세스할 수 없는 경우

25[페이지의 내장 웹 서버에 액세스를](#page-36-0) 아직 읽지 않았으면 지금 자세히 읽으십시오.

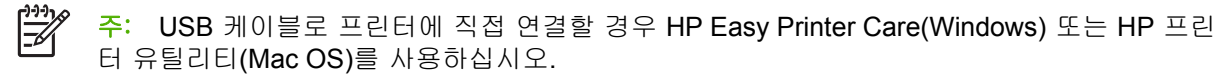

**1.** 메뉴 키를 눌러 주 메뉴로 돌아가서 연결 메뉴 아이콘 을 선택합니다.

**2.** 고급 > **EWS** 허용 > 켜기을 선택합니다.

**3.** 프린터에 TCP/IP 연결이 있는 경우 <mark>메뉴</mark> 키를 눌러 주 메뉴로 돌아가서 연결 메뉴 아이콘 <mark>10</mark>을 다시 선택합니다.

- **4.** 사용 중인 연결 유형을 선택합니다.
- **5.** 정보 보기를 선택합니다.
- **6.** IP 사용이라고 표시되는지 확인합니다. 그렇지 않은 경우 다른 연결을 사용해야 할 수도 있습니 다.

프록시 서버를 사용 중이라면 프록시 서버를 거치지 말고 직접 웹 서버에 액세스해 보십시오.

- Windows 용 Internet Explorer 6 에서는 도구 > 인터넷 옵션 > 연결 > **LAN** 설정으로 이동하여 로 컬 주소에 프록시 서버 사용 안 함 상자를 선택합니다. 더 세부적으로 설정하려는 경우에는 고급 버튼을 클릭하고 프록시 서버를 사용하지 않는 예외 목록에 프린터의 IP 주소를 추가합니다.
- Mac OS 용 Safari 에서는 **Safari** > **Preferences(**기본 설정**)** > **Advanced(**고급**)**로 이동한 후 **Proxies: Change Settings(**프록시**:** 설정 변경**)** 버튼을 누릅니다. 예외 목록에 프록시 서버를 사용 하지 않는 프린터의 IP 주소 또는 도메인 이름을 추가합니다.

그래도 연결할 수 없으면 프린터를 껐다가 전면 패널의 전원 키를 사용하여 다시 켭니다.

## 자동 파일 시스템 확인

프린터를 켤 때 아래 표시된 것과 유사한 메시지가 전면 패널에 표시되는 경우가 있습니다.

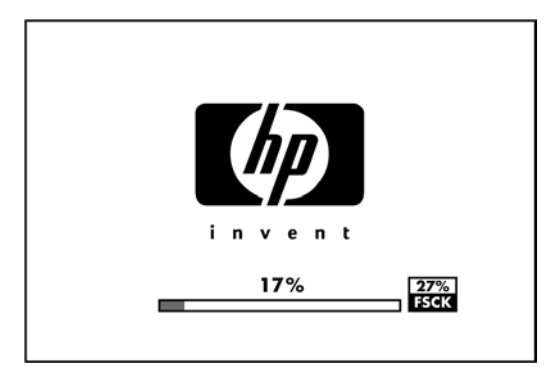

<span id="page-192-0"></span>파일 시스템 확인은 40 분까지 걸릴 수 있습니다. 확인 작업을 마칠 때까지 기다리십시오.

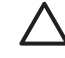

주의: 파일 시스템 확인을 마치기 전에 프린터를 끄면 파일 시스템이 심각하게 손상되어 프린 터 하드 디스크를 사용할 수 없게 될 수 있습니다. 이 경우에는 프린터를 다시 켤 때마다 파일 시 스템 확인이 처음부터 다시 시작됩니다.

하드 디스크 파일 시스템 무결성을 유지보수하기 위해 90 일마다 파일 시스템 확인이 수행됩니다.

13

주: 프린터가 다시 켜지면 초기화 과정을 거치고 프린트 헤드를 검사하고 준비하는 데 약 3 분 정도 걸립니다. 하지만 일부 상황, 예를 들어, 프린터를 오랜 기간 사용하지 않아 프린트 헤드를 준비하는 데 시간이 더 필요한 경우에는 최고 40 분까지 소요될 수 있습니다.

# **AutoCAD 2000** 메모리 할당 오류

프린터 드라이버를 설치한 후 AutoCAD 2000 에서 처음으로 인쇄하려고 시도하면 메모리 할당 오류라 는 메시지가 표시되고 이미지가 인쇄되지 않습니다.

AutoCAD 2000 의 문제입니다. 이 문제는 Autodesk 웹 사이트(<http://www.autodesk.com/>)에서 플로팅 업데이트 패치(**plotupdate.exe**)를 다운로드하여 수정할 수 있습니다.

이 패치는 AutoCAD 2000 에서 인쇄할 때 다른 이상한 문제가 발생하는 경우에도 유용합니다.

# **Microsoft Visio 2003** 에서 인쇄할 때 출력이 없는 경우

Microsoft Visio 2003 에서 129 인치 이상의 큰 이미지를 인쇄할 때 발생하는 문제에 대한 자세한 내 용은 Microsoft 의 온라인 기술 자료([http://support.microsoft.com/search/\)](http://support.microsoft.com/search/)를 참조하십시오.

이 문제를 방지하려면 Visio 에서 이미지의 크기를 129 인치보다 작게 축소한 다음 Windows 드라이버 의 효과 탭에 있는 크기 조절 옵션을 사용하여 드라이버에서 그림을 확대할 수 있습니다. 응용프로그 램에서의 축소와 드라이버에서의 확대가 일치하면 원래 의도했던 대로 결과가 나타납니다.

# **QuarkXPress** 에서 인쇄 시 사용할 수 없는 드라이버 기능

QuarkXPress 에서 인쇄 시 다음 드라이버 기능을 사용할 수 없습니다.

- 인쇄 미리보기
- Rotation(회전)
- Scaling(크기 조정)
- Microsoft Office 기능 또는 용지 절약 옵션
- Back to front printing(전면 인쇄로 돌아가기)

HP-GL/2 드라이버를 사용 중이라면 다음 기능을 사용할 수 없습니다.

- 인쇄 미리보기
- Back to front printing(전면 인쇄로 돌아가기)

같은 결과물을 얻으려면 QuarkXPress 에서 사용할 수 있는 해당 기능을 사용합니다.

# <span id="page-193-0"></span>프린터 경고

프린터 통신과 관련한 다음과 같은 두 종류의 경고가 있습니다.

- 오류**:** 주로 프린터가 인쇄할 수 없다는 사실을 경고합니다. 그러나 드라이버에서 오류는 프린터가 인쇄할 수 있더라도 자르기와 같이 인쇄물을 손상시킬 수 있는 조건에 대해 경고할 수도 있습니 다.
- 경고**:** 조정(예: 보정)이나 인쇄 불가능 상황(예: 예방 유지보수 또는 잉크 부족)에 대한 주의를 요 함을 경고합니다.

프린터 시스템에는 4 가지 경고 커뮤니케이터가 있습니다.

● 전면 패널 디스플레이**:** 전면 패널에는 가장 관련된 경고 하나만 표시됩니다. 일반적으로 사용자는 확인을 위해 확인 키를 눌러야 하지만, 경고 메시지는 제한 시간이 경과되면 자동으로 사라집니 다. "잉크 카트리지 잉크 부족"처럼 프린터가 유휴 상태이고 다른 더 심각한 경고가 없을 경우에 다시 나타나는 영구 경고가 있습니다.

전면 패널 디스플레이에서 작업 대기열 메뉴에 있는 용지 경고를 구성할 수 있음 <mark>...</mark> 용지를 위 해 보류 사용을 선택하고 필요한 설정을 선택합니다.

- **필요할 경우:** 용지가 다르거나 소유자에게 경고가 표시된 경우 작업을 보류함
- 사용 안 함**:** 용지가 다르더라도 작업을 인쇄하며 어떠한 경고도 나타나지 않음

프린터가 작업을 보류할 때마다 경고를 표시. 하지만 양방향 통신을 지원하지 않는 네트워크 설 정도 있습니다. 이런 경우, 작업 소유자에게 경고가 표시되지 않습니다.

- 내장 웹 서버**:** EWS 화면의 오른쪽 상단 모서리에 프린터 상태가 표시됩니다. 프린터에 경고가 있 는 경우 상태에 경고 텍스트가 표시됩니다. 전면 패널 디스플레이와 EWS 에 동일한 경고가 표시 됩니다.
- 드라이버**:** 드라이버는 경고를 표시합니다. 드라이버는 최종 출력에서 문제를 일으킬 수 있는 작업 구성 설정에 대해 경고합니다. 프린터가 인쇄할 준비가 되지 않은 경우 경고가 표시됩니다.
- **HP Easy Printer Care(Windows)** 또는 **HP** 프린터 유틸리티**(Mac OS):** 이러한 응용프로그램에는 개요 탭에 "주의를 요하는 항목"이라는 섹션이 있습니다. 이 섹션에서는 다음과 같은 사항을 확인 할 수 있습니다.
	- 프린터 상태
	- 프린터가 작업을 인쇄할 수 없을 때 경고
	- 인쇄 품질 및 일반 문제 해결 링크
	- 펌웨어 업데이트 알림
	- 색상 교정과 같은 유지보수 도구
	- 작업 대기열, 작업 계정, 프린터 사용 정보에 액세스
	- 네트워크 설정뿐만 아니라 일부 프린터 설정에도 액세스.

기본적으로 경고는 인쇄 중에 문제가 발생할 경우에만 표시됩니다. 예: 잉크가 적거나 다 쓴 경우 또는 용지가 없는 경우. 경고가 활성화되고 인쇄를 방해하는 문제가 발생한 경우 프린터가 인쇄 를 하지 못하는 이유를 설명하는 팝업 창이 나타납니다(아래에 예제 표시). 지침에 따라 필요한 결 과를 얻습니다.

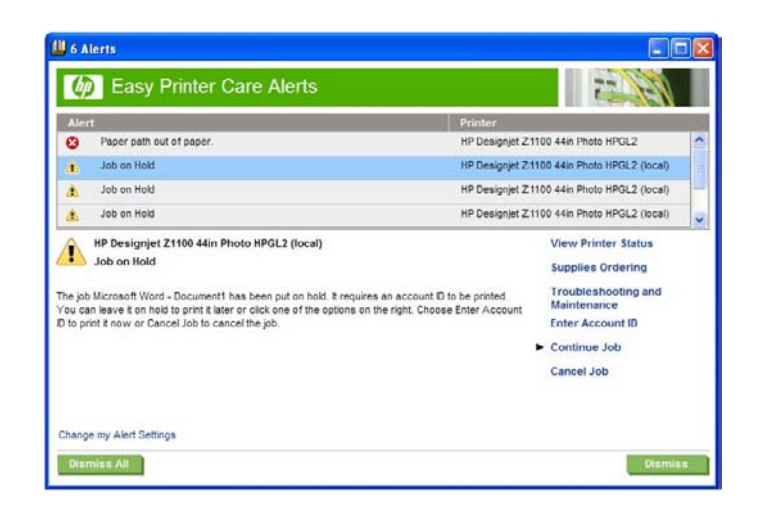

이러한 경고는 바탕 화면 경고로 구성할 수도 있습니다. 개요 탭을 통해 경고 설정에 액세스할 수 있습니다. 각 경고 대화상자에는 경고 설정으로 이어진 링크도 있습니다. 경고 설정에서 해제로 설정하여 경고를 완전히 사용할 수 없도록 할 수 있습니다. 프린터로 인쇄할 경우(기본)에만 아니 면 문제가 발생할 때마다 경고를 받도록 설정할 수 있습니다. 경고 방법도 설정할 수 있습니다. 팝 업 대화상자(기본)나 바탕 화면 경고.

기본적으로 모든 사용자가 작업 대기열에 액세스할 수 있도록 되어있습니다. 관리자가 암호를 설 정하여 사용자가 다음 사항을 수행하려면 암호를 입력하도록 할 수 있습니다.

- 작업 미리보기 확인
- 작업 취소 또는 삭제

# <span id="page-196-0"></span>**18** 전면 패널 오류 메시지

전면 패널 디스플레이에 다음 메시지 중 하나가 표시되는 경우가 있습니다. 그럴 경우 권장 사항 열의 지침을 따르십시오.

여기에 없는 오류 메시지가 표시되고 올바르게 응답하는지 의심스러운 경우 HP 고객지원센터에 문의 하십시오 190페이지의 HP [지원 연락처](#page-201-0) 참조.

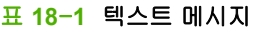

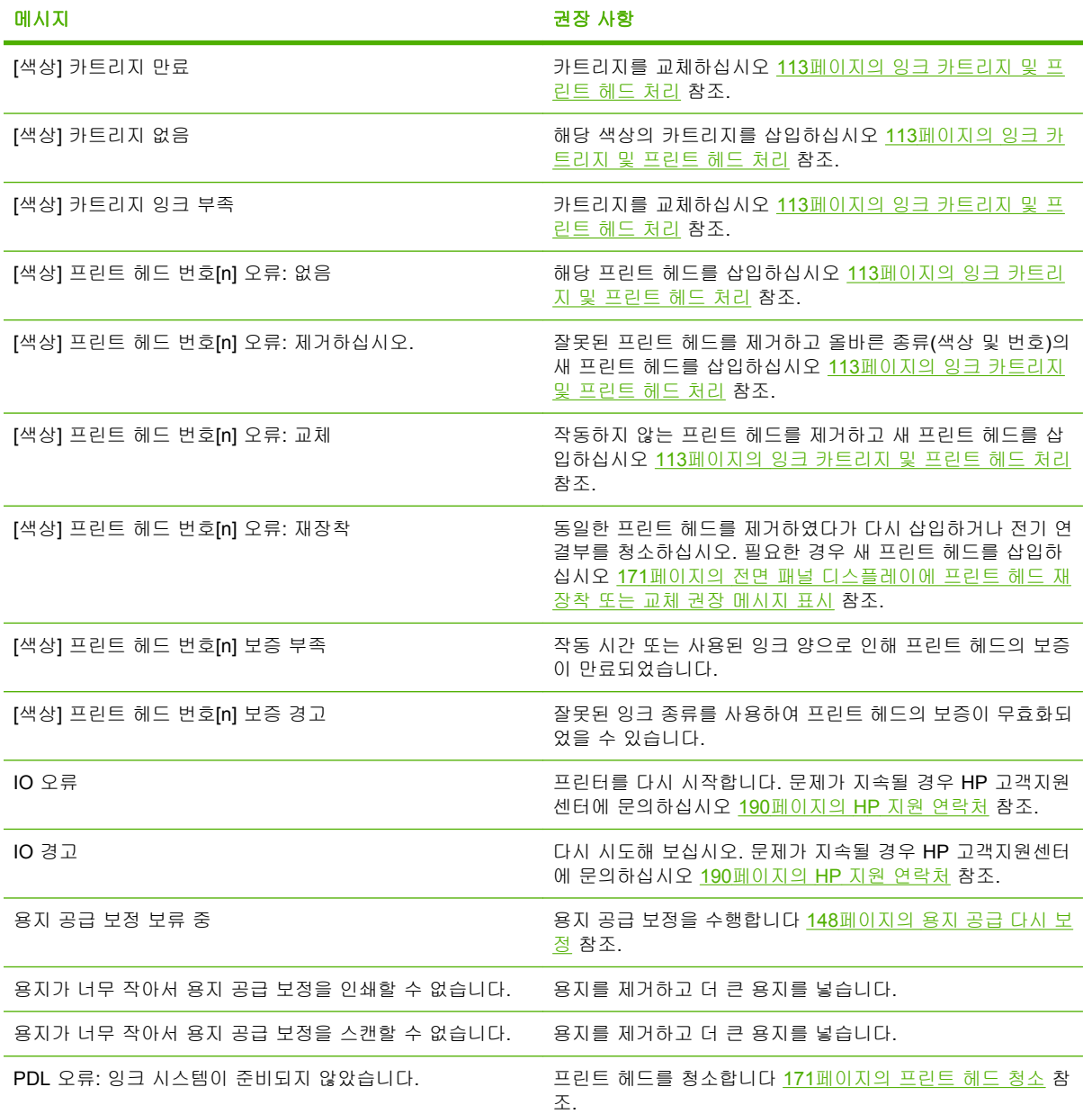

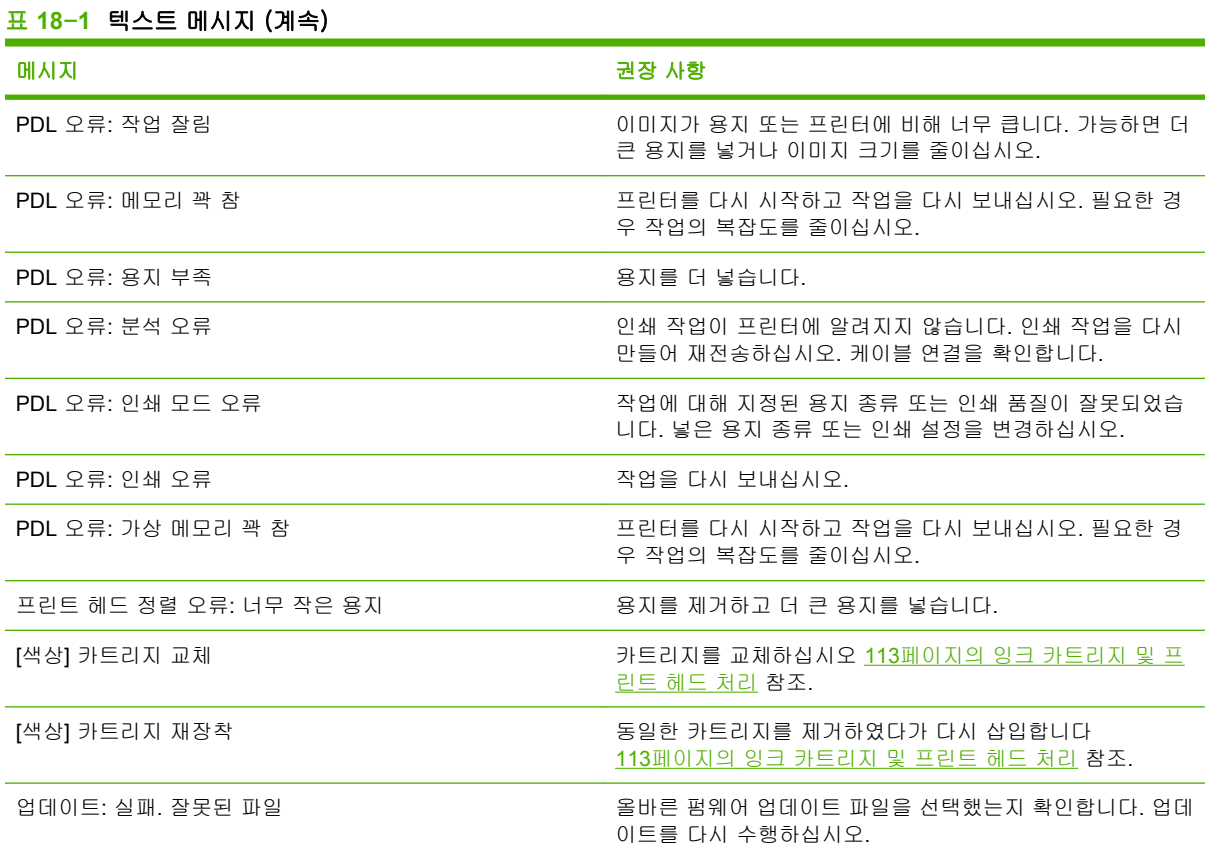

#### 표 **18**-**2** 숫자 오류 코드

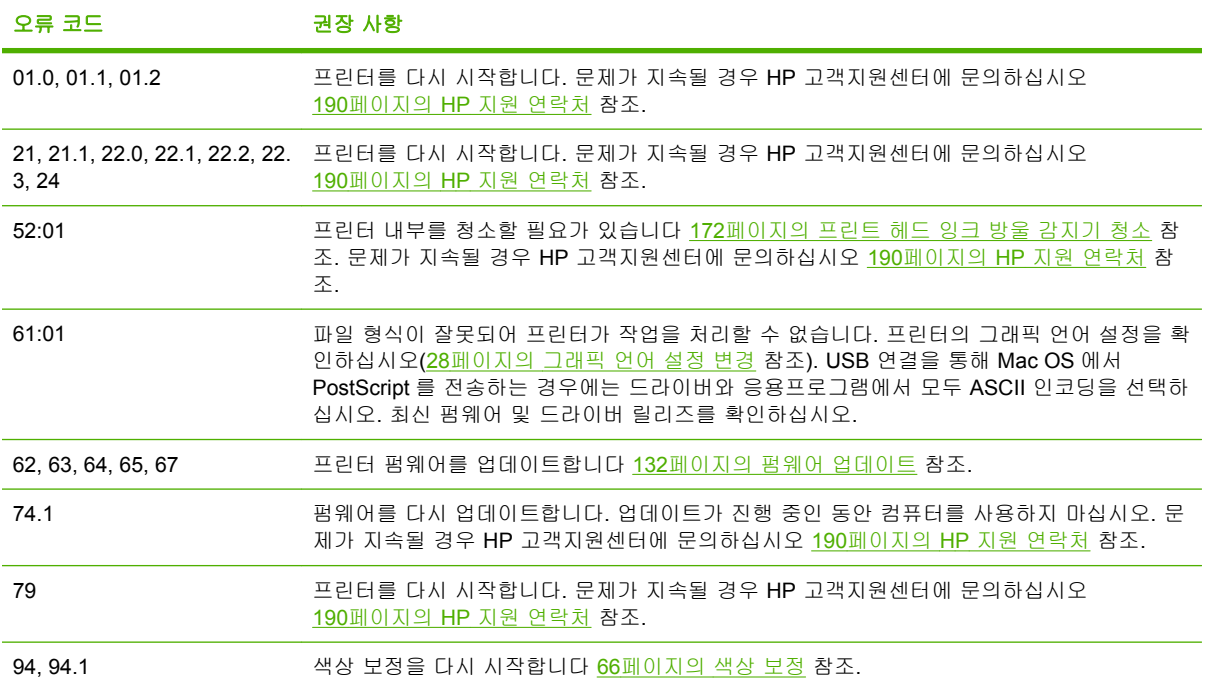

# **19 HP** 고객지원센터

- [소개](#page-199-0)
- HP [전문가 서비스](#page-199-0)
- HP Instant [Support](#page-200-0)
- HP [Proactive](#page-200-0) Support
- HP [지원 연락처](#page-201-0)

# <span id="page-199-0"></span>소개

HP 고객지원센터에서는 HP Designjet 을 사용하여 최상의 결과를 얻을 수 있도록 수상 경력에 빛나는 지원 서비스를 제공합니다. 또한 포괄적이고 검증된 지원 전문 지식을 제공하고 새로운 기술을 활용하 여 고객에게 고유한 종단 간 지원 서비스를 제공합니다. 지원되는 서비스로는 설정 및 설치, 문제 해결 도구, 보증 업그레이드, 수리 및 교체 서비스, 전화 및 웹 지원, 소프트웨어 업데이트, 자체 유지보수 서 비스 등이 있습니다. HP 고객지원센터에 대한 자세한 내용은 당사 웹 사이트를 방문하거나

<http://www.hp.com/go/designjet/>

전화로 문의하십시오(190페이지의 HP [지원 연락처](#page-201-0) 참조).

# **HP** 전문가 서비스

#### 지식 센터

전용 서비스와 자원을 활용하여 HP Designjet 제품 및 솔루션을 항상 최상의 성능으로 유지하십시오.

[http://www.hp.com/go/knowledge\\_center/djt1100/](http://www.hp.com/go/knowledge_center/djt1100/)에 있는 대형 인쇄 커뮤니티인 지식 센터의 HP 커뮤 니티에 가입하십시오. 이곳에서는 365 일 24 시간 언제든지 다음과 같은 자료를 사용할 수 있습니다.

- 멀티미디어 자습서
- 단계별 방법 설명서
- 다운로드 최신 프린터 펌웨어, 드라이버, 소프트웨어, 용지 프로파일 등
- 기술 지원 온라인 문제 해결, 고객 지원 연락처 등
- 특정 소프트웨어 응용프로그램에서 다양한 인쇄 작업을 완료하기 위한 작업 흐름 및 상세 설명
- HP 및 귀사의 전문가와 직접 연결하기 위한 포럼
- 고객 안심을 위한 온라인 보증
- 최신 제품 정보 프린터, 소모품, 부속품, 소프트웨어 등
- 잉크 및 용지에 대해 알아야 하는 모든 사항을 제공하는 공급 센터

구입한 제품과 비즈니스 유형에 대한 등록을 사용자 지정하고 통신 기본 설정을 지정하여 필요한 정보 를 결정합니다.

#### **HP Start-Up Kit(HP** 시작 키트**)**

HP Start-Up Kit(HP 시작 키트)는 프린터와 함께 제공되는 DVD 이며, 인쇄 품질 향상을 위한 멀티미디 어 자습서를 포함한 프린터 소프트웨어와 설명서가 포함되어 있습니다.

#### **HP** 케어팩 및 보증 연장

HP Care Packs 및 Warranty Extensions 을 통해 프린터의 품질보증 기간을 연장할 수 있습니다.

여기에는 원격 지원도 포함됩니다. 또한 필요에 따라 두 가지 대체 응답 시간 옵션이 있는 현장 서비스 가 제공됩니다.

- 익일(영업일 기준)
- 당일 4 시간 이내(영업일 기준, 국가에 따라 제공되지 않을 수도 있음)

HP 케어팩에 대한 자세한 내용은 <http://www.hp.com/go/lookuptool/>을 참조하십시오.

### <span id="page-200-0"></span>**HP** 설치

HP 설치 서비스에서는 프린터 포장을 풀고, 설치 후 연결해 줍니다.

설치 서비스는 HP 케어팩 서비스 중 하나입니다. 자세한 내용은 <http://www.hp.com/go/lookuptool/>을 참조하십시오.

## **HP Instant Support**

HP Instant Support Professional Edition 은 프린터에서 진단 정보를 수집하여 HP 기술 자료의 지능적 인 솔루션과 일치시켜 문제를 가능한 신속하게 해결할 수 있게 해주는 HP 의 문제 해결 도구 제품군입 니다.

프린터의 내장 웹 서버가 제공하는 링크를 클릭하여 HP Instant Support 세션을 시작할 수 있습니다 25[페이지의 내장 웹 서버에 액세스](#page-36-0) 참조.

HP Instant Support 를 사용하려면

- HP Instant Support 는 내장 웹 서버를 통해서만 액세스할 수 있기 때문에 프린터에 TCP/IP 연결 이 있어야 합니다.
- HP Instant Support 는 웹 기반 서비스이기 때문에 World Wide Web 에 액세스해야 합니다.

HP Instant Support 는 현재 영어, 한국어, 중국어(간체) 및 중국어(번체)로 이용할 수 있습니다.

HP Instant Support 에 대한 자세한 내용은 <http://www.hp.com/go/ispe/>를 참조하십시오.

## **HP Proactive Support**

HP Proactive Support 는 프린터 문제가 사용자에게 발생하기 전에 문제를 미리 알려 주고 진단하며 해 결해 줌으로써 프린터 작업 중단 시간을 줄여 줍니다. HP Proactive Support 도구는 마우스 클릭만으 로 사업 규모에 상관없이 적은 비용 대비 최대의 생산성을 얻을 수 있도록 설계되었습니다.

HP 이미징 및 인쇄 서비스의 한 요소인 Proactive Support 는 프린터 가동 시간을 늘이고 프린터 관리 비용을 줄이면서 투자 가치를 최대화하는 데 중점을 두고 인쇄 환경을 제어할 수 있도록 돕습니다.

HP 는 작업 중단 시간을 줄이면서 문제가 발생하기 전에 미리 문제를 예방하고 시간을 절약하게 해 주 는 Proactive Support 를 바로 사용하기를 권장합니다. Proactive Support 는 진단을 실행하고 소프트웨 어 및 펌웨어 업데이트를 확인합니다.

Windows 에서 HP Easy Printer Care 의 Proactive Support 를 사용할 수 있고 또는 Mac OS 에서 HP Printer Monitor 를 사용할 수 있습니다. 사용자는 컴퓨터와 HP 웹 서버 사이의 연결 빈도와 진단 검사 빈도를 지정할 수 있습니다. 항시 진단 검사가 실행되도록 선택할 수 있습니다. 이 설정을 변경하려 면:

- Windows 일 경우에는 HP Easy Printer Care 에서 도구 메뉴를 선택한 다음 **HP Proactive Support** 을 선택합니다.
- Mac OS 일 경우에는 HP Printer Monitor 에서 기본 설정을 선택한 다음 **HP Proactive Support** 를 선택합니다.

Proactive Support 가 잠재적인 문제를 감지할 경우 사용자에게 경고 메시지를 보내면서 문제 관련 정 보 및 권장하는 해결책을 알려 줍니다. 어떤 경우 해결책이 자동적으로 적용되고 그 외 문제의 해결 과 정의 실행 여부를 묻습니다.

# <span id="page-201-0"></span>**HP** 지원 연락처

HP 지원은 전화로 이용할 수 있습니다. 전화로 문의하기 전에 필요한 사항:

- 이 설명서에 나와 있는 문제 해결 방법을 검토합니다.
- 관련 드라이버 설명서를 검토합니다.
- 타사 소프트웨어 드라이버 및 RIP 를 설치한 경우에는 해당 설명서를 참조하십시오.
- Hewlett-Packard 사무소 중 하나에 전화할 경우 당사에서 귀하의 질문에 신속하게 응답할 수 있 도록 다음과 같은 정보를 준비하십시오.
	- 사용 중인 프린터(프린터 뒷면 레이블에 있는 제품 번호 및 일련 번호)
	- 전면 패널에 오류 코드가 있는 경우 해당 코드를 메모해 두십시오. 185[페이지의 전면 패널](#page-196-0) [오류 메시지](#page-196-0) 참조
	- 프린터의 서비스 ID: 전면 패널에서 정보 메뉴 아이콘 <mark>①</mark>을 선택한 다음 **프린터 정보 보기** 선택
	- 사용 중인 컴퓨터
	- 사용 중인 특수 장비 또는 소프트웨어(예: 스풀러, 네트워크, 스위치 상자, 모뎀, 특수 소프트 웨어 드라이버)
	- 사용 중인 케이블(부품 번호) 및 구입 장소
	- 프린터에 사용된 인터페이스 유형(USB 또는 네트워크)
	- 현재 사용 중인 소프트웨어 이름 및 버전
	- \_ 가능하면 다음 보고서를 출력해 두십시오. 보고서를 지원 센터에 팩스로 전송하라는 요청을 받을 수 있습니다. 구성, 사용 보고서 및 서비스 정보의 "위의 모든 페이지"(8[페이지의 프린](#page-19-0) [터의 내부 인쇄](#page-19-0) 참조)

#### 전화 번호

HP 지원 센터의 최신 전화 번호 목록은 웹에서 확인할 수 있습니다. [http://welcome.hp.com/country/us/](http://welcome.hp.com/country/us/en/wwcontact_us.html) [en/wwcontact\\_us.html](http://welcome.hp.com/country/us/en/wwcontact_us.html) 을 방문하십시오. 웹에 액세스할 수 없는 경우 아래 번호 중 하나를 이용하십시 오.

- 알제리: 213 17 63 80
- 아르헨티나: 0 800 777 HP INVENT, 지역 번호 5411 4778 8380
- 오스트레일리아: 13 10 47
- 오스트리아: 0810 00 10 00
- 바레인: 800 171
- 벨기에: (0) 78 600 600
- 볼리비아: 0 800 1110, 지역 번호 54 11 4708 1600
- 보라질: 0800 157 751, 지역 번호 55 11 3747 7799
- 케나다: 1 800 HP INVENT
- 카리브해: 1 800 711 2884
- 중앙 아메리카: 1 800 711 2884
- 칠레: 800 HP INVENT, 123 800 360 999
- 중국: 800 810 59 59, 10 6564 59 59
- 콜롬비아: 01 8000 51 HP INVENT, 지역 번호 571 606 9191
- 체코: 420 261 307 310
- 덴마크: 70 11 77 00
- 에콰도르: 999 119, 1 800 225 528
- 이집트: 202 532 5222
- 핀란드: 0203 53232
- 프랑스: 08 26 10 49 49
- 독일: 0180 52 58 143
- 그리스: 210 6073603, 801 11 22 55 47
- 과들루프: 0800 99 00 11, 877 219 8791
- 과테말라: 1 800 999 5105, 1 800 711 2884
- 홍콩: 852 3002 8555
- 헝가리: 06 1 382 1111
- 인도: 1 600 112 267
- 인도네시아: 350 3408
- 아일랜드: 1 890 946500
- 이스라엘: 09 830 4848
- 이탈리아: 02 3859 1212
- 자메이카: 0 800 711 2884
- 일본: 소프트웨어 0120 014121, 하드웨어 0120 742594
- 한국: 82 1588 3003
- 룩셈부르그: 27 303 303
- 말레이시아: 1 800 80 5405
- 마르티니크: 0 800 99 00, 877 219 8671
- 멕시코: 01 800 472 6684, 지역 번호 5258 9922
- 중동: 4 366 2020
- 모로코: 2240 4747
- 네덜란드: 0900 1170 000
- 뉴질랜드: 09 365 9805
- 노르웨이: 800 62 800
- 파라과이: 00 811 800, 800 711 2884
- 파나마: 001 800 711 2884
- 페루: 0 800 10111
- 필리핀: 632 888 6100
- 폴란드: 22 566 6000
- 포르투갈: 213 164 164
- 푸에르토리코: 1 800 652 6672
- RSA: 27 11 258 9301, 지역 번호 086 000 1030
- 루마니아: 40 21 315 4442
- 러시아: 095 797 3520, 812 3467 997
- 사우디아라비아: 6272 5300
- 슬로바키아: 2 50222444
- 남아프리카 공화국: 0800 001 030
- 스페인: 902 010 333
- 스웨덴: 077 130 30 00
- 스위스: 0848 80 20 20
- 대만: 886 2 872 28000
- 태국: 0 2353 9000
- 튀니지: 71 89 12 22
- 터키: 216 444 71 71
- 아랍에미리트: 800 4520, 04 366 2020
- 우크라이나: 44 4903520
- 영국: 0870 842 2339
- $\bullet$  미국: 1800 HP INVENT
- 우루과이: 54 11 4708 1600
- 베네수엘라: 0 800 HP INVENT, 지역 번호 58 212 278 8000
- 베트남: 84 8 823 45 30
- 서 아프리카(프랑스어): 351 213 17 63 80

# **20** 프린터 사양

- [기능 사양](#page-205-0)
- [물리적 사양](#page-206-0)
- [메모리 사양](#page-206-0)
- [전원 사양](#page-206-0)
- <u>[생태적 사양](#page-206-0)</u>
- [환경적 사양](#page-207-0)
- [음향 사양](#page-207-0)

# <span id="page-205-0"></span>기능 사양

#### 표 **20**-**1 HP 72** 잉크 소모품

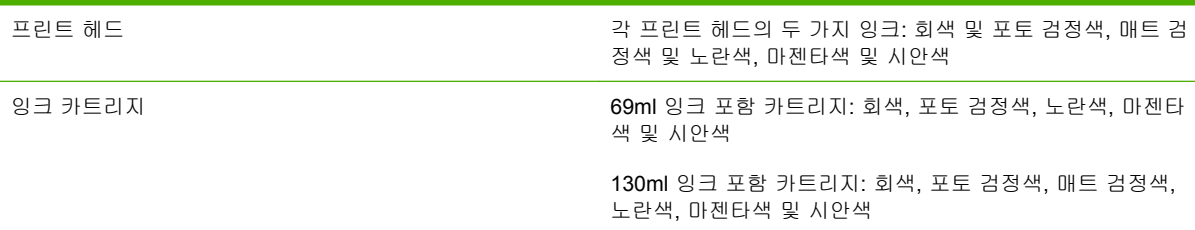

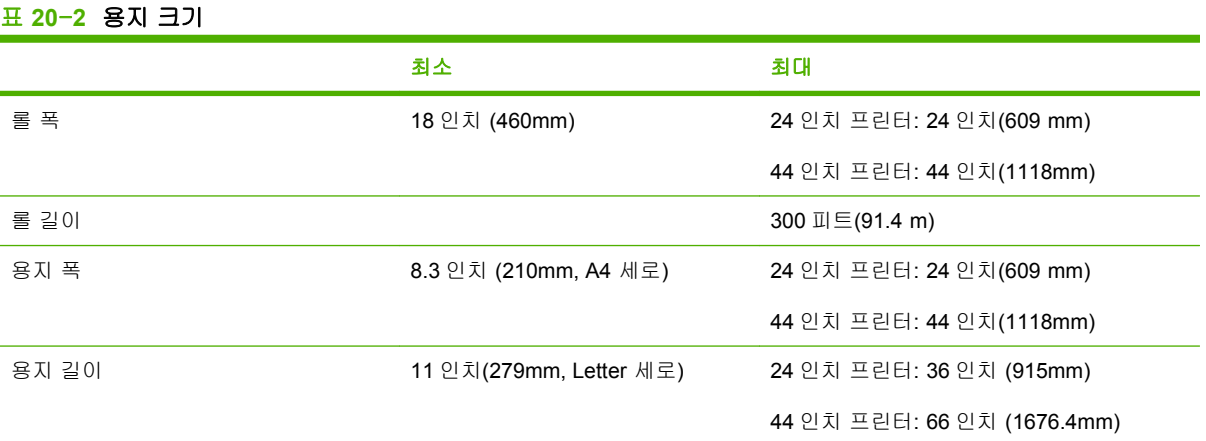

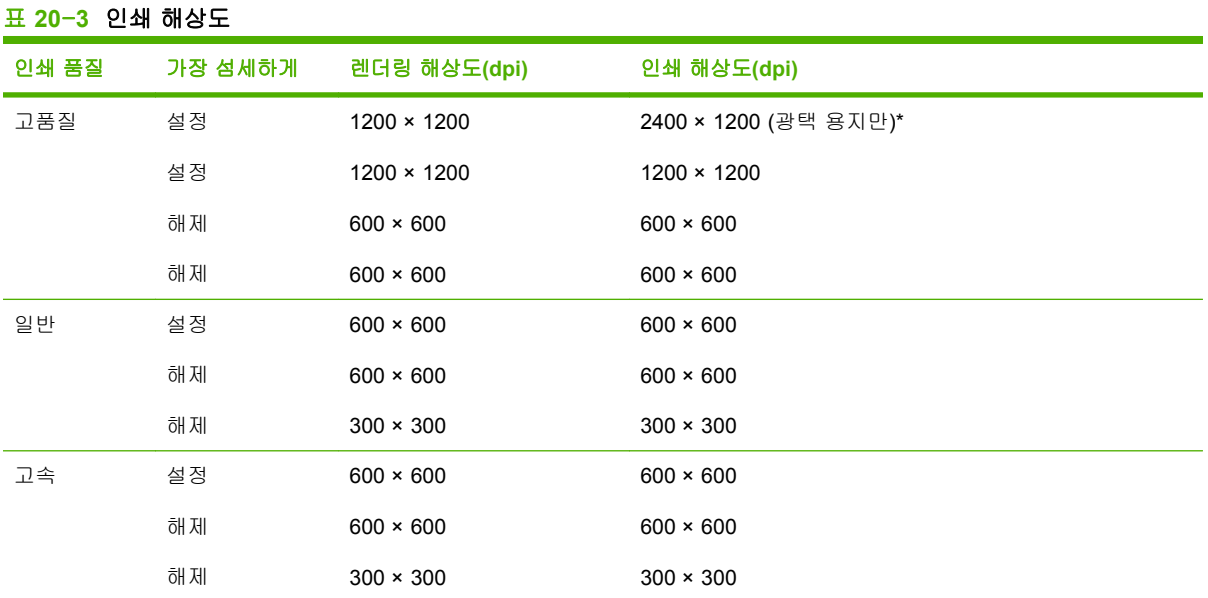

\* HP 프리미엄 ID 광택지, HP 프리미엄 ID 새틴 용지, HP 전문가용 새틴 인화지, 광택 인화지, 반광택 인화지/새틴 용지, HP 색상 교정지(광택), HP 새틴 색상 교정지, 광택 교정지, 반광택 교정지/새틴 용지

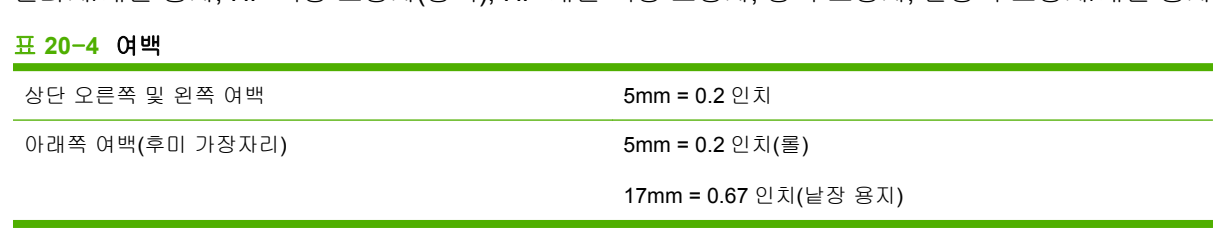

<span id="page-206-0"></span>HP 무광택 필름 롤 공급 장치의 최상 또는 보통 모드 및 E/A0 인쇄 용지에서 23°C(73°F), 50-60% 상대 습도일 때 지정된 벡 터 길이의 ±0.2% 또는 ±0.1mm 중 더 큰 값

#### 표 **20**-**6** 지원되는 그래픽 언어

HP PCL3 GUI, HP GL/2 RTL, PDF(HP Designjet T1100ps 만 해당), PostScript(HP Designjet T1100ps 만 해당), TIFF(HP Designjet T1100ps 만 해당), JPEG(HP Designjet T1100ps 만 해당)

# 물리적 사양

#### 표 **20**-**7** 프린터 물리적 사양

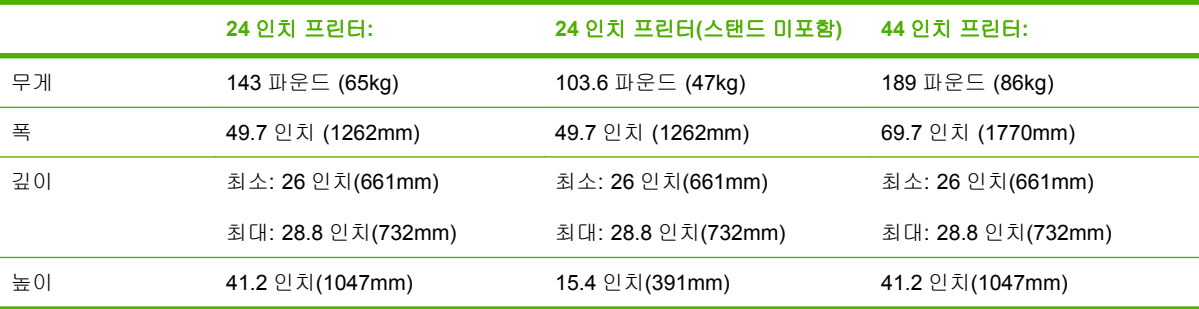

# 메모리 사양

#### 표 **20**-**8** 메모리 사양

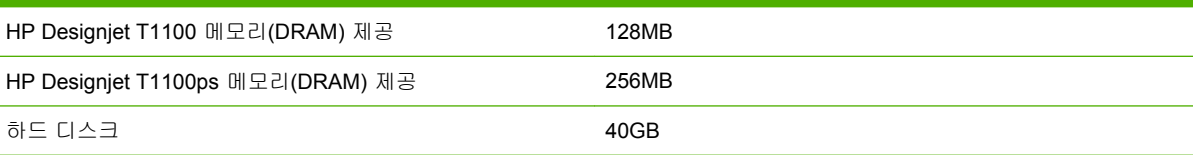

# 전원 사양

#### 표 **20**-**9** 프린터 전원 사양

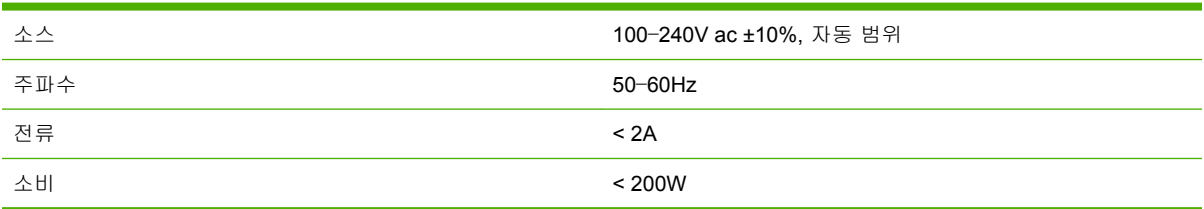

# 생태적 사양

프린터에 대한 최신 생태적 사양은 <http://www.hp.com/>으로 이동하여 "생태적 사양"을 검색하십시오.

# <span id="page-207-0"></span>환경적 사양

#### 표 **20**-**10** 프린터 환경적 사양

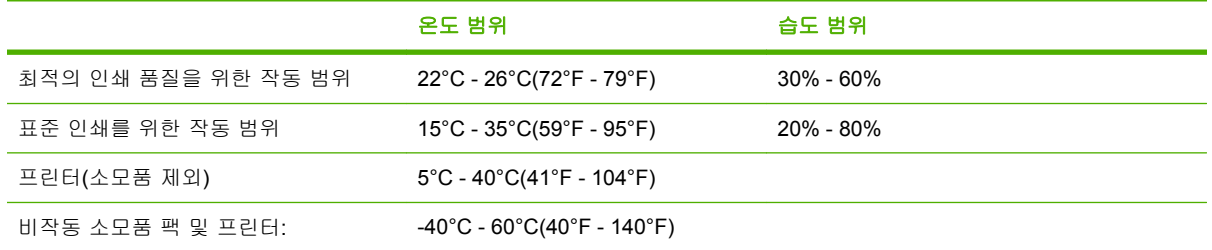

# 음향 사양

프린터 음향 사양(ISO 9296 준수).

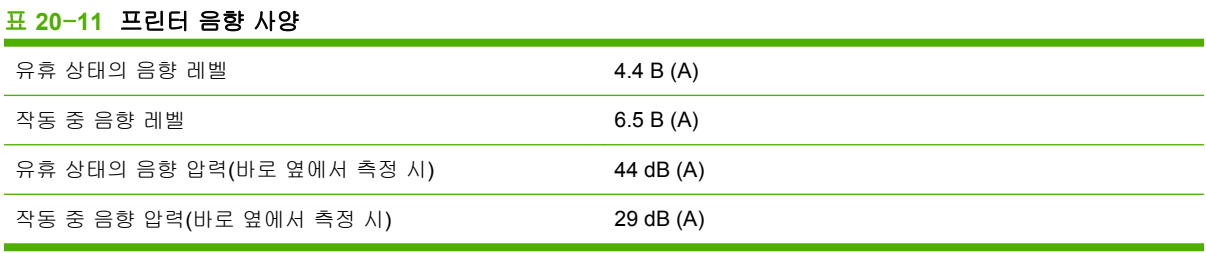

# 용어 설명

**AppleTalk** Apple Computer 에서 1984 년에 컴퓨터 네트워킹용으로 개발한 프로토콜 제품군입니다. Apple 은 현재 TCP/IP 네트워킹을 권장합니다.

**Bonjour** Apple 의 Mac OS X 10.2 이상 버전에 사용된 컴퓨터 네트워크 기술인 IETF Zeroconf 사양 프레임워 크 구현을 위한 Apple Computer 의 거래 이름입니다. LAN 에서 사용 가능한 서비스를 검색하는 데 사용됩니다. 원래의 이름은 Rendezvous 입니다.

**ESD** ElectroStatic Discharge 의 약어입니다. 정전기가 일상 생활에서 일반적으로 발생합니다. 정전기는 자동차 문을 만지거나 옷에 마찰될 때 등에 발생하는 스파크입니다. 제어된 정전기는 유용하게 적용될 수 있지만, 제어 되지 않은 정전기적 방전 현상은 전기 제품에 매우 위험한 요소 중 하나입니다. 따라서, 피해를 방지하려면 제품 을 설치하거나 ESD 에 민감한 장치를 취급할 때 주의해야 합니다. 이러한 피해는 장치의 예상 수명을 단축시킬 수 있습니다. 제어되지 않은 ESD 를 최소화하여 이러한 피해를 줄이려면 ESD 에 민감한 장치(예: 프린트 헤드, 잉크 카트리지 등)를 취급하기 전에 제품의 접지 부분(주로 금속 부분)을 만지십시오. 또는, 신체의 정전기 발생 을 줄이려면 카펫이 깔린 지역에서 작업하지 않고 ESD 에 민감한 장치를 취급할 때 신체의 움직임을 최소화하십 시오. 또한 습도가 낮은 환경에서 작업하지 마십시오.

**HP-GL/2** Hewlett-Packard Graphics Language 2 의 약어입니다. HP 에서 벡터 그래픽을 설명하기 위해 정의한 언어입니다.

**I/O** 입/출력: 이 용어는 장치 간의 데이터 전달을 설명합니다.

**ICC** 공통 표준에 동의한 회사들의 그룹인 International Color Consortium 입니다.

**IP** 주소 TCP/IP 네트워크에서 특정 노드를 식별하는 데 사용되는 고유한 ID 이며, 점으로 구분된 네 개의 정수 로 구성됩니다.

**Jetdirect** 프린터를 LAN 에 직접 연결할 수 있게 해주는 일련의 인쇄 서버에 대한 HP 의 상표 이름입니다.

**LED** Light-Emitting Diode 의 약어입니다. 전기적 자극에 따라 빛을 발산하는 반도체 장치입니다.

**MAC** 주소 Media Access Control address 의 약어입니다. 네트워크에서 특정 장치를 식별하는 데 사용되는 고 유한 ID 이며, IP 주소보다 낮은 수준의 ID 입니다. 따라서, 장치는 MAC 주소와 IP 주소를 모두 가질 수 있습니 다.

**Rendezvous** Apple Computer 의 네트워킹 소프트웨어의 원래 이름이며 나중에 Bonjour 로 변경되었습니다.

**TCP/IP** Transmission Control Protocol/Internet Protocol 의 약어입니다. 인터넷이 기반으로 하는 통신 프로토콜 입니다.

**USB** Universal Serial Bus 의 약어입니다. 장치를 컴퓨터에 연결하도록 설계된 표준 직렬 버스입니다.

노즐 잉크가 용지에 분사되는 프린트 헤드의 많은 작은 구멍 중 하나입니다.

색상 공간 A color model in which each color is represented by a specific set of numbers. 서로 다른 여러 색상 공간은 동일한 색상 모델을 사용할 수 있습니다. 예를 들어, 모니터는 일반적으로 RGB 색상 모델을 사용하지만 다른 색상 공간을 가지고 있습니다. 왜냐하면 특정 집합의 RGB 숫자가 다른 모니터에서는 다른 색상으로 보여 지는 현상이 발생하기 때문입니다.

색상 모델 RGB 또는 CMYK 와 같이 숫자로 색상을 표현하는 시스템을 나타냅니다.

색상 일관성 특정 인쇄 작업에서 인쇄 간 프린터 간에 동일한 색상을 인쇄할 수 있는 능력입니다.

색상 정확도 색상을 원본 이미지와 가능한 가깝게 인쇄하는 기능입니다. 모든 장치는 제한된 색역을 가지며 특 정 색상을 물리적인 방법으로 일치시킬 수는 없습니다.

색 영역 프린터 또는 모니터와 같은 출력 장치에서 재현이 가능한 다양한 색상 및 밀도 값입니다.

스핀들 인쇄에 사용되는 용지 롤을 지지하는 봉입니다.

용지 쓰거나 인쇄하기 위한 얇고 평평한 재료입니다. 섬유 조직에서 펄프를 건조하고 압축하여 만드는 것이 가 장 일반적입니다.

이더넷 LAN 에 많이 사용되는 컴퓨터 네트워킹 기술입니다.

인자판 프린터에서 인쇄 중에 용지가 지나가는 평평한 표면입니다.

잉크 카트리지 특정 색상의 잉크를 저장하여 프린트 헤드에 제공하는 탈착식 프린터 구성 요소입니다.

절단기 인자판을 따라 앞뒤로 이동하면서 용지를 절단하는 프린터 구성 요소입니다.

펌웨어 프린터의 기능을 제어하고 프린터에 반영구적으로 저장되는 소프트웨어입니다(업데이트 가능).

프린터 드라이버 일반 형식의 인쇄 작업을 특정 프린터에 적합한 데이터로 변환하는 소프트웨어입니다.

프린트 헤드 해당 카트리지에서 여러 색상의 잉크를 가져와서 노즐 클러스터를 통해 용지에 분사하는 탈착식 프 린터 구성 요소입니다. HP Designjet T1100 시리즈에서 각 프린트 헤드는 서로 다른 두 가지 색상을 인쇄합니 다.

# 색인

#### **E**

EWS 잉크 및 용지 사용 현황 [110](#page-121-0) 작업 대기열; 작업 미리보 기 [104](#page-115-0) 프린터 사용 통계 [110](#page-121-0)

#### **H**

HP-GL/2 [28](#page-39-0) HP Instant Support [189](#page-200-0) HP Proactive Support [189](#page-200-0) HP Start-Up Kit(HP 시작 키 트) [188](#page-199-0) HP Start-Up Kit(HP 시작 키트) CD/ DVD [2](#page-13-0) HP 고객지원센터 [188](#page-199-0) HP 설치 [189](#page-200-0) HP 지원 [190](#page-201-0) HP 케어팩 [188](#page-199-0)

#### **I**

Instant Support [189](#page-200-0)

**J**

Jetdirect 인쇄 서버 [140](#page-151-0)

#### **M**

Microsoft Office 인쇄 [96](#page-107-0)

#### **P**

PANTONE 스와치 북 [73](#page-84-0) PANTONE 에뮬레이션 [70](#page-81-0) PDF 누락 개체 [164](#page-175-0) PDF 잘림 [164](#page-175-0) Printer Utility 액세스 [25](#page-36-0) 언어 [26](#page-37-0) Proactive Support [189](#page-200-0)

#### **Q**

QuarkXpress, 사용할 수 없는 드라 이버 기능 [181](#page-192-0)

#### **V** Visio 2003, 출력 없음 [181](#page-192-0) ㄱ 거침 [158](#page-169-0) 건조 시간 변경 [48](#page-59-0) 검은점 보정 [73](#page-84-0) 겹치기 켜기 및 끄기 [20](#page-31-0) 겹치는 선 [57](#page-68-0) 경고 경고 [182](#page-193-0) 오류 [182](#page-193-0) 켜기 및 끄기 [21](#page-32-0) 경제적으로 사용 용지에서 [61](#page-72-0) 잉크에서 [63](#page-74-0) 계단 모양 선 [155](#page-166-0) 고객지원센터 [188](#page-199-0) 구성 [27](#page-38-0) 그래픽 언어 [195](#page-206-0) 긁힘이 있는 인쇄물 [159](#page-170-0) 기계적 정확도 [195](#page-206-0) 기능 사양 [194](#page-205-0)

#### ㄴ

낱장 용지 넣기 [43](#page-54-0) 제거 [46](#page-57-0) 내부 인쇄 [8](#page-19-0) 내장 웹 서버 액세스 [25](#page-36-0) 액세스할 수 없음 [180](#page-191-0) 언어 [26](#page-37-0) 작업 대기열 [104](#page-115-0) 네트워크 설정 [27](#page-38-0) 느린 인쇄 [178](#page-189-0)

#### ㄷ

드라이버 기능 QuarkXpress [181](#page-192-0) 디스크 지움, 안전한 [133](#page-144-0)

ㄹ 라인 자르기 [61](#page-72-0) 렌더링 처리 [73](#page-84-0) 롤 용지 24 인치 넣기 [34](#page-45-0) 24 인치 스핀들 넣기 [30](#page-41-0) 44 인치 넣기 [38](#page-49-0) 44 인치 스핀들 넣기 [32](#page-43-0) 제거 [42](#page-53-0)

#### ㅁ

메모리 사양 [195](#page-206-0) 메모리 오류(AutoCAD) [181](#page-192-0) 물리적 사양 [195](#page-206-0)

#### ㅂ

바로 가기 [55](#page-66-0) 바로 가기로 인쇄 [55](#page-66-0) 바스켓 출력 문제 [147](#page-158-0) 바스켓의 용지 출력 문제 [147](#page-158-0) 버저 켜기/끄기 [26](#page-37-0) 버전 초안, 인쇄 [78](#page-89-0) 보안 암호 [21](#page-32-0) 보정 색상 [66](#page-77-0) 보증 연장 [188](#page-199-0) 부속품 주문 [139](#page-150-0)

#### ㅅ

사양 그래픽 언어 [195](#page-206-0) 기계적 정확도 [195](#page-206-0) 기능 [194](#page-205-0) 메모리 [195](#page-206-0) 물리적 [195](#page-206-0) 생태적 [195](#page-206-0) 여백 [194](#page-205-0) 용지 크기 [194](#page-205-0) 음향 [196](#page-207-0) 인쇄 해상도 [194](#page-205-0) 잉크 소모품 [194](#page-205-0)

전원 [195](#page-206-0) 하드 디스크 [195](#page-206-0) 환경 [196](#page-207-0) 사용 정보 켜기 및 끄기 [20](#page-31-0) 상태 [106](#page-117-0) 색상 CMYK [66](#page-77-0) RGB [66](#page-77-0) 보정 [66](#page-77-0) 에뮬레이션 [71](#page-82-0) 잘못된 경우 [162](#page-173-0) 용지 공급 장점 [66](#page-77-0) 조절 옵션 [69](#page-80-0) 프로파일 [66](#page-77-0) 프린터 에뮬레이션 [68](#page-79-0) 색상 관리 EWS 에서 [72](#page-83-0) PS 드라이버에서 [70](#page-81-0) 드라이버에서 [67](#page-78-0) 옵션 [67](#page-78-0) 전면 패널에서 [74](#page-85-0) 절차 [66](#page-77-0) 생태적 사양 [195](#page-206-0) 선 두께 [154](#page-165-0) 는 T 개 T T .<br>설명서 사용 방법 - [2](#page-13-0)<br>- T T T 이 - C 소프트웨어 [8](#page-19-0) 소프트웨어 업데이트 [132](#page-143-0) 스탠드 [140](#page-151-0) 스핀들 24 인치 롤 넣기 [30](#page-41-0) 44 인치 롤 넣기 [32](#page-43-0)

#### $\bullet$

아래쪽에서 잘림 [163](#page-174-0) 안전 예방책 [2](#page-13-0) 인전 베이프 - 2<br>안전하게 디스크 지움 - [133](#page-144-0) - 8 - 8 용지를 넣는 데 문제 - 142 안전하게 하드 디스크 지움 [133](#page-144-0) 용지를 넣을 수 없는 경우 [142](#page-153-0) 암호 보안 [21](#page-32-0) 언어 [25](#page-36-0) 여백 사양 [194](#page-205-0) 없음 [60](#page-71-0) 오류 메시지, 전면 패널 [185](#page-196-0) 용지 걸림 [144](#page-155-0) 경제적인 사용 [61](#page-72-0) 공급 및 절단 [49](#page-60-0) 넣기 오류 메시지 [143](#page-154-0) 음향 사양 [196](#page-207-0) 넣은 용지에 인쇄 [48](#page-59-0), [178](#page-189-0) 넣을 수 없는 경우 [142](#page-153-0) 사용 현황 [110](#page-121-0) 용지 공급 보정 [148](#page-159-0)

유지 관리 [48](#page-59-0) . . . . .<br>잘못된 용지에 인쇄 [178](#page-189-0) 정보 보기 [46](#page-57-0) 종류 선택 [48](#page-59-0) 진행 [49](#page-60-0) 크기 [54](#page-65-0) 크기(최대 및 최소) [194](#page-205-0) 프로파일 [47](#page-58-0) 프로파일 다운로드 [47](#page-58-0) 용지가 평평하지 않은 경우 [158](#page-169-0) 일반 정보 [30](#page-41-0)<br>0.TH 11가 용지 넣기 24 인치 스핀들에 롤 [30](#page-41-0) 24 인치에 롤을 넣을 수 없는 경 우 [142](#page-153-0) 24 인치 프린터에 롤 쉽게 넣 기 [35](#page-46-0) 44 인치 스핀들에 롤 [32](#page-43-0) 44 인치에 롤을 넣을 수 없는 경 우 [143](#page-154-0) 44 인치 프린터에 롤 쉽게 넣 기 [39](#page-50-0) 낱장 [43](#page-54-0) 낱장 쉽게 넣기 [43](#page-54-0) 낱장 용지 메뉴 넣기 [45](#page-56-0) 낱장을 넣을 수 없는 경우 [143](#page-154-0) 넣을 수 없는 경우 [142](#page-153-0) 롤을 넣을 수 없는 경우 [142](#page-153-0) 용지 메뉴로 24 인치 프린터에 롤 넣기 [37](#page-48-0) 용지 메뉴로 44 인치 프린터에 롤 넣기 [41](#page-52-0) 프린터에 24 인치 롤 넣기 [34](#page-45-0) 프린터에 44 인치 롤 넣기 [38](#page-49-0) 용지를 넣는 데 문제 [142](#page-153-0) 용지 언로드 낱장 [46](#page-57-0) 롤 [42](#page-53-0) 롤 용지 언로드 [43](#page-54-0) 용지로 롤 [42](#page-53-0) 용지 메뉴로 낱장 [46](#page-57-0) 용지 언로드 키로 낱장 [46](#page-57-0) 용지 종류 [136](#page-147-0) 용지 충돌, 처리 [20](#page-31-0) 용지 크기 [54](#page-65-0) 유지보수 키트 [132](#page-143-0) 이미지 문제 PDF 문제 [164](#page-175-0) Visio 2003 [181](#page-192-0) 누락된 개체 [164](#page-175-0)

아래쪽에서 잘림 [163](#page-174-0) 잘린 이미지 [163](#page-174-0) 이미지 진단 인쇄 [164](#page-175-0) 인쇄 미리보기 [57](#page-68-0) 인쇄 작업 만들기 [52](#page-63-0) 용지 사용 현황 [110](#page-121-0) 잉크 사용 현황 [110](#page-121-0) 인쇄 크기 조정 [56](#page-67-0) 인쇄 크기 지정 [56](#page-67-0) 인쇄 품질 선택 [53](#page-64-0) 인쇄 품질 문제 가장자리가 계단 모양으로 표시 되거나 선명하지 않은 경 우 [161](#page-172-0) 가장자리가 예상보다 어둡게 표 시되는 경우 [161](#page-172-0) 거침 [158](#page-169-0) 검정 잉크가 흘러나옴 [160](#page-171-0) 계단 모양 선 [155](#page-166-0) 긁힘 [159](#page-170-0) 끊어진 선 [156](#page-167-0) 마법사 [152](#page-163-0) 서로 다른 색상의 수직선 [162](#page-173-0) 선 두께 [154](#page-165-0) 선 표시 [153](#page-164-0) 수평선 [153](#page-164-0) 용지가 평평하지 않은 경 우 [158](#page-169-0) 우 158<br>인쇄물 하단 [161](#page-172-0) 일반 [152](#page-163-0) 잉크 표시 [159](#page-170-0) 자국 [159](#page-170-0) 잘못 정렬된 색상 [156](#page-167-0) 흐린 선 [157](#page-168-0) 흰색 스폿 [162](#page-173-0) 인쇄 해상도 [194](#page-205-0) 인자판 청소 [160](#page-171-0) 잉크 경제적인 사용 [63](#page-74-0) 사용 현황 [110](#page-121-0) 잉크 카트리지 사양 [194](#page-205-0) 삽입 [116](#page-127-0) 삽입 불가 [170](#page-181-0) 상태 [114](#page-125-0) 유지보수 [131](#page-142-0) 정보 [114](#page-125-0) 제거 [115](#page-126-0) 주문 [136](#page-147-0) ㅈ 자국 있는 인쇄물 [159](#page-170-0)

작업 만들기 [52](#page-63-0) 전송 [52](#page-63-0) 작업 대기열 내장 웹 서버 [104](#page-115-0) 작업 미리보기; EWS [104](#page-115-0) 작업 상태 [106](#page-117-0) 작업 인쇄 겹치기 [62](#page-73-0) 전송 [52](#page-63-0) 작업 재인쇄 [106](#page-117-0) 작업 전송 [52](#page-63-0) 잘린 이미지 [163](#page-174-0) 잘못 정렬된 색상 [156](#page-167-0) 전면 패널 단위 [27](#page-38-0) 대비 [27](#page-38-0) 언어 [25](#page-36-0) 전면 패널 옵션 면 빼볼 <sup>습신</sup><br>**CMYK** 소스 프로파일 - [75](#page-86-0) EWS 허용 [180](#page-191-0) I/O 제한 시간 선택 [163](#page-174-0) PANTONE 에뮬레이션 [75](#page-86-0) Printer Utility 소프트웨어 [179](#page-190-0) RGB 소스 프로파일 [74](#page-85-0) .....<br>가장 섬세하게 활성화 [59](#page-70-0)<br>고도 보기 끝택 49 건조 시간 선택 [48](#page-59-0) 검은점 보정 [75](#page-86-0) 겹치기 활성화 [57](#page-68-0) 구성 보기 [12](#page-23-0) 구성 수정 [27](#page-38-0) 그래픽 언어 선택 [28](#page-39-0) 낱장 용지 넣기 [45](#page-56-0) 내부 인쇄 [8](#page-19-0) 다시 인쇄 [106](#page-117-0) 단위 선택 [27](#page-38-0) 대기 시간 선택 [63](#page-74-0) 디스플레이 대비 선택 [27](#page-38-0) 라인 자르기 설정 [61](#page-72-0) 렌더링 처리 [75](#page-86-0) 롤 넣기 [37,](#page-48-0) [41](#page-52-0) 버저 사용 [26](#page-37-0) 85시 시 <u>- - -</u><br>색상/그레이스케일 [74](#page-85-0) 색상 보정 [67](#page-78-0) 언어 선택 [25](#page-36-0) 연결 정보 보기 [180](#page-191-0) 용지 공급 및 절단 [7](#page-18-0) 용지 넣기 및 절단 [37,](#page-48-0) [38](#page-49-0), [41,](#page-52-0) [42](#page-53-0) 용지 바꿈/자동 절단 [48](#page-59-0), [49,](#page-60-0) [147](#page-158-0) 용지 언로드 [7](#page-18-0), [42,](#page-53-0) [46](#page-57-0)

용지 정보 보기 [7,](#page-18-0) [46](#page-57-0), [126](#page-137-0), [148](#page-159-0), [152,](#page-163-0) [154,](#page-165-0) [155](#page-166-0), [157](#page-168-0), 용지 진행 보정 [148](#page-159-0) 용지 진행 재설정 [149](#page-160-0) 용지 진행 조정 [148](#page-159-0), [149](#page-160-0) 용지 크기 선택 [54](#page-65-0) 인쇄 품질 [53](#page-64-0) 잉크 세척 [132](#page-143-0) 잉크 수준 보기 [7,](#page-18-0) [126](#page-137-0) 잉크 카트리지 교체 [115](#page-126-0) 잉크 카트리지 정보 [114](#page-125-0) 절단기 활성화 [49](#page-60-0) 절삭기 수명 카운터 재설 정 [126](#page-137-0) 절약 모드 활성화 [59](#page-70-0) 절전 모드 대기 시간 [26](#page-37-0) 진단 이미지 인쇄 [165](#page-176-0) 크기 조정 [56](#page-67-0) 프린터 에뮬레이트 [74](#page-85-0) 프린터 정보 보기 [190](#page-201-0) 프린트 헤드 교체 [119](#page-130-0) 프린트 헤드 정렬 [175](#page-186-0) 프린트 헤드 정보 [118](#page-129-0), [155](#page-166-0), [158](#page-169-0) - - - - -<br>프린트 헤드 청소 \_ [171](#page-182-0) 드로드 헤드 호포 - +\*+<br>전면 패널의 대비 - [27](#page-38-0) 전원 사양 [195](#page-206-0) 전화 번호 [190](#page-201-0) 절단기 켜기/끄기 [49](#page-60-0) 절단기, 교체 [126](#page-137-0) 절전 모드 대기 시간 [26](#page-37-0) 주문 부속품 [139](#page-150-0) 용지 [136](#page-147-0) 잉크 카트리지 [136](#page-147-0) 프린트 헤드 [136](#page-147-0) ————<br>줄이 표시되는 문제 [148](#page-159-0) 지식 센터 [188](#page-199-0) 지원 서비스 HP Instant Support [189](#page-200-0) HP Proactive Support [189](#page-200-0) HP Start-Up Kit(HP 시작 키 트) [188](#page-199-0) HP 고객지원센터 [188](#page-199-0) HP 지원 [190](#page-201-0) HP 케어팩 [188](#page-199-0) 보증 연장 [188](#page-199-0) 지식 센터 [188](#page-199-0) 프린터 설치 [189](#page-200-0)

#### ㅊ

초안 인쇄 [58](#page-69-0)

[158](#page-169-0), [159,](#page-170-0) [160,](#page-171-0) [162](#page-173-0), [165](#page-176-0) 프린터/컴퓨터 통신 문제 [179](#page-190-0) ㅋ 컴퓨터 통신 코어 어댑터 [31](#page-42-0), [33](#page-44-0)

ㅌ

통계 잉크 카트리지 [114](#page-125-0) 프린터 사용 [110](#page-121-0) ㅍ 파일 시스템 확인 [180](#page-191-0) 파일 인쇄 [52](#page-63-0) 펌웨어 업데이트 [132](#page-143-0) 품질, 높음 [59](#page-70-0) 프레젠테이션, 인쇄 [89](#page-100-0) 프로젝트, 인쇄 [80](#page-91-0) 프린터가 인쇄를 하지 않는 경 우 [178](#page-189-0) 프린터 기능 [4](#page-15-0) 프린터 보관 [131](#page-142-0) 프린터 상태 [126](#page-137-0) 프린터 소프트웨어 Mac OS 제거 [16](#page-27-0) Windows 제거 [11](#page-22-0) 프린터 스탠드 [140](#page-151-0) 프린터 연결 Mac OS 네트워크 [12](#page-23-0) Mac OS 직접 [15](#page-26-0) Windows 네트워크 [10](#page-21-0) Windows 직접 [11](#page-22-0) 방법 선택 [10](#page-21-0) 프린터 유틸리티 액세스 불가 [179](#page-190-0) 프린터의 구성 요소 [4](#page-15-0) 프린터의 주요 구성 요소 [4](#page-15-0) 프린터의 주요 기능 [4](#page-15-0) 프린터 이동 [131](#page-142-0) 프린터 청소 [126](#page-137-0) 프린터 켜기/끄기 [24](#page-35-0) 프린트 헤드 교체, 재장착 [171](#page-182-0) 사양 [194](#page-205-0) 삽입 [121](#page-132-0) 삽입 불가 [170](#page-181-0) 상태 [118](#page-129-0) 정렬 [174](#page-185-0) 정보 [117](#page-128-0) 제거 [118](#page-129-0) 주문 [136](#page-147-0) 청소; 제거 [171](#page-182-0) 프린트 헤드 잉크 방울 감지기

청소 [172](#page-183-0)

프린트 헤드 클리너 사양 [194](#page-205-0)

#### ㅎ

하드 디스크 사양 [195](#page-206-0) 환경적 사양 [196](#page-207-0) 회색 음영 [60](#page-71-0) 흐린 선 [157](#page-168-0) 흑백 [60](#page-71-0)